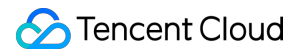

# **Tencent Effect SDK Beauty AR Web Product Documentation**

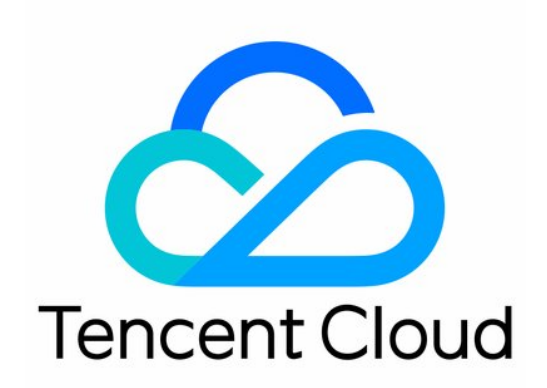

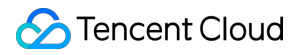

#### Copyright Notice

©2013-2024 Tencent Cloud. All rights reserved.

Copyright in this document is exclusively owned by Tencent Cloud. You must not reproduce, modify, copy or distribute in any way, in whole or in part, the contents of this document without Tencent Cloud's the prior written consent.

Trademark Notice

#### **C** Tencent Cloud

All trademarks associated with Tencent Cloud and its services are owned by Tencent Cloud Computing (Beijing) Company Limited and its affiliated companies. Trademarks of third parties referred to in this document are owned by their respective proprietors.

#### Service Statement

This document is intended to provide users with general information about Tencent Cloud's products and services only and does not form part of Tencent Cloud's terms and conditions. Tencent Cloud's products or services are subject to change. Specific products and services and the standards applicable to them are exclusively provided for in Tencent Cloud's applicable terms and conditions.

## **Contents**

[Beauty](#page-3-0) AR Web

**[Overview](#page-3-1)** 

[Quick](#page-5-0) Start

SDK [Integration](#page-10-0)

[Overview](#page-10-1)

Web [Integration](#page-22-0)

Built-in [Camera](#page-22-1)

[Custom](#page-38-0) Stream

Loading [Optimization](#page-54-0)

[Integration](#page-64-0) into Mini Program

[Configuring](#page-77-0) Effects

Configuring [Segmentation](#page-87-0)

Using [Animojis](#page-93-0) and Virtual Avatars

[Release](#page-102-0) Notes

API Error [Codes](#page-104-0)

[Parameters](#page-111-0) and APIs

[Console](#page-142-0) Guide

[Customizing](#page-142-1) Materials

Material [Customization](#page-142-2) Guide

3D [Effects](#page-157-0)

Face [Stickers](#page-159-0)

Material [management](#page-163-0)

[Demos](#page-164-0)

Best [Practices](#page-165-0)

[Publishing](#page-165-1) over WebRTC

Publishing over WebRTC [\(Preinitialization Scheme\)](#page-174-0)

[Publishing](#page-179-0) Using TRTC

Using Beauty AR Web with Mini [Program](#page-194-0)

[FAQs](#page-212-0)

## <span id="page-3-1"></span><span id="page-3-0"></span>Beauty AR Web **Overview**

Last updated: 2024-05-08 16:30:10

As a key part of Tencent Cloud RT-Cube, Beauty AR Web provides an easy way to implement AR effects such as beauty filters and special effects on the web.

With the **SDK** and the **material customization and management tool**, you can easily add AR effects such as AI beautification, filters, makeup styles, stickers, animojis, and virtual avatars to your mobile or desktop webpages.

## Commercial editions

Beauty AR Web has been commercially available since February 2023 and comes in Standard and Advanced editions. You can purchase a license for either edition based on your business needs.

#### **Note:**

A free trial license used during a trial period cannot be renewed upon expiration. If you still need to use the product after a trial license expires, you need to purchase an official license.

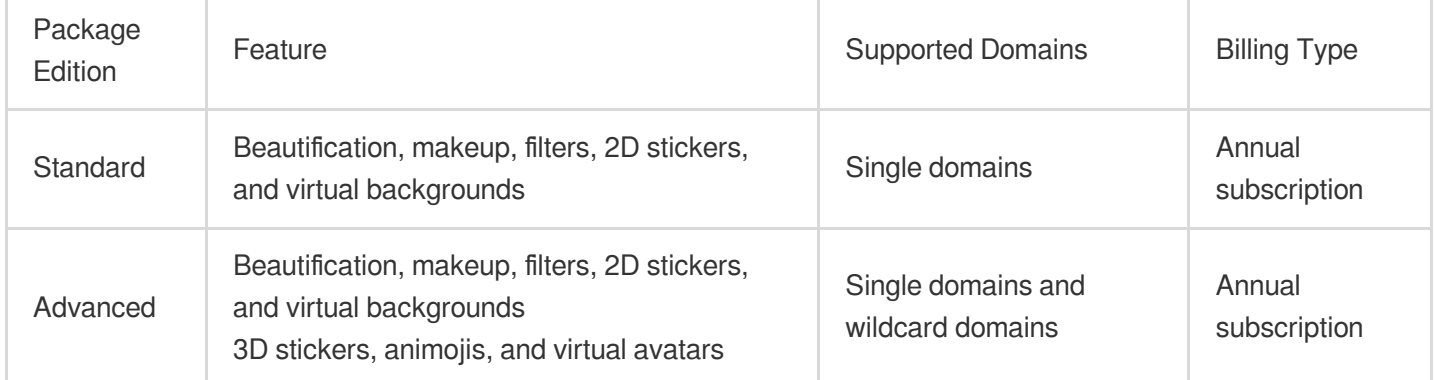

## **Architecture**

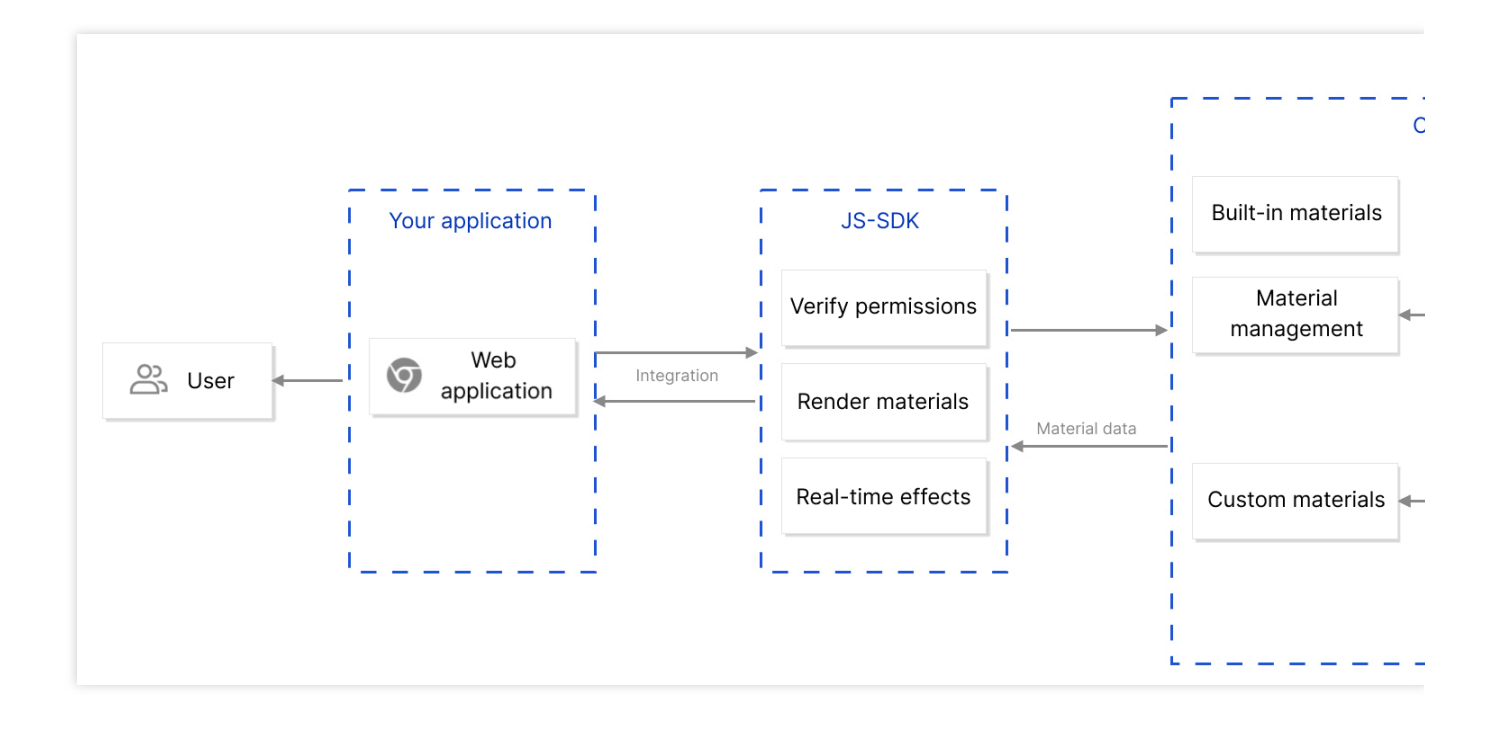

## Demos

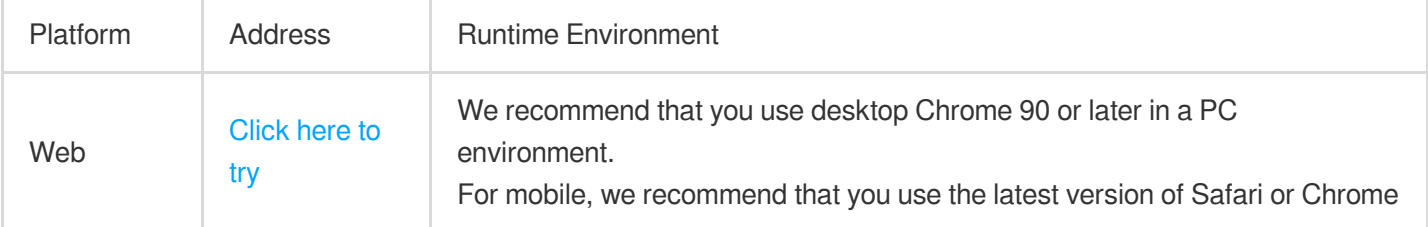

## Quick Connection

You can run a demo within just a few minutes to try out the capabilities of Beauty AR Web. For more information, see [Quick](https://intl.cloud.tencent.com/document/product/1143/53939) Start.

## Technical Support

If you have any questions, feel free to [contact](https://intl.cloud.tencent.com/contact-us) us.

## <span id="page-5-0"></span>Quick Start

Last updated: 2024-05-08 16:30:10

**Beauty AR Web** allows you to implement AR beautification, filters, makeup, stickers, and other features on websites. This document describes how to quickly run a web application that supports real-time beautification locally. Based on this application, you can implement other features as instructed in relevant documents.

#### **Note:**

This project is a test project intended for local testing only. To officially launch your project with Beauty AR Web capabilities, you need to purchase an official license and configure the website domain in the product console. For more information, see [Upgrade](https://intl.cloud.tencent.com/document/product/1143/60213#webupgradetrial) the trial license.

## **Preparations**

You have activated the [Tencent](https://intl.cloud.tencent.com/products/x-magic) Cloud service.

## Step 1. Create a license

## **1. Applying for a trial license**

make sure you have created a web license as instructed in [Applying](https://intl.cloud.tencent.com/document/product/1143/60213#webapplytrial) for a trial license.

## **2. Getting the license key and token**

After the creation, you can see the information of the created test project in the project list and get the **license token** for Beauty AR Web and the **license key** for the test project.

#### **Note:**

The license token is used to calculate the authentication signature, so make sure to keep it secure and confidential. Here, the token is used to calculate the signature on the frontend just to help you run the demo locally. In a real production environment, you need to implement the signature algorithm on the server.

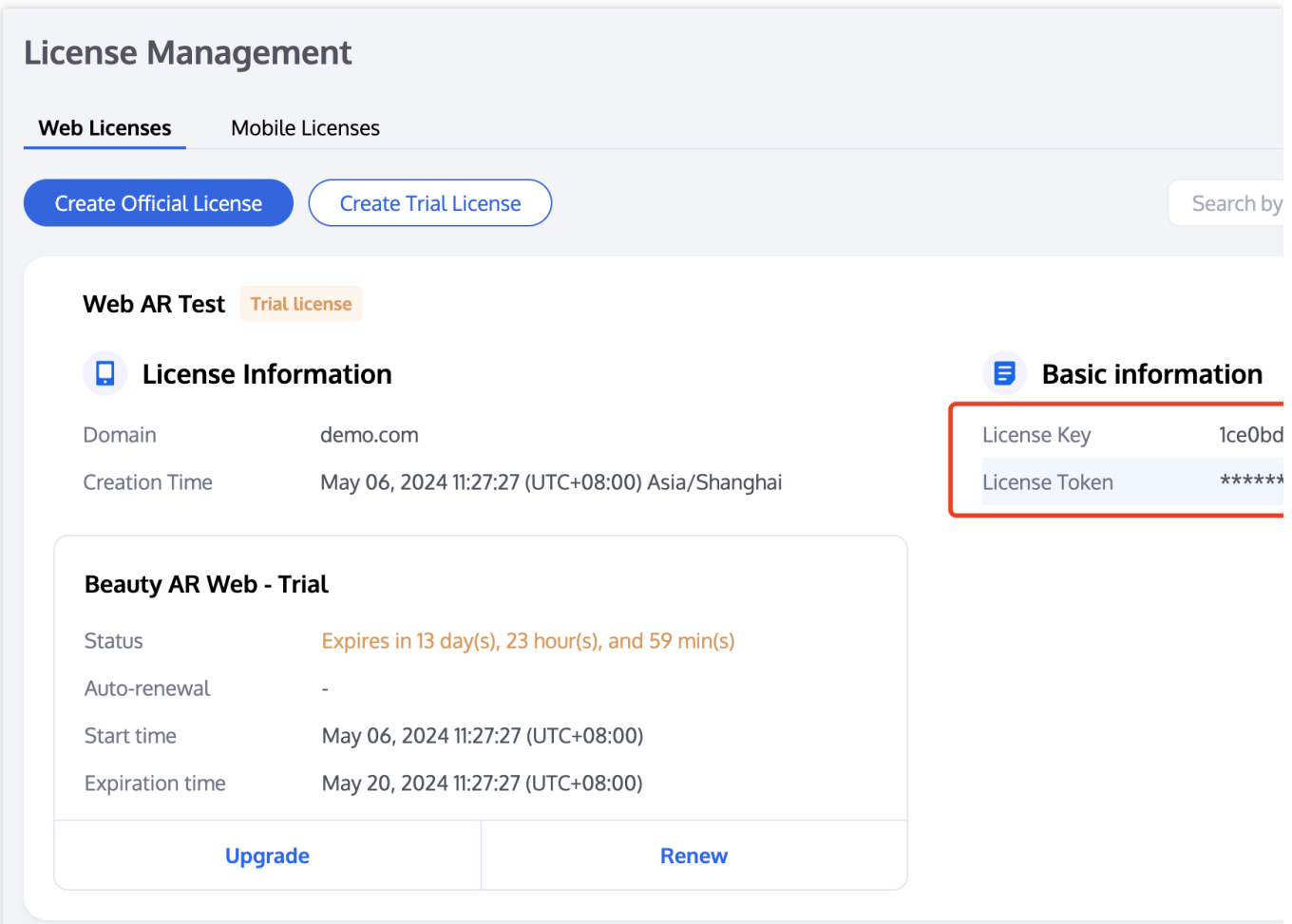

### **3. Getting the APPID**

The APPID can be obtained from the Tencent Cloud [Account](https://console.intl.cloud.tencent.com/developer) Center.

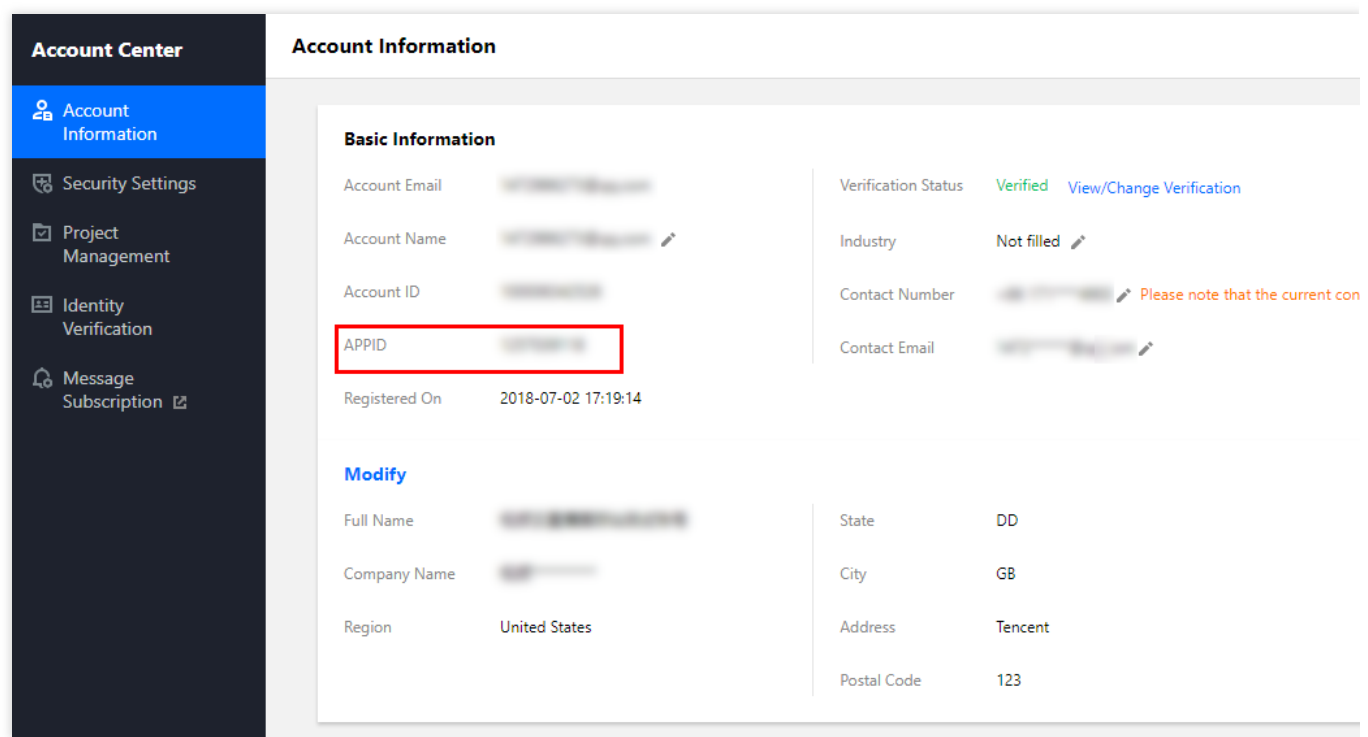

## Step 2. Run locally

1. Click [here](https://webar-static.tencent-cloud.com/docs/quick-demo-en/source.zip) to download the demo source code and decompress it to your local path.

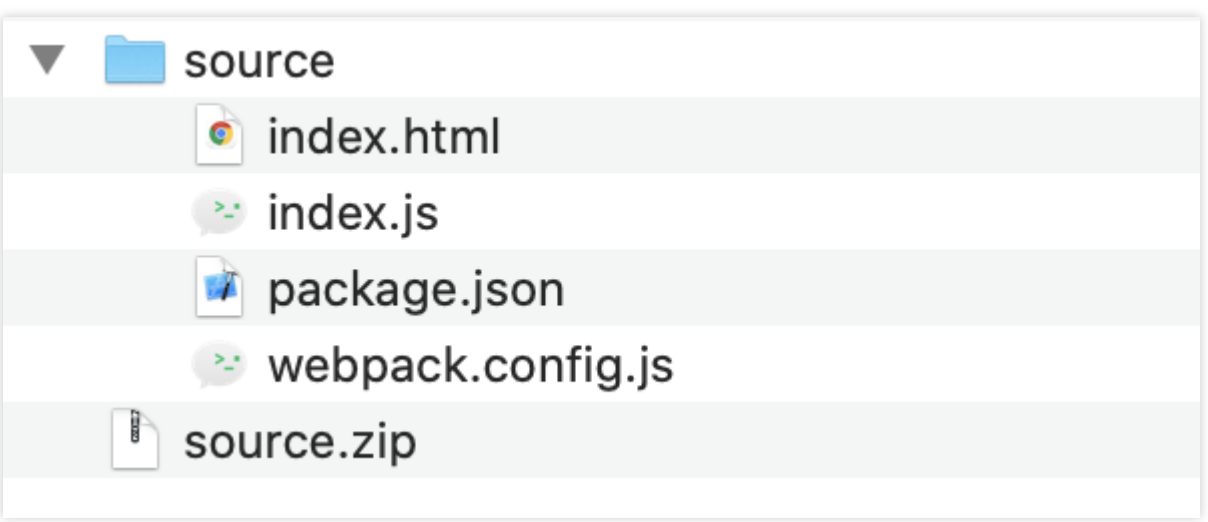

2. Open the decompressed project and replace the specified configuration items with the license key, token, and APPID obtained in [step](#page-160-0) 1 as shown below:

```
Authentication configuration ----- */
 .<br>**
* Tencent Cloud APPID
* View the APPID at [Tencent Cloud Account Center](https://console.tencentcloud.com/developer)
*′const APPID = ''/ 'your APPID';
ناسة ا
* Web LicenseKey
* Obtain a LicenseKey by creating a project at [Web License Management](https://console.tencentcloud.com/xmagic/web)
\ast/const LICENSE_KEY = '' // 'your LicenseKey';
**
* This Token is the secret key used for calculating the signature.
* Obtain a Token by creating a project at [Web License Management](https://console.tencentcloud.com/xmagic/web)
const token = ''/ 'your token';
4* Obtain Signature Function
* WARNING: This is only for demo and debugging purposes.
* In the production environment, please keep the Token on the server side and migrate the signature calculation metho
* The signature can be obtained by calling the Interface from the front end.
* eg:
* async function () {
   return fetch('http://xxx.com/get-ar-sign').then(res => res.json());
const getSignature = function () {
 const timestamp = Math.round(new Date().getTime() / 1000);
 const signature = sha256(timestamp + token + APPID + timestamp).toUpperCase();
 return { signature, timestamp };
١.
```
3. Run the project in the local development environment.

#### **Note:**

Before running your project locally, make sure the node js environment is already installed on the device.

Run the following commands successively in the project directory and access localhost:8090 in the browser to try out the capabilities of Beauty AR Web.

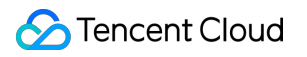

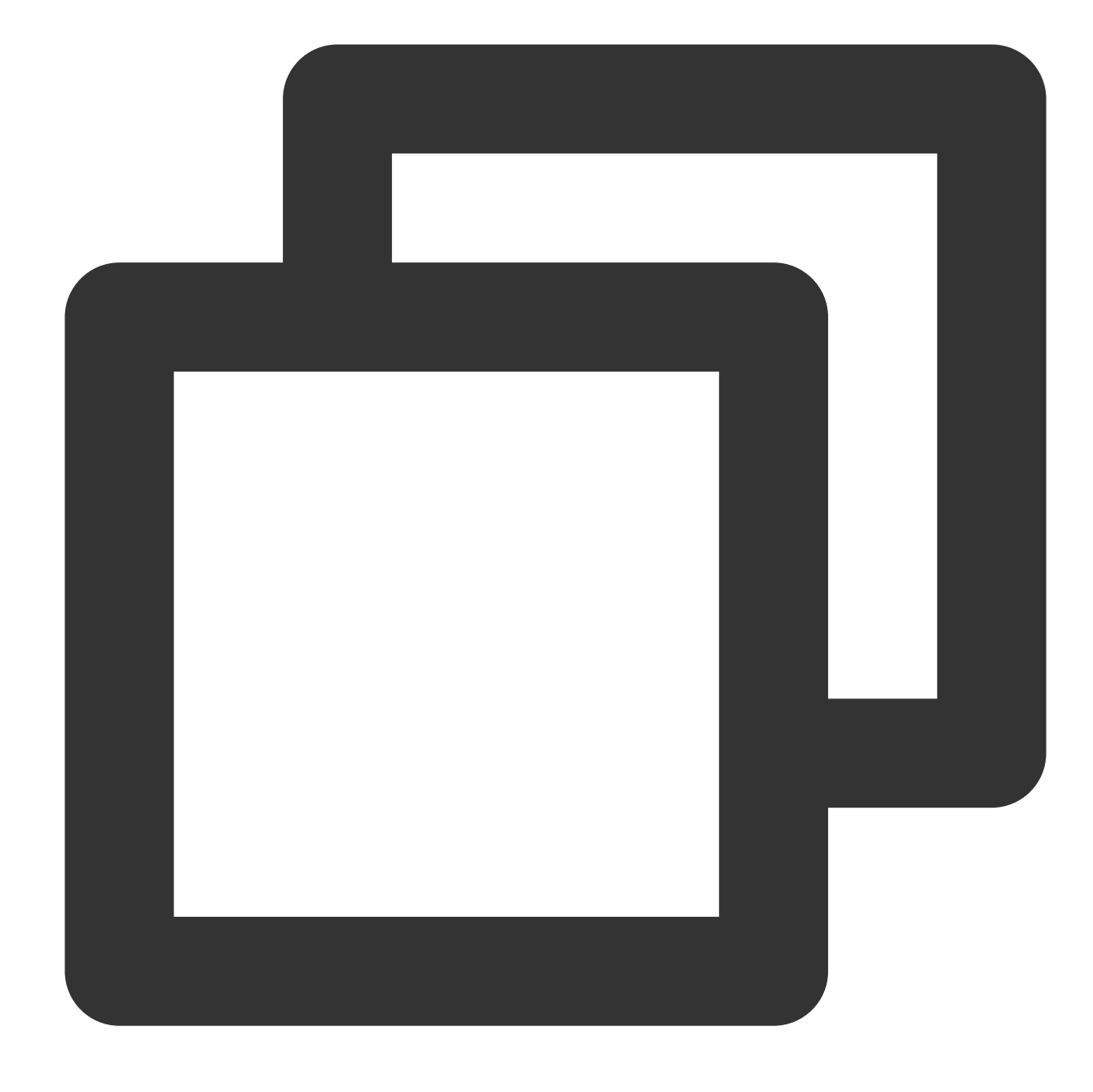

# Install dependencies npm i

# Compile and run the code npm run dev

After following the steps above, you can try out the filters and effects of the SDK for desktop browser. You can use the built-in materials to try out various makeup filters and effects as instructed in [Overview,](https://intl.cloud.tencent.com/document/product/1143/50099) or use more capabilities of Beauty AR Web such as custom stickers, makeup, and filters. For detailed directions on how to customize effect materials, please [contact](https://trtc.io/contact) us.

## <span id="page-10-1"></span><span id="page-10-0"></span>SDK Integration **Overview**

Last updated:2024-05-08 18:30:33

This document describes how to quickly and securely connect to **Beauty AR Web** and use its features. If you have any questions, please [contact](https://trtc.io/contact) us

## **Preparations**

Before connecting to the SDK, make sure you have purchased a web license and created a project as instructed in [Activate](https://intl.cloud.tencent.com/document/product/1143/60213#web) the Service.

#### **Getting parameter information**

1. Getting the license key and token from License [Management](https://console.trtc.io/beauty/license)

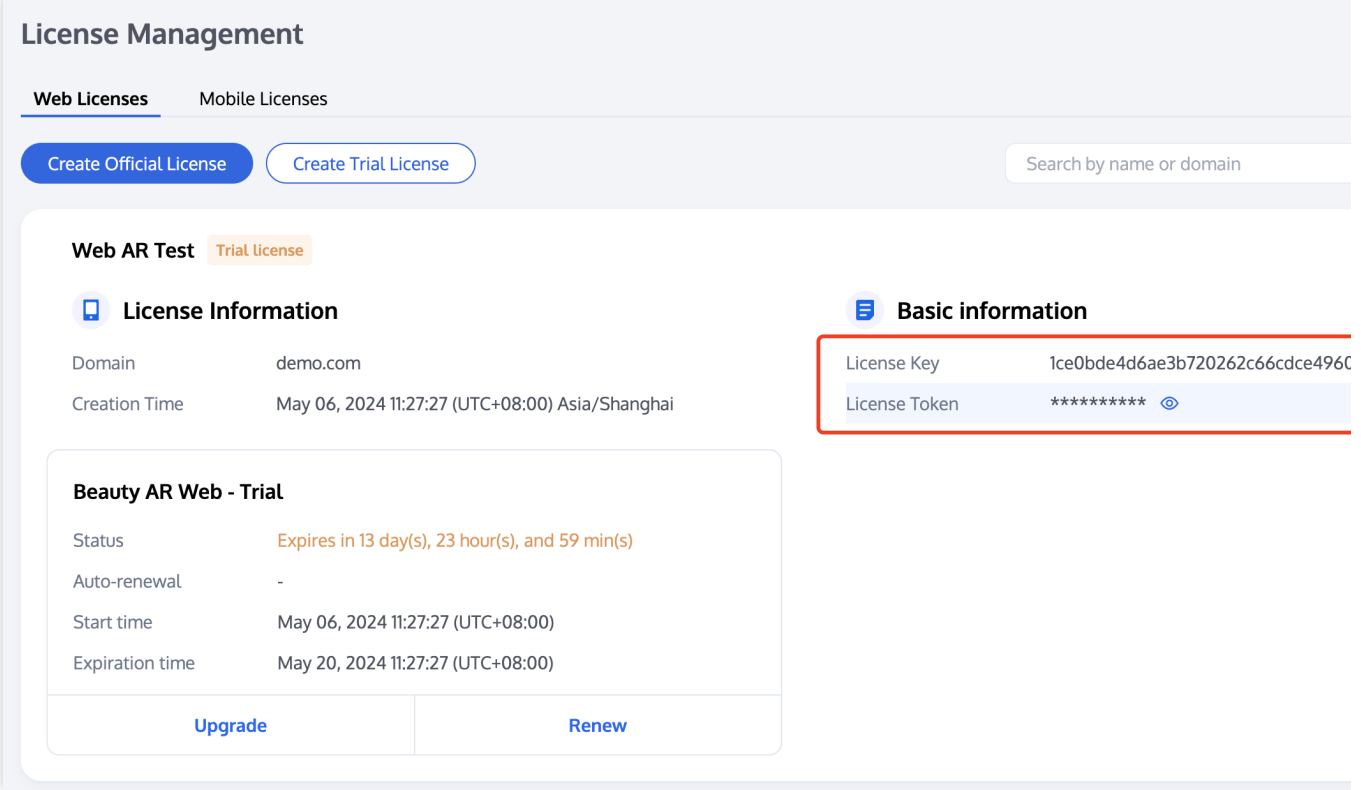

**Web Domain**: The domain information entered during project creation. The license can be used only under this domain.

**Note:**

Be sure to use the license key and token that **match the developed domain**, otherwise authentication will fail, and the SDK cannot be properly initialized.

2. Getting the APPID

Log in to the Tencent Cloud console and go to **Account Info** > [Basic](https://console.intl.cloud.tencent.com/developer) Info to view the APPID .

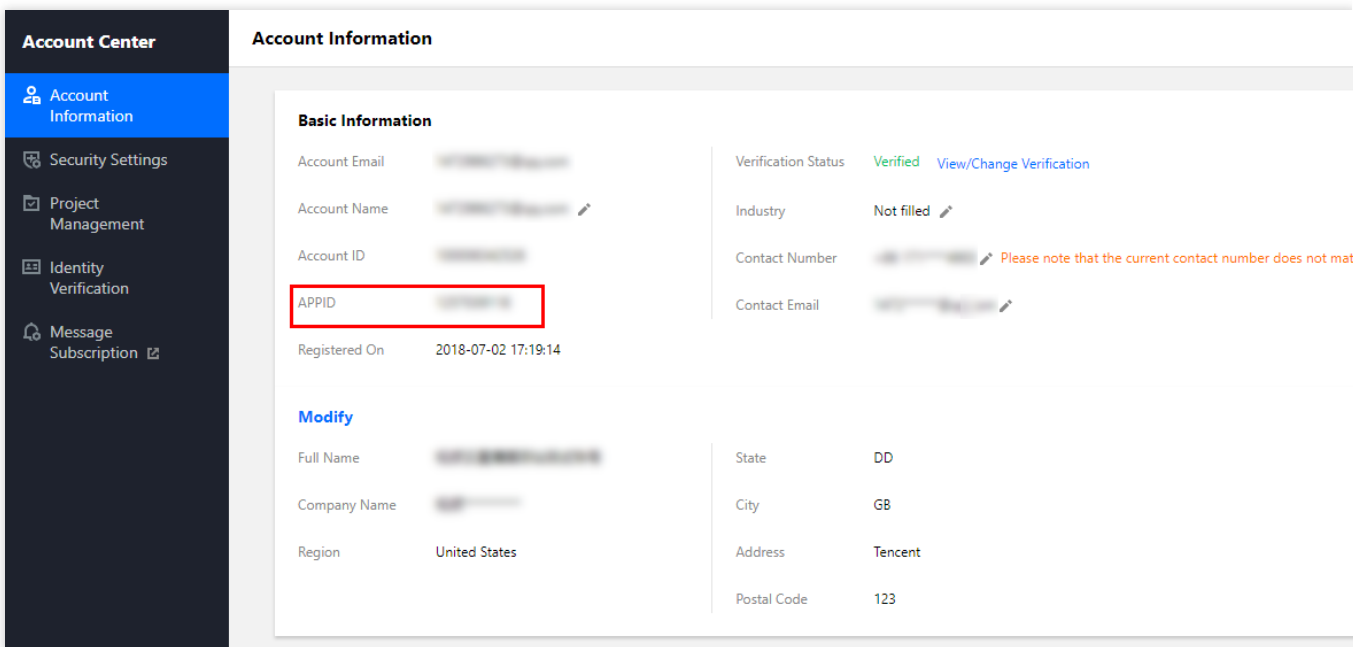

### **Preparing signing information**

In addition to the license key that is needed to authorize the SDK, you also need to use the token to sign the APIs called in the SDK.

#### **Signature algorithm authentication process**

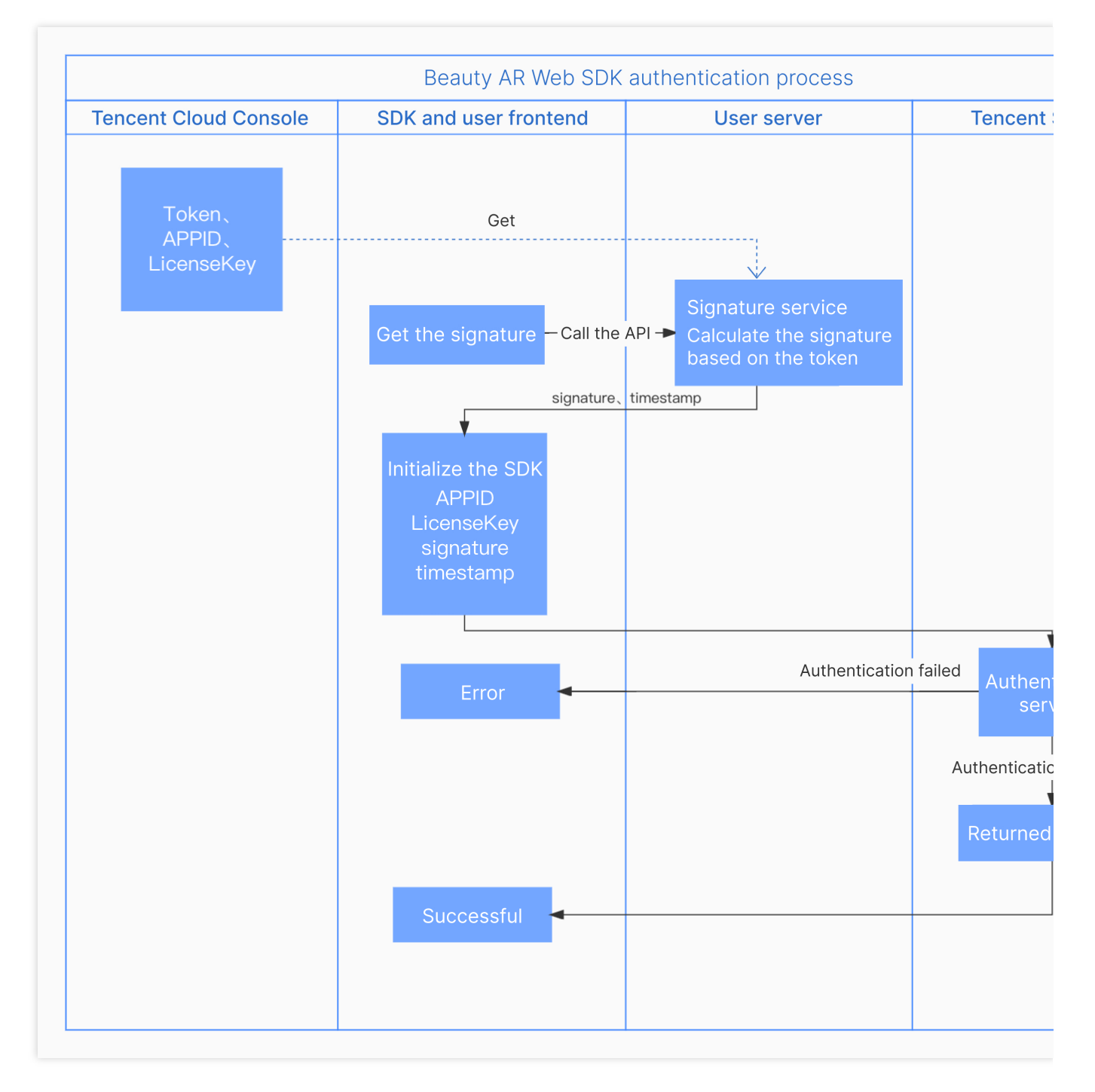

Token: Your unique ID, which is used to sign SDK APIs.

App ID: The APPID displayed in **Account Info** > [Basic](https://console.intl.cloud.tencent.com/developer) Info in the Tencent Cloud console.

Timestamp: The current time accurate to the second (10 digits).

Signature: The signature used for signing, which expires after five minutes.

#### **Deploying a signature service**

Because the signature expires after a given time, and to prevent the token from being leaked, you need to deploy a signature generation service.

**Note:**

## **S** Tencent Cloud

If the token is leaked, your identity will be stolen, which will lead to your resources also being leaked.

If the signature generation method is implemented on the frontend, the token may be leaked. Therefore, to safeguard your security, we recommend that you do not implement signature generation on the frontend.

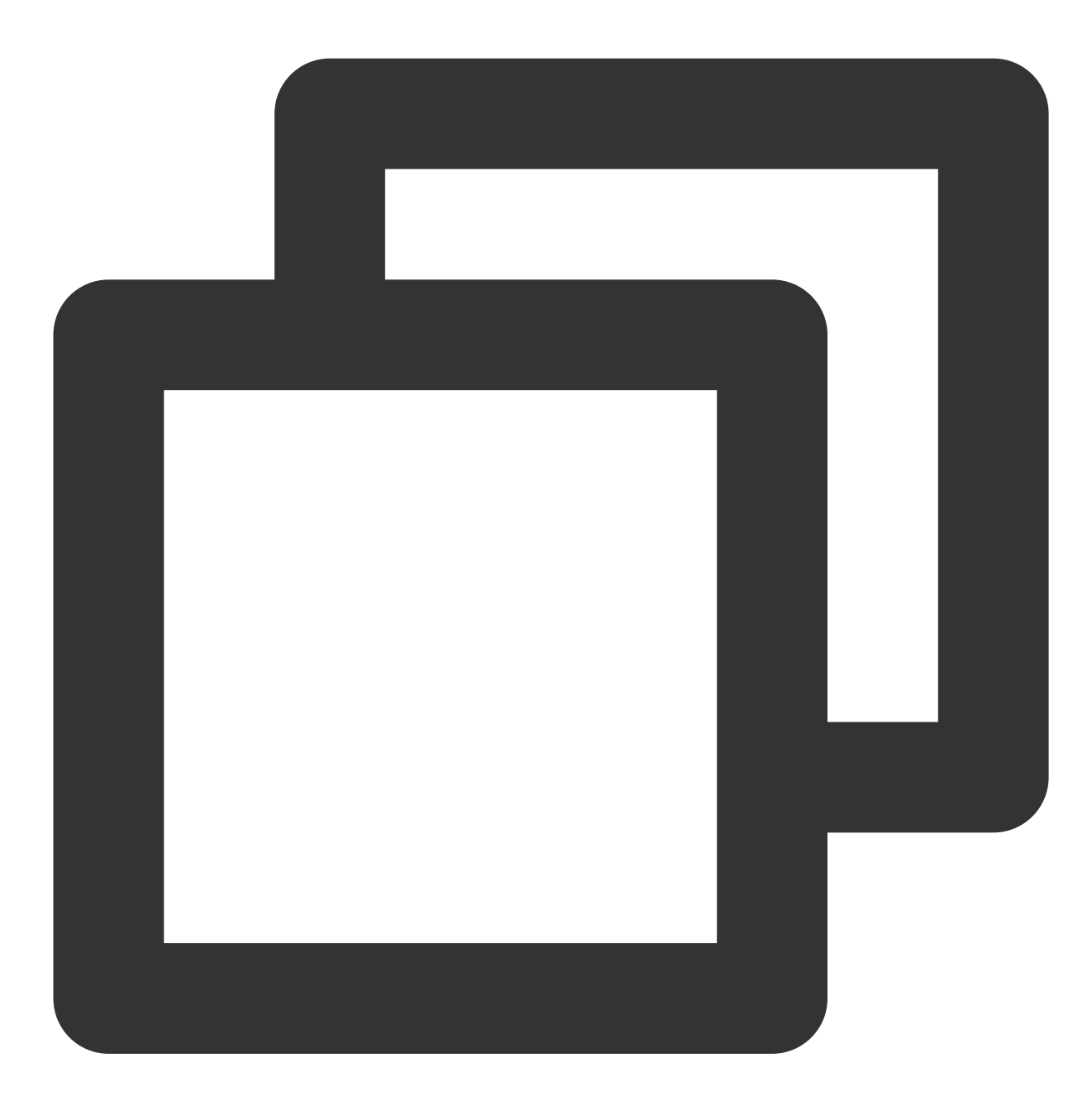

```
// Taking the `express` backend as an example,
// Signature algorithm: sha256(timestamp+token+appid+timestamp)
const { createHash } = require('crypto');
const config = {
   appid: 'Your Tencent Cloud `APPID`',
    token: 'Your token',
```

```
}
const sha256 = function(str) {
   return createHash('sha256')
        .update(str)
        .digest('hex');
}
const genSignature = function() {
   const timestamp = Math.round(new Date().getTime() / 1000);
   const signature = sha256(timestamp + config.token + config.appid + timestamp).t
    return { signature, timestamp };
}
app.get("/get-ar-sign", (req, res) => {
    const sign = qenSignature();
    res.setHeader('Access-Control-Allow-Origin','*');
    res.setHeader('Access-Control-Allow-Methods', 'GET, OPTIONS');
    res.send(sign);
})
```
#### **Calling the signature service on the frontend**

After deploying the signature service, add a signature acquisition method to your webpage for the SDK to connect to and call.

Web

Mini program

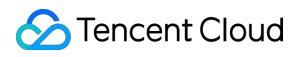

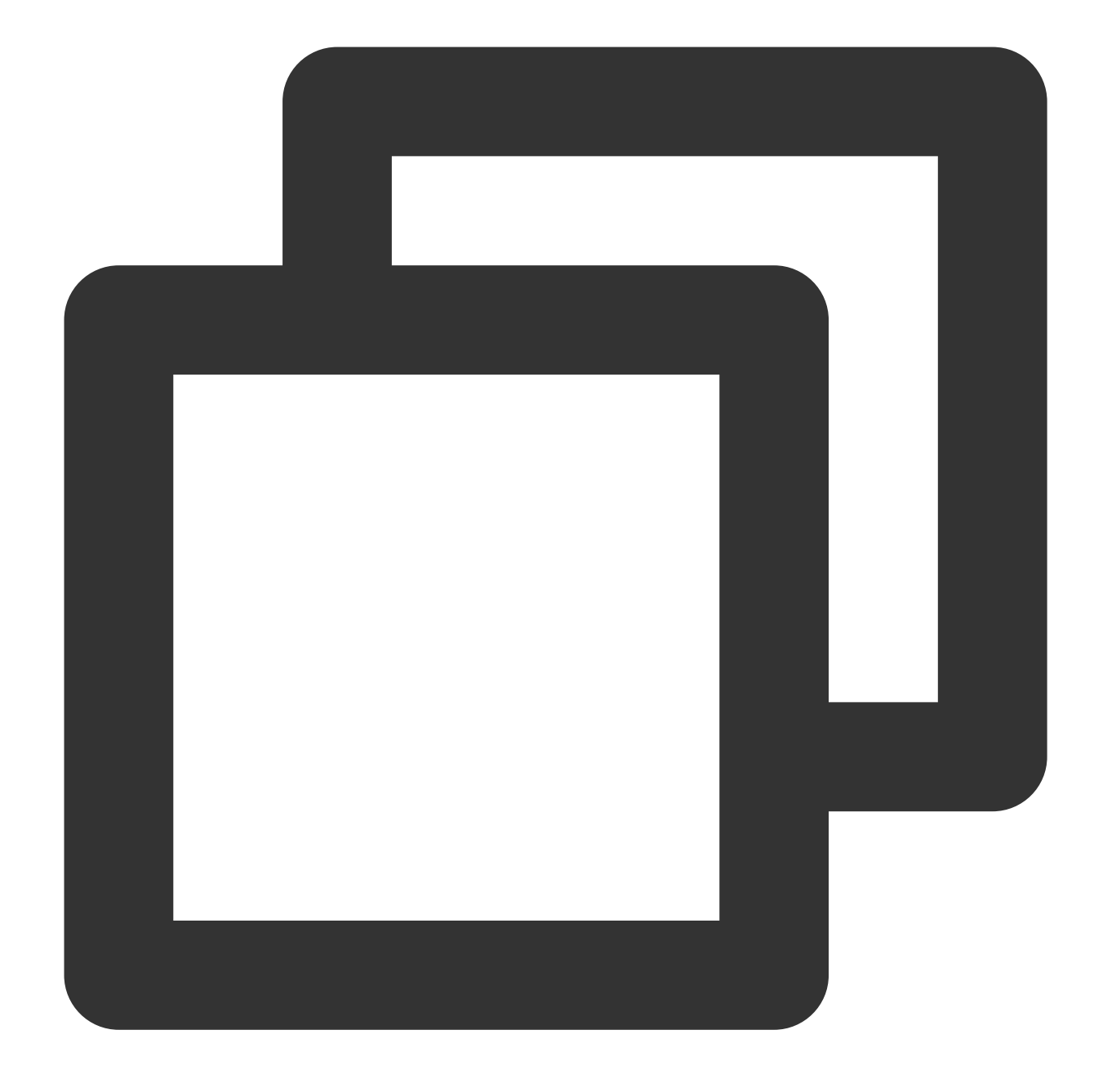

```
async function getSignature() {
   const res = await fetch('Your domain/get-ar-sign')
   const authdata = await res.json()
   console.log('authdata',authdata)
   return authdata
}
```
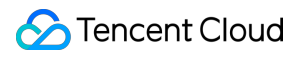

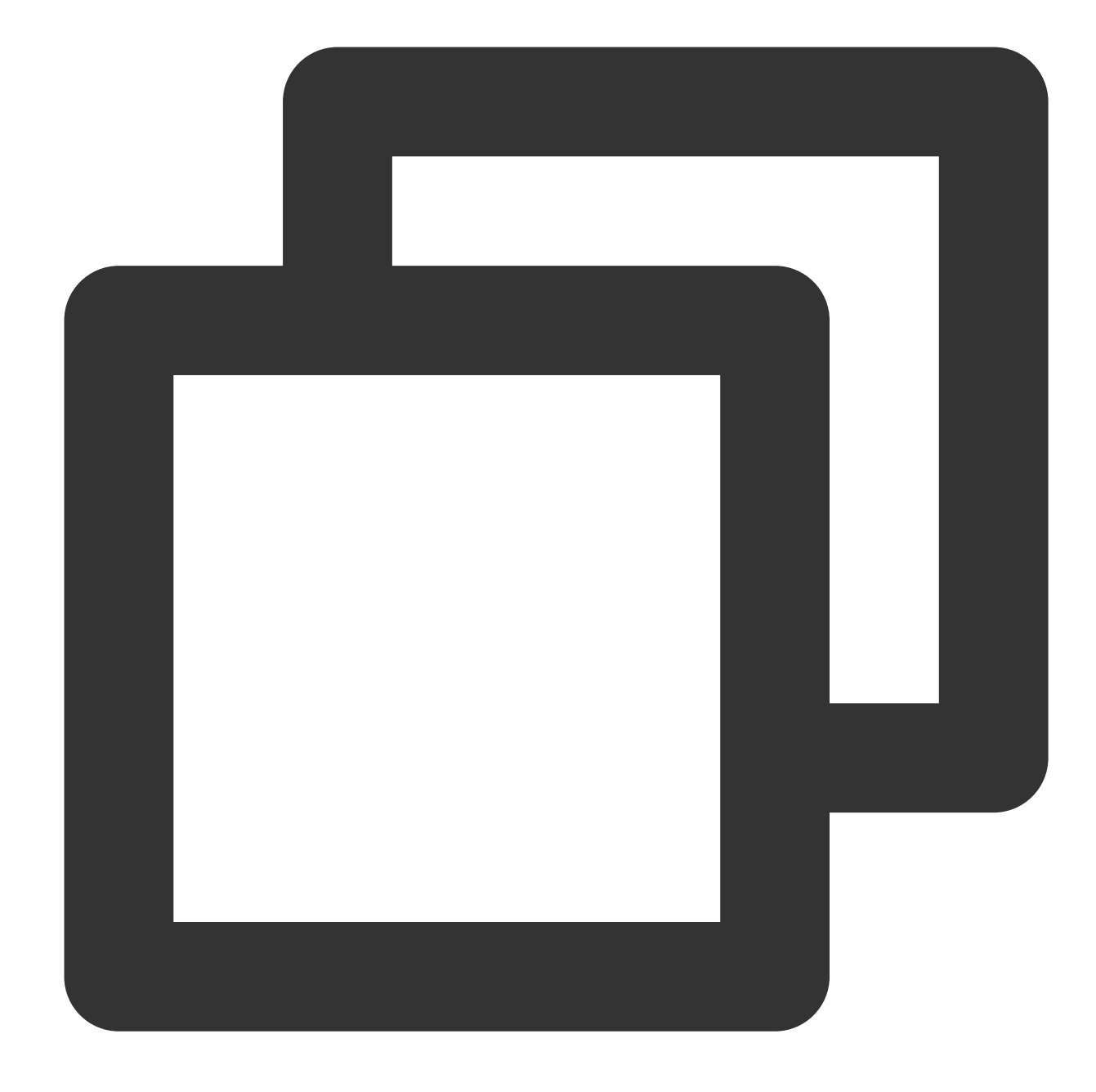

```
async function getSignature() {
   return new Promise((resolve, reject) =>{
     wx.request({
       url: 'Your domain/get-ar-sign',
       method: 'GET',
        success(res) {
          console.log('getSignature ok', res)
          resolve(res.data);
        },
        fail(e){
            console.log('getSignature error', e)
```
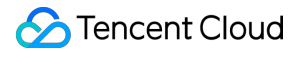

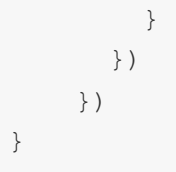

## SDK Integration

After completing the above preparations, follow the process below to connect to and use the SDK.

### **Process description**

The **Tencent Effect web SDK** offers simple and minimally invasive APIs. To integrate it and use its features, you only need to initialize an instance and add the render node to your webpage.

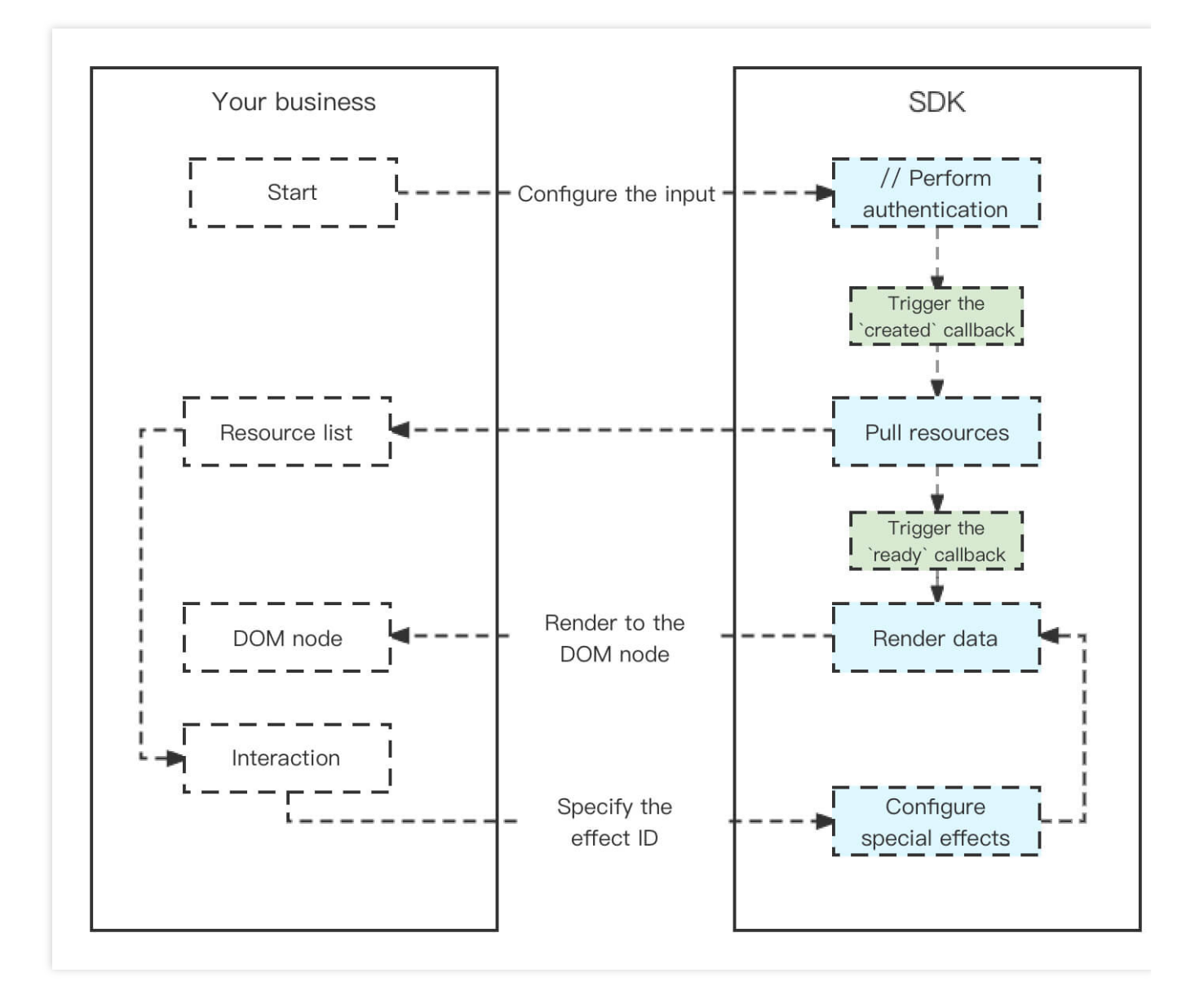

## **Installing the SDK**

The SDK is offered as an npm package.

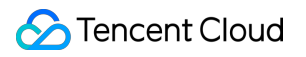

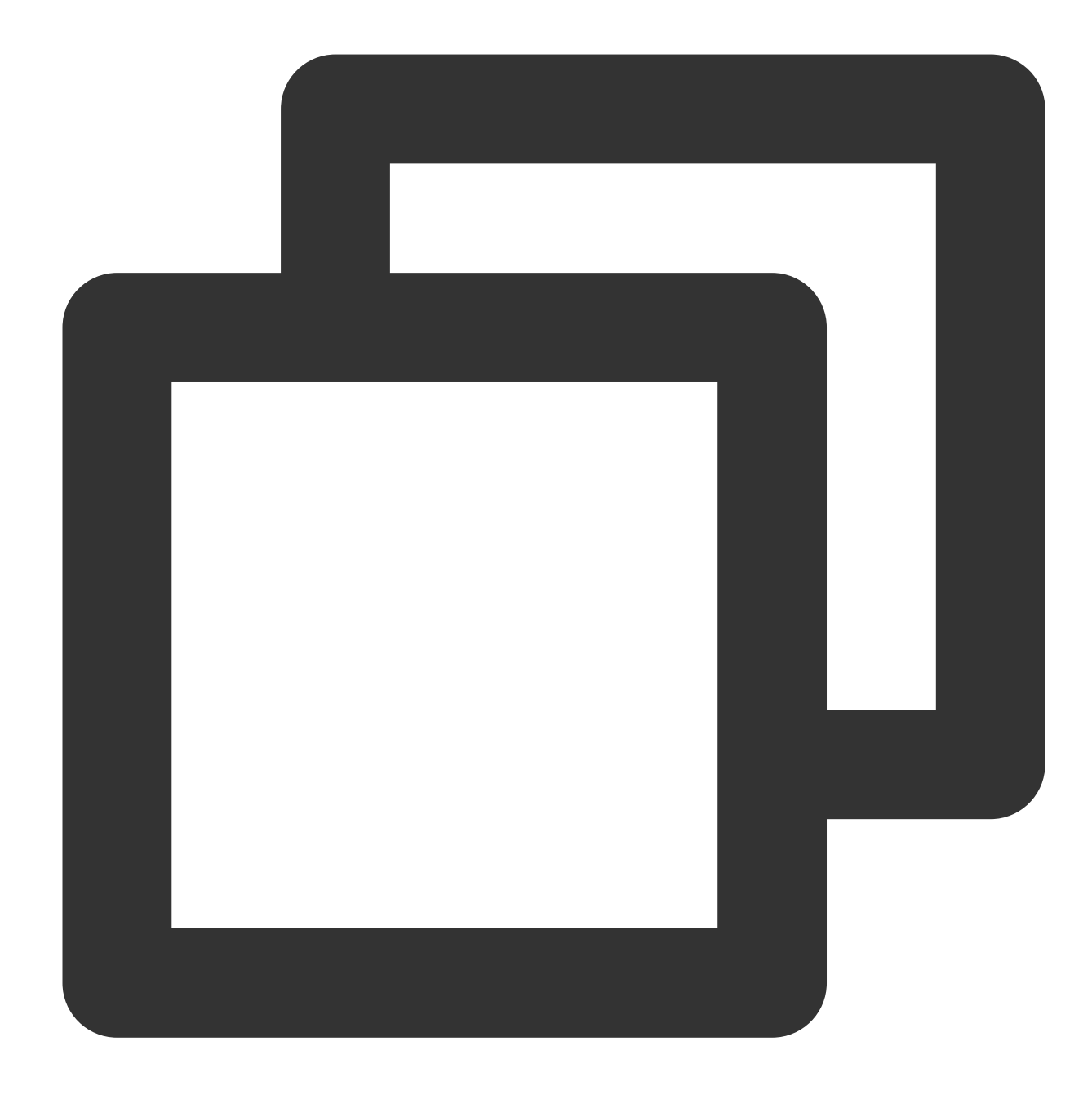

npm install tencentcloud-webar

In addition, you can also use it for your project by importing JS.

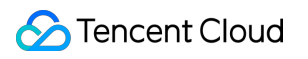

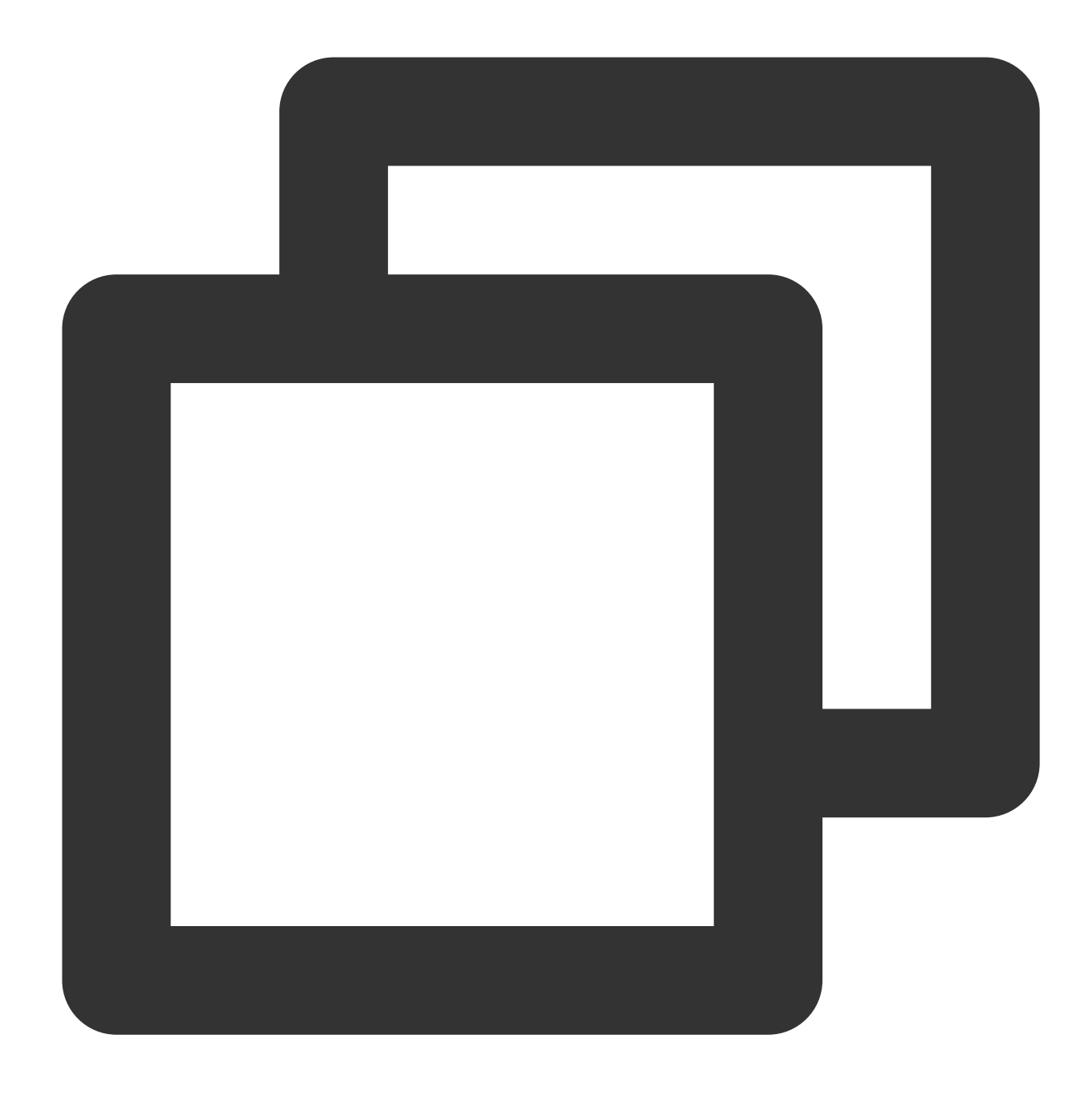

<script charset="utf-8" src="https://webar-static.tencent-cloud.com/ar-sdk/resource

#### **Initializing the SDK**

For web integration, we offer two initialization modes for the SDK.

Built-in [camera](https://intl.cloud.tencent.com/document/product/1143/50101) and player: The device's built-in camera and player are used. API calls are easy and fast, with rich interactive features.

Custom [streams](https://intl.cloud.tencent.com/document/product/1143/50102): You can use this mode if you want to apply effects to your own streams or want greater flexibility and control.

### **Using the SDK**

**Configuring beauty filters and special effects**

For more information, see [Configuring](https://intl.cloud.tencent.com/document/product/1143/54291) Filters and Effects.

#### **Segmentation**

The keying feature allows you to segment [and change the background in](https://intl.cloud.tencent.com/document/product/1143/50105) the image. For details, see Configuring Segmentation.

**3D effects**

For more information, see [Configuring](https://intl.cloud.tencent.com/document/product/1143/54291) Filters and Effects.

#### **Animojis and virtual avatars**

This capability relies on a WebGL2 environment. For more information, see [Configuring](https://intl.cloud.tencent.com/document/product/1143/51231) Animojis and Virtual Avatars.

## Parameters and APIs

See [Parameters](https://intl.cloud.tencent.com/document/product/1143/50106) and APIs.

## Sample Code

See [Quick](https://intl.cloud.tencent.com/document/product/1143/53939) Start.

## <span id="page-22-1"></span><span id="page-22-0"></span>Web Integration Built-in Camera

Last updated:2024-05-08 18:30:33

You can choose this integration mode if you want to use the SDK with a device's built-in camera or if your business scenario involves interaction with the built-in camera.

## Step 1. Import the SDK

use npm package:

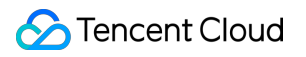

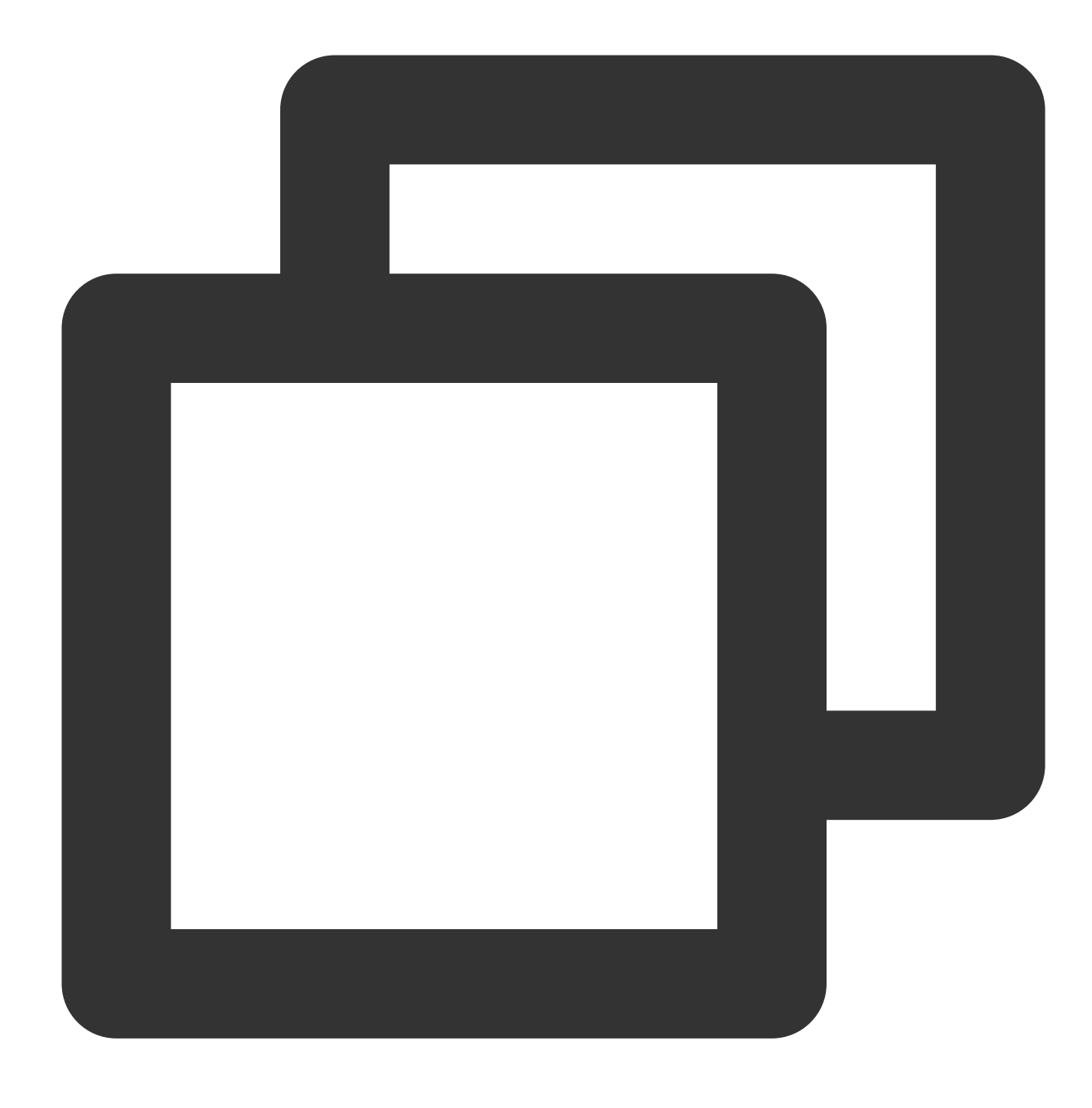

npm install tencentcloud-webar

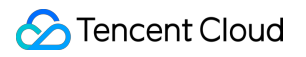

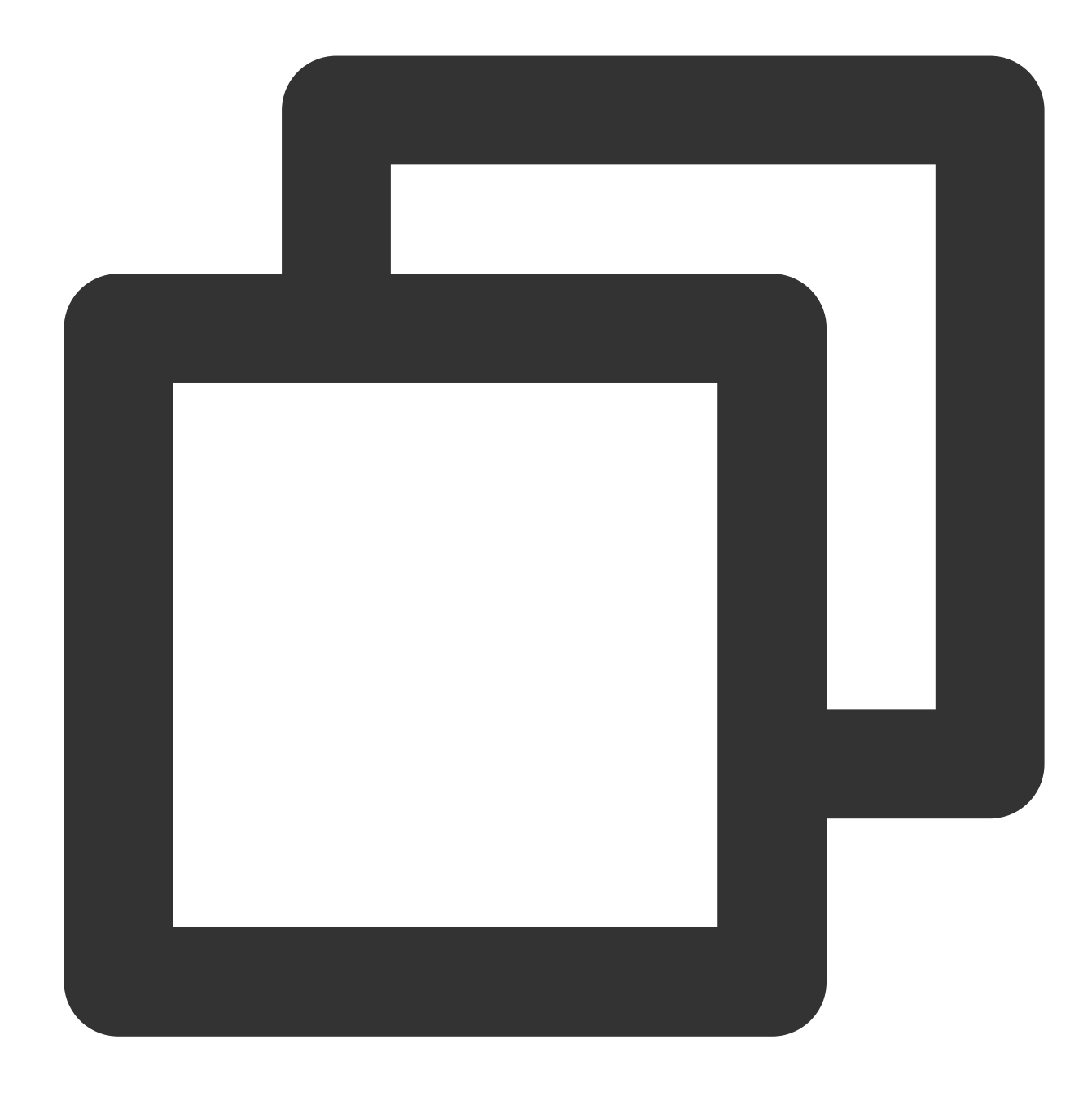

import { ArSdk } from 'tencentcloud-webar';

you can also import the SDK using the following method:

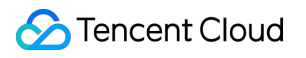

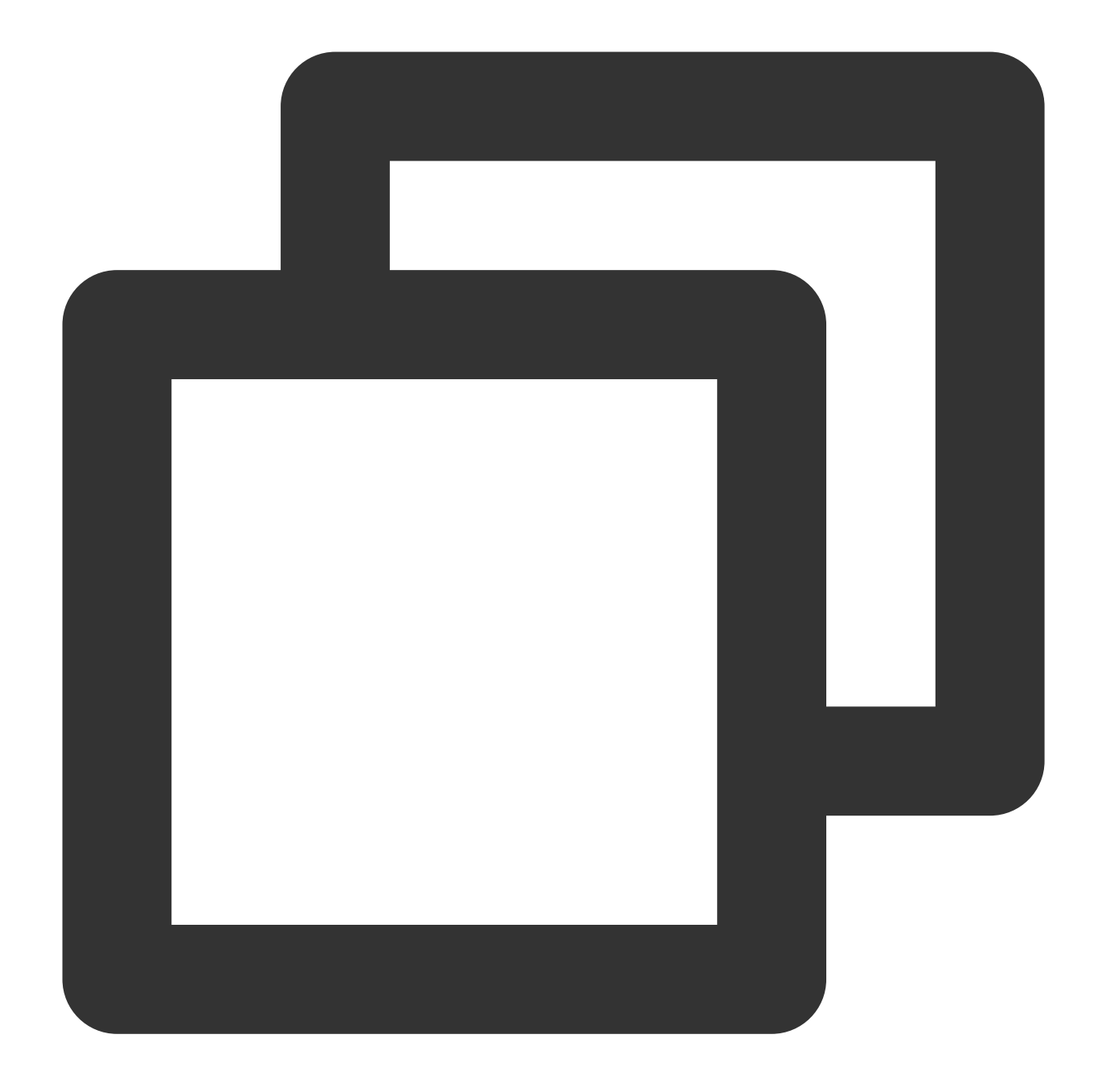

```
<script charset="utf-8" src="https://webar-static.tencent-cloud.com/ar-sdk/resource
<script>
    // Receive ArSdk class from window.AR
   const { ArSdk } = window.AR;
    ......
</script>
```
## Step 2. Initialize an Instance

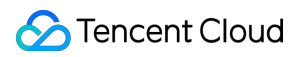

Initialize an SDK instance.

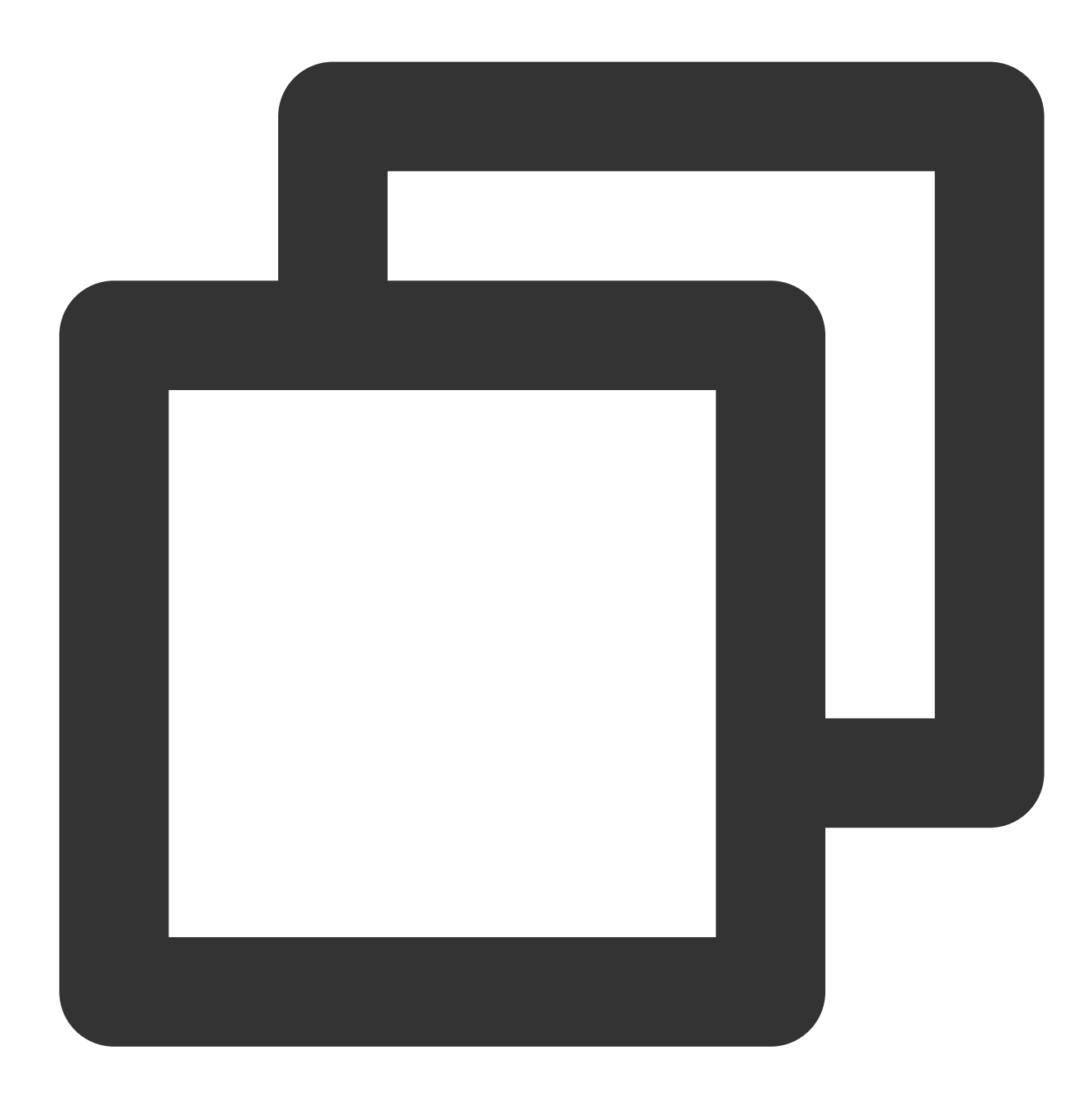

```
// Get the authentication information
const authData = {
   licenseKey: 'xxxxxxxxx',
   appId: 'xxx',
   authFunc: authFunc // For details, see "Configuring and Using a License - Signa
};
const config = \{module: {
```

```
beautify: true, // Whether to enable the effect module, which offers beauti
        segmentation: true // Whether to enable the keying module, which allows you
    },
    auth: authData, // The authentication information
    camera: { // Pass in the camera parameters
        width: 1280,
        height: 720
    },
    beautify: { // The effect parameters for initialization (optional)
        whiten: 0.1,
        dermabrasion: 0.3,
        eye: 0.2,
        chin: 0,
        lift: 0.1,
        shave: 0.2,
        ……
    }
}
const sdk = new ArSdk(
    // Pass in a config object to initialize the SDK
    config
)
let effectList = [];
let filterList = [];
sdk.on('created', () \Rightarrow {
    // You can display the effect and filter list in the `created` callback. For de
    sdk.getEffectList({
        Type: 'Preset',
        Label: 'Makeup',
    }).then(res => {
        effectList = res
    });
    sdk.getCommonFilter().then(res => {
        filterList = res
    })
})
// Call `setBeautify`, `setEffect`, or `setFilter` in the `ready` callback
// For details, see "SDK Integration - Configuring Effects"
sdk.on('ready', () \Rightarrow {
    // Configure beautification effects
    sdk.setBeautify({
        whiten: 0.2
    });
    // Configure special effects
```

```
sdk.setEffect({
        id: effectList[0].EffectId,
        intensity: 0.7
    });
    // Configure filters
    sdk.setFilter(filterList[0].EffectId, 0.5)
})
```
#### **Note:**

The loading of the effect and keying modules takes time and consumes resources. You can enable only the module you need during initialization. A module not enabled will not be loaded or initialized.

If you specify the camera parameter of config, the video data the SDK captures from the device's camera will be used as the input. We also offer some basic device management APIs. For details, see Step 6. Control [Devices](#page-33-0).

## Step 3. Play the Stream

The SDK offers players for quick preview of effects on your webpage. The players you get in different callbacks vary slightly. Choose the one that fits your needs.

If you want to display a video image as quickly as possible, get the player in the cameraReady callback. Because the SDK hasn't loaded the resources or completed initialization at this point, the player can only play the original video.

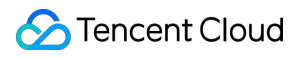

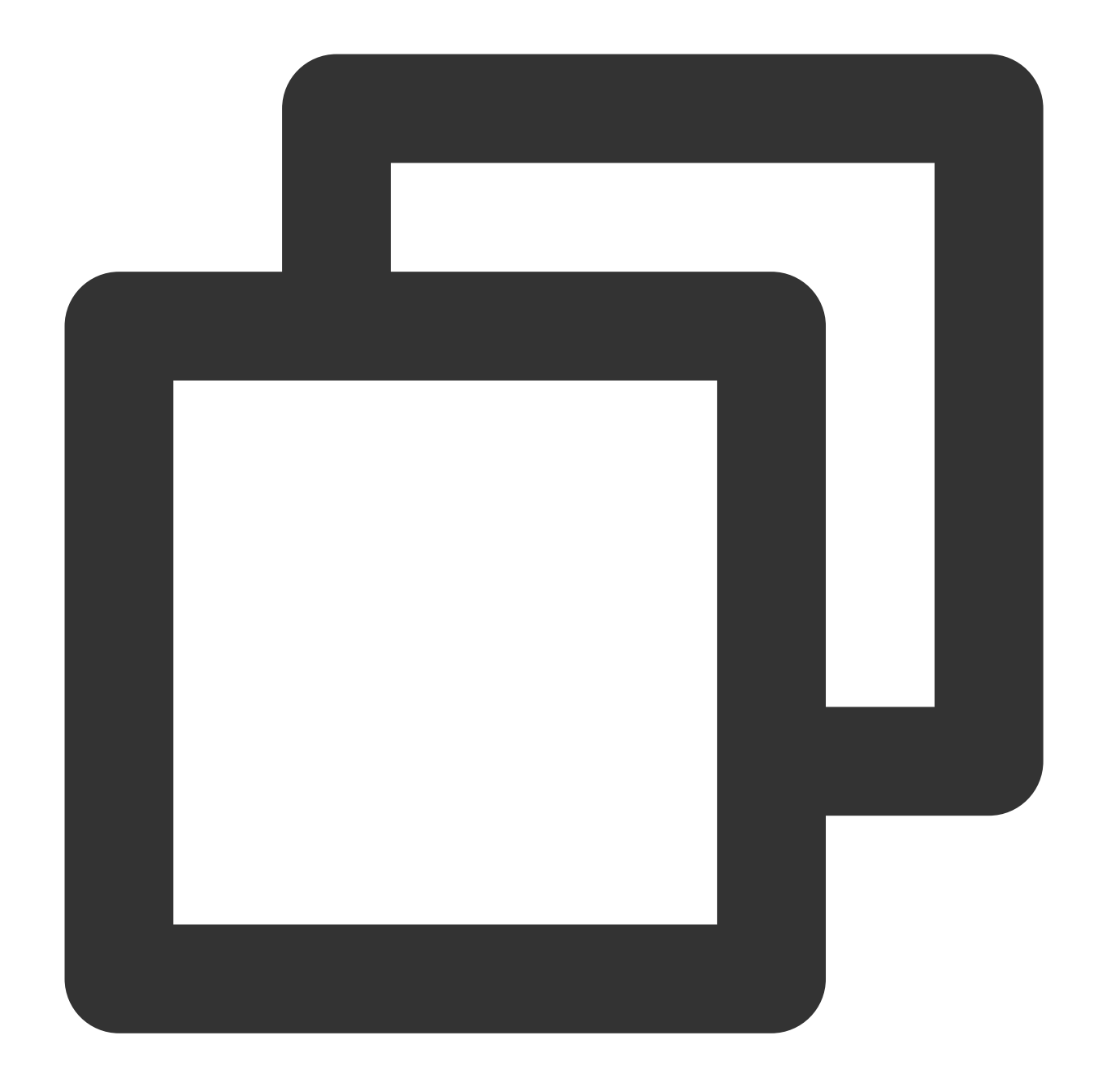

```
sdk.on('cameraReady', async () => {
 // Initialize a player of the SDK. `my-dom-id` is the ID of the player's containe
 const player = await sdk.initLocalPlayer('my-dom-id')
 // Play the video
 await player.play()
})
```
If you want to play the video after the SDK is initialized and effects are applied, get the player in the ready playback.

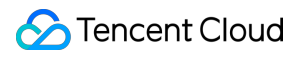

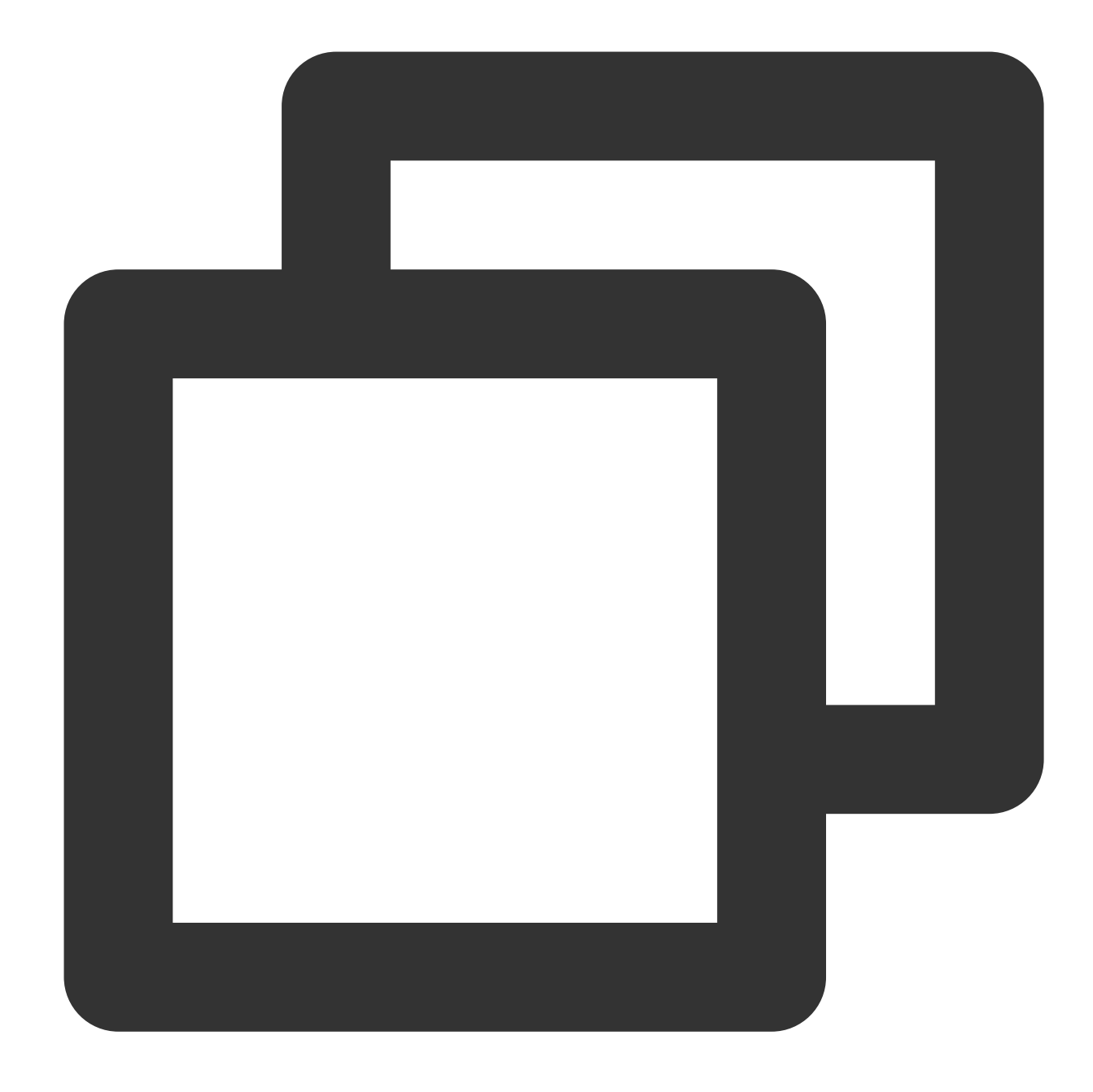

```
sdk.on('ready', async () => {
 // Initialize a player of the SDK. `my-dom-id` is the ID of the player's containe
 const player = await sdk.initLocalPlayer('my-dom-id')
 // Play the video
 await player.play()
})
```
#### **Note:**

The player obtained by initLocalPlayer is muted by default. If you unmute it, there may be echoes. The player obtained is integrated with the sdk.getOutput() API.

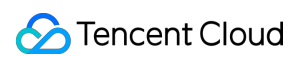

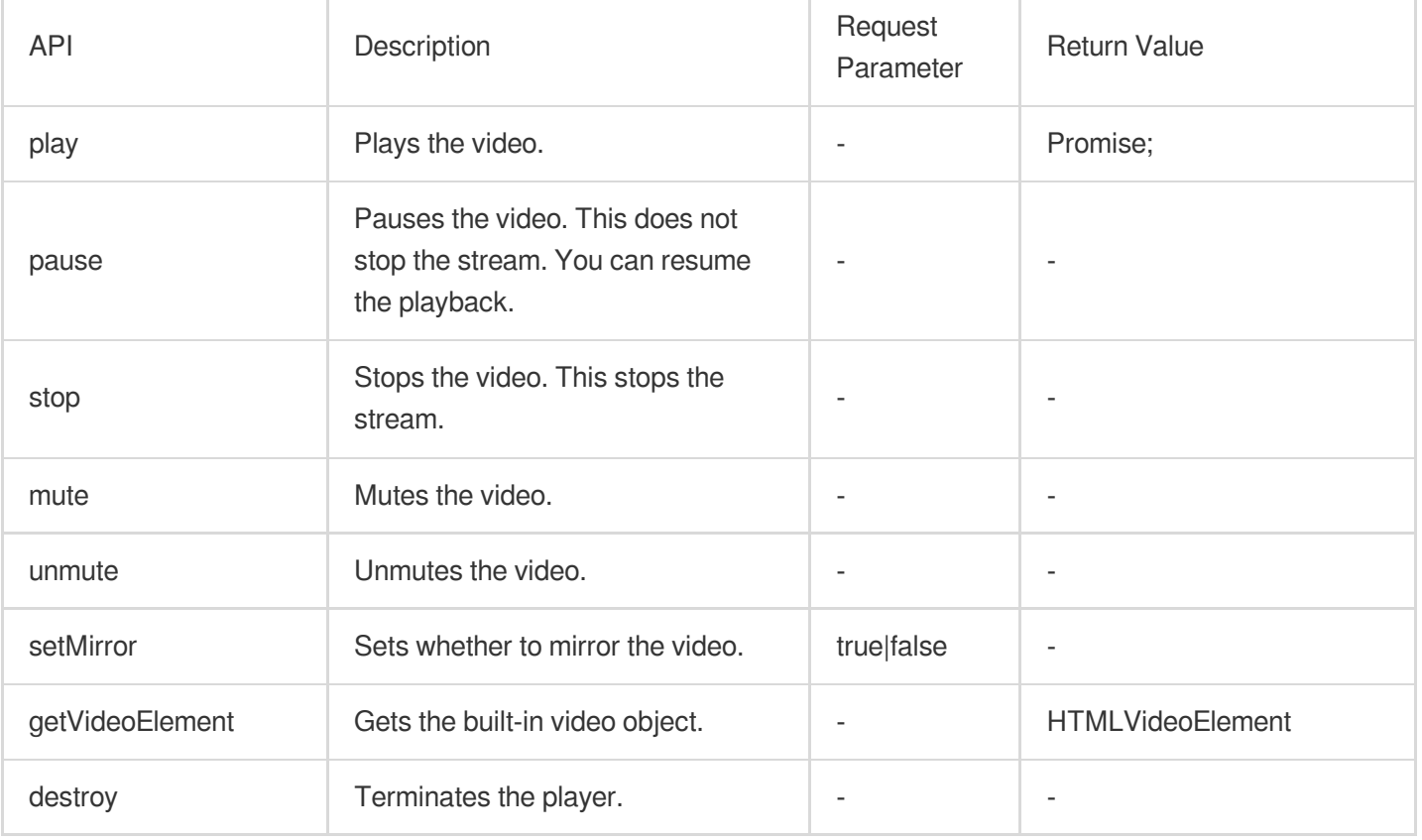

The player object obtained by initLocalPlayer is integrated with the following APIs:

#### **Note:**

The player's behaviors are affected by camera [settings](#page-33-0). Camera settings prevail over the settings of

#### LocalPlayer .

For example, after you call camera.muteVideo to disable video, playback will not start even if you call play. After you call camera.unmuteVideo to enable video, the player will play the video automatically. Therefore, if you specify camera, you don't need to manually configure localPlayer.

## Step 4. Get the Output

If you need to publish the stream, call getOutput to get the output stream.

After getting the MediaStream, you can use a live streaming SDK (for example, TRTC web SDK or LEB web SDK) to publish the stream.

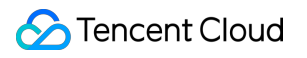

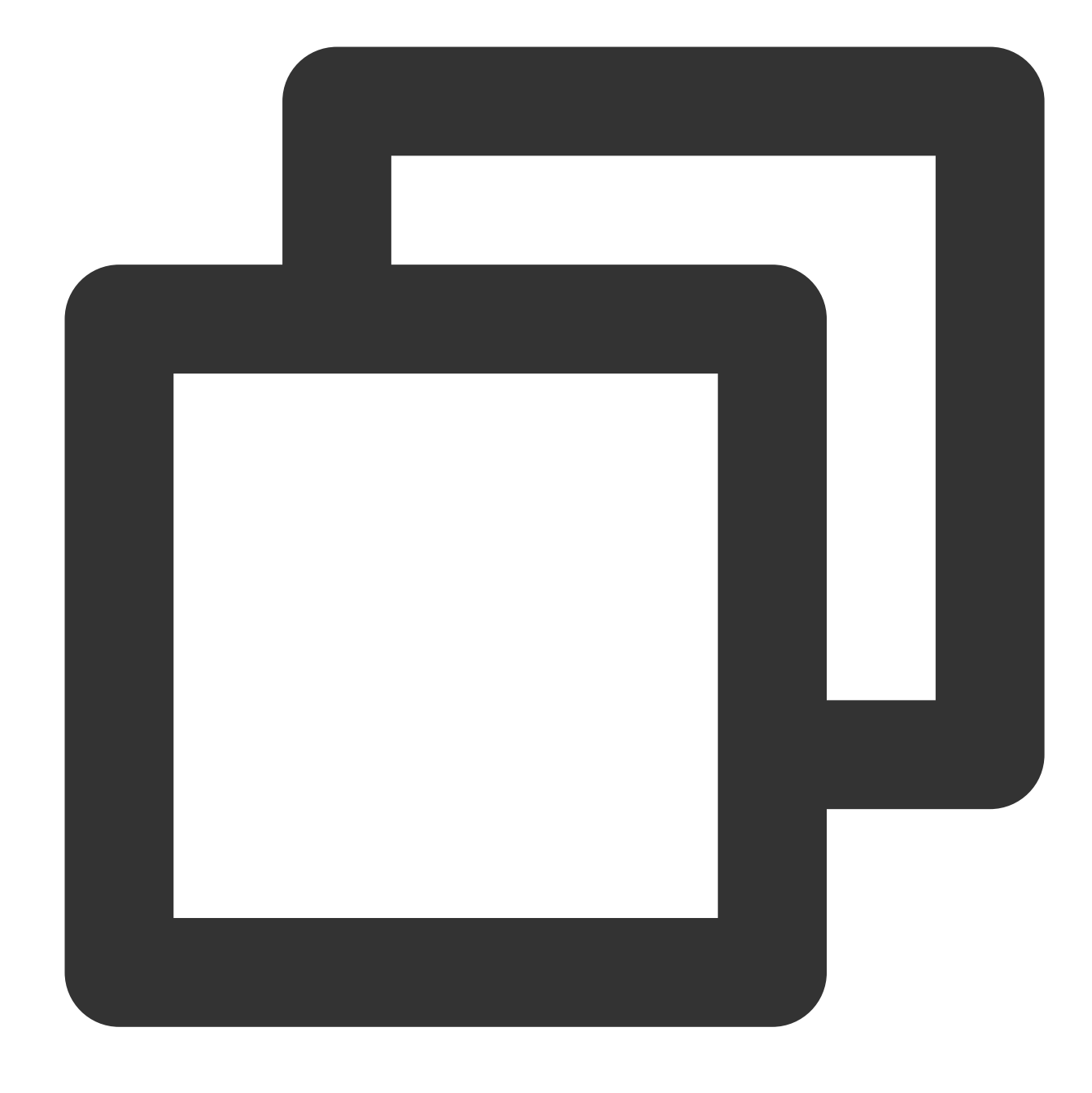

```
const output = await sdk.getOutput()
```
#### **Note:**

If you use the built-in camera, the type of all media returned by getOutput is MediaStream.

The video track of the output stream is processed in real time by the Tencent Effect SDK. The audio track (if any) is kept.

getOutput is an async API. The output will be returned only after the SDK is initialized and has generated a stream.

You can pass an FPS parameter to getOutput to specify the output frame rate (for example, 15). If you do not pass this parameter, the original frame rate will be kept. To learn more about how to publish the [processed streams, see](https://intl.cloud.tencent.com/document/product/1143/53886) [Publishing](https://intl.cloud.tencent.com/document/product/1143/53885) Using TRTC and Publishing over

WebRTC.

## Step 5. Configuring Effects

For detailed directions, see [Configuring](https://intl.cloud.tencent.com/document/product/1143/54291) Effects.

## Step 6. Control Devices

<span id="page-33-0"></span>You can use an sdk.camera instance to enable and disable the camera or perform other camera operations.

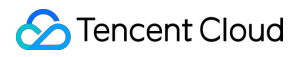

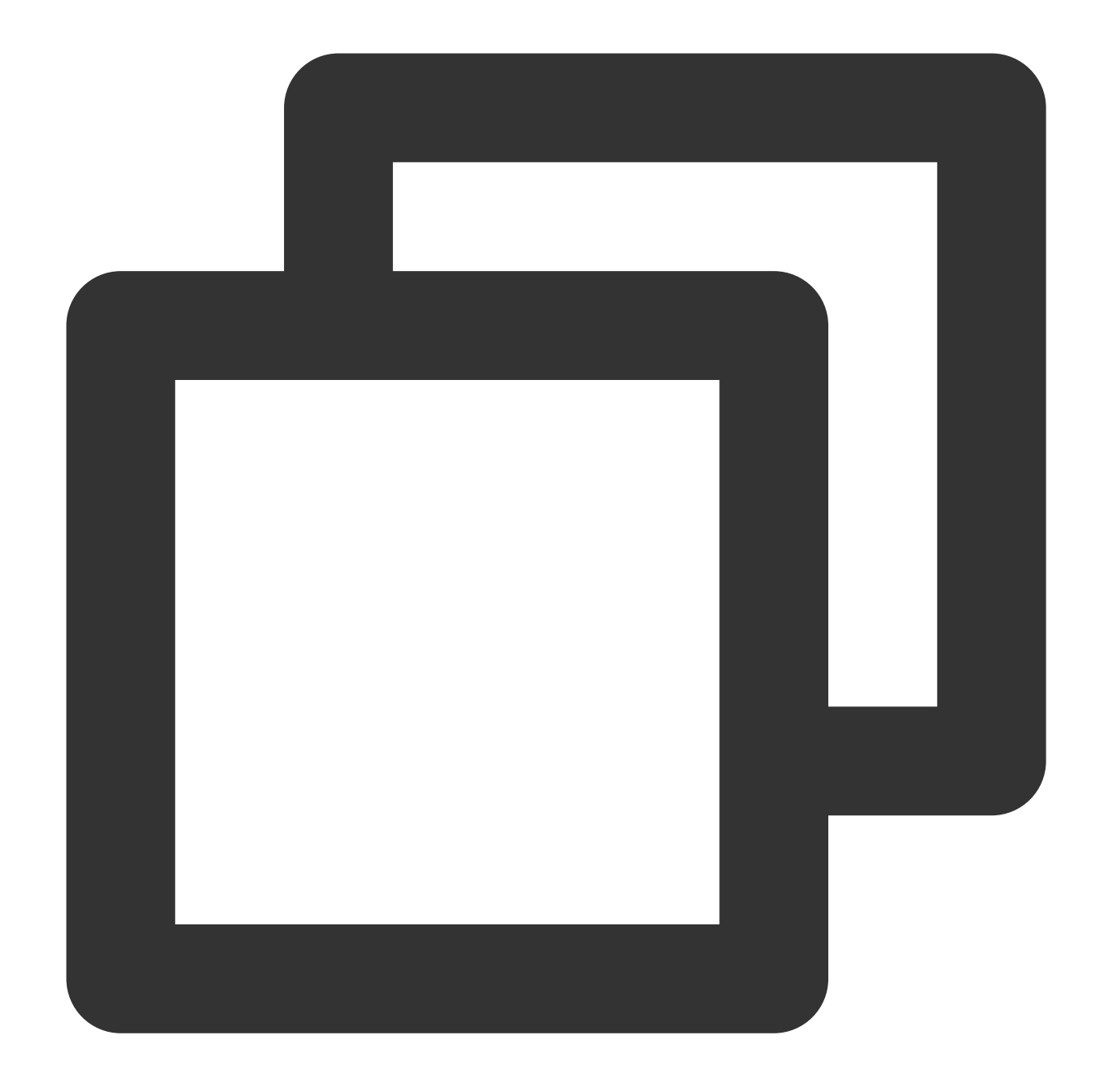

```
const output = await sdk.getOutput()
// Your business logic
// ...
// `sdk.camera` will have been initialized after `getOutput`. You can get an instan
const cameraApi = sdk.camera
// Get the device list
const devices = await cameraApi.getDevices()
console.log(devices)
// Disable the video track
```
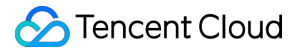

// cameraApi.muteVideo()

- // Enable the video track
- // cameraApi.unmuteVideo()
- // Change to a different camera by specifying the device ID (if there are multiple
- // await cameraApi.switchDevices('video', 'your-device-id')

If you want to get an sdk.camera instance as soon as possible, you can get it in the cameraReady callback.

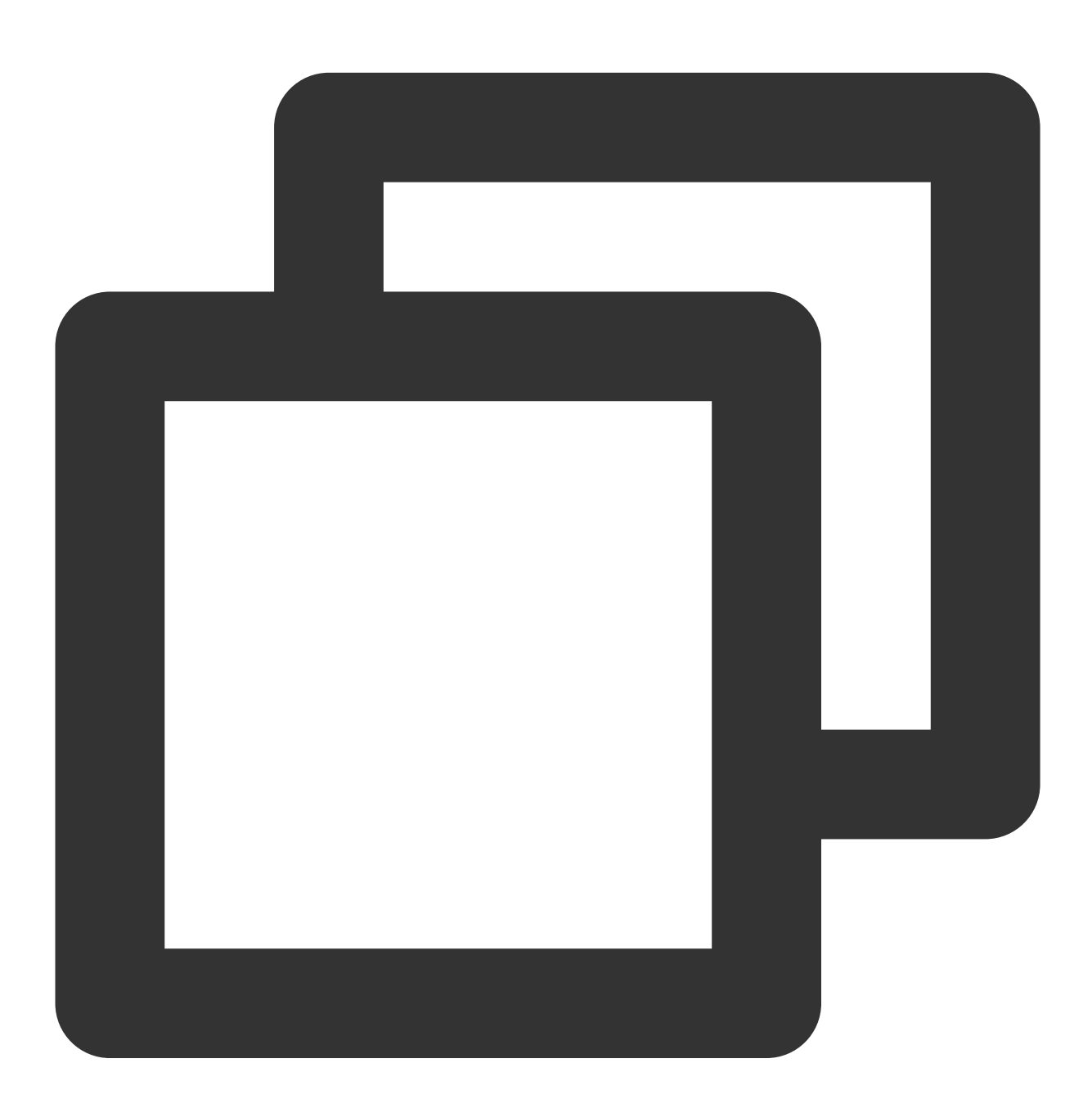

// Initialization parameters // ... const sdk = new ArSdk(
```
config
)
let cameraApi;
sdk.on('cameraReady', async () => {
   cameraApi = sdk.camera
    // Get the device list
    const devices = await cameraApi.getDevices()
    console.log(devices)
    // Disable the video track
    // cameraApi.muteVideo()
    // Enable the video track
   // cameraApi.unmuteVideo()
    // Change to a different camera by specifying the device ID (if there are multi
    // await cameraApi.switchDevices('video', 'your-device-id')
})
```
You can use the following APIs of camera to control the built-in camera.

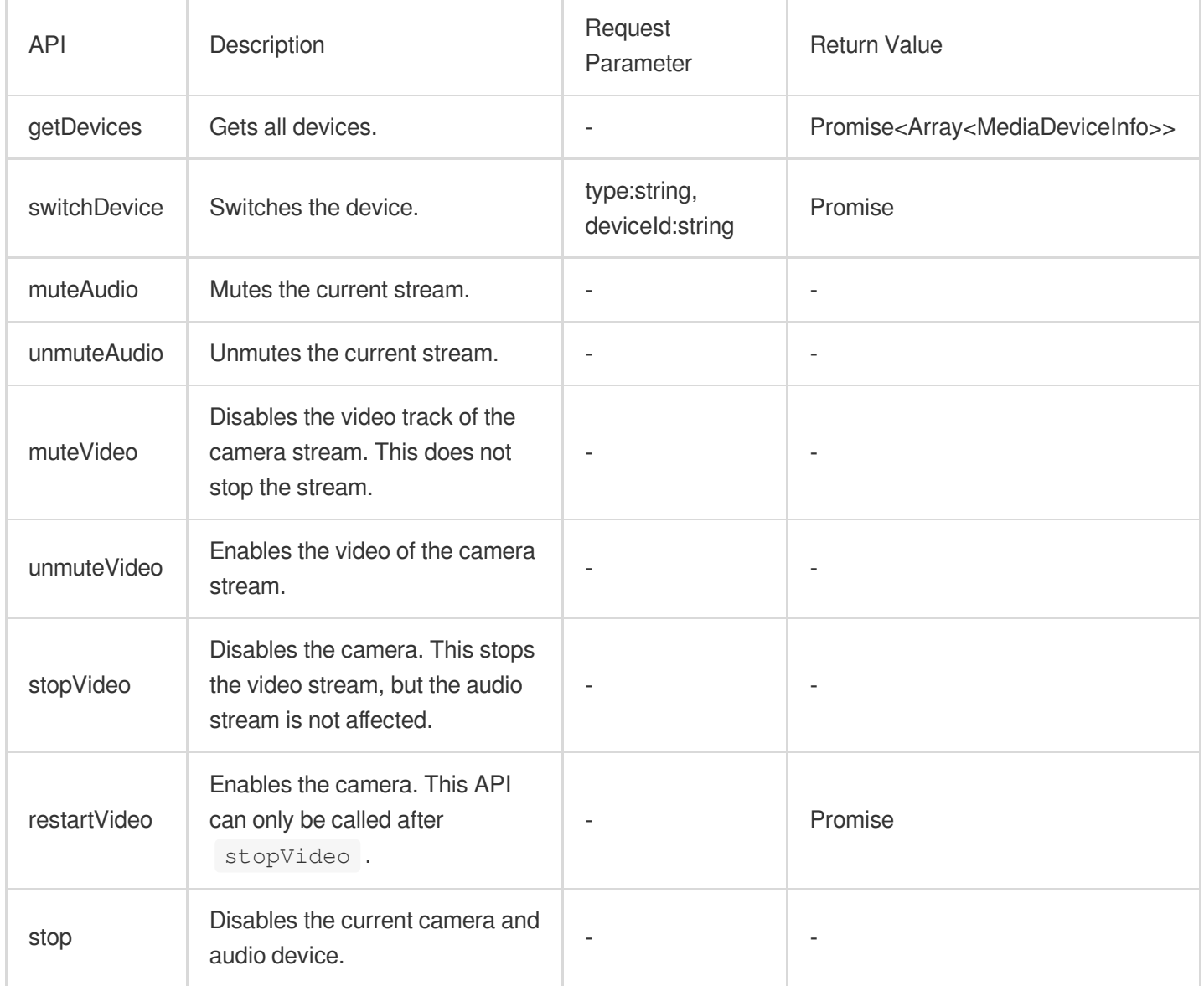

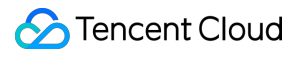

# Custom Stream

Last updated:2024-05-08 18:30:33

You can use this integration mode if you want to apply effects to your own streams or want greater flexibility and control.

### **Step 1. Import the SDK**

use npm package:

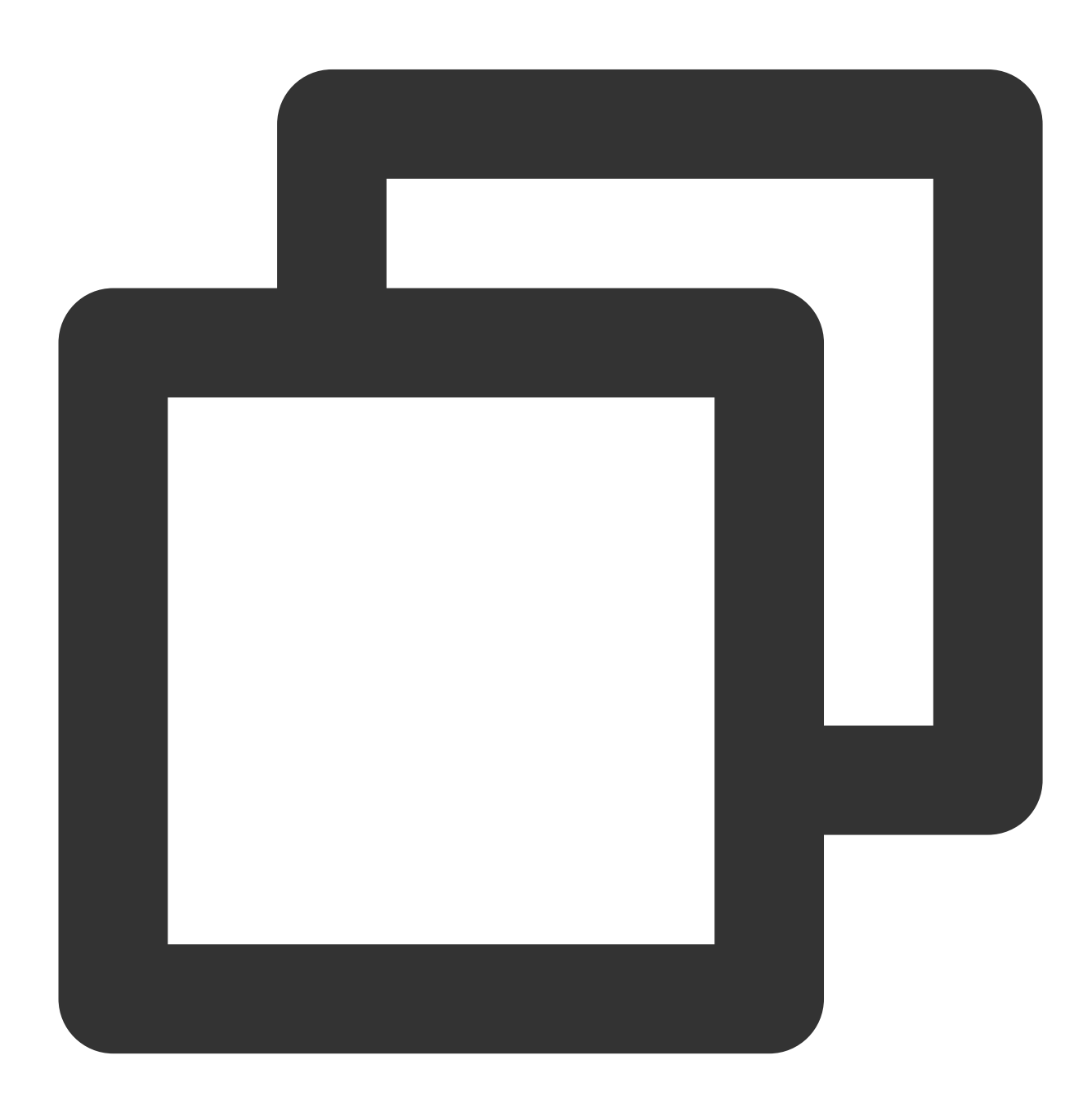

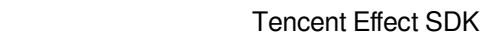

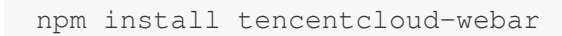

Tencent Cloud

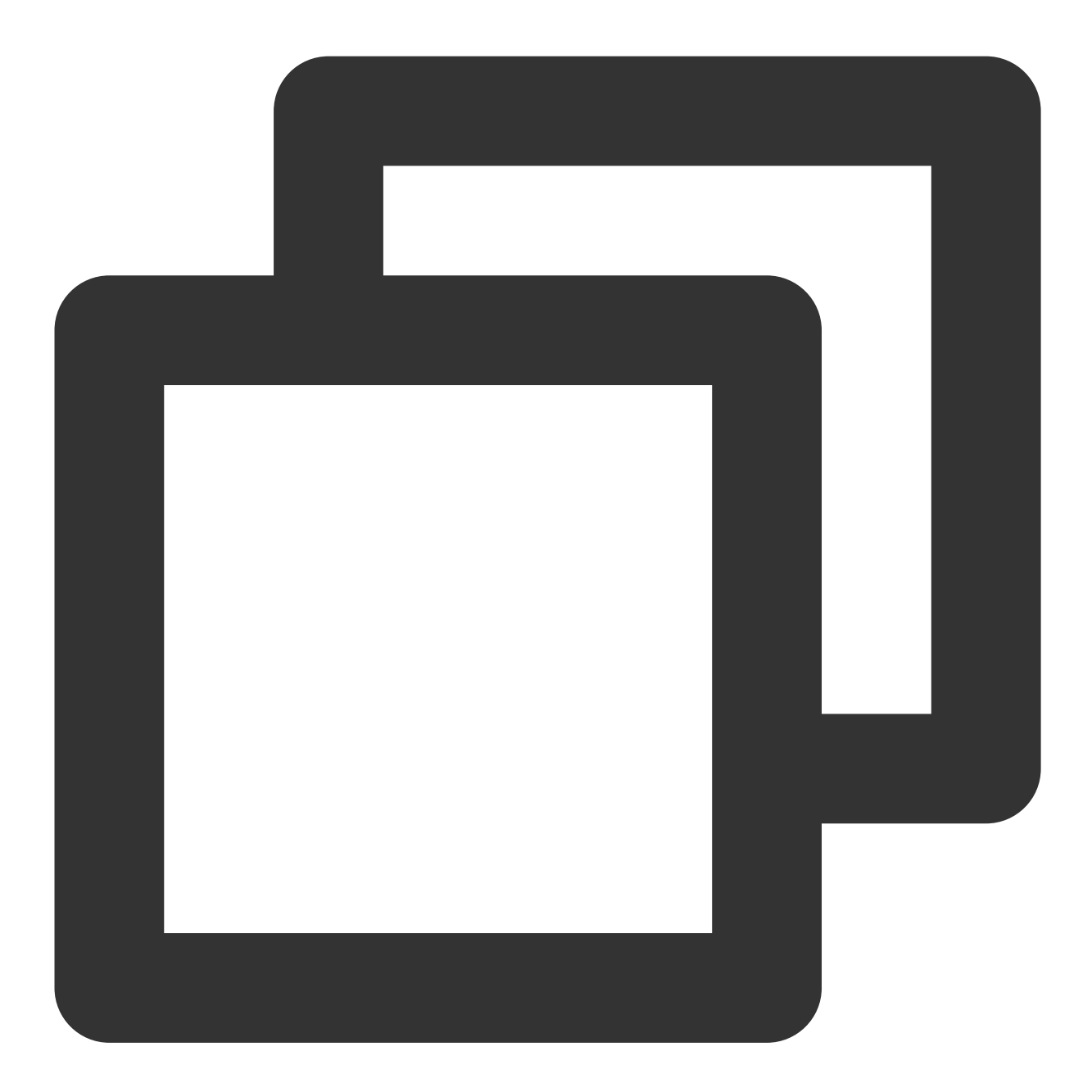

import { ArSdk } from 'tencentcloud-webar';

you can also import the SDK using the following method:

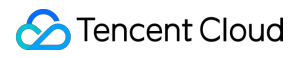

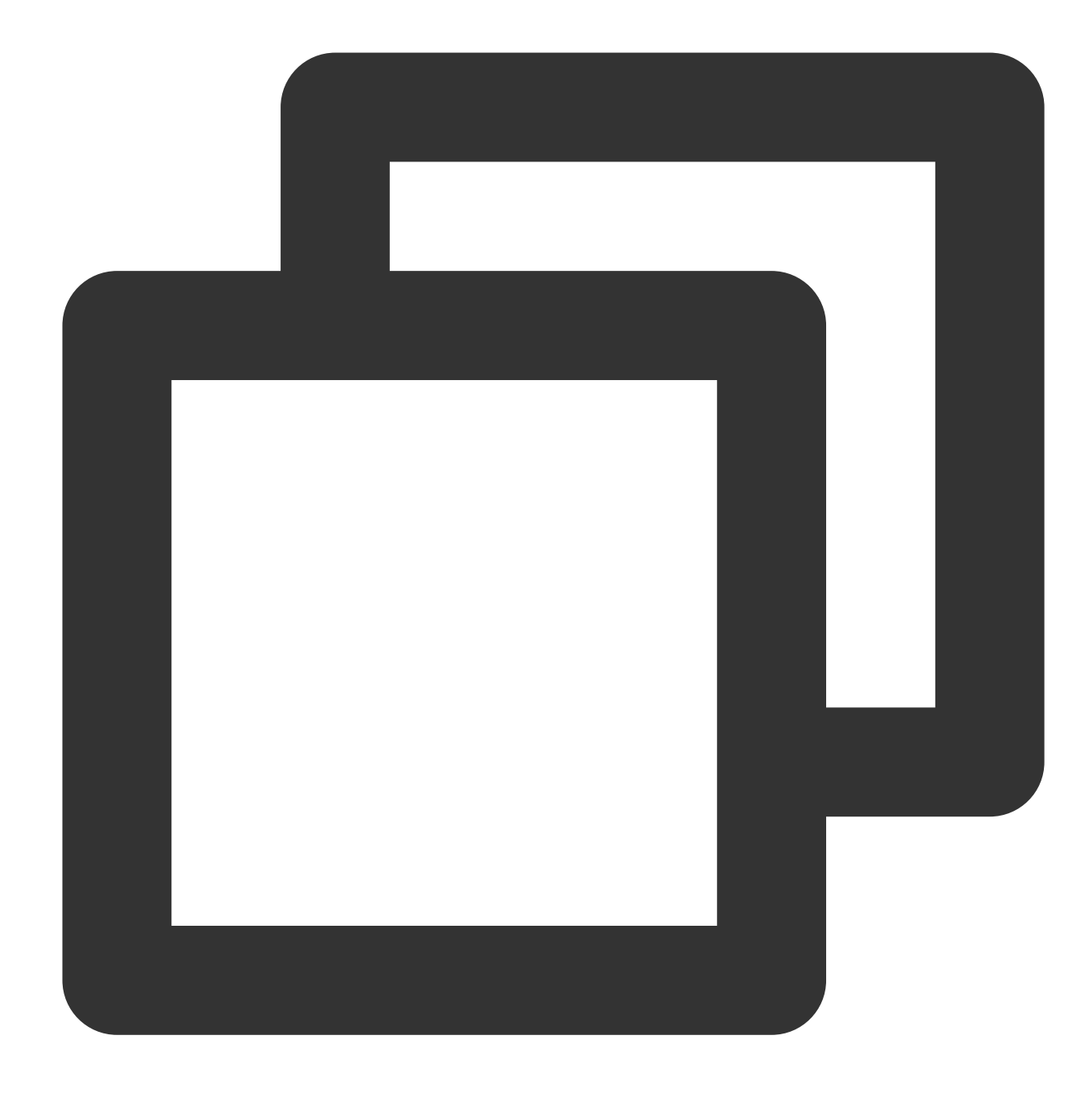

```
<script charset="utf-8" src="https://webar-static.tencent-cloud.com/ar-sdk/resource
<script>
    // Receive T ArSdk class from window.AR
   const { ArSdk } = window.AR;
    ......
</script>
```
### **Step 2. Initialize an instance**

1. Initialize an SDK instance.

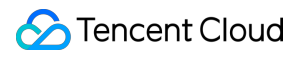

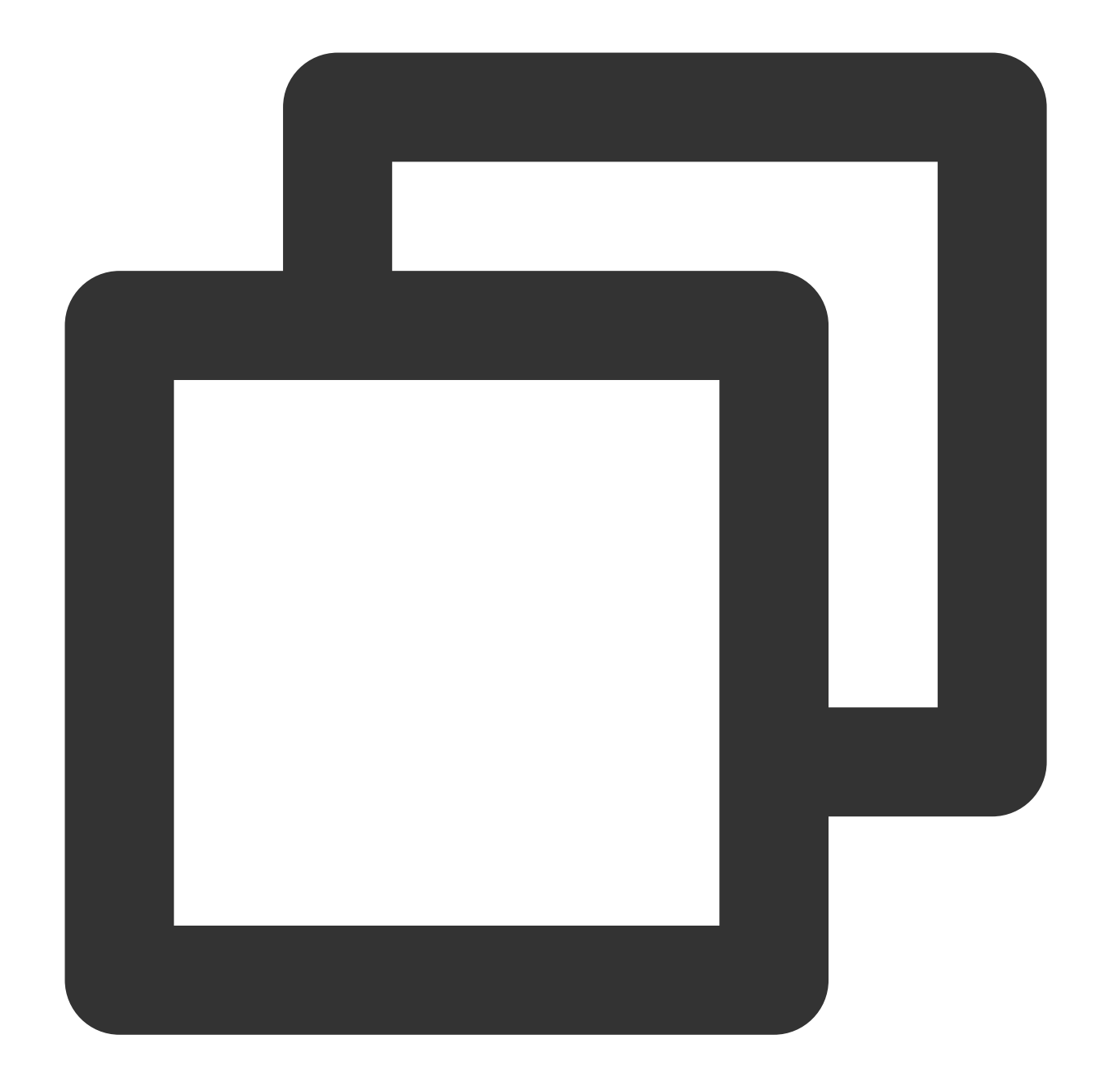

```
// Get the authentication information
const authData = {
licenseKey: 'xxxxxxxxx',
appId: 'xxx',
authFunc: authFunc // For details, see "Configuring and Using a License - Signatur
};
// The input stream
const stream = await navigator.mediaDevices.getUserMedia({
audio: true,
video: { width: w, height: h }
})
```
## Tencent Cloud

```
const config = \{module: {
    beautify: true, // Whether to enable the effect module, which offers beautific
     segmentation: true // Whether to enable the keying module, which allows you to
},
auth: authData, // The authentication information
input: stream, // The input stream
beautify: { // The effect parameters for initialization (optional)
    whiten: 0.1,
    dermabrasion: 0.3,
    eye: 0.2,
    chin: 0,
    lift: 0.1,
    shave: 0.2
}
}
const sdk = new ArSdk(
// Pass in a config object to initialize the SDK
config
)
```
### **Note:**

The loading of the effect and segmentation modules takes time and consumes resources. You can enable only the module you need during initialization. A module not enabled will not be loaded or initialized.

2. For input, you can also pass in string | HTMLImageElement to process images.

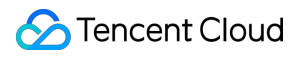

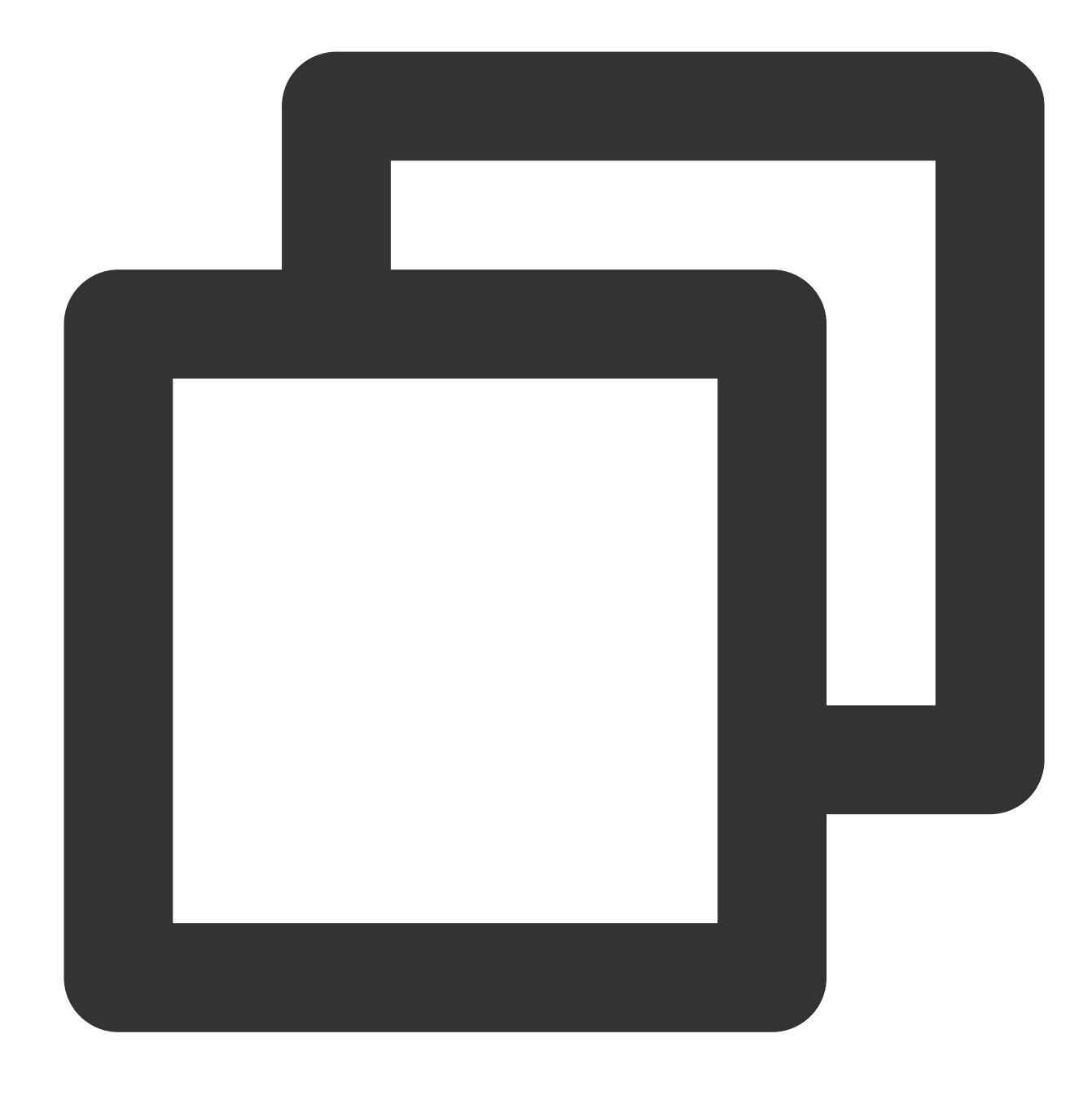

```
const config = {
auth: authData, // The authentication information
input: 'https://xxx.png', // The input stream
}
const sdk = new ArSdk(
// Pass in a config object to initialize the SDK
config
)
// You can display the effect and filter list in the `created` callback. For detail
sdk.on('created', () \Rightarrow {
```

```
// Get the built-in makeup effects
 sdk.getEffectList({
    Type: 'Preset',
    Label: 'Makeup',
 }).then(res => {
    effectList = res
});
// Get the built-in filters
sdk.getCommonFilter().then(res => {
     filterList = res
})
})
// Call `setBeautify`, `setEffect`, or `setFilter` in the `ready` callback
// For details, see "SDK Integration - Configuring Effects"
sdk.on('ready', () \Rightarrow {
// Configure beautification effects
sdk.setBeautify({
     whiten: 0.2
});
// Configure special effects
sdk.setEffect({
     id: effectList[0].EffectId,
     intensity: 0.7
});
// Configure filters
sdk.setFilter(filterList[0].EffectId, 0.5)
})
```
### **Step 3. Play the stream**

Call ArSdk.prototype.getOutput to get the output stream.

The output streams you get in different callbacks vary slightly. Choose the one that fits your needs.

If you want to display a video image as quickly as possible, get and play the stream in the cameraReady callback. Because the SDK hasn't loaded the resources or completed initialization at this point, the original video will be played.

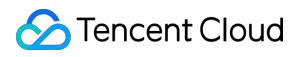

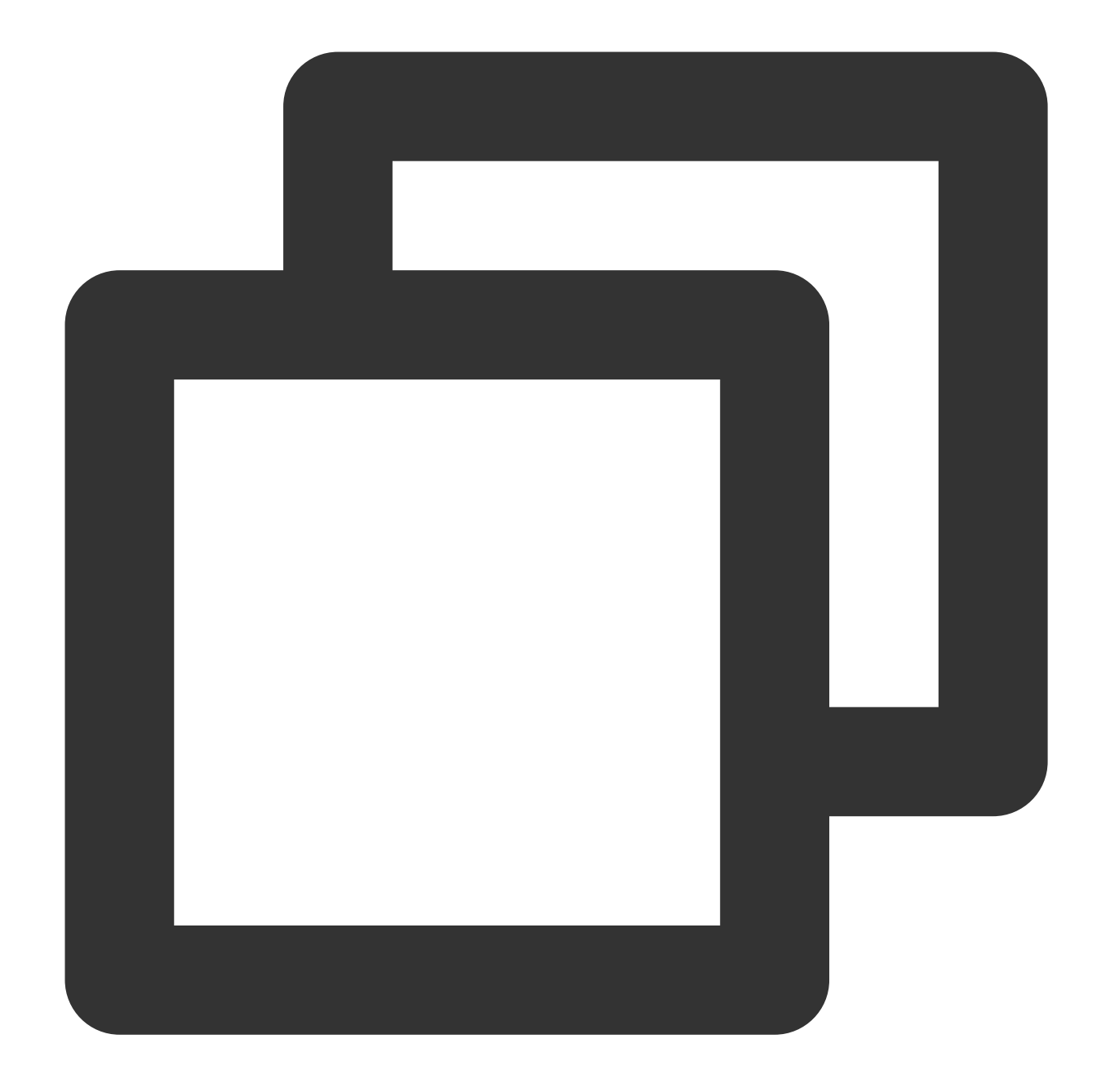

```
sdk.on('cameraReady', async () => {
 // By getting the output stream in the `cameraReady` callback, you can display a
 // You can choose this method if you want to display a video image as soon as pos
 // You don't need to update the stream after the effects start to work.
 const output = await ar.getOutput ();
 // Use `video` to preview the output stream
 const video = document.createElement('video')
 video.setAttribute('playsinline', '');
 video.setAttribute('autoplay', '');
 video.srcObject = output
 document.body.appendChild(video)
```
## **S** Tencent Cloud

```
video.play()
})
```
If you want to play the video after the SDK is initialized and effects are applied, get and play the output stream in the ready playback.

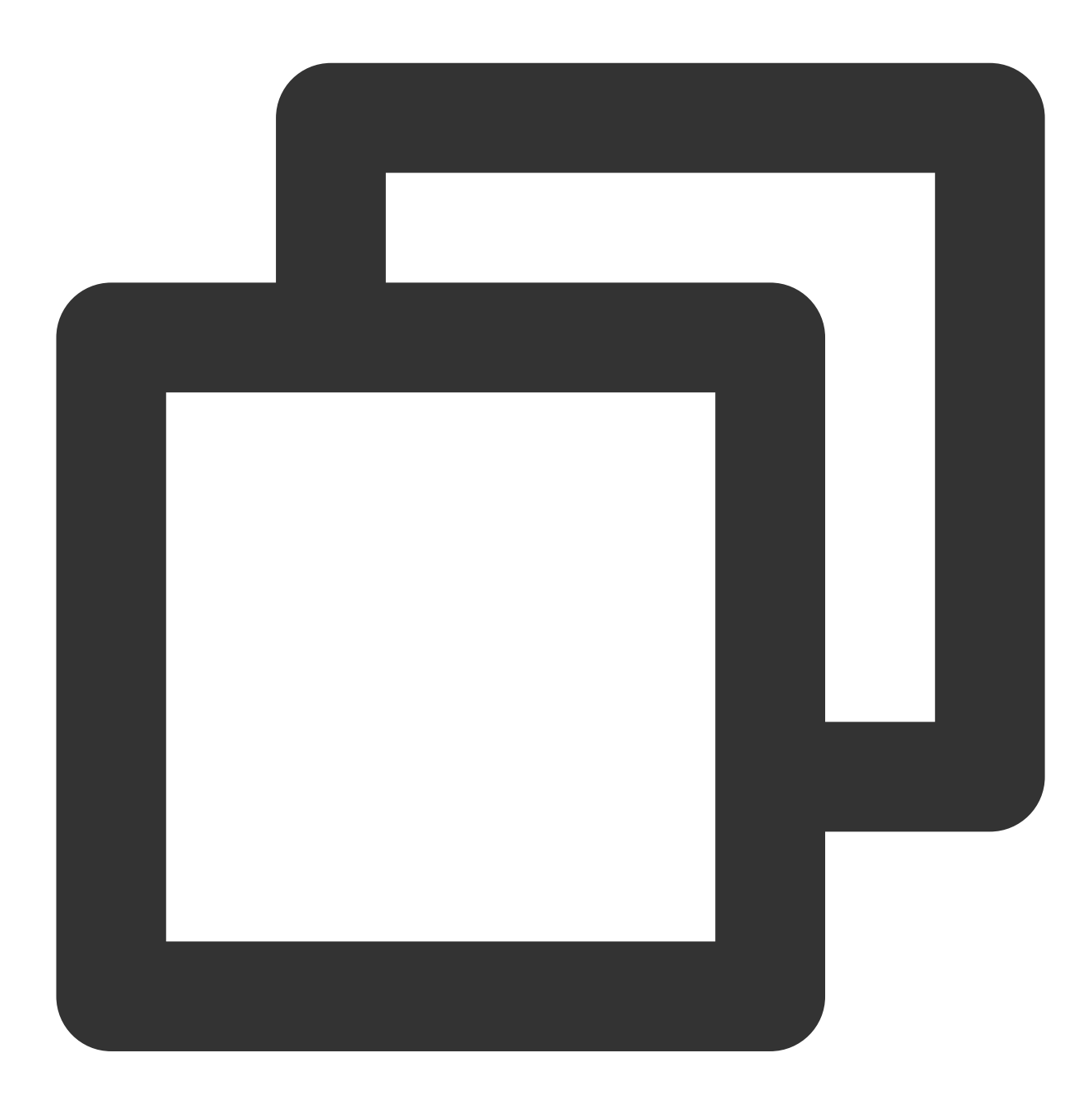

```
sdk.on('ready', async () => {
 // If you get the output stream in the `ready` callback, because the initializati
 // The `ready` callback occurs later than `cameraReady`. You can get the output s
 const output = await ar.getOutput();
  // Use `video` to preview the output stream
```

```
const video = document.createElement('video')
 video.setAttribute('playsinline', '');
 video.setAttribute('autoplay', '');
 video.srcObject = output
 document.body.appendChild(video)
 video.play()
})
```
### **Step 4. Get the output**

After getting the MediaStream, you can use a live streaming SDK (for example, TRTC web SDK or LEB web SDK) to publish the stream.

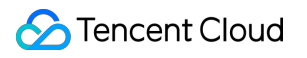

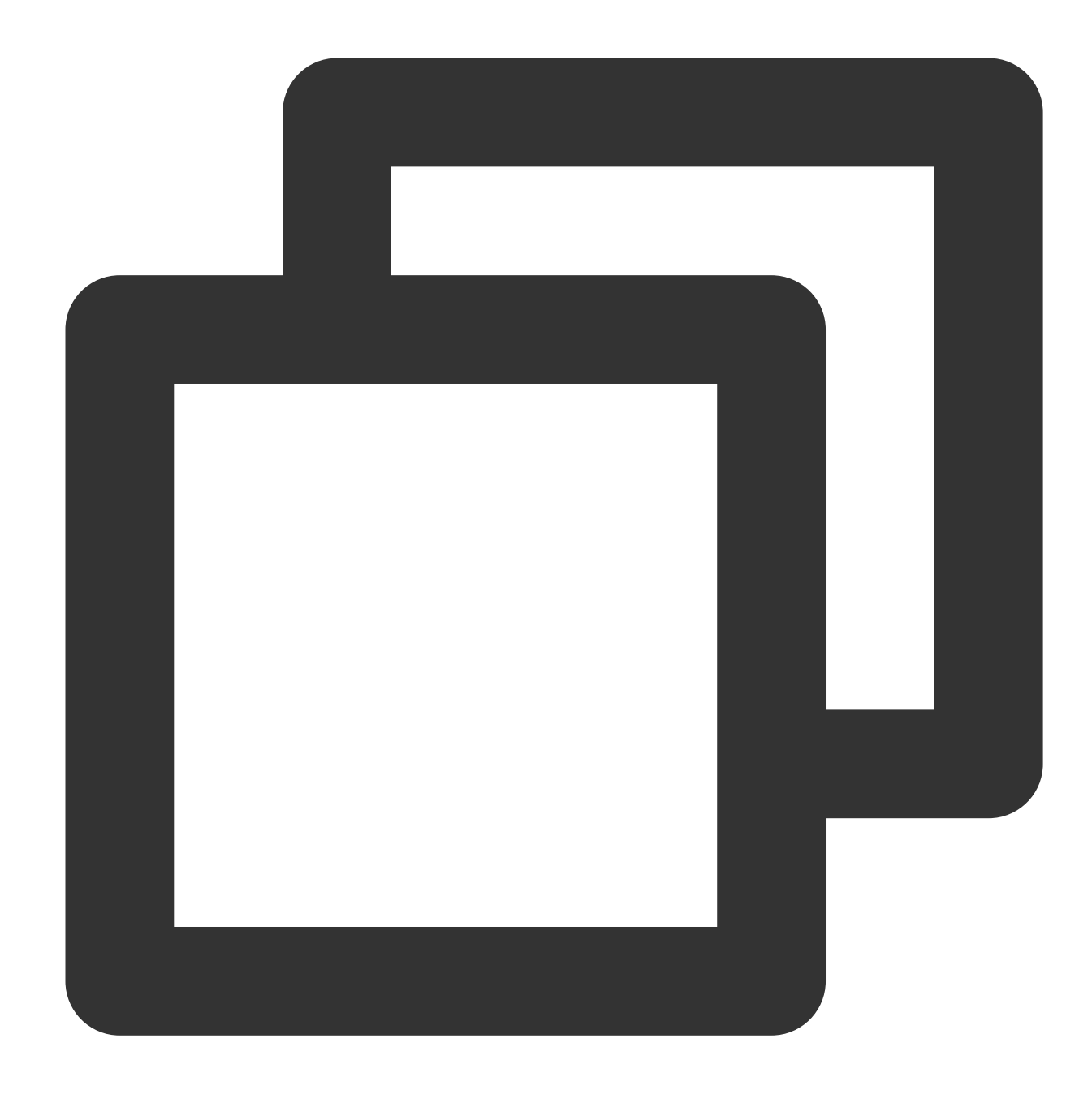

```
const output = await sdk.getOutput()
```
To learn more about how to publish the [processed streams, see](https://intl.cloud.tencent.com/document/product/1143/53886) [Publishing](https://intl.cloud.tencent.com/document/product/1143/53885) Using TRTC and Publishing over

### WebRTC.

#### **Note:**

If the input passed in is an image, a string-type data URL will be returned. Otherwise, MediaStream will be returned.

The video track of the output stream is processed in real time by the Tencent Effect SDK. The audio track (if any) is kept.

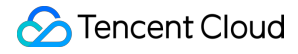

getOutput is an async API. The output will be returned only after the SDK is initialized and has generated a stream.

You can pass an FPS parameter to getOutput to specify the output frame rate (for example, 15). If you do not pass this parameter, the original frame rate will be kept.

You can call getOutput multiple times to generate streams of different frame rates for different scenarios (for example, you can use a high frame rate for preview and a low frame rate for stream publishing).

### **Step 5. Configuring effects**

For detailed directions, see [Configuring](https://intl.cloud.tencent.com/document/product/1143/54291) Effects.

# Updating the Input Stream

If you want to feed a new input stream to the SDK after changing the device or enabling/disabling the camera, you don't need to initialize the SDK again. Just call sdk.updateInputStream to update the input stream. The following code shows you how to use updateInputStream to update the input stream after switching from the computer's default camera to an external camera.

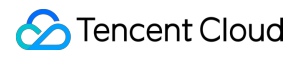

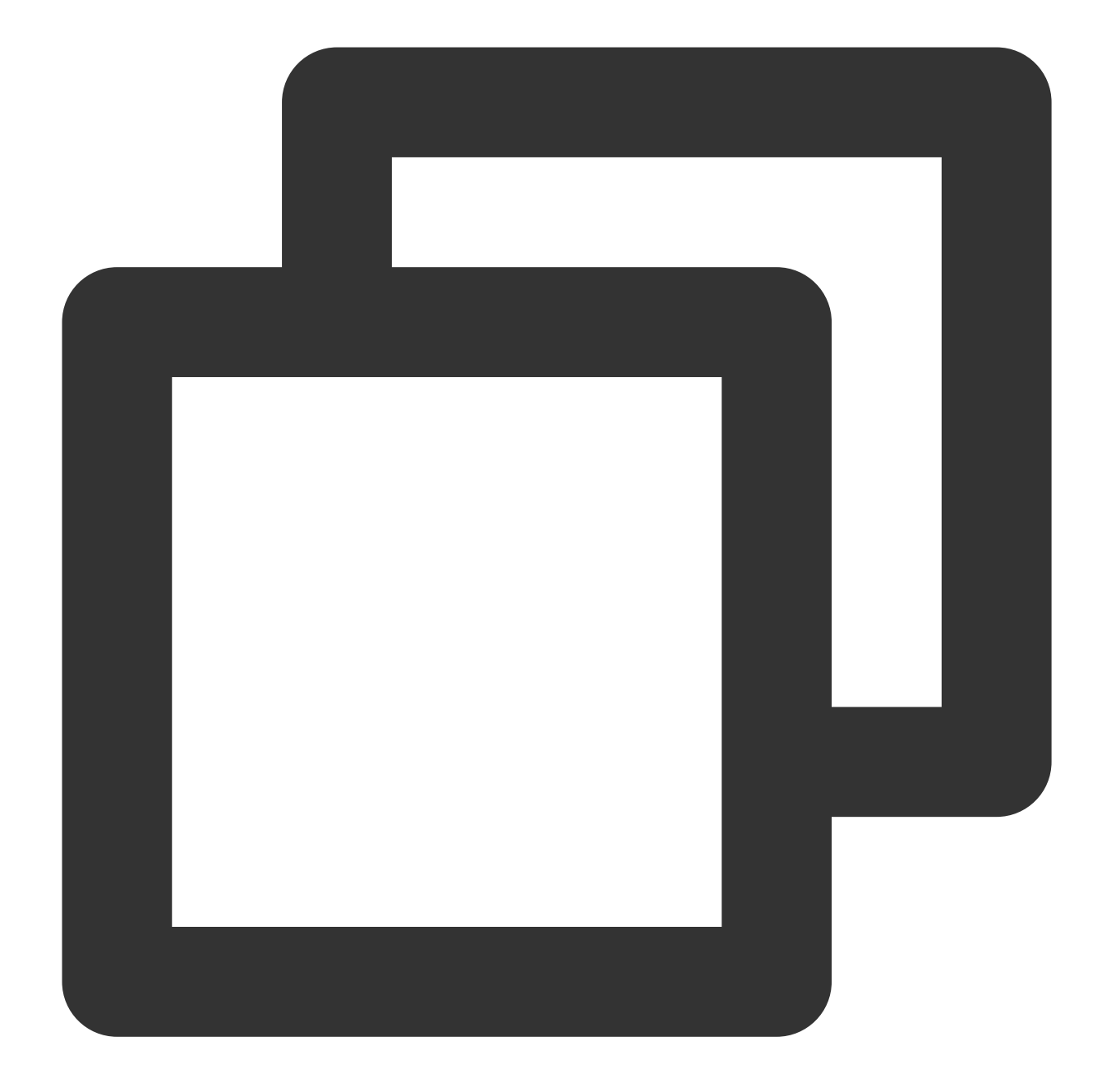

```
async function getVideoDeviceList(){
   const devices = await navigator.mediaDevices.enumerateDevices()
   const videoDevices = []
   devices.forEach((device)=>{
        if(device.kind === 'videoinput'){
            videoDevices.push({
               label: device.label,
               id: device.deviceId
            })
        }
```

```
})
    return videoDevices
}
async function initDom(){
    const videoDeviceList = await getVideoDeviceList()
    let dom = "videoDeviceList.forEach(device=>{
        dom = \S{dom}<button id=${device.id} onclick='toggleVideo("${device.id}")'>${device.labe
        \ddot{\phantom{0}}})
    const div = document.createElement('div');
    div.id = 'container';
    div.innerHTML = dom;
    document.body.appendChild(div);
}
async function toggleVideo(deviceId){
    const stream = await navigator.mediaDevices.getUserMedia({
        video: {
            deviceId,
            width: 1280,
            height: 720,
          }
    })
    // Call an API provided by the SDK to change the input stream. The SDK will sto
    // After the input stream is updated, you don't need to call `getOutput` again.
    sdk.updateInputStream(stream)
}
initDom()
```
# Pausing and Resuming Detection

You can call disable and enable to manually pause and resume detection. Pausing detection can reduce CPU usage.

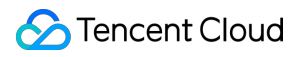

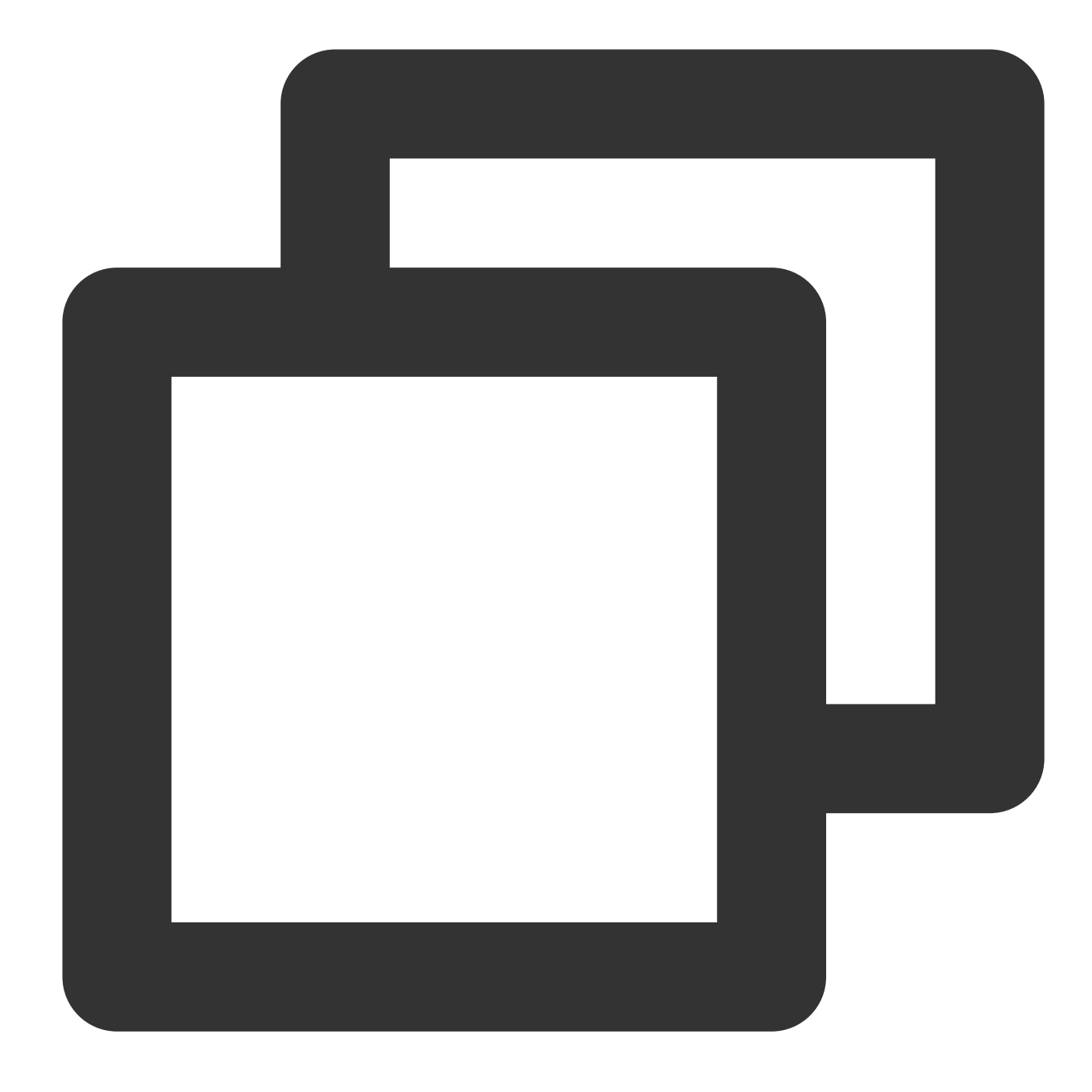

<button id="disable">Disable detection</button> <button id="enable">Enable detection</button>

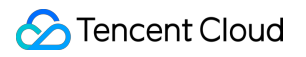

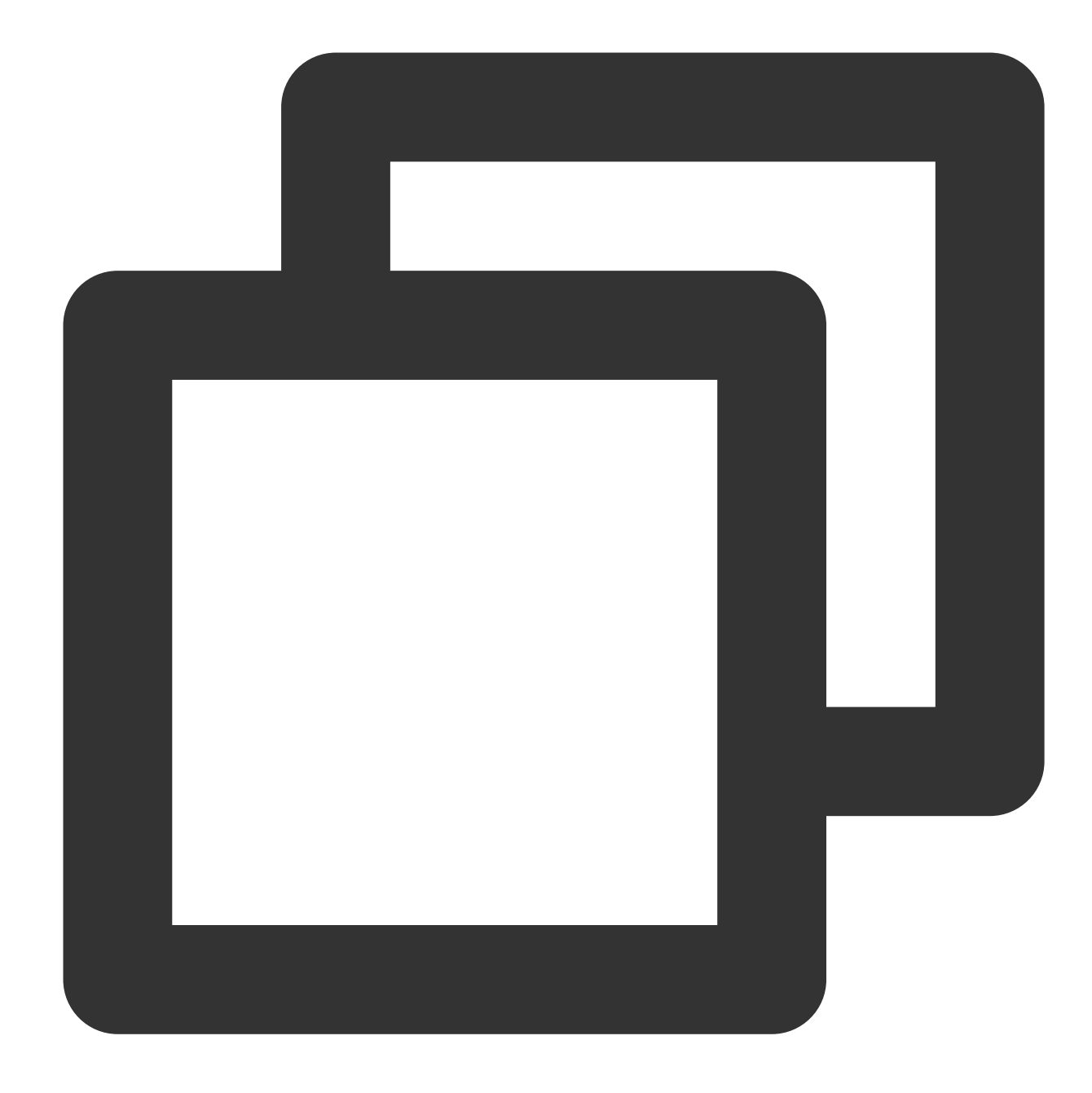

```
// Disable detection and output the original stream
disableButton.onClick = () => {
   sdk.disable()
}
// Enable detection and output a processed stream
enableButton.onClick = () => {
   sdk.enable()
}
```
# Loading Optimization

Last updated: 2024-05-08 16:30:10

## Regular Mode

In regular mode, if you call getOutput to get the output stream in the cameraReady callback, because the effects are not working yet at this point, the stream obtained will be the same as the input stream fed into the SDK. After the effects start to work, the SDK will apply them to the output stream automatically. You don't need to call getOutput again. You can use this method if you want to display a video image as soon as possible but do not need to apply effects to the video the moment it is played.

In contrast, if you call getOutput in the ready callback, the output stream obtained will have been processed. Because the ready callback occurs later than cameraReady, you can call getOutput in the ready callback if you want to apply effects to the video the moment it is displayed, but do not expect the video to be played as soon as possible.

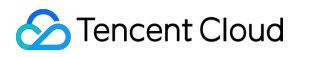

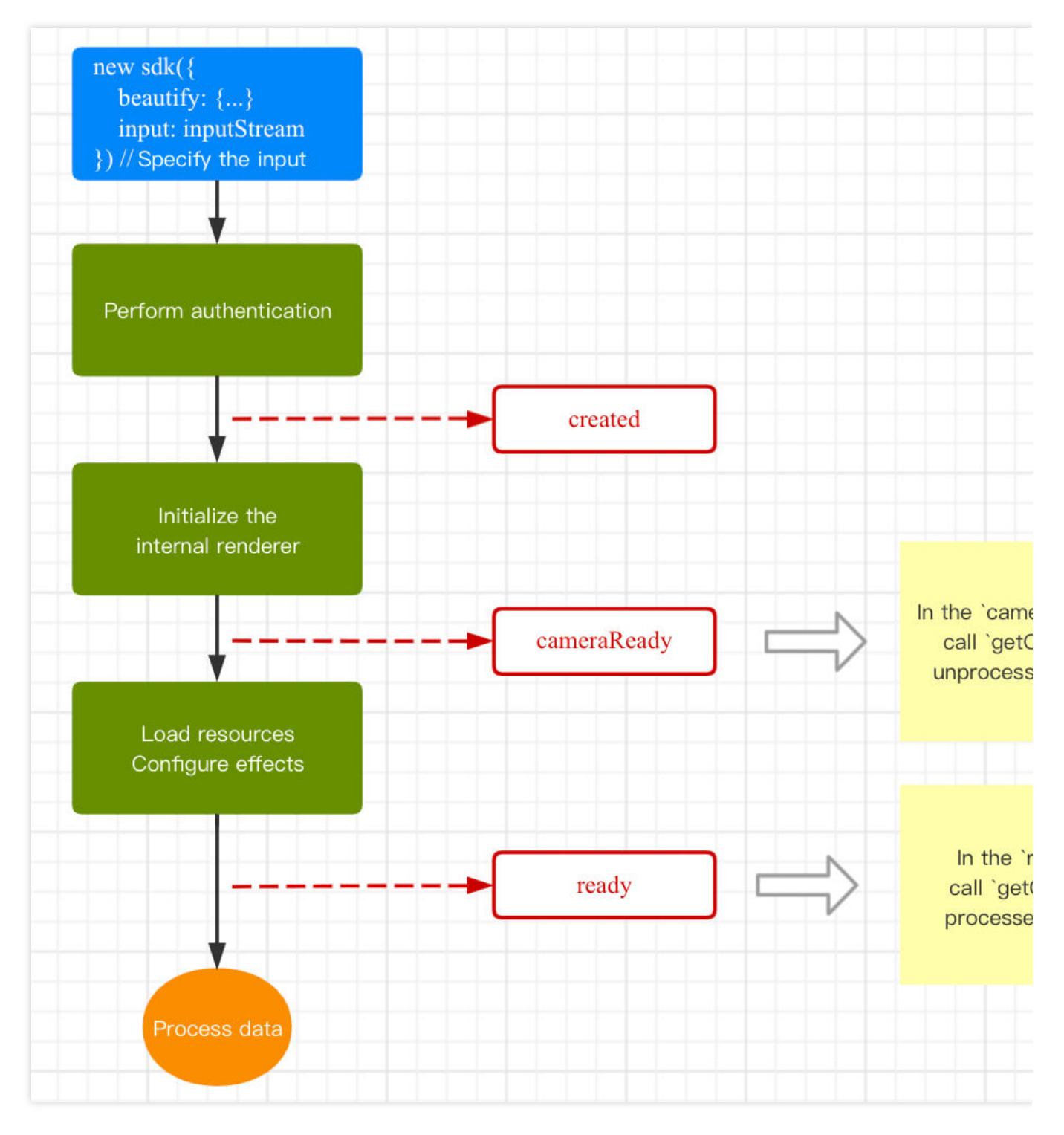

Sample code:

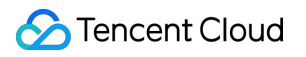

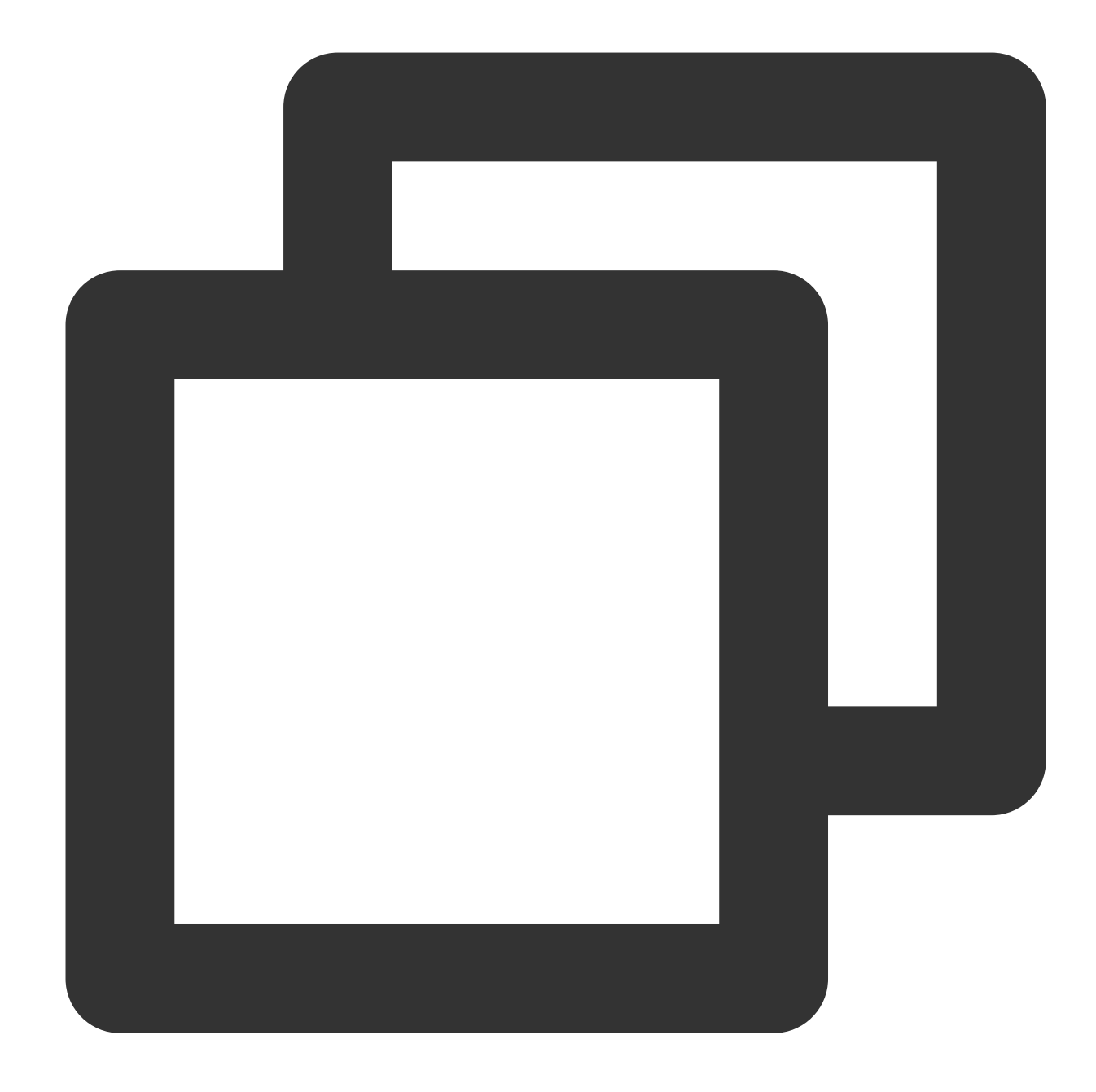

```
// Get the authentication information
const authData = {
   licenseKey: 'xxxxxxxxx',
   appId: 'xxx',
    authFunc: authFunc // For details, see "Configuring and Using a License - Signa
};
// When initializing the SDK in regular mode, pass in the input or camera parameter
const config = {
    auth: authData, // The authentication information
   beautify: { // The effect parameters
```

```
whiten: 0.1,
        dermabrasion: 0.5,
        lift: 0,
        shave: 0,
        eye: 0.2,
        chin: 0,
    },
    input: inputStream // Prepare the stream data fed into the SDK as the input. Fo
}
const sdk = new ArSdk(
    // Pass in a config object to initialize the SDK
    config
\lambda// After authentication succeeds, the SDK will trigger the `created` callback immed
sdk.on('created', () \Rightarrow {
    // Pull and display the filter and effect list in the `created` callback
    sdk.getEffectList({
        Type: 'Preset',
        Label: 'Makeup',
    \{\}).then(res => {
        effectList = res
    });
    sdk.getCommonFilter().then(res => {
        filterList = res
    })
})
// The data you get by calling `getOutput` in different callbacks vary slightly. Ch
sdk.on('cameraReady', async () => {
    const output = await sdk.getOutput() // The effect parameters have not taken ef
    // Play the stream
    ...
})
sdk.on('ready', async () => {
    const output = await sdk.getOutput() // The effect parameters have taken effect
    // Play the stream
    ...
    // Call `setBeautify`, `setEffect`, or `setFilter` in the `ready` callback
})
```
## Pre-Initialization

When the SDK is loaded for the first time, it needs to download static resources in order to initialize the detection module. As a result, the loading of the SDK is affected by network conditions. Given that in some scenarios, you may want to display a video image as soon as possible, we offer a pre-initialization plan that loads static resources in advance.

### **Use cases for pre-initialization**

Case 1: The effect SDK is not needed when the webpage is initialized. A video is displayed only after the user performs certain operation.

Case 2: Effects are needed for page B, and page B is directed from page A.

In such cases, you can load resources in advance (as early as possible), feed an input stream to the SDK when necessary, and then get a processed output stream.

For example, in case 1, you can load resources when the webpage is initialized; in case 2, you can get an SDK instance on page A and pass it to page B.

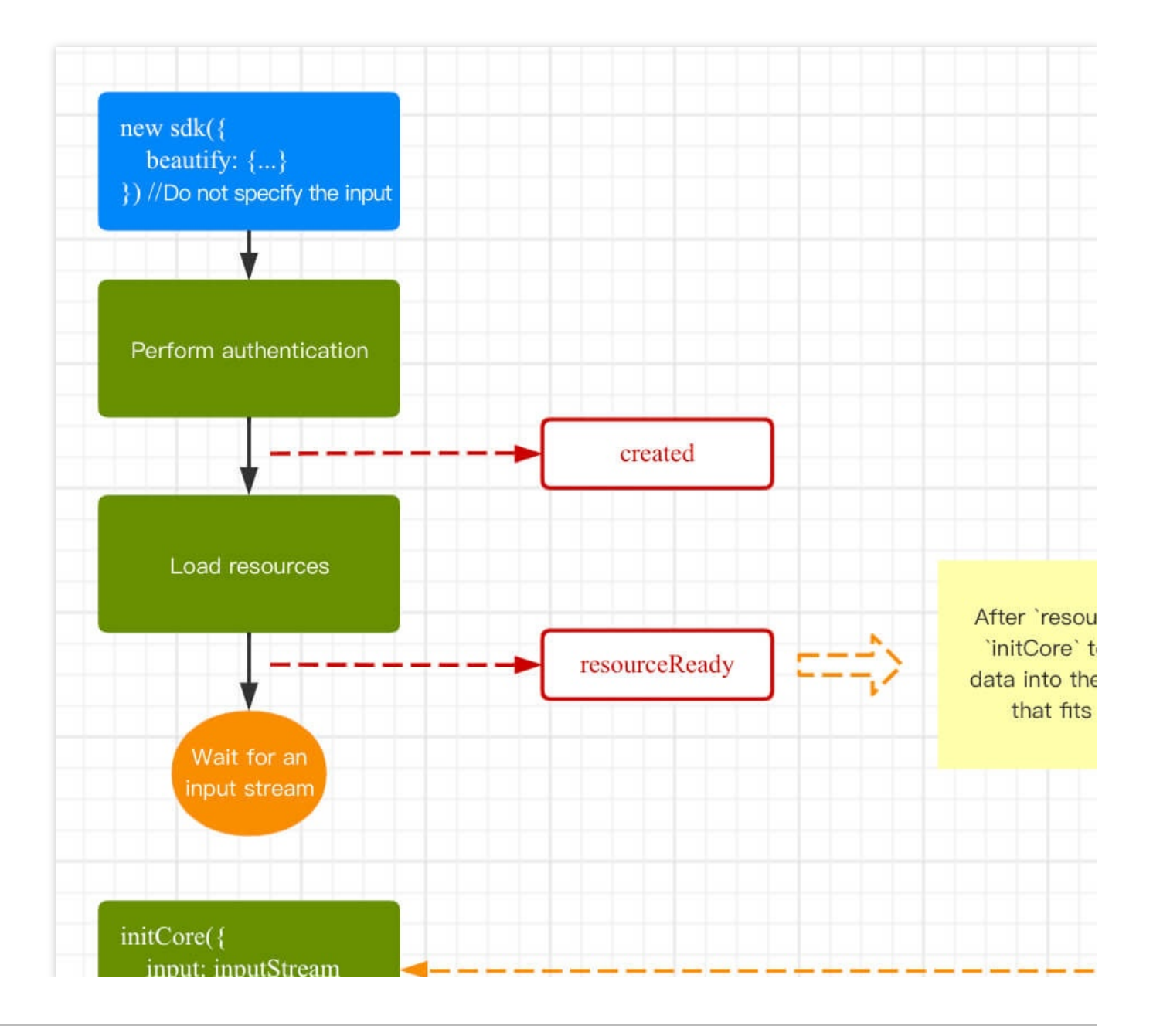

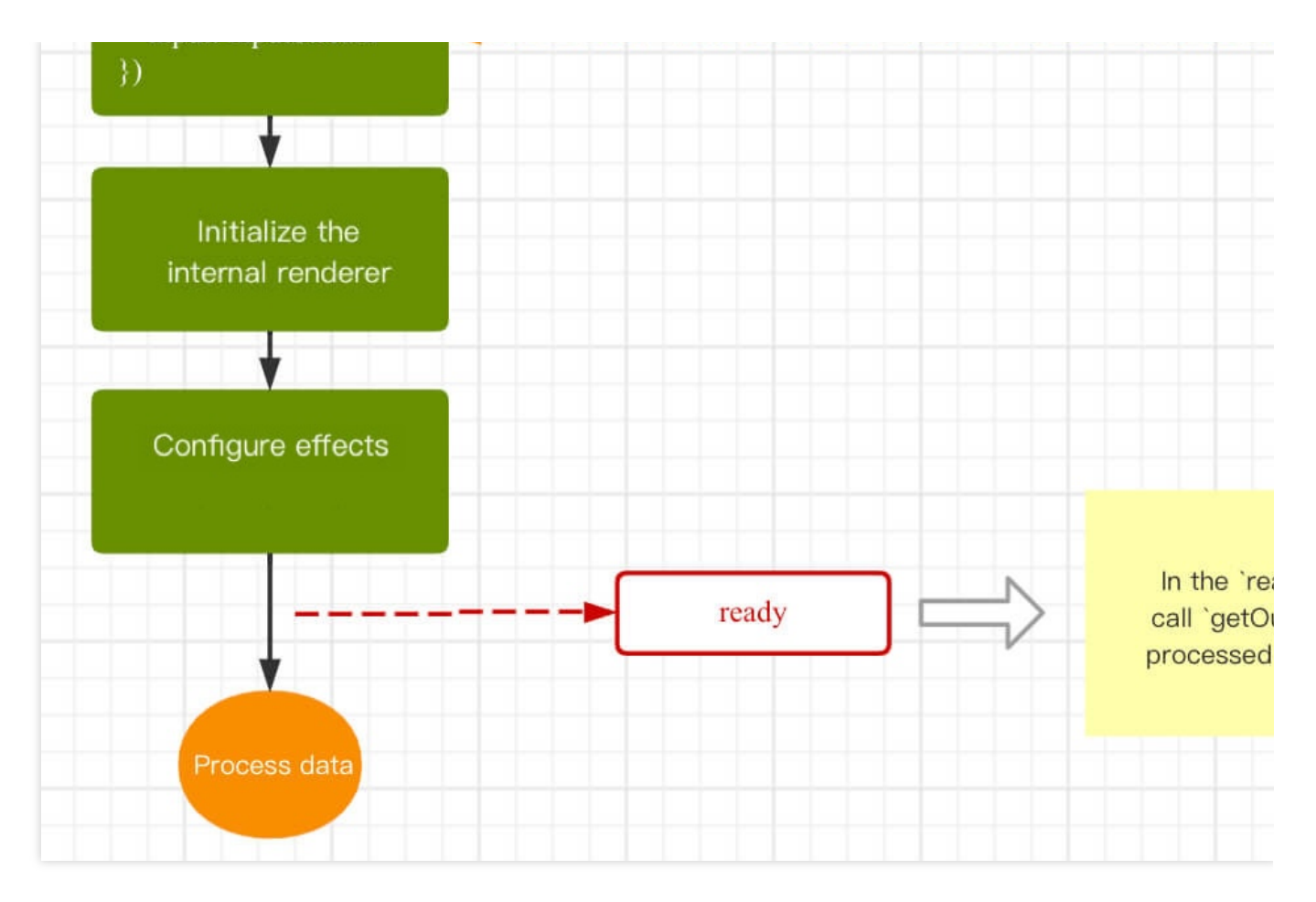

**The code below works for case 1**

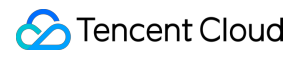

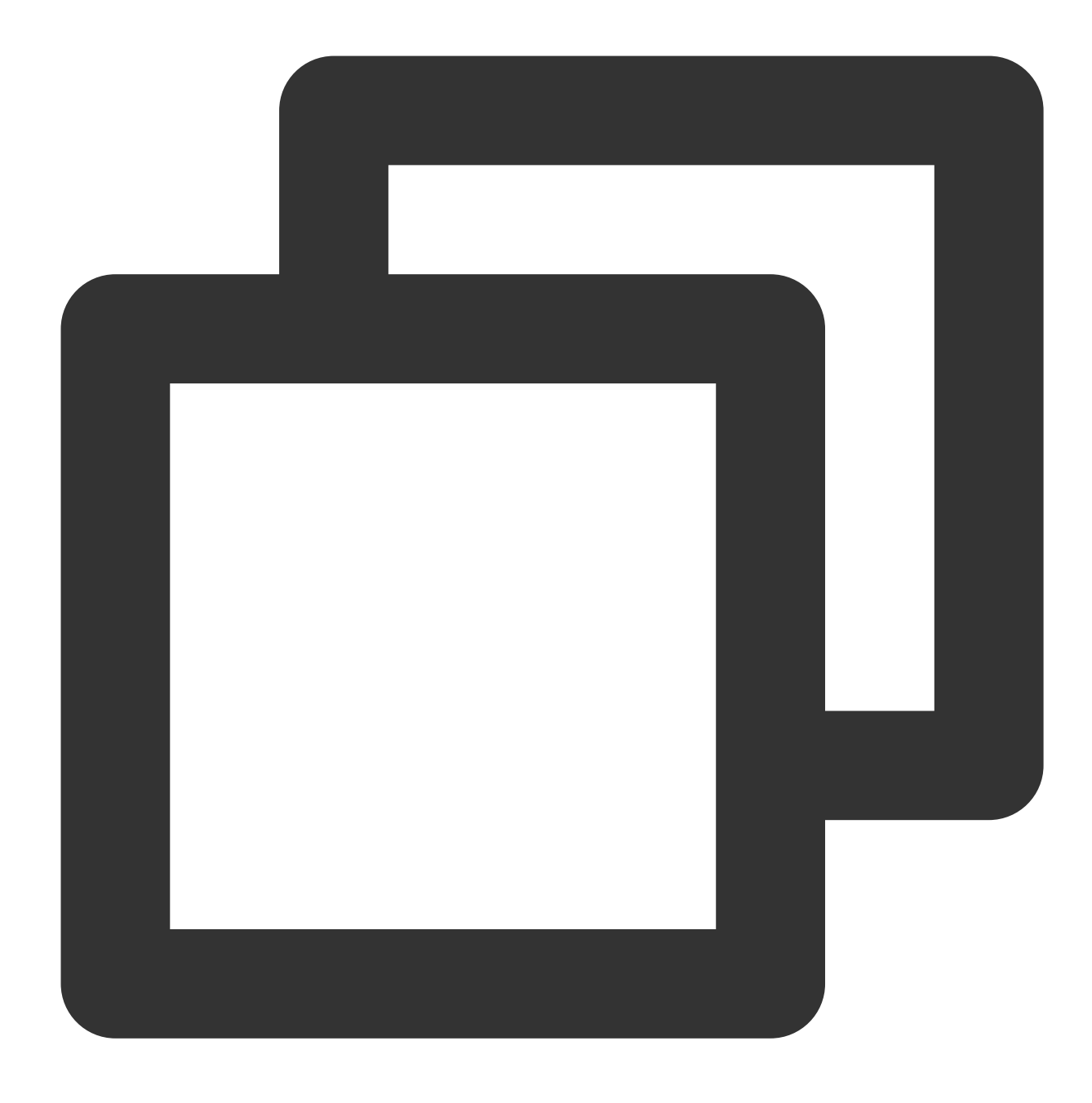

<button id="start">Enable the camera</button>

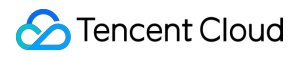

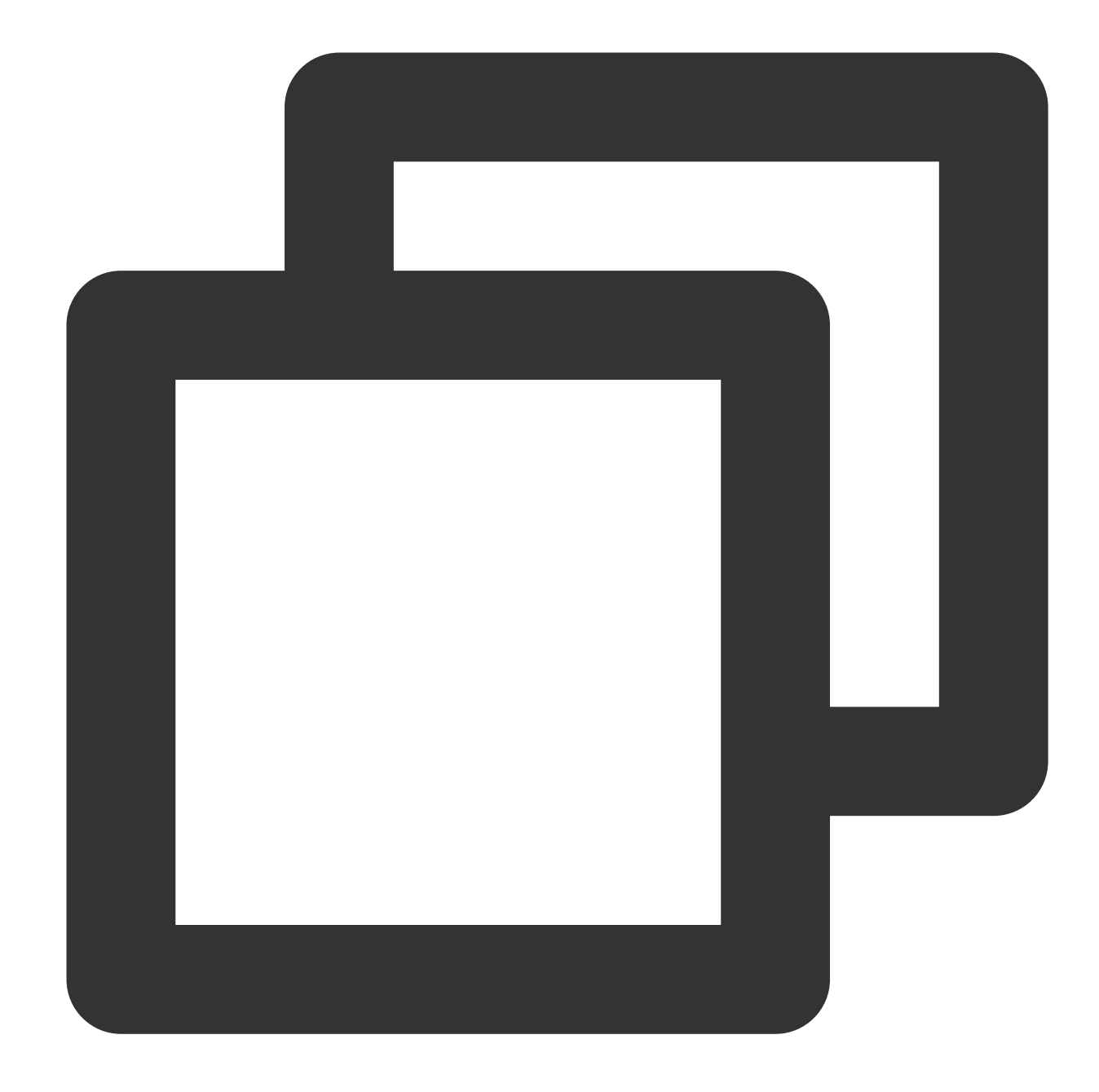

```
// Get the authentication information
const authData = {
   licenseKey: 'xxxxxxxxx',
   appId: 'xxx',
   authFunc: authFunc // For details, see "Configuring and Using a License - Signa
};
// Do not pass in the input or camera parameters when initializing the SDK. After a
const config = {
   auth: authData, // The authentication information
   beautify: { // The effect parameters
```

```
whiten: 0.1,
        dermabrasion: 0.5,
        lift: 0,
        shave: 0,
        eye: 0.2,
        chin: 0,
    },
}
const sdk = new ArSdk(
    // Pass in a config object to initialize the SDK
    config
)
// After authentication succeeds, the SDK will trigger the `created` callback immed
sdk.on('created', () \Rightarrow {
    // Pull and display the filter and effect list in the `created` callback
    sdk.getEffectList({
        Type: 'Preset',
        Label: 'Makeup',
    }).then(res => {
        effectList = res
    });
    sdk.getCommonFilter().then(res => {
        filterList = res
    })
})
// `resourceReady` indicates that the necessary resources are ready. After receivin
sdk.on('resourceReady', () => {
})
// In this mode, the SDK will trigger the `ready` callback only after `initCore` is
sdk.on('ready', async () \Rightarrow {
    const output = await sdk.getOutput() // The effects have been applied.
    // Play the stream
    ...
    // Call `setBeautify`, `setEffect`, or `setFilter` in the `ready` callback
})
// Feed stream data to the SDK when the user turns the camera on
document.getElementById('start').onclick = async function(){
    const devices = await navigator.mediaDevices.enumerateDevices()
    const cameraDevice = devices.find(d=>d.kind === 'videoinput')
    navigator.mediaDevices.getUserMedia({
        audio: false,
        video: {
            deviceId: cameraDevice.deviceId
            ... // Other configuration
        }
    \}).then(mediaStream => {
        // In this mode, make sure you call `initCore` after the `resourceReady` ca
```

```
sdk.initCore({
            input: mediaStream // Prepare the stream data fed into the SDK as the i
        })
    })
}
```
# Integration into Mini Program

Last updated: 2023-04-21 15:36:13

For how to develop a Mini Program, see Weixin Mini Program [documentation](https://developers.weixin.qq.com/miniprogram/dev/framework/quickstart/getstart.html#%E7%94%B3%E8%AF%B7%E5%B8%90%E5%8F%B7).

## Integrating the SDK

### **Step 1. Configure a domain allowlist**

As the SDK will request the backend to perform authentication and load resources, you need to configure a domain allowlist on the Mini Program backend.

1. Open the Mini [Program](https://mp.weixin.qq.com/) backend and go to **Development** > **Development Management** > **Development**

### **Settings** > **Server Domain Name**.

2. Click **Modify**, configure the following domain names and save them.

Request domain names:

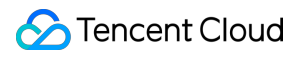

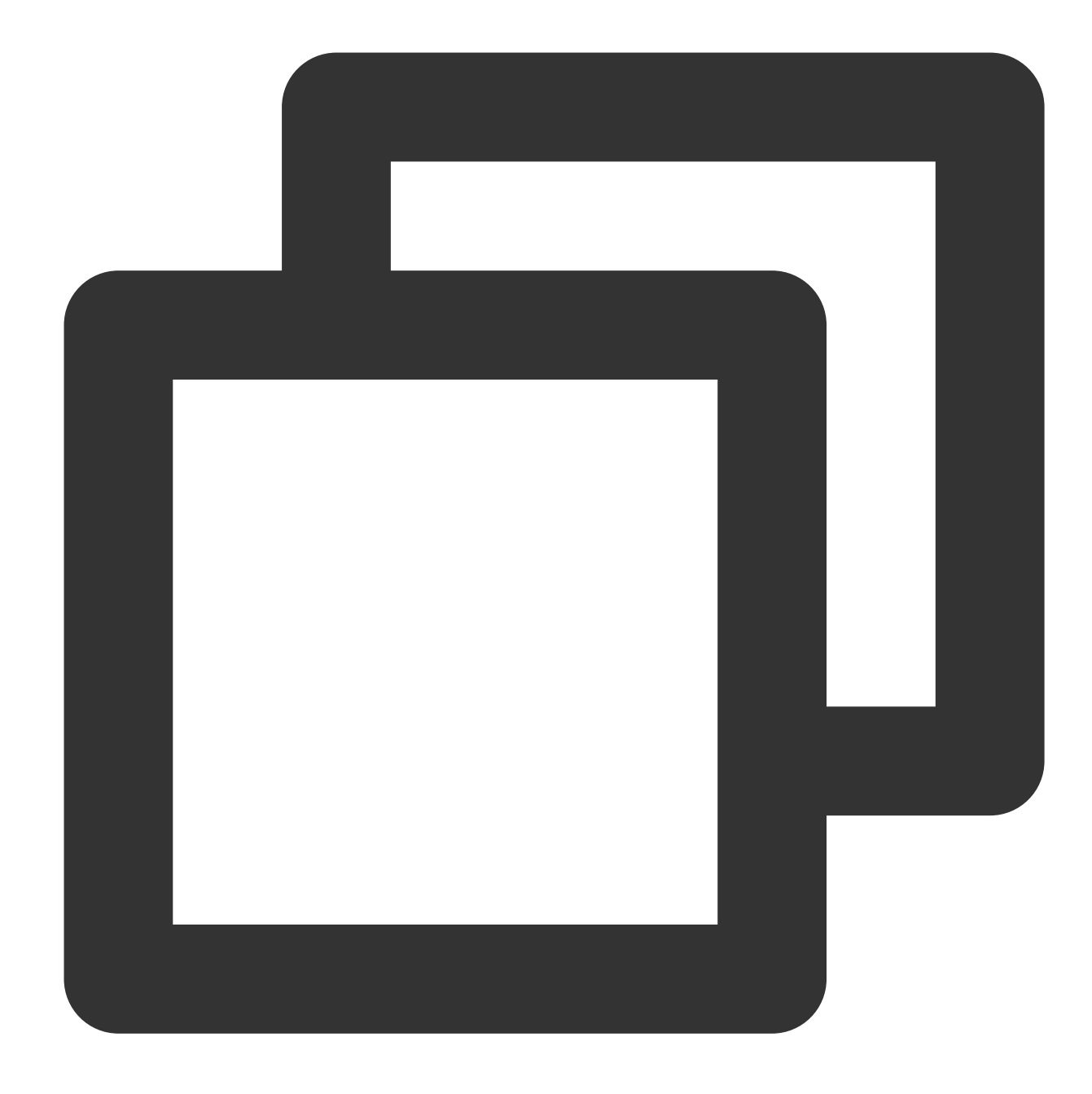

https://webar.qcloud.com; https://webar-static.tencent-cloud.com; https://aegis.qq.com; The URL of the authentication signature API (`get-ar-sign`)

downloadFile domain name:

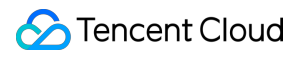

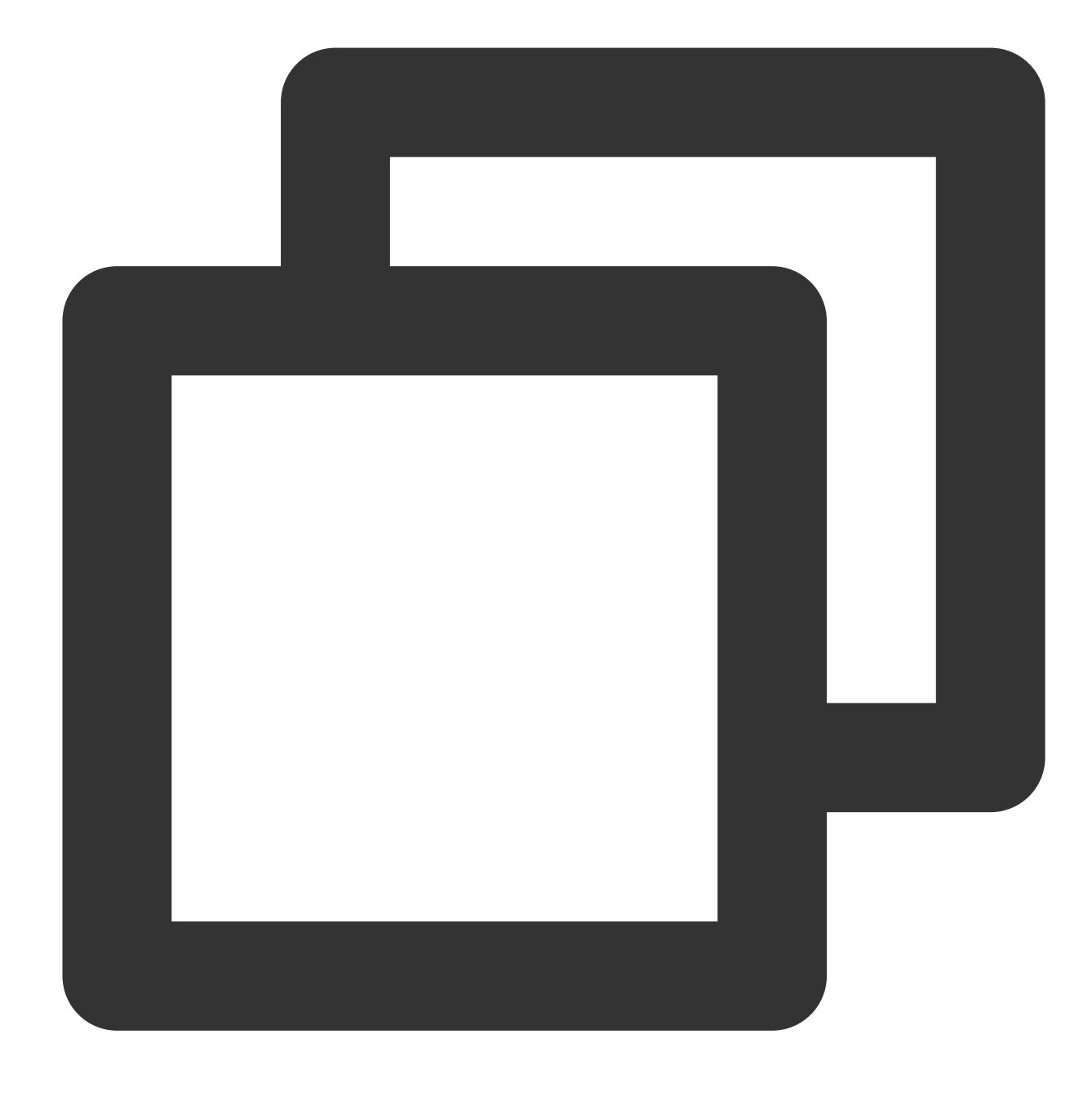

https://webar-static.tencent-cloud.com

### **Step 2. Install and build the npm package**

1. Install:

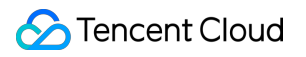

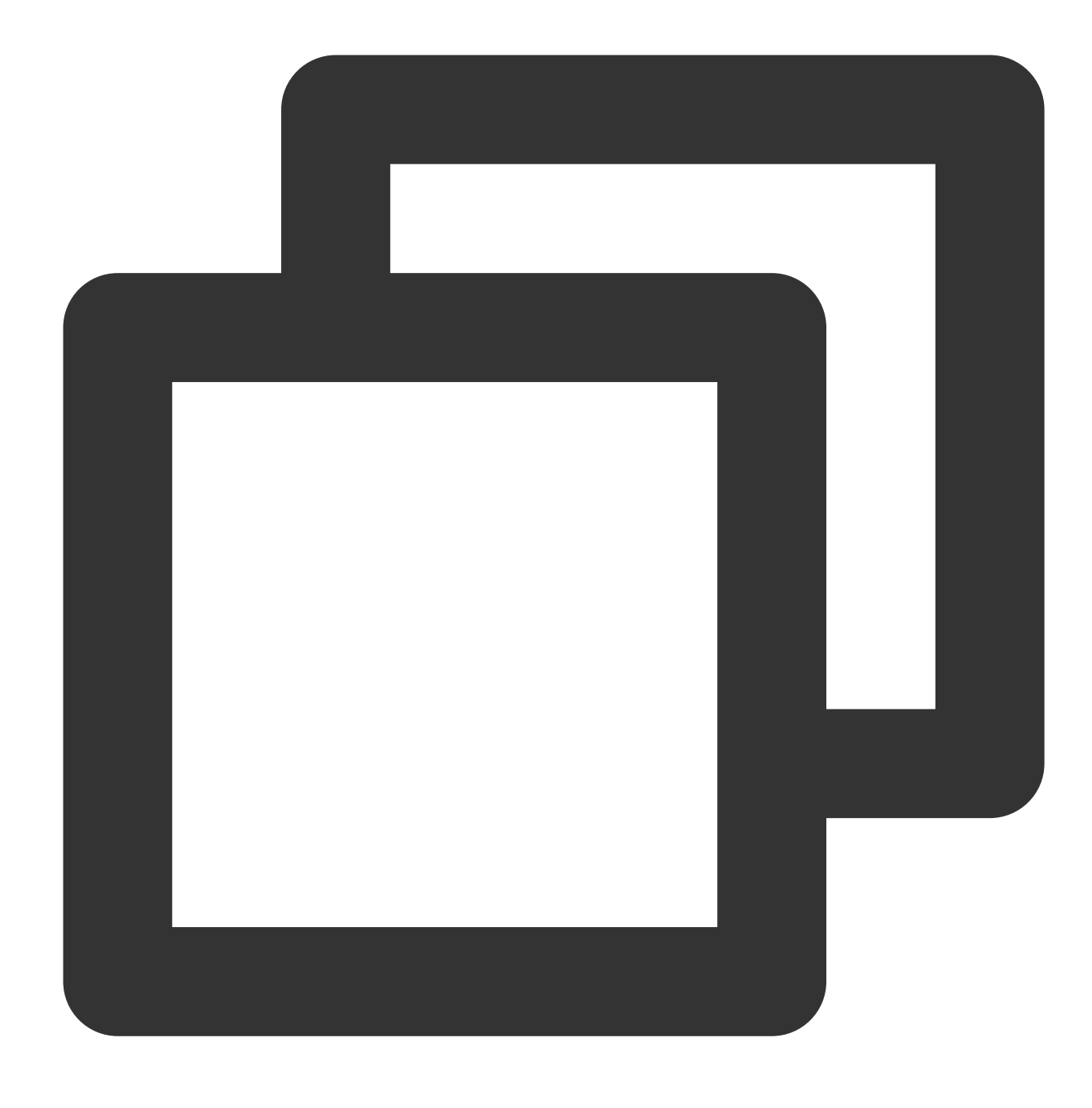

npm install tencentcloud-webar

2. Open Weixin DevTools and select **Tools** > **Build npm** on the topbar.

3. Configure the path of workers in app.json :

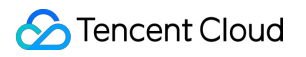

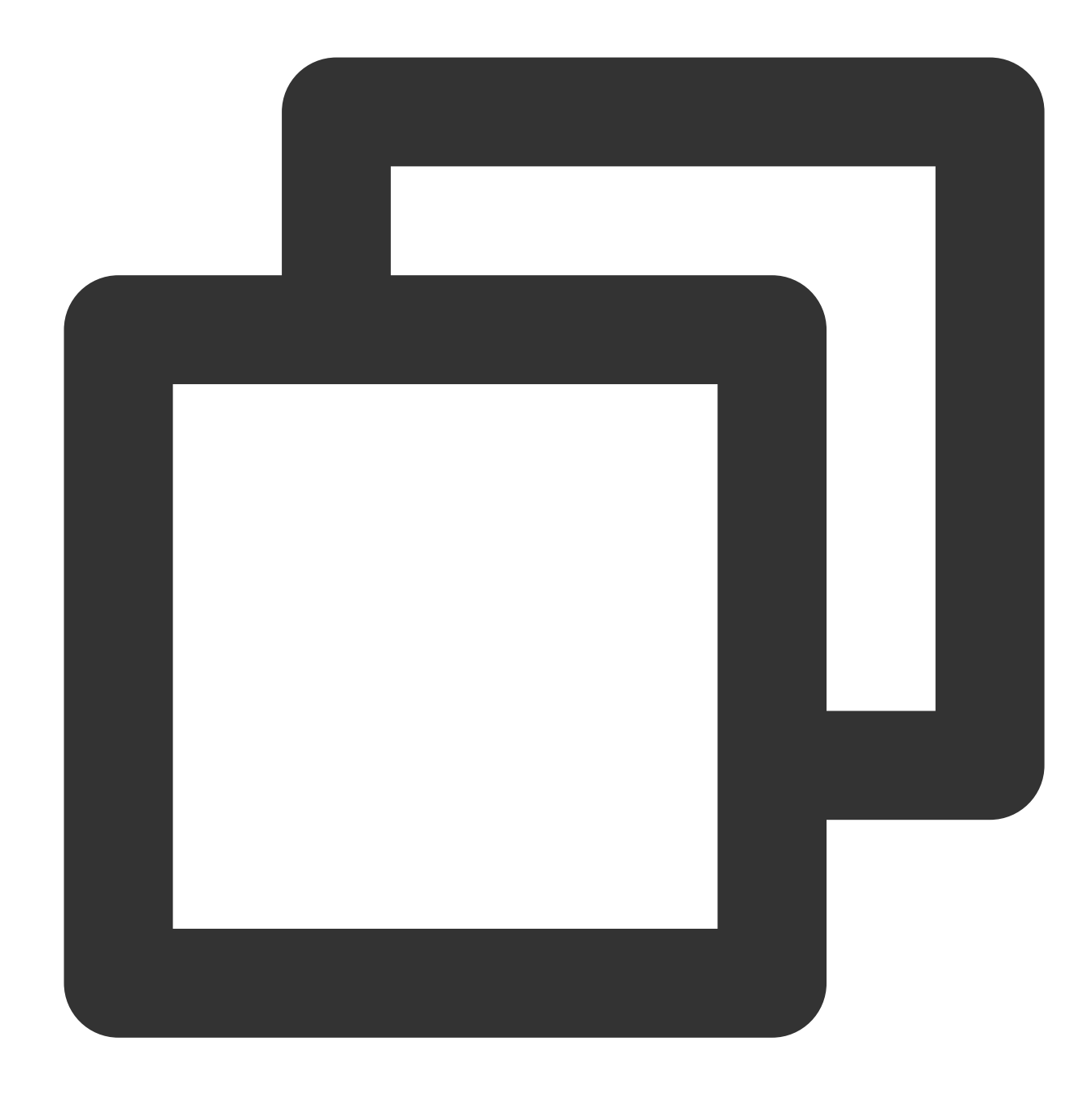

"workers": "miniprogram\_npm/tencentcloud-webar/worker"

### **Step 3. Import the files**

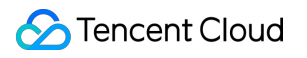

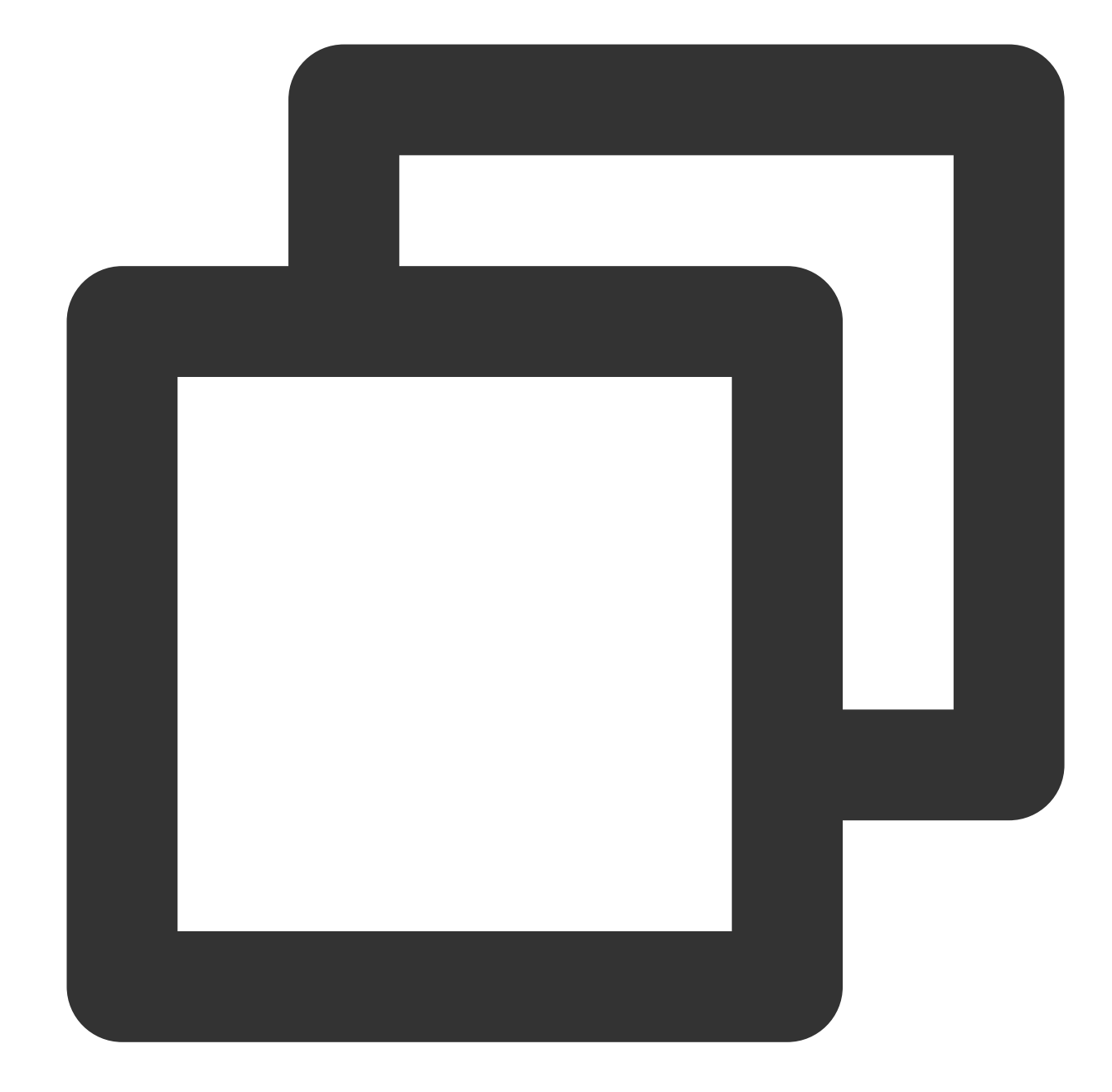

```
// The import method for versions earlier than 0.3.0 (one file)
// import "../../miniprogram_npm/tencentcloud-webar/lib.js";
// The import method for v0.3.0 or later (two files and the 3D module (optional))
import '../../miniprogram_npm/tencentcloud-webar/lib.js';
import '../../miniprogram_npm/tencentcloud-webar/core.js';
// Initialize the 3D plugin (optional)
import '../../miniprogram_npm/tencentcloud-webar/lib-3d.js';
import { plugin3d } from '../../miniprogram_npm/tencentcloud-webar/plugin-3d'
// Import `ArSdk`
import { ArSdk } from "../../miniprogram_npm/tencentcloud-webar/index.js";
```
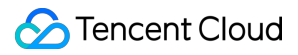

### **Note**

Because Mini Program has a 500 KB limit for file size, the SDK is provided as multiple JS files.

Starting from v0.3.0, the SDK is further split to support 3D. The 3D module can be loaded as needed. Before import, check your SDK version and use the corresponding import method.

### **Step 4. Initialize an instance**

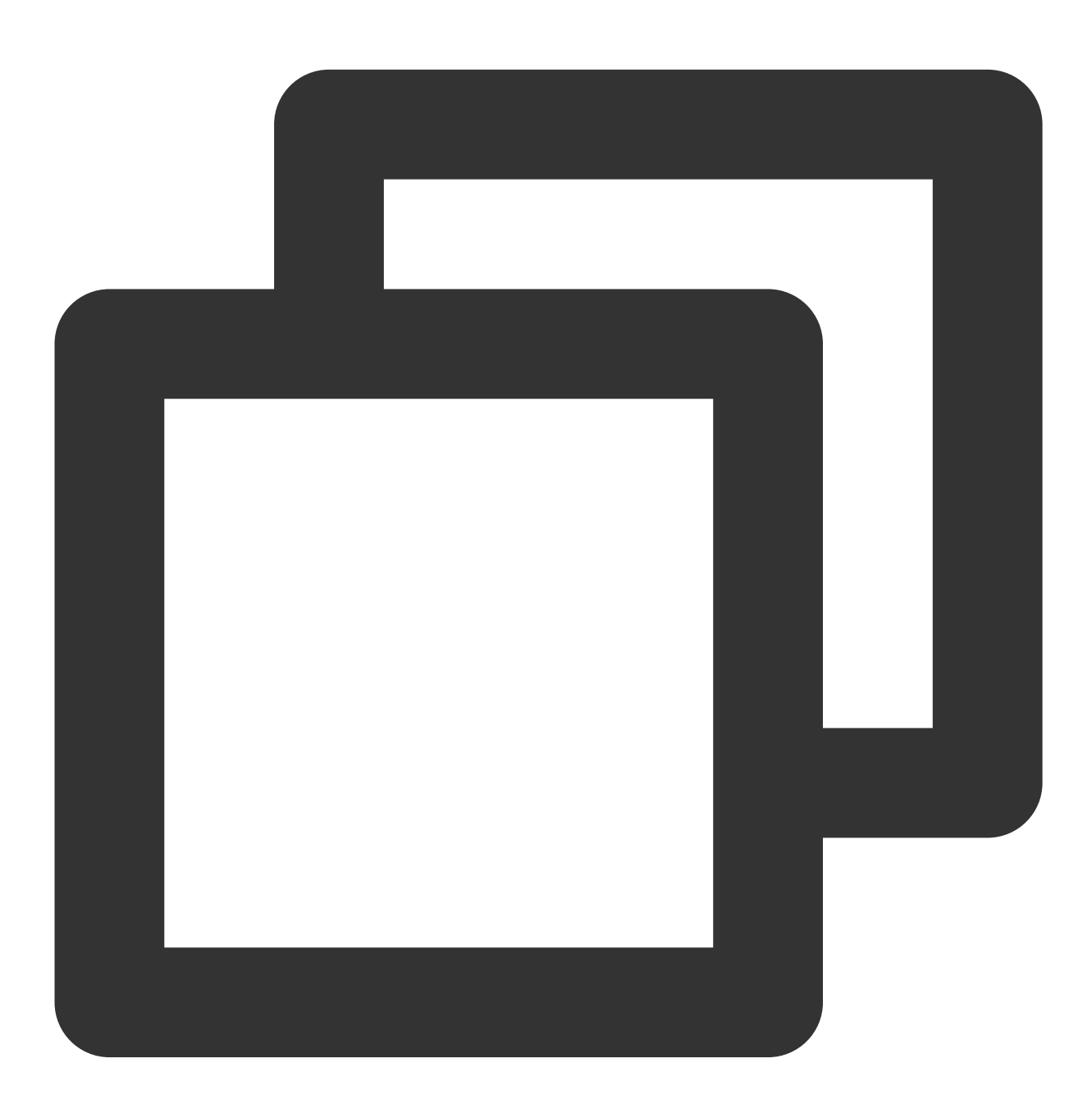

// wxml //Open the camera <camera

```
device-position="{{'front'}}"
    frame-size="large" flash="off" resolution="medium"
    style="width: 750rpx; height: 134rpx;position:absolute;top:-9999px;"
/// The SDK outputs the processed image to the canvas in real time.
<canvas
    type="webgl"
    canvas-id="main-canvas"
    id="main-canvas"
    style="width: 750rpx; height: 1334rpx;">
</canvas>
// Take a photo and draw the `ImageData` object onto the canvas
<canvas
    type="2d"
    canvas-id="photo-canvas"
    id="photo-canvas"
    style="position:absolute;width:720px;height:1280px;top:-9999px;left:-9999px;">
</canvas>
// js
Component({
   methods: {
        async getCanvasNode(id) {
            return new Promise((resolve) => {
                this.createSelectorQuery()
                    .select(`#${id}`)
                    .node()
                    exec((res) => {
                        const canvasNode = res[0].node;
                        resolve(canvasNode);
                    });
            });
        },
        // Initialize the camera type
        async initSdkCamera() {
            // Get the onscreen canvas. The SDK will output the processed image to
            const outputCanvas = await this.getCanvasNode("main-canvas");
            const sdk = new ArSdk({
                camera: {
                    width:720,
                    height:1280,
                },
                output: outputCanvas,
                loading: {
                    enable: false,
                },
                auth: {
```
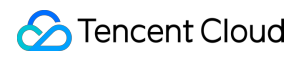

```
licenseKey: LICENSE_KEY,
                     appId: APP_ID,
                     authFunc: authFunc
                 },
                 plugin3d: plugin3d // You can ignore this parameter (only available
            });
            this.sdk = sdk
            sdk.setBeautify({
                whiten: 0.2
            });
            sdk.on('created', () \Rightarrow {
                 // You can add your business logic in this callback. For details, s
            })
        }
    }
})
```
#### **Note**

Before initializing the SDK, you need to configure the Mini Program APPID in the RT-Cube console Unlike web, for Mini Programs, the input parameter must be an image URL string.

Camera configuration is the same as that for web. Pass in the camera parameters instead of input. Make sure you have already inserted a camera tag in your page.

Mini Program does not support getOutput, so you need to pass in an onscreen WebGL canvas. The SDK will output images onto this canvas.

# Photo Taking and Shooting

The SDK works for both photo taking and shooting in a Mini Program.

Photo

Shooting

The SDK will return an object containing the width, height, and buffer data. You can draw the data onto the 2D canvas on your page and export it as an image file.

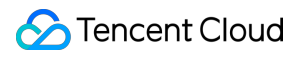

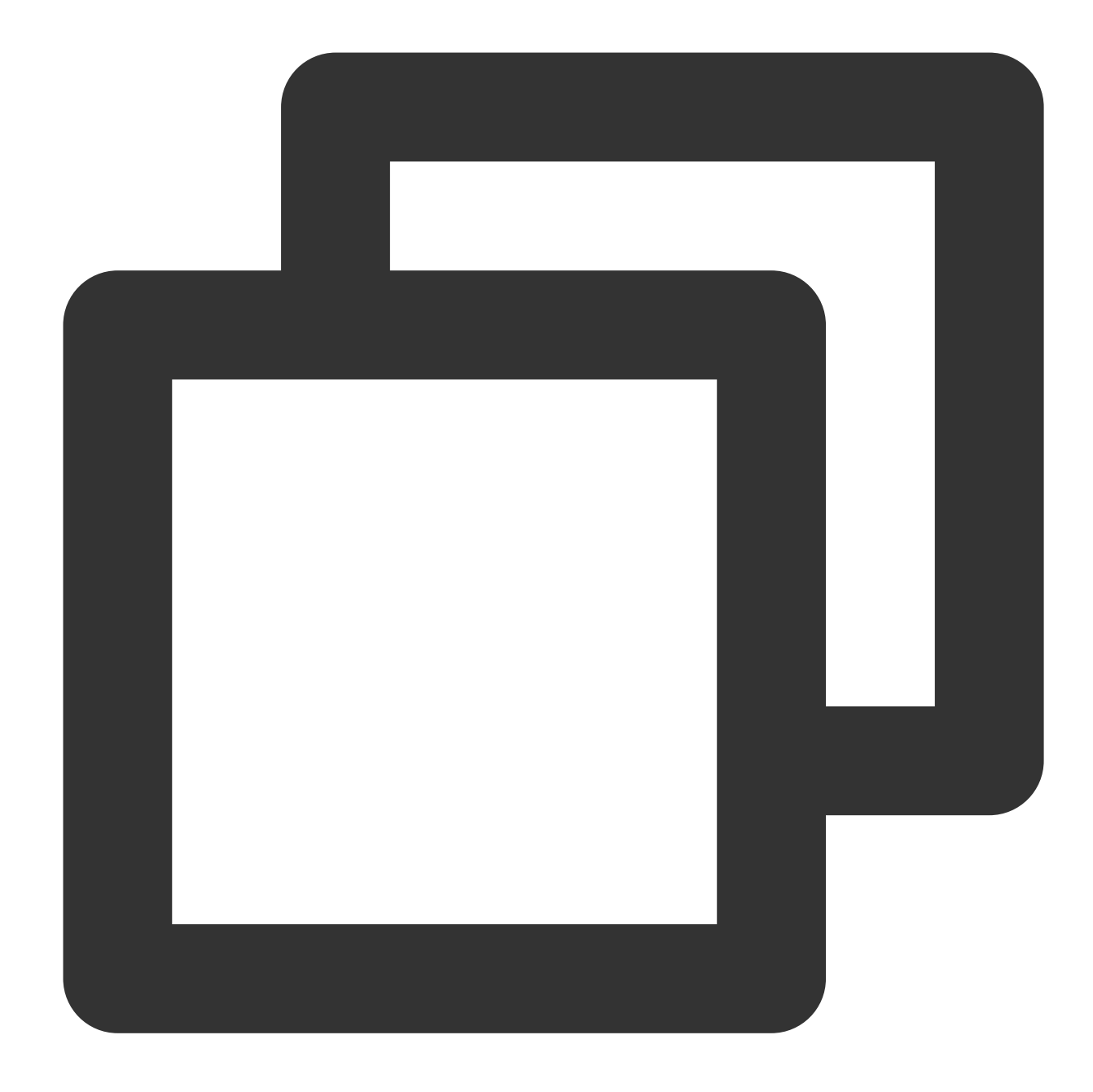

```
Component({
    ...
    async takePhoto() {
        const {uint8ArrayData, width, height} = this.sdk.takePhoto(); // The `takeP
        const photoCanvasNode = await this.getCanvasNode('photo-canvas');
        photoCanvasNode.width = parseInt(width);photoCanvasNode.height = parseInt(height);
        const ctx = photoCanvasNode.getContext('2d');
        // Create an `ImageData` object with the data returned by the SDK
        const imageData = photoCanvasNode.createImageData(uint8ArrayData, width, he
        // Draw the `ImageData` object onto the canvas
```

```
ctx.putImageData(imageData,0,0,0,0,width,height);
        // Save the canvas as a local image
        wx.canvasToTempFilePath({
            canvas: photoCanvasNode,
            x: 0,
            y: 0,
            width: width,
            height: height,
            destWidth: width,
            destHeight: height,
            success: (res) \Rightarrow {
                // Save the photo
                wx.saveImageToPhotosAlbum({
                     filePath: res.tempFilePath
                 });
            }
        })
    }
})
```
#### **Note**

When the Mini Program is switched to the background or the screen is locked, call stopRecord to stop shooting. If you don't do this, an error may occur.

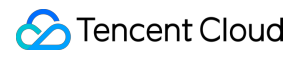

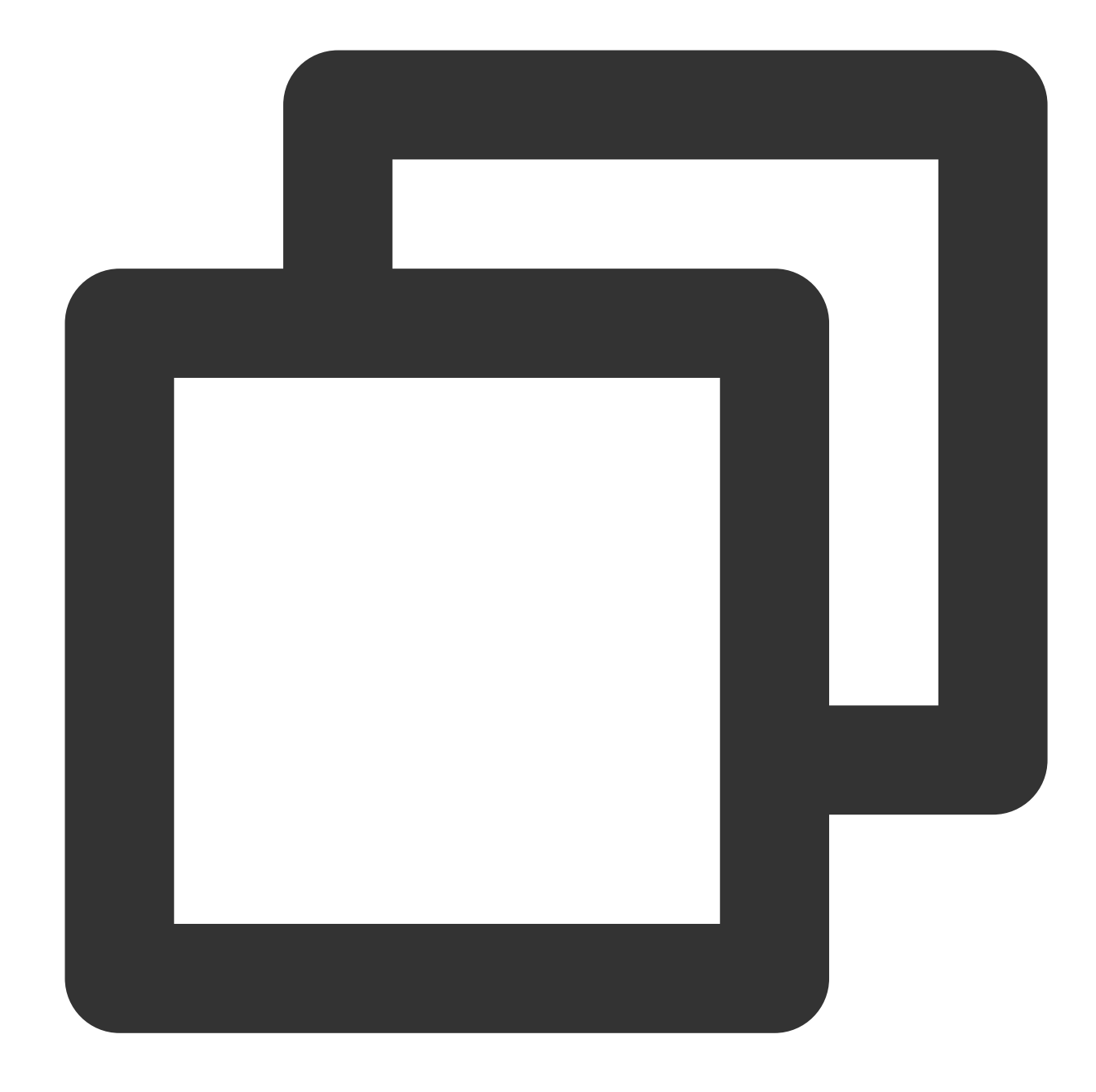

```
Component({
   methods: {
        // Start shooting
        startRecord() {
           this.sdk.startRecord()
        }
        // Stop shooting
        async stopRecord() {
            const res = await this.sdk.stopRecord();
            // Save the video
            wx.saveVideoToPhotosAlbum({
```
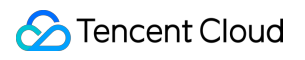

```
filePath: res.tempFilePath
            })
       }
   }
})
```
# Configuring Effects

Last updated:2024-05-08 16:30:10

The Tencent Effect SDK offers **beautification effects**, **filters**, and **special effects**. For filters and special effects, you need to get the material list first and configure them in the SDK by specifying the effect ID.

# **Beautification**

You can pass in beautification parameters during initialization. You can also call setBeautify of the SDK to set beautification effects.

Currently, the SDK supports the following beautification effects:

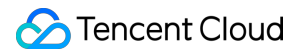

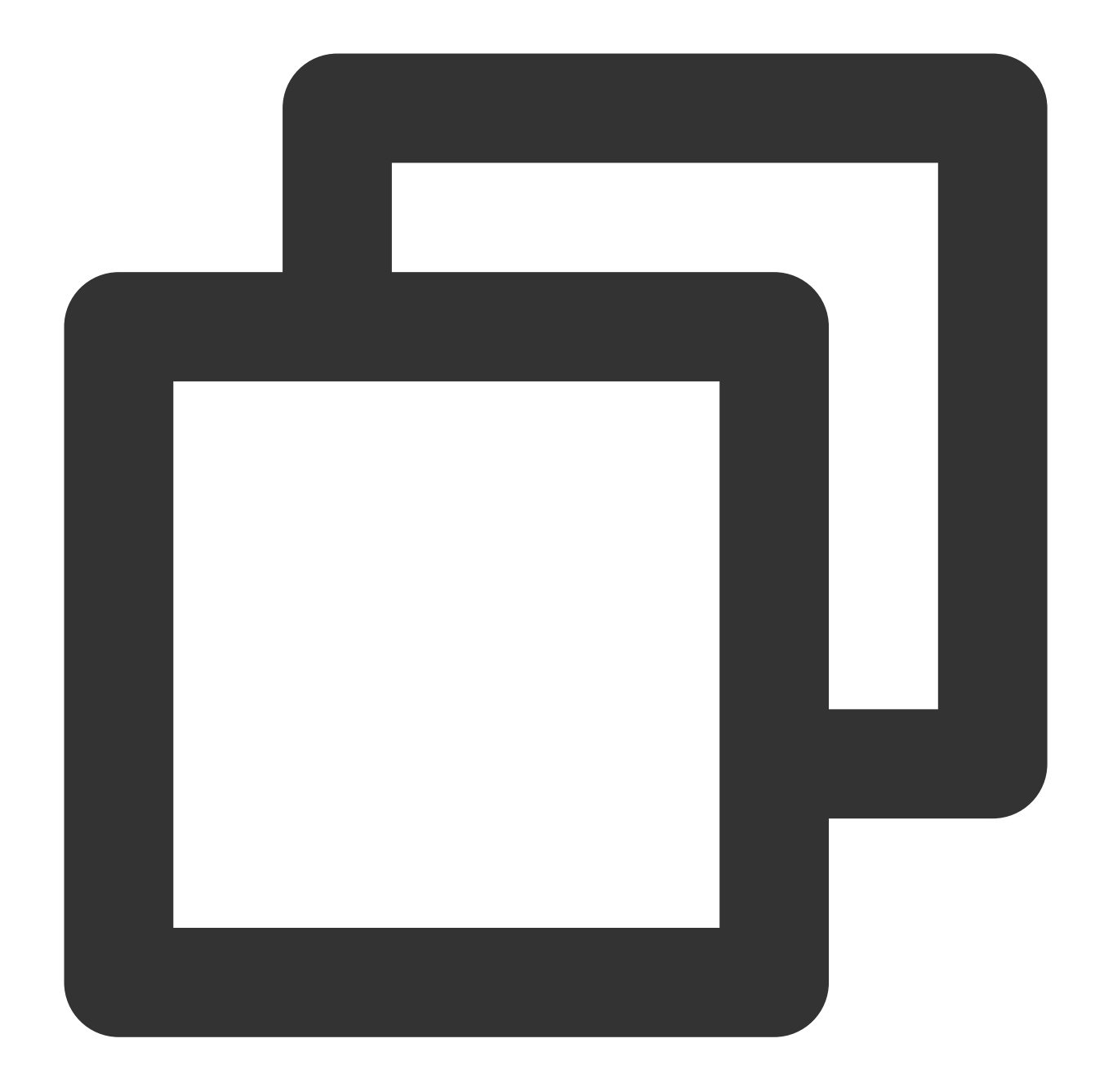

```
type BeautifyOptions = {
 whiten?: number, // The brightening effect. Value range: 0-1.
 dermabrasion?: number // The smooth skin effect. Value range: 0-1.
 lift?: number // The slim face effect. Value range: 0-1.
 shave?: number // The face width. Value range: 0-1.
 eye?: number // The big eyes effect. Value range: 0-1.
 chin?: number // The chin effect. Value range: 0-1.
// The following parameters are only available in version 1.0.11 and above
 darkCircle?: number; // The dark circle effect. Value range: 0-1.
 nasolabialFolds?: number; // The nasolabial folds effect. Value range: 0-1.
 cheekbone?: number; // The cheek bone effect. Value range: 0-1.
```

```
head?: number; // The head effect. Value range: 0-1.
 eyeBrightness?: number; // The eye brightness effect. Value range: 0-1.
 lip?: number; // The lip effect. Value range: 0-1.
 forehead?: number; // The forehead effect. Value range: 0-1.
 nose?: number; // The nose effect. Value range: 0-1.
 usm?: number; // The distinct effect. Value range: 0-1.
}
```
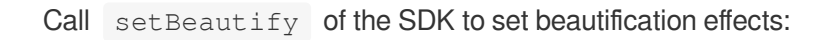

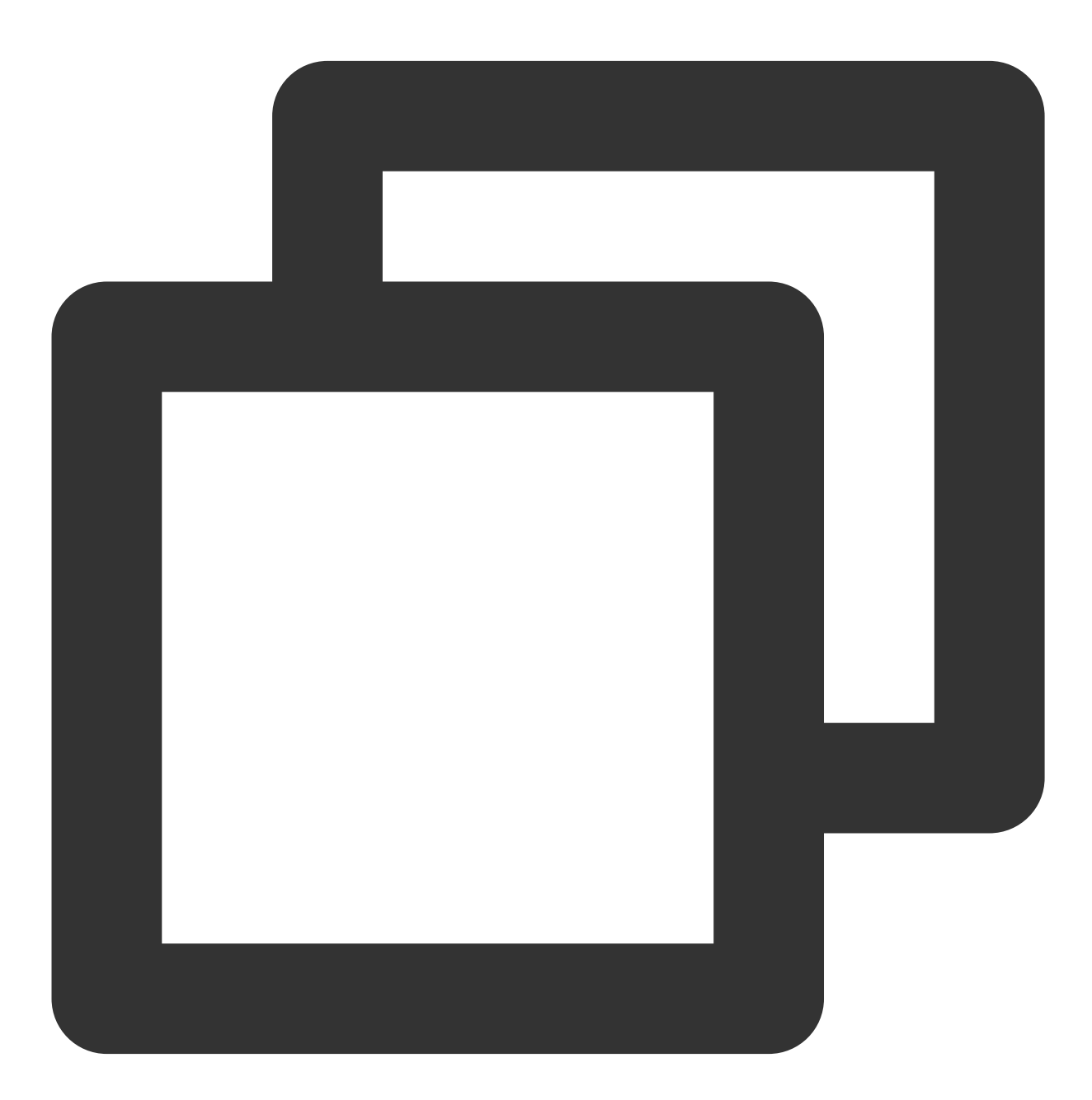

sdk.setBeautify({

```
whiten: 0.2,
  dermabrasion: 0,
  lift: 0.3,
  shave:0.1,
  eye: 0.9,
  chin: 0,
  ……
})
```
# **Filters**

Given the relatively high cost of filter design, we offer some built-in filters which you can use directly.

1. Get the built-in filter list:

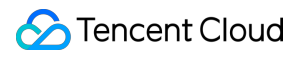

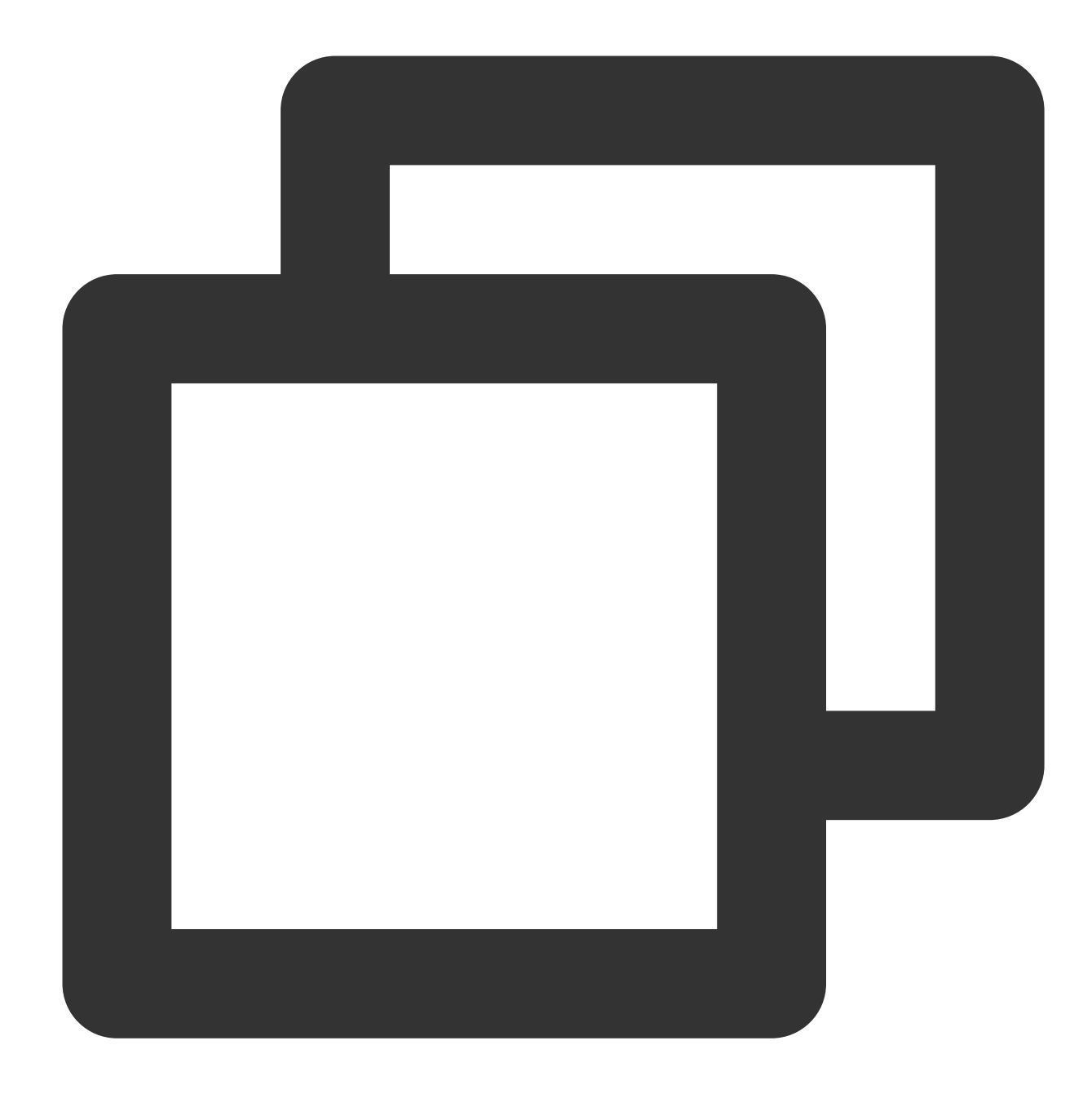

const filterList = await sdk.getCommonFilter()

2. Set the filter:

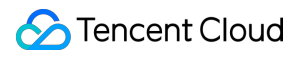

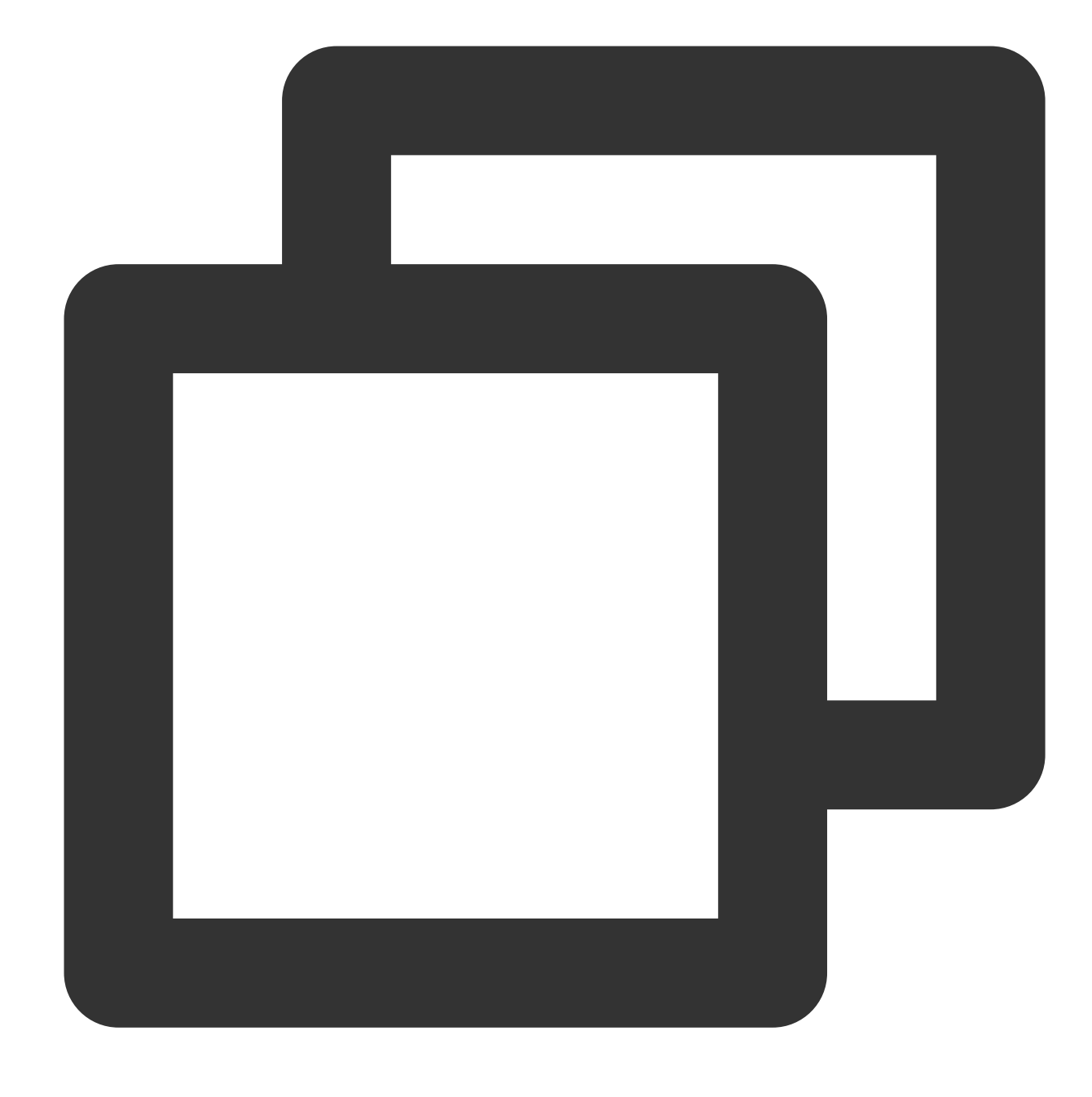

sdk.setFilter(filterList[0].EffectId, 0.5)

# Special Effects

You can use the SDK's built-in effects or effects you customized in the [RT-Cube](https://console.intl.cloud.tencent.com/xmagic/creator) console. To learn about how to customize effects, please [contact](https://trtc.io/contact) us.

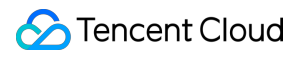

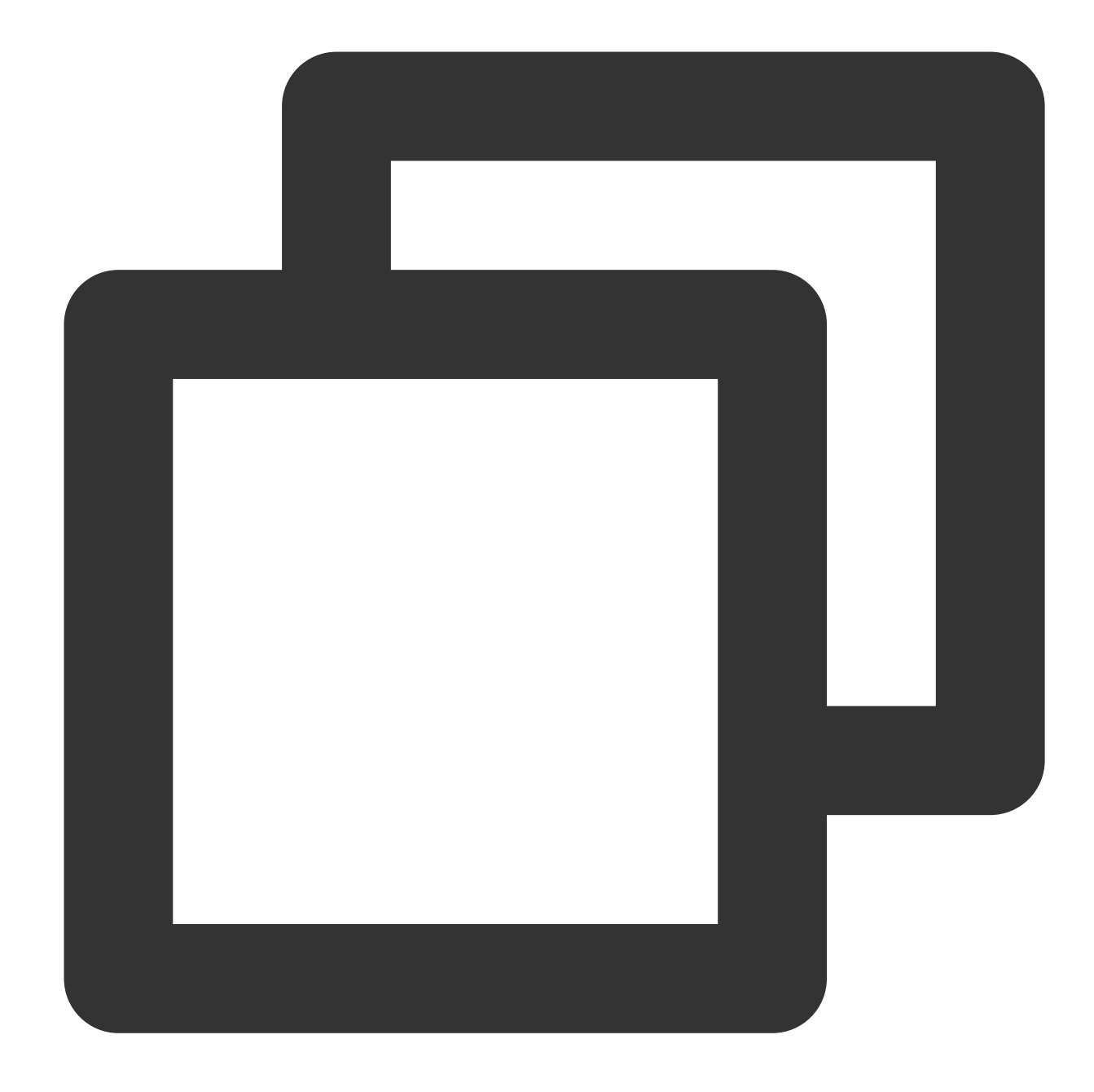

```
// Get the built-in effects
// By default, both makeup effects and stickers are returned. You can also use the
const presetEffectList = await sdk.getEffectList({
    Type: 'Preset'
   // Label: ['Sticker'] (Return only stickers)
})
// Get the custom effects
const customEffectList = await sdk.getEffectList({}Type: 'Custom'
})
```
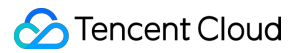

```
// Pass in the request parameters of `getEffectList`
const lipList = await sdk.getEffectList({
    PageNumber: 0,
   PageSize: 10,
   Name: '',
    Label: ['Lip makeup'], // Specify the specific type of materials to return
    Type: 'Custom'
})
const eyeList = await sdk.getEffectList({
   PageNumber: 0,
   PageSize: 10,
   Name: '',
   Label: ['Eye makeup'], // Specify the category of resources to return
    Type: 'Custom'
})
// Use an effect
sdk.setEffect([lipList[0].EffectId, eyeList[0].EffectId])
// Specify the effect to use and the strength of the effect
sdk.setEffect([
{
    id: lipList[0].EffectId,
    intensity: 0.5
},
{
    id: eyeList[0].EffectId,
    intensity: 0.7
})
// Set only the filter strength
sdk.setEffect([
{
    id: lipList[0].EffectId,
   intensity: 0.5,
   filterIntensity: 0
},
{
    id: eyeList[0].EffectId,
    intensity: 0.7,
    filterIntensity: 1
})
```
#### **Note:**

When customizing a special effect, you can add a filter to the effect. In such cases, you can use

```
filterIntensity to adjust the strength of the filter separately.
```
# Disabling Detection

The performance overhead of AI detection is high. To reduce resource consumption, the SDK will automatically disable AI detection when no effects are used and enable AI detection again when effects are applied.

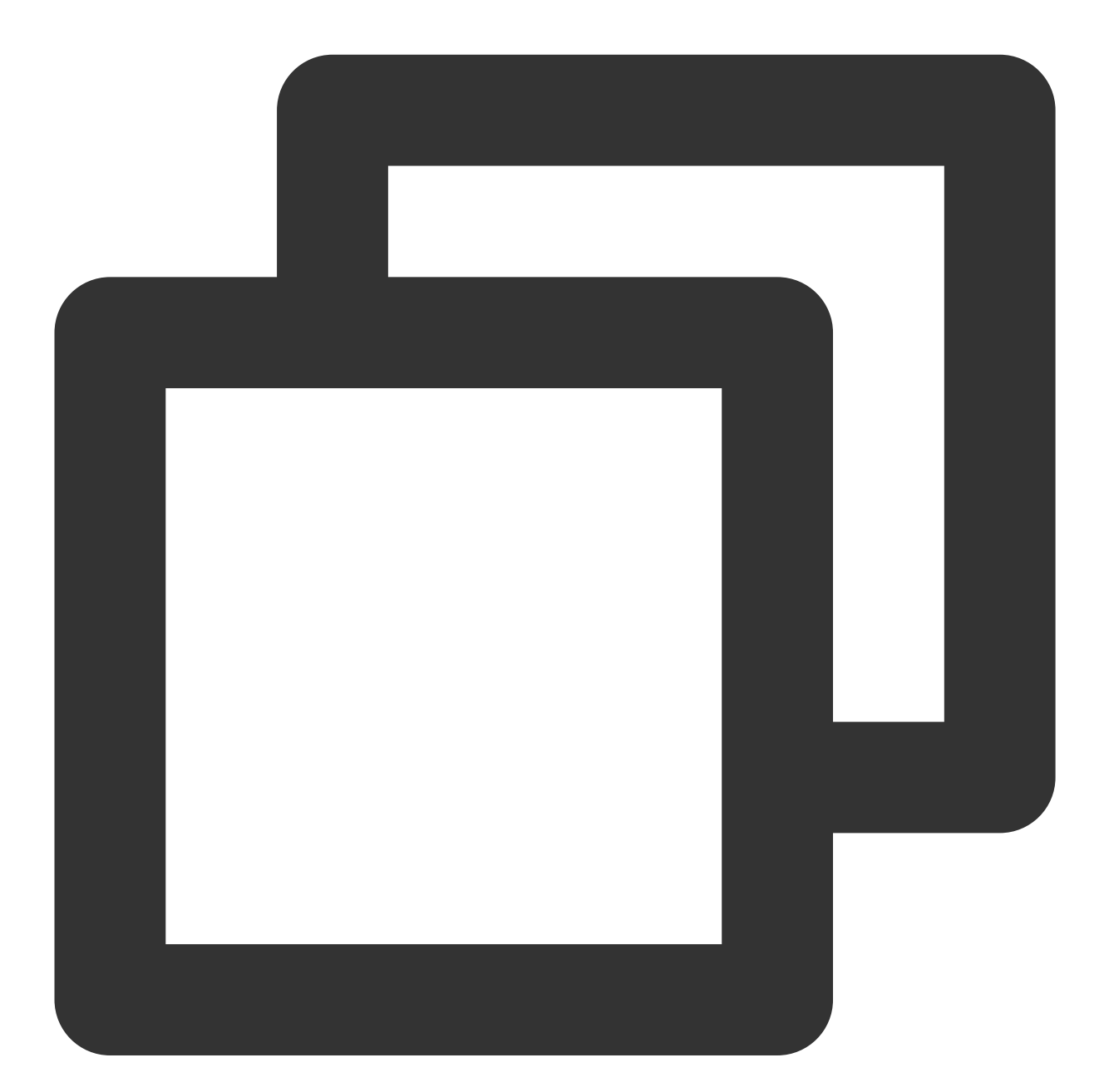

```
// Clear all effect settings to disable AI detection
sdk.setBeautify({
   whiten: 0,
   dermabrasion: 0,
    lift: 0,
```

```
shave:0,
   eye: 0,
   chin: 0,
   …… // reset all parameters to 0
})
sdk.setEffect('')
```
# Configuring Segmentation

Last updated:2024-05-08 16:34:16

The segmentation module needs to be enabled during initialization to implement virtual backgrounds. For more information, see [Custom](https://intl.cloud.tencent.com/document/product/1143/50102) Stream or Image and Built-in [Camera.](https://intl.cloud.tencent.com/document/product/1143/50101)

# Setting the Background

The SDK allows you to blur the background or set an image as the background. You can pass in keying parameters during initialization.

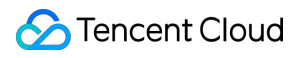

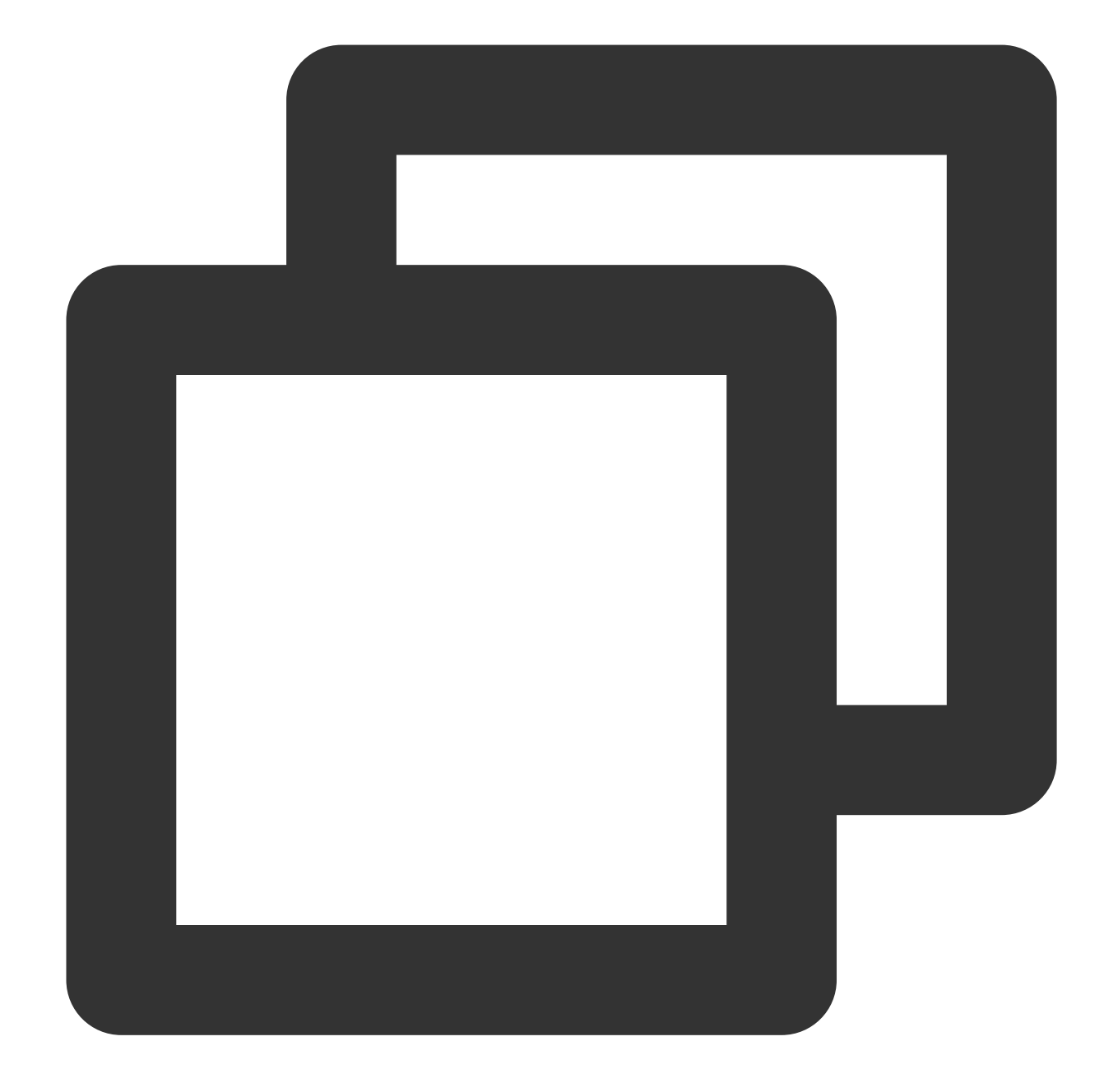

```
const config = {
 module: {
     beautify: true, // Whether to enable the effect module, which offers beautifi
      segmentation: true // Whether to enable the segmentation module, which allows
      segmentationLevel: 0 // Switch background segmentation models supported since
  },
 auth: authData, // The authentication information
 input: stream, // The input stream
 beautify: { // The effect parameters for initialization (optional)
      whiten: 0.1,
      dermabrasion: 0.3,
```

```
eye: 0.2,
      chin: 0,
      lift: 0.1,
      shave: 0.2
 },
 background: {
     type: 'blur' // Blur the background
  }
}
const sdk = new ArSdk(
 // Pass in a config object to initialize the SDK
 config
)
```
You can also dynamically change the background.

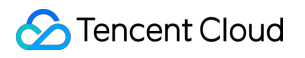

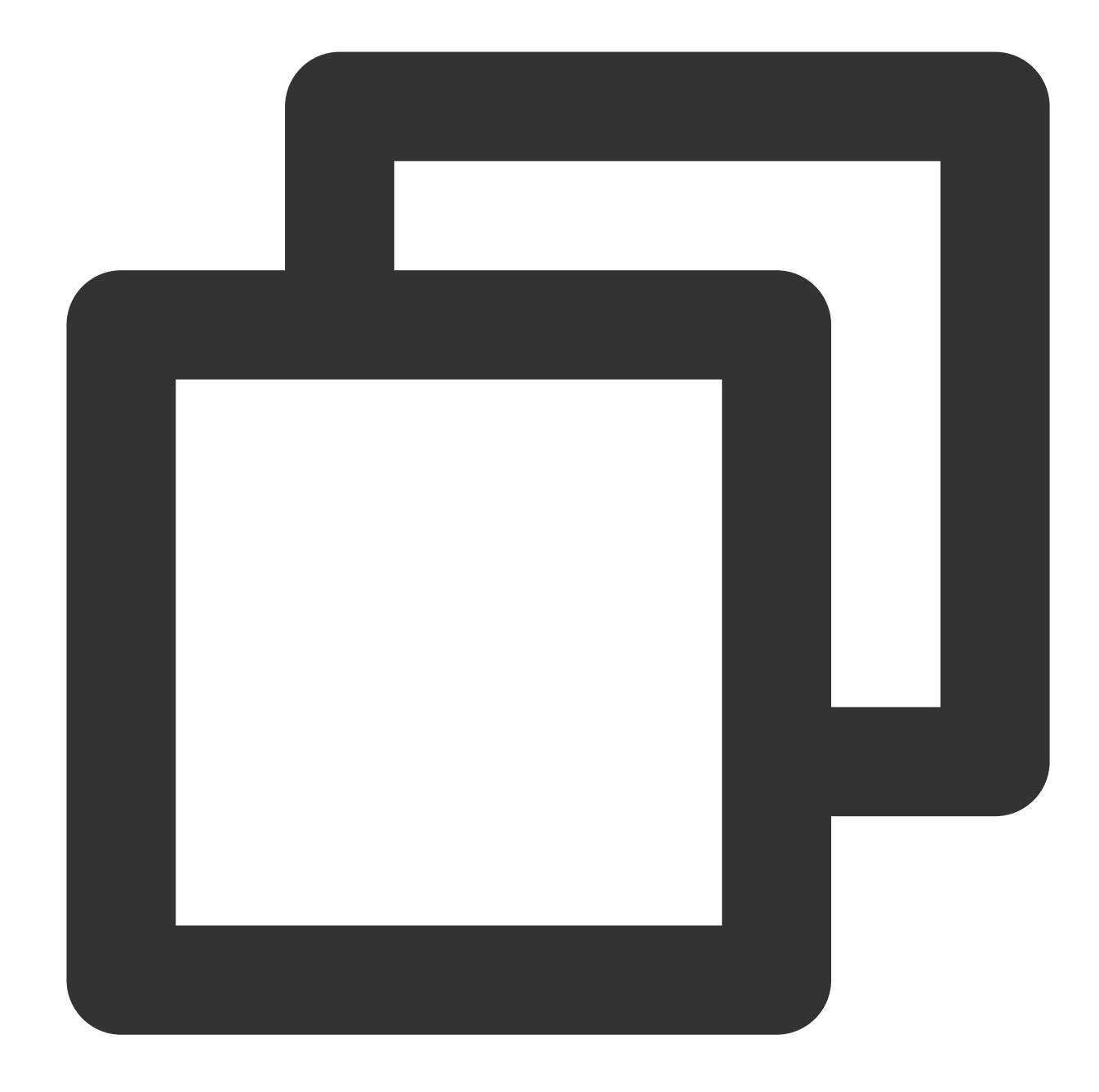

```
sdk.setBackground({
 type: 'image', // The background image
 src: 'https://webar-static.tencent-cloud.com/assets/background/1.jpg'
})
```
# Using Transparent Backgrounds

The SDK supports transparent backgrounds on some browsers.

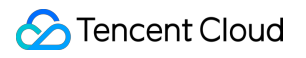

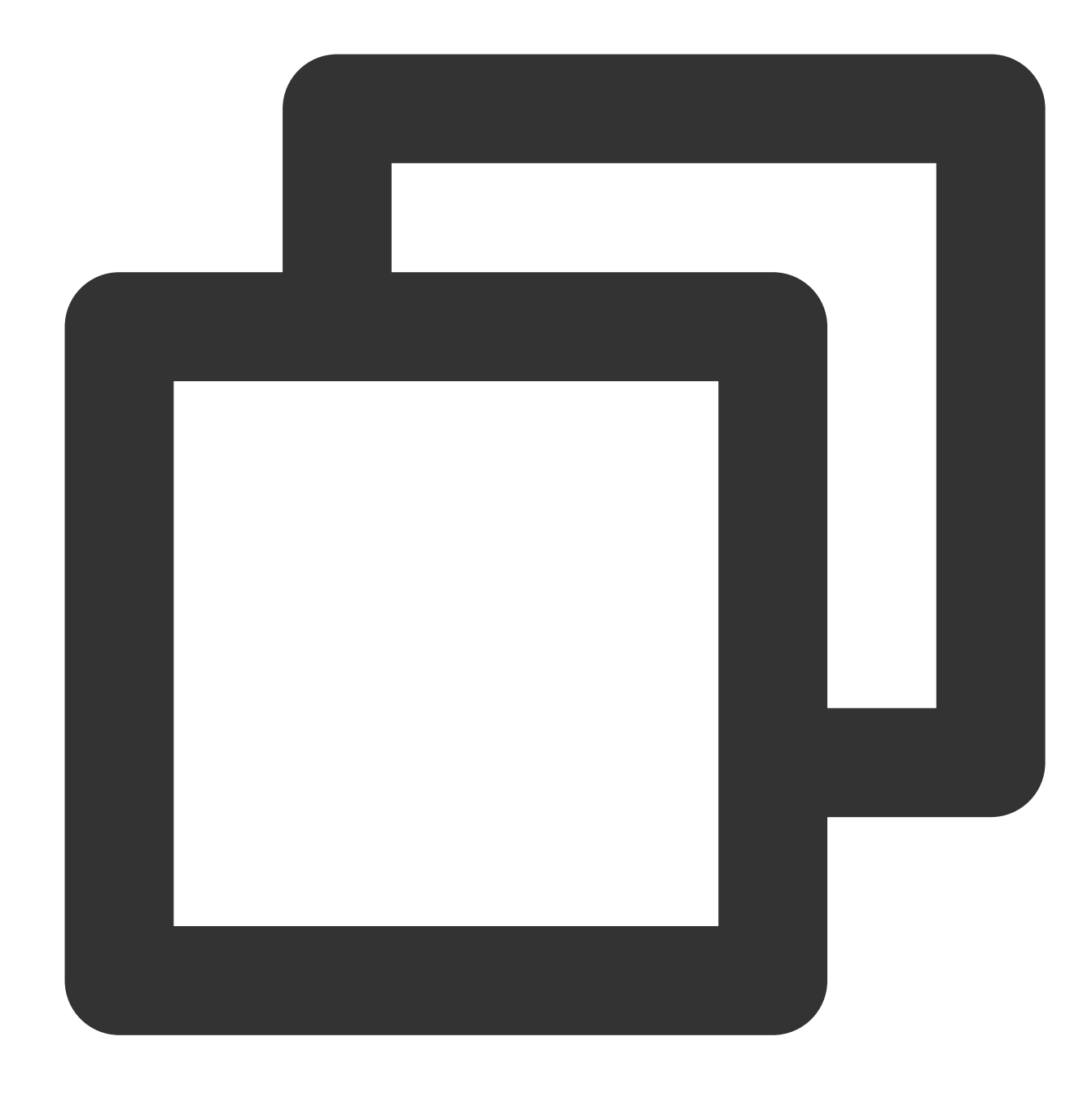

```
sdk.setBackground({
   type: 'transparent'
})
```
#### **Note:**

Keep the following in mind:

Segmentation is supported on both mobile and desktop browsers.

Because WebRTC does not support alpha channels, you can only use transparent backgrounds locally. Background transparency will not work after publishing.

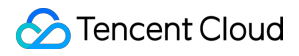

Background transparency is supported on desktop Chrome and Firefox, but not supported on desktop or mobile Safari.

Starting from version 1.0.19 and above, switching background segmentation models is supported, with parameters: 0, 1, 2.

Level 0 has the best performance but relatively average segmentation results.

Level 1 has a moderate performance and effect.

Level 2 has the best segmentation results and the longest inference time, suitable for applications with high requirements for segmentation effects and low performance requirements.

# Using Animojis and Virtual Avatars

Last updated:2024-05-08 16:34:16

The Tencent Effect SDK supports animojis and VR virtual avatars starting from v0.3.0.

# Checking Support

Animojis and VR virtual avatars rely on a WebGL2 environment. The SDK offers a static method for you to check whether a browser supports the capability.

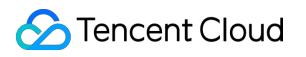

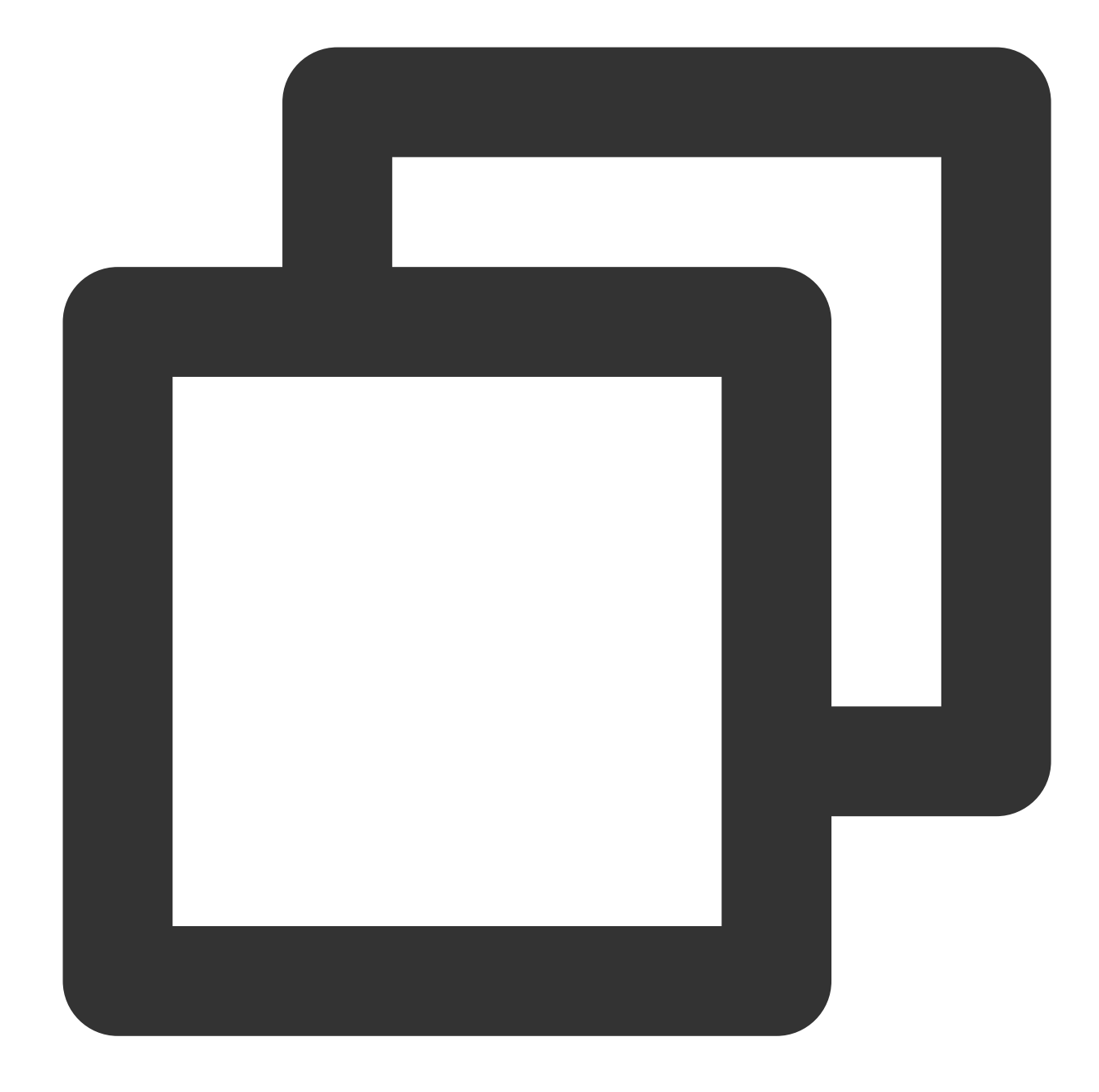

```
import {ArSdk} from 'tencentcloud-webar'
if (ArSdk.isAvatarSupported()) {
   // Initialize the feature
} else {
   alert('This browser does not support virtual avatars')
   // Hide the feature
}
```
# Animojis

## **Getting models**

After initialization, you can get the built-in models. Currently, the SDK offers four built-in animoji models.

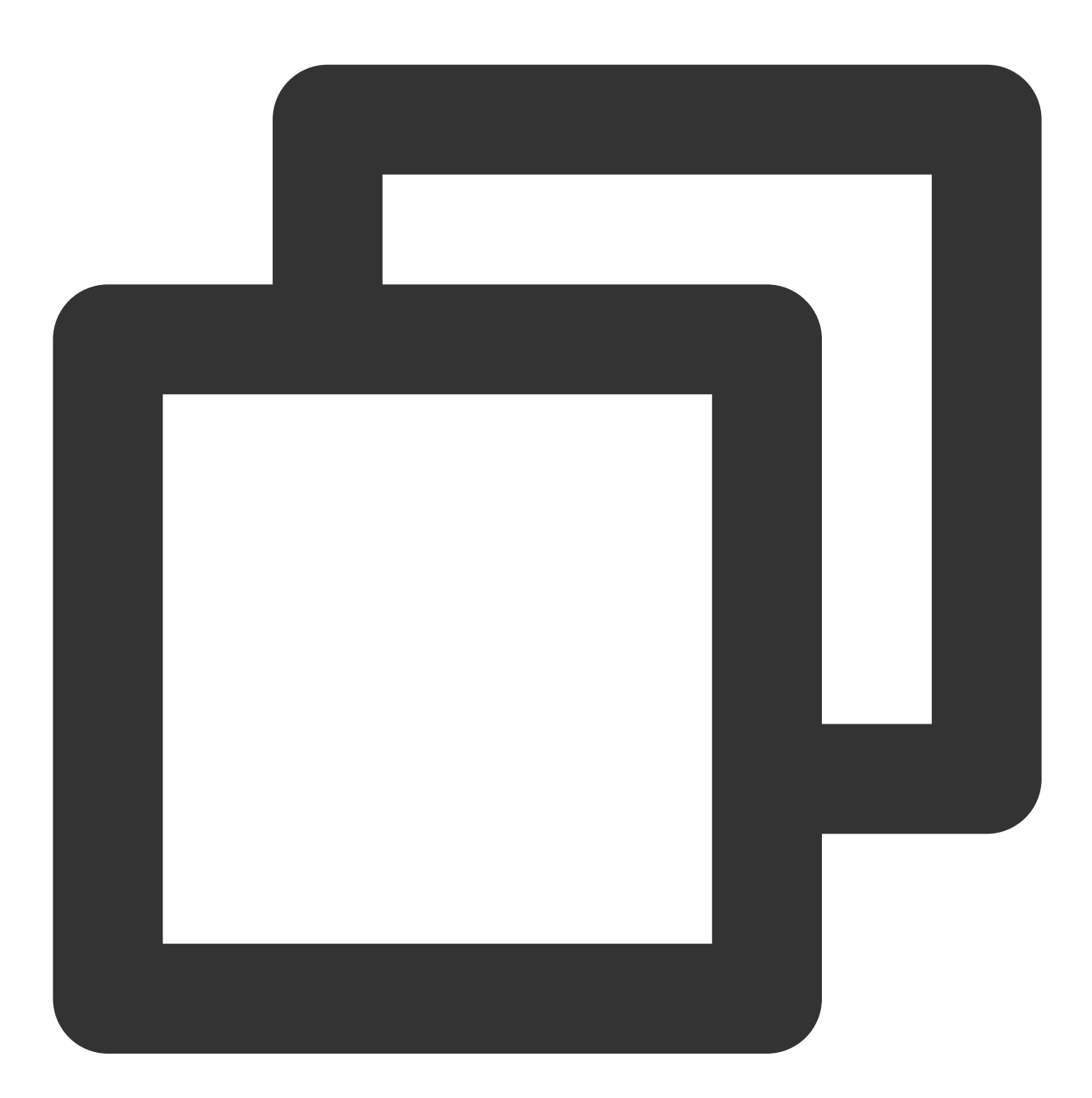

const avatarARList = await sdk.getAvatarList('AR')

**Note:**

Configuring animojis and virtual avatars will automatically remove other effects such as makeup and stickers, and vice versa.

### **Setting a model**

After you get the list of built-in models, you can select one by specifying the EffectId parameter.

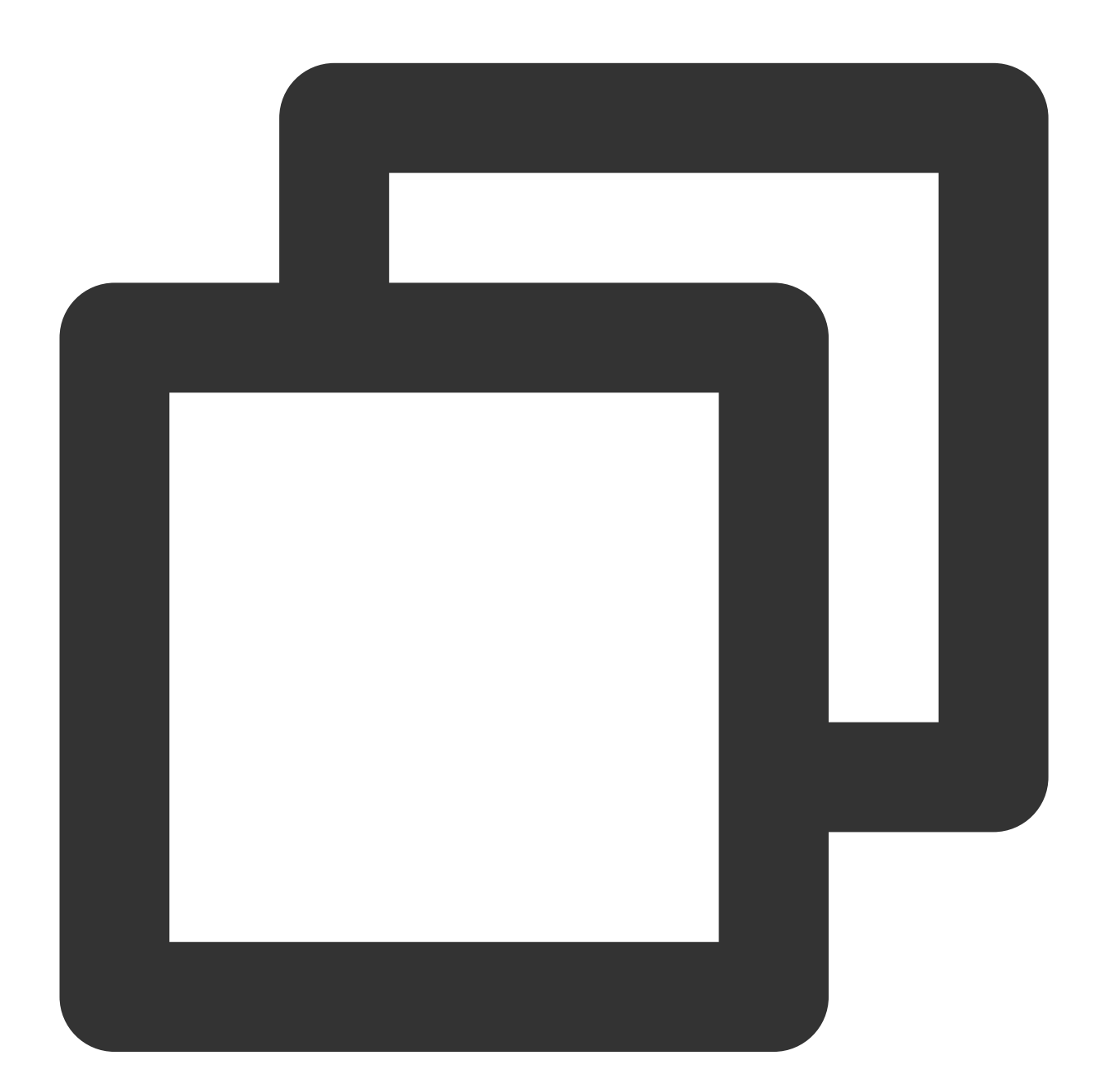

```
ar.setAvatar({
 mode: 'AR', // Set the mode to `VR`
 effectId: avatarARList[0].EffectId// Pass in the built-in ID
}, () => {
```

```
// success callback
```
});

### **Customizing a model**

If you need to customize a model, feel free to [contact](https://trtc.io/contact) us.

# VR Virtual Avatars

### **Getting models**

The list of built-in models can be obtained after the SDK is initialized. Currently, the SDK offers 10 virtual avatars.

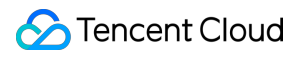

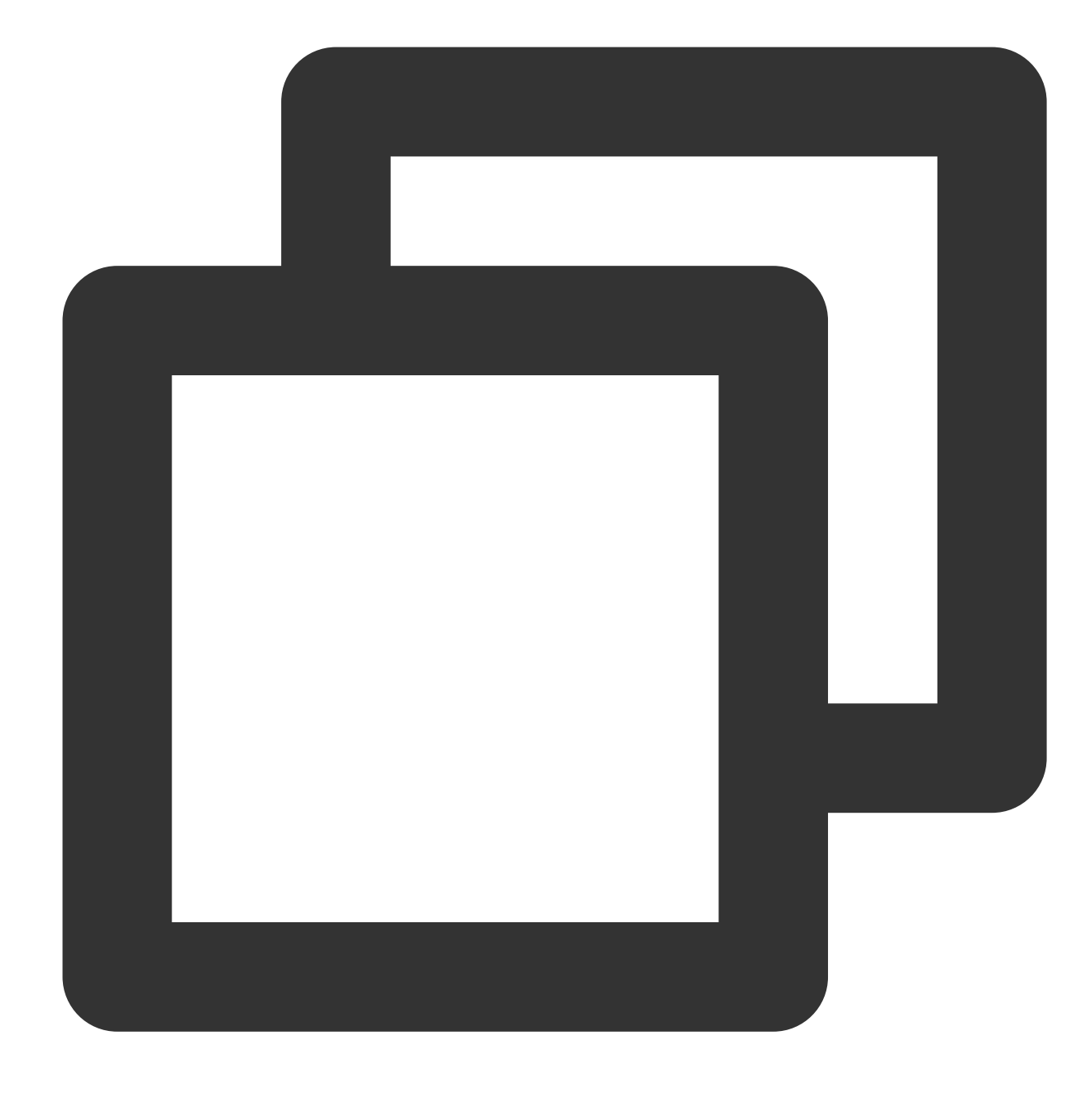

const avatarVRList = await sdk.getAvatarList('VR')

### **Setting a scene**

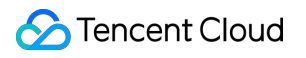

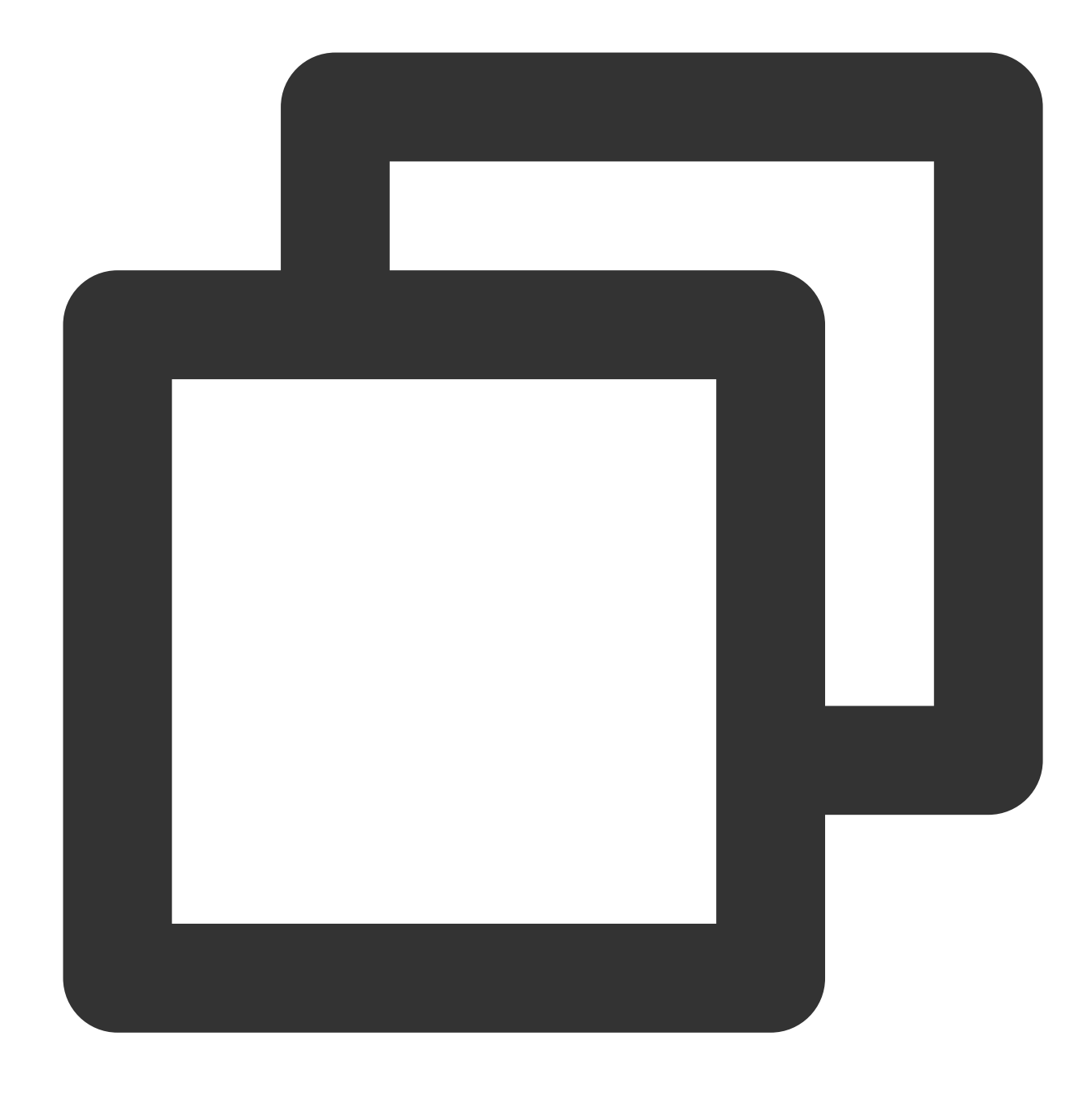

```
ar.setAvatar({
 mode: 'VR', // Set `mode` to `VR`
 effectId: avatarVRList[0].EffectId, // Pass in the built-in ID
 backgroundUrl: 'https://webar-static.tencent-cloud.com/assets/background/1.jpg',
}, () => {
   // success callback
```

```
});
```
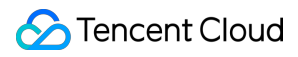

#### **Note:**

To set a VR scene, you need to set the background image URL, or the black background will be used by default.

### **Customizing a model**

You can quickly customize a virtual avatar in two ways and directly use it in the SDK.

Option 1. readyplayer.me

Option 2. [Vroid](https://vroid.com/en/studio)

With either option, you need to upload the exported model to CDN and use the URL to set the SDK.

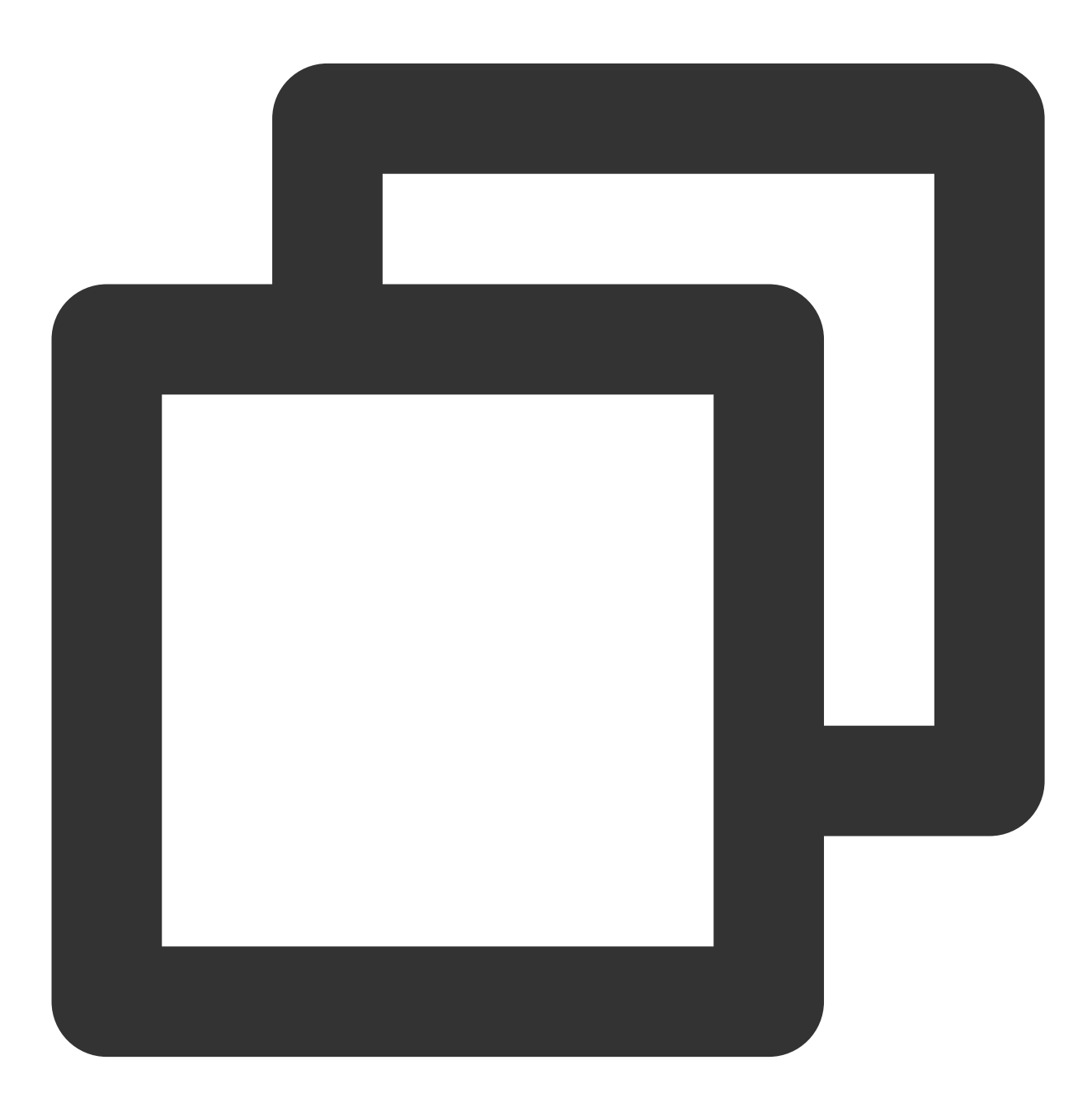

ar.setAvatar({

```
mode: 'VR', // Set `mode` to `VR`
 url: 'https://xxxx.glb', // Pass in the built-in ID
 backgroundUrl: 'https://webar-static.tencent-cloud.com/assets/background/1.jpg',
}, () => {
   // success callback
});
```
Currently, a custom model can be either in GLB or VRM format.

# Release Notes

Last updated: 2024-05-08 16:30:10

## **SDK Version 1.0.21 @ 2023-12-2**

Optimized performance issues. Fixed other issues.

## **SDK Version 1.0.19 @ 2023-11-20**

Supported Segmentation level. Optimized performance issues. Fixed other issues.

## **SDK Version 1.0.16 @ 2023-10-24**

Optimized performance issues. Fixed other issues.

## **SDK Version 1.0.11 @ 2023-07-17**

Add hairline, clarity and other beauty parameters. Optimized performance issues. Fixed other issues.

## **SDK Version 1.0.0 @ 2023-02-27**

Launched commercial editions.

## **SDK Version 0.3.0 @ 2022-10-14**

Added animojis and virtual avatars for web. Fixed a memory leak issue. Fixed other issues.

## **SDK Version 0.2.5 @ 2022-08-01**

Fixed the forced quit of the Weixin browser on Android. Fixed the bug where the background did not disappear after being disabled. Fixed other issues.

## **SDK Version 0.2.3 @ 2022-07-20**

Fixed the adaptation failure when the input source was switched. Added support for starting and stopping face detection.

Fixed other issues.

### **SDK Version 0.2.0 @ 2022-06-29**

Added support for keying on web. Optimized the integration experience.

### **SDK Version 0.1.18 @ 2022-06-17**

Optimized the built-in camera configuration, improved camera management capabilities, and added the local player. Added the configuration of delayed initialization. Optimized the filter strength settings and overlay effects.

### **SDK Version 0.1.12 @ 2022-05-11**

Optimized the SDK performance.

Added the FPS attribute, which can be used to set the rendering frame rate.

### **SDK Version 0.1.9 @ 2022-04-28**

Added built-in stickers.

Fixed the black screen issue which occurred while switching to the background on mobile web.

### **SDK Version 0.1.1 @ 2022-04-13**

Officially released the SDK.

# API Error Codes

Last updated:2024-05-08 16:34:16

# Built-in API Error Codes

Error codes of APIs such as https://webar.qcloud.com/sdk/xxx .

The response structure is as follows:

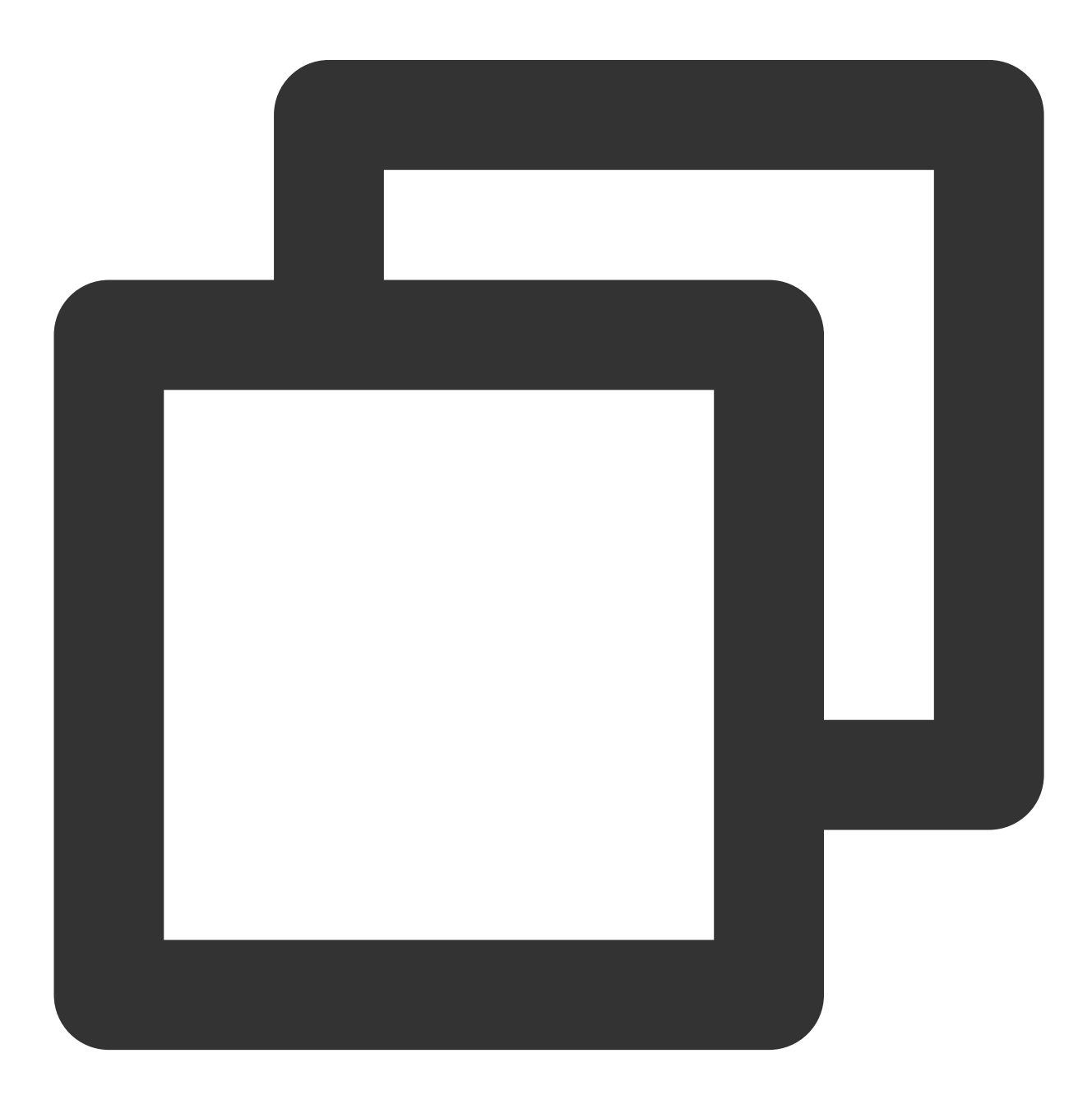

```
{
    "Code": xxx,
    "Message": "xxx"
}
```
### **Successful requests**

If Code is 0, a request is successful, and information will be returned in Data.

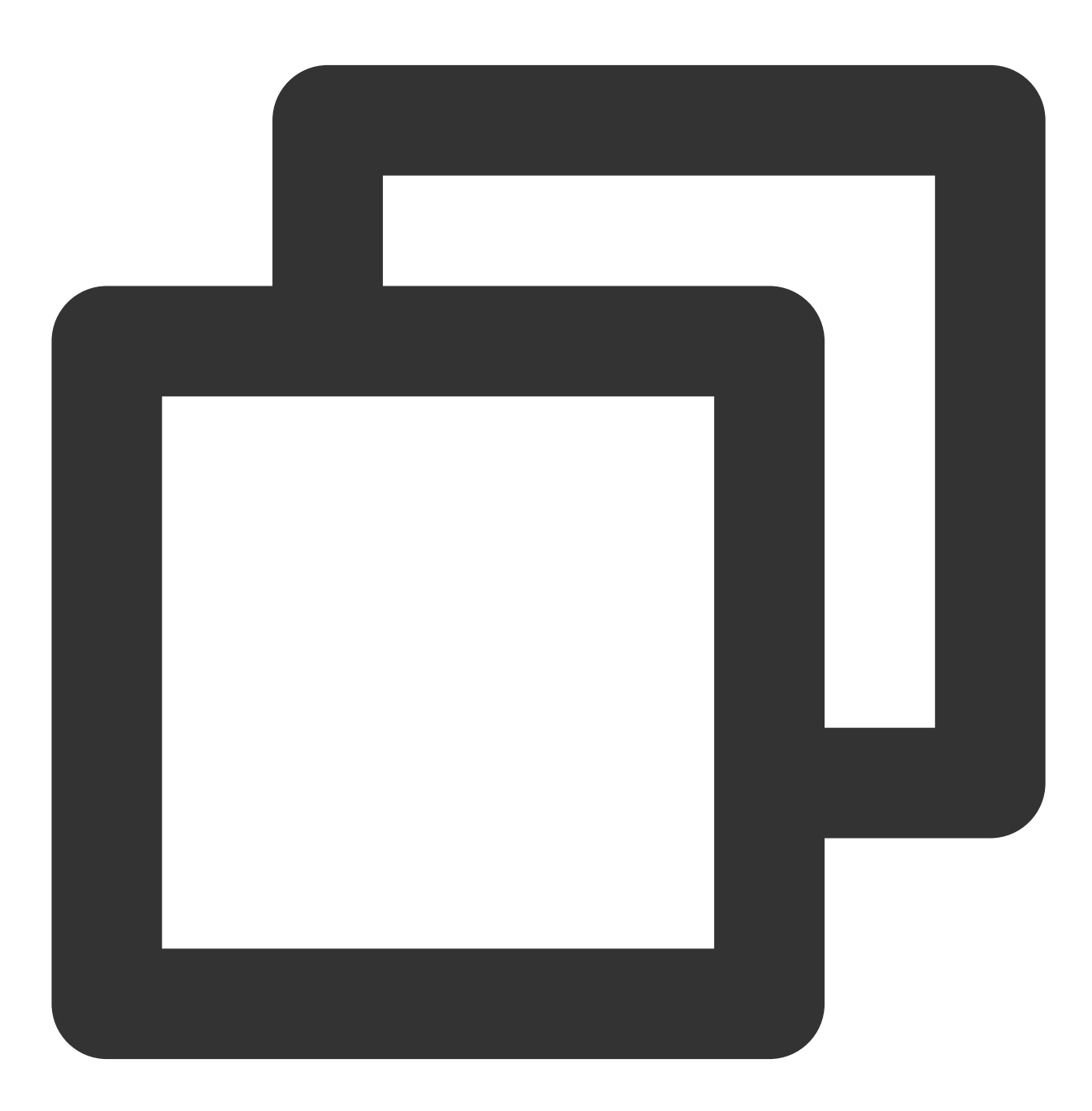

## **S** Tencent Cloud

Tencent Effect SDK

```
Code: 0,
    Data:{...}
}
```
### **Authentication errors**

If Code is a value from 100 to 104, an authentication error occurred. The response status code is 401.

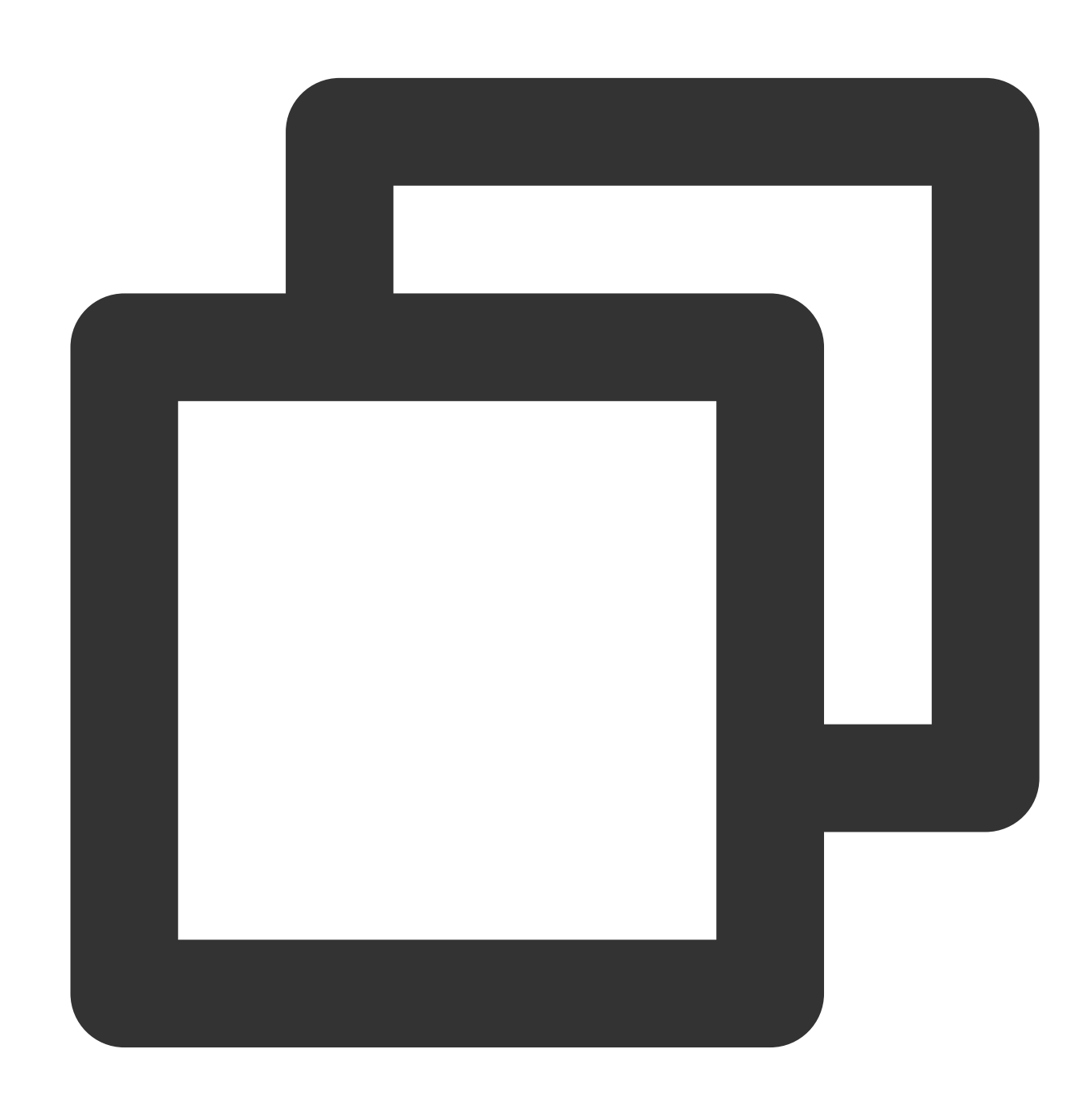

```
{
 "100":{
   en: "Missing authentication parameter."
```

```
},
 "101":{
  en: "Signature timeout."
 },
 "102":{
  en: "Unable to find the user."
 },
 "103":{
  en: "Signature error."
 },
 "104":{
  en: "Mismatch of referer or WeChatAppId."
 }
}
```
### **Request parameter errors**

If Code is -2, a request parameter error occurred. For details, see the value of Message.
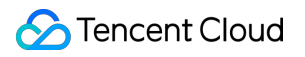

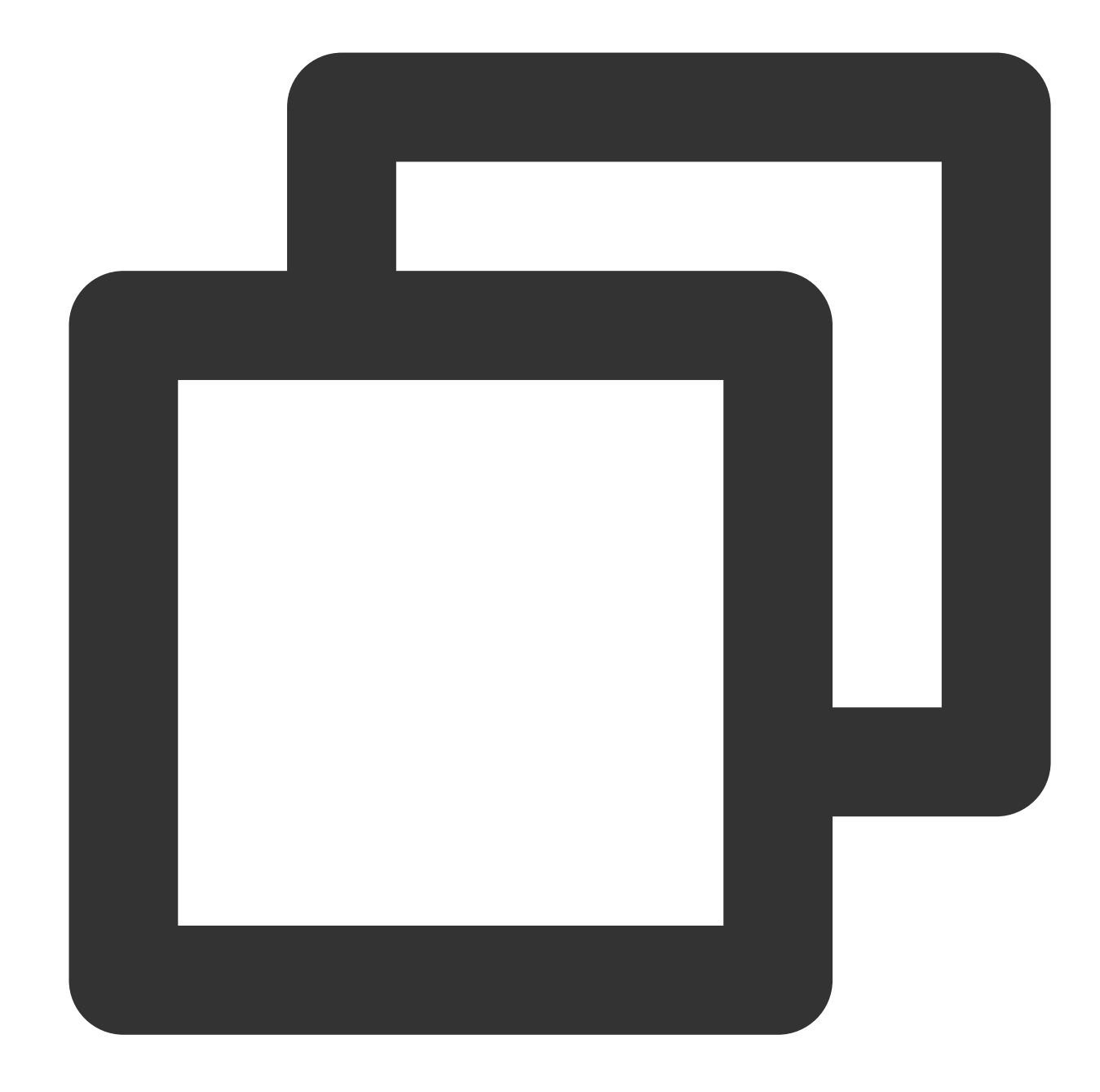

```
{
    "Code": -2,"Message": "LicenseKey must be a string."
}
```
### **Business verification errors**

If Code is greater than 1000, a business verification error occurred. For details, see the value of Message.

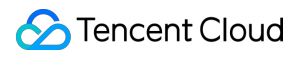

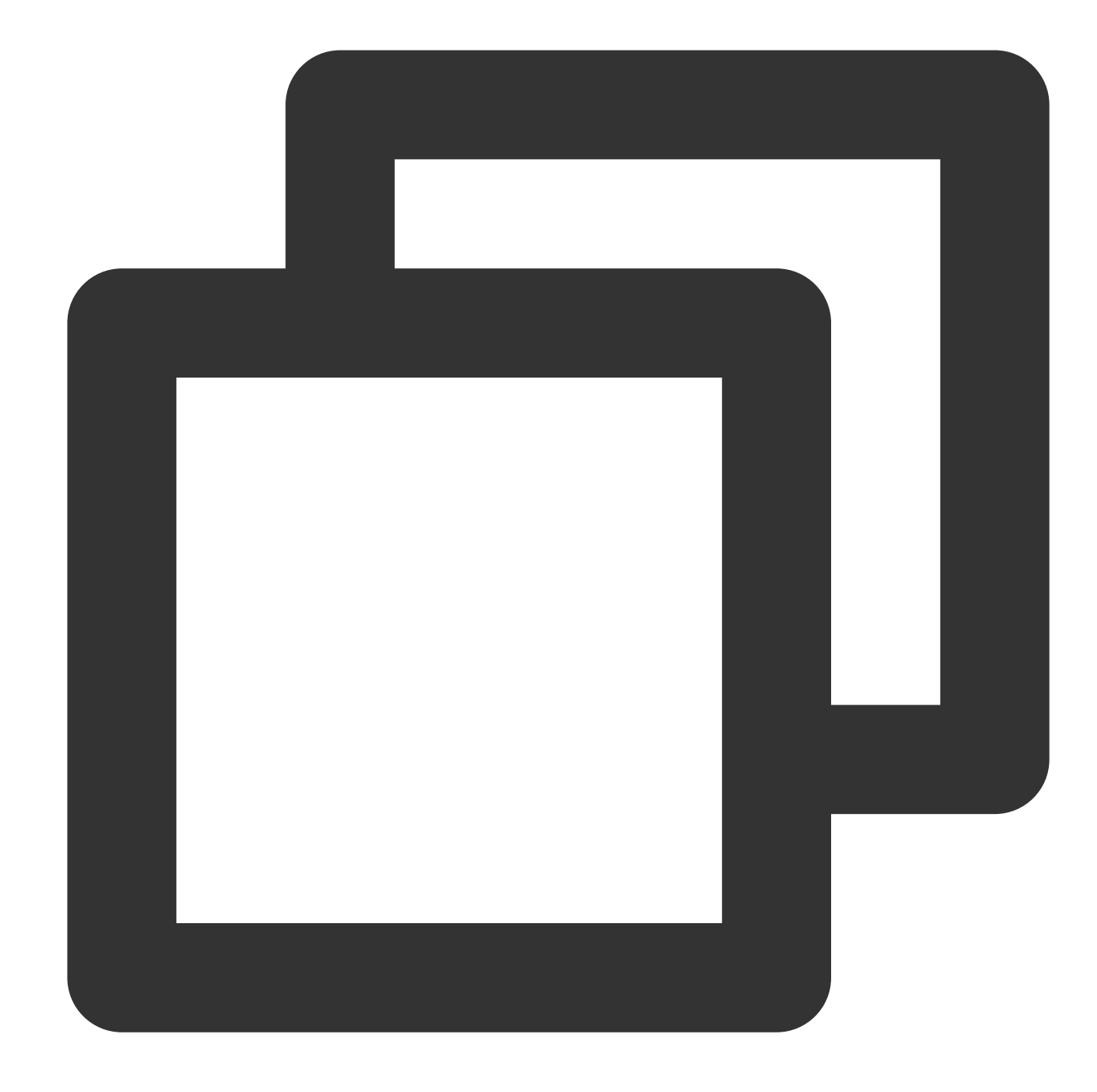

```
{
    "Code": 2007,
    "Message": "The project does not exist."
}
```
### **Unknown errors**

If Code is -1, an unknown error occurred.

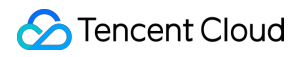

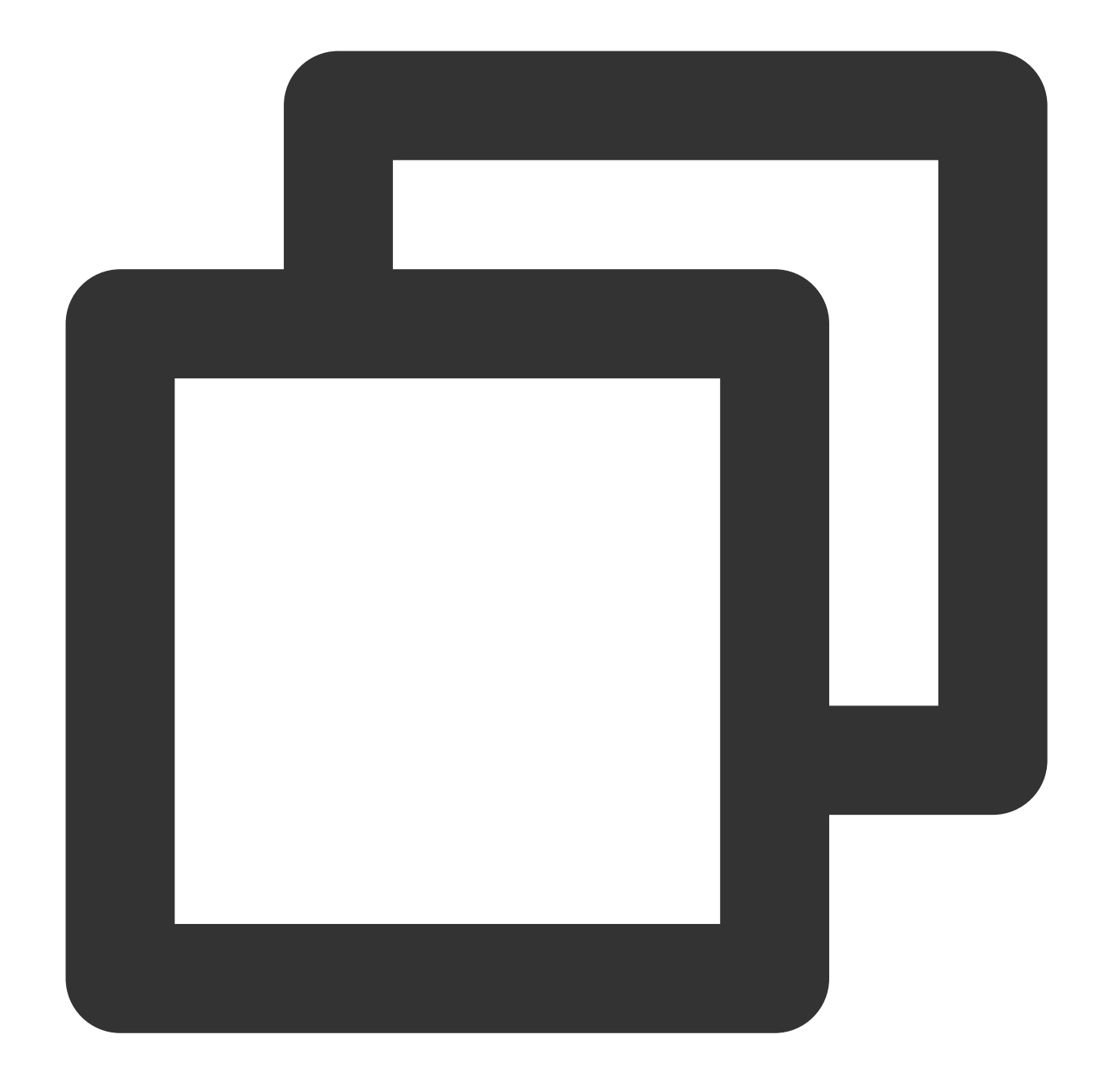

```
{
    "Code": -1,"Message": "Unknown error."
}
```
# Parameters and APIs

Last updated:2024-05-08 18:34:14

This document describes the core parameters and methods of the Beauty AR Web SDK.

#### **Note:**

The Beauty AR Web SDK relies on hardware acceleration to achieve smooth rendering. The SDK allows you to check whether a browser supports hardware acceleration. You can block the browser if it does not support hardware acceleration.

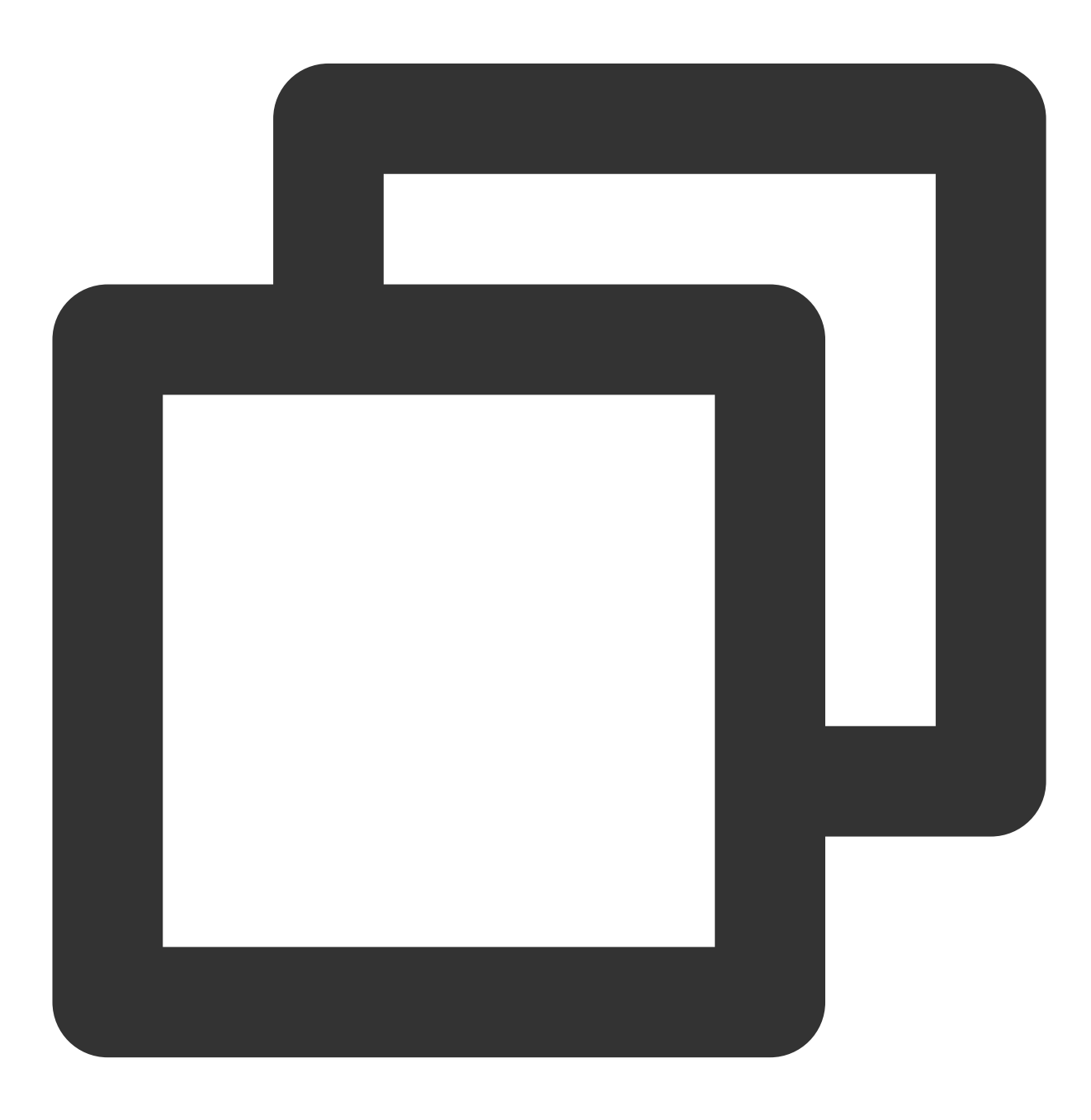

```
import {ArSdk, isWebGLSupported} from 'tencentcloud-webar'
if(isWebGLSupported()) {
   const sdk = new ArSdk({
    ...
})
} else {
   // The browser blocking logic
}
```
### Initialization Parameters

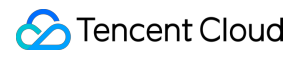

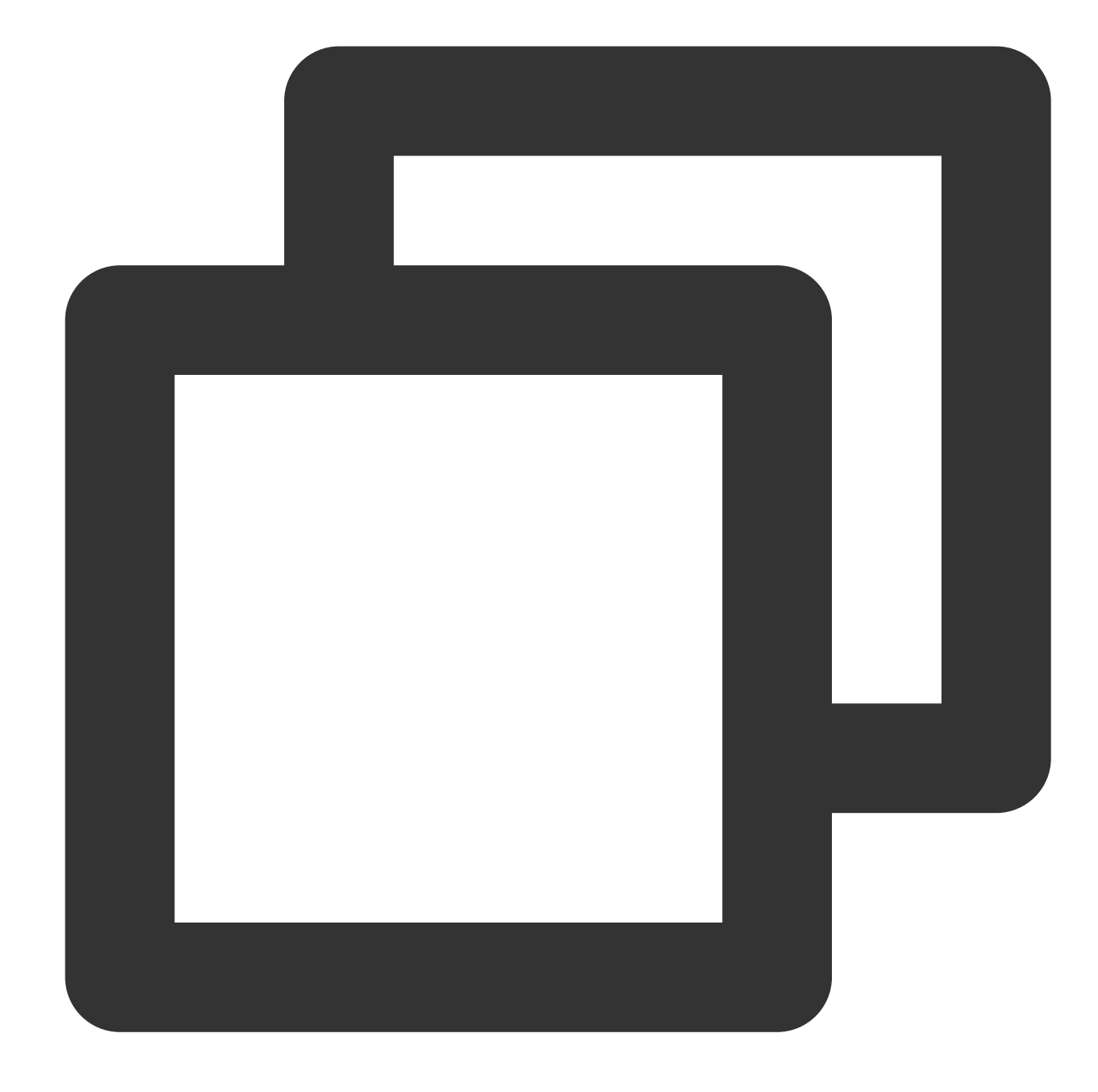

```
import { ArSdk } from 'tencentcloud-webar'
// Initialize the SDK
const sdk = new ArSdk({
...
})
```
Config of the SDK supports the following initialization parameters:

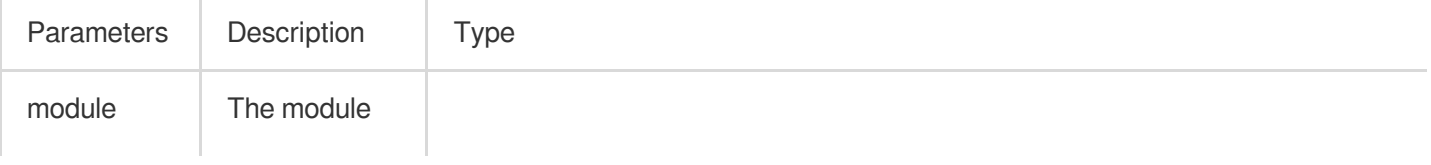

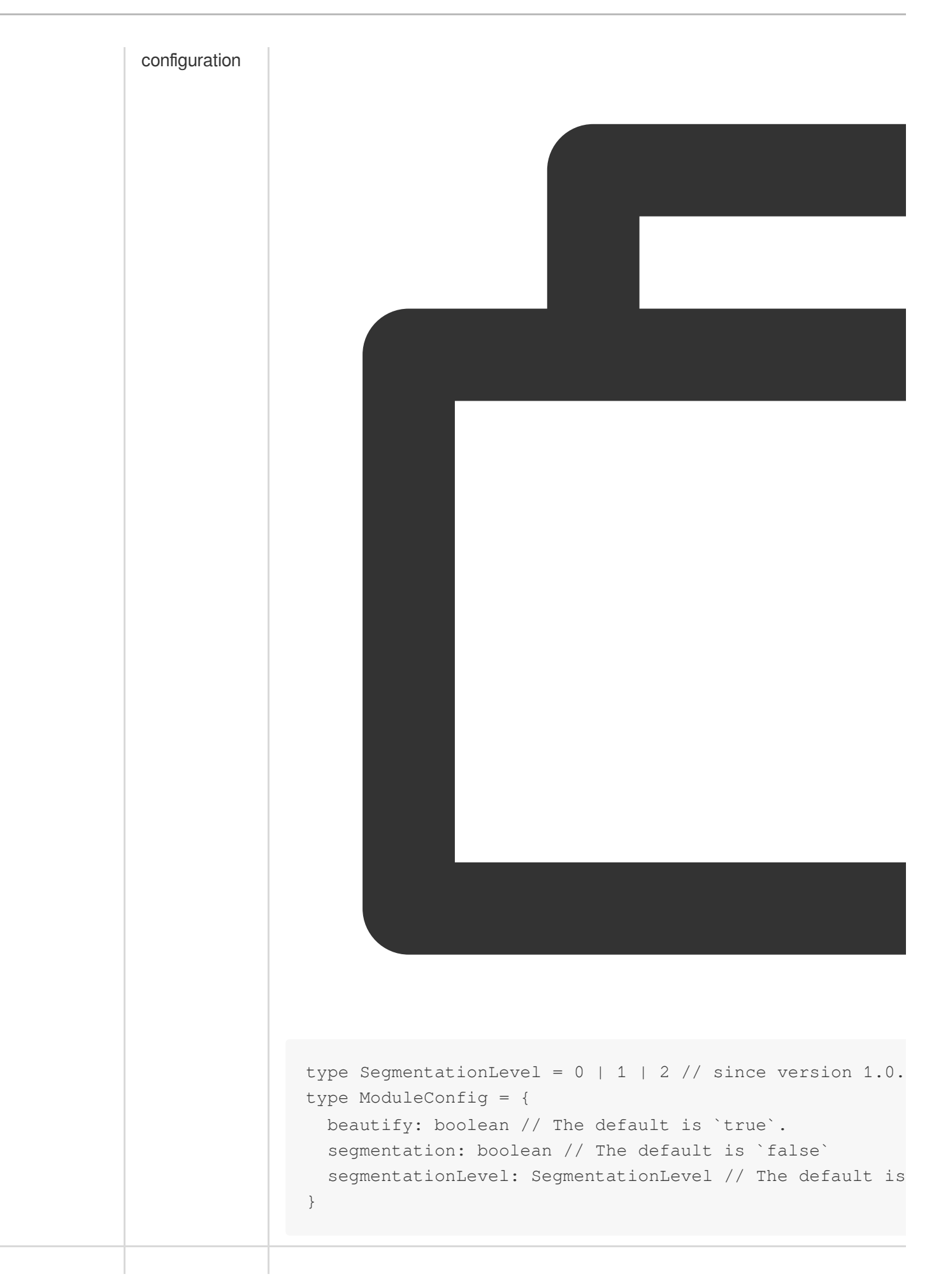

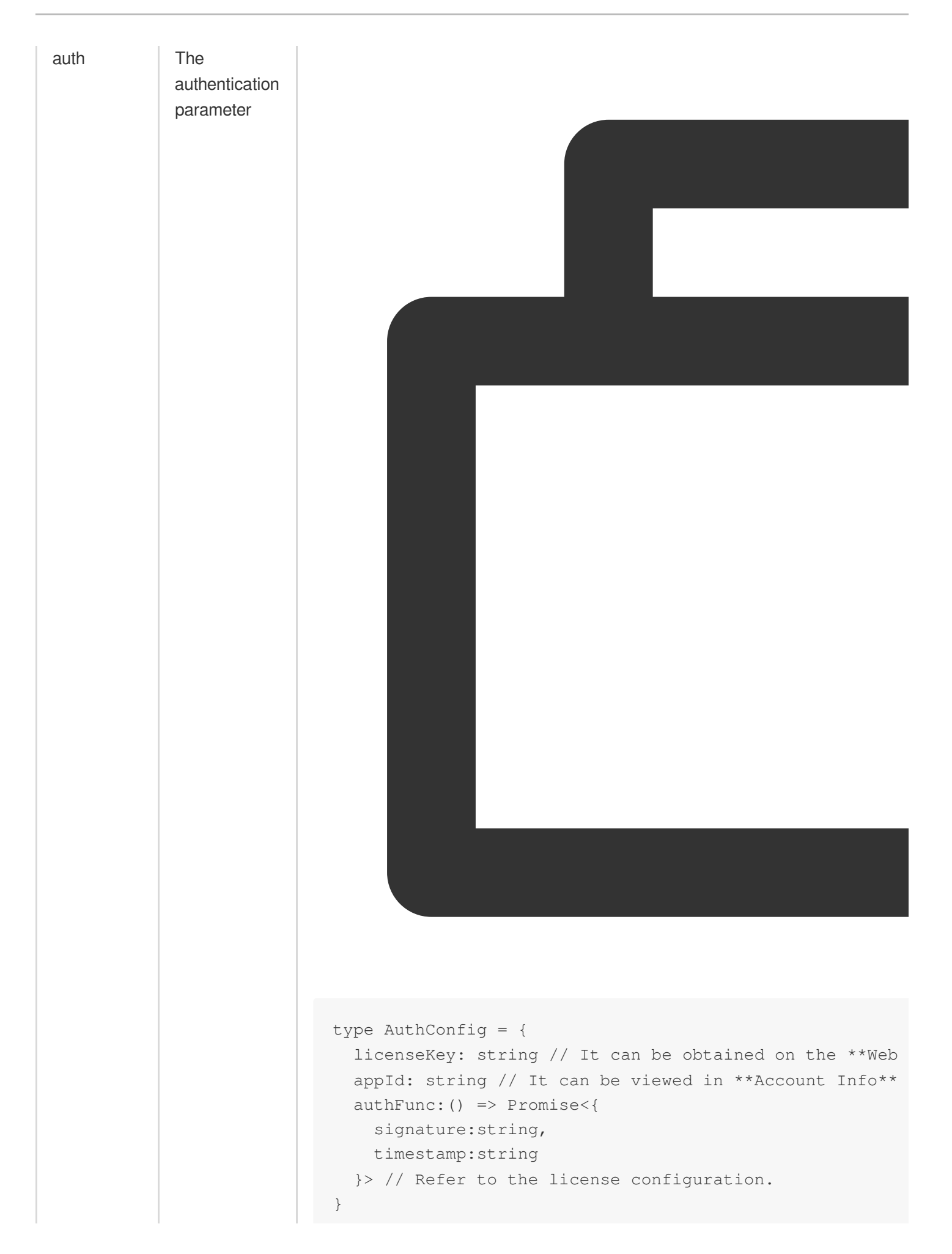

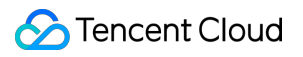

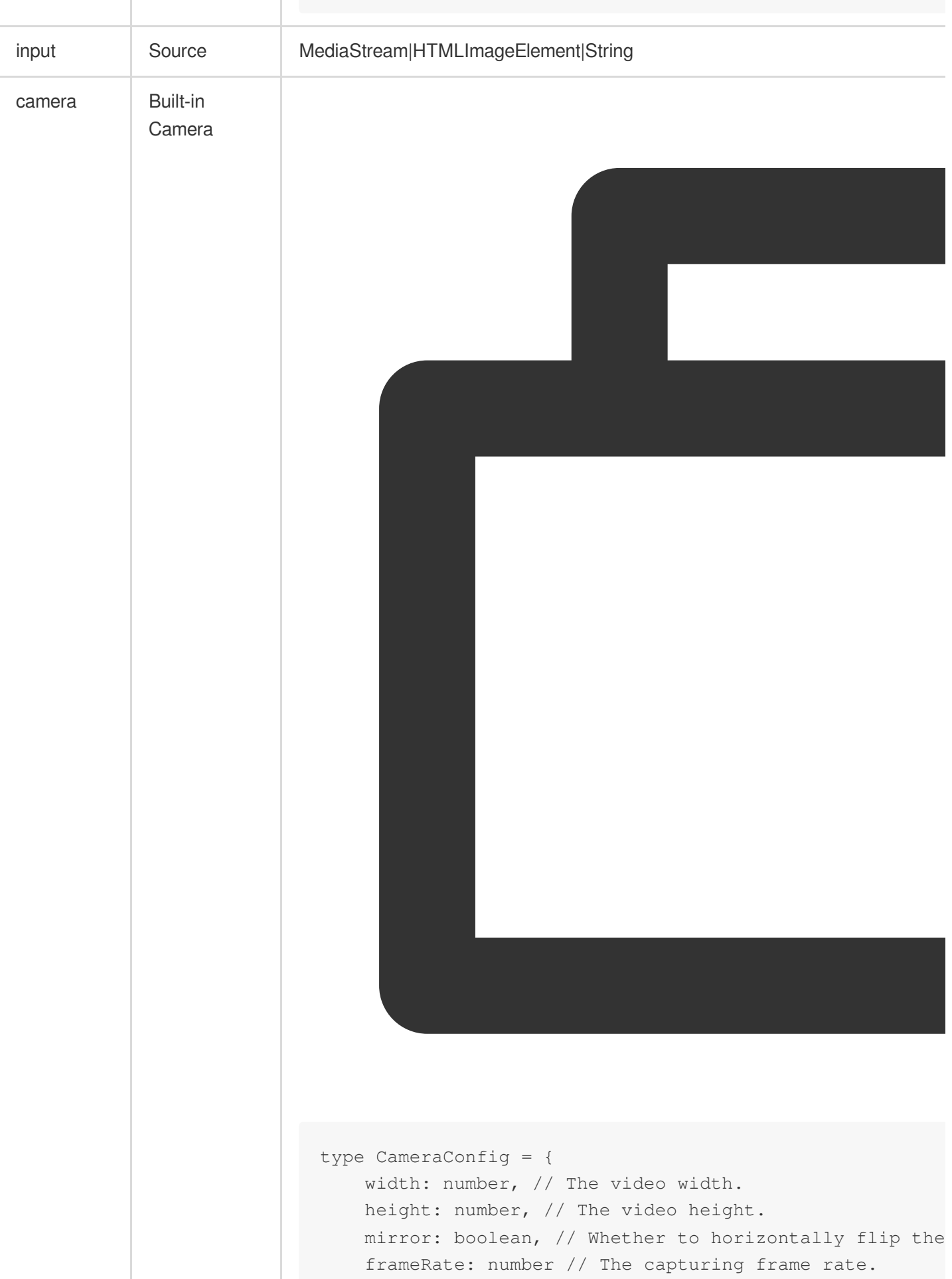

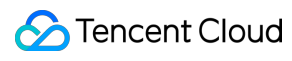

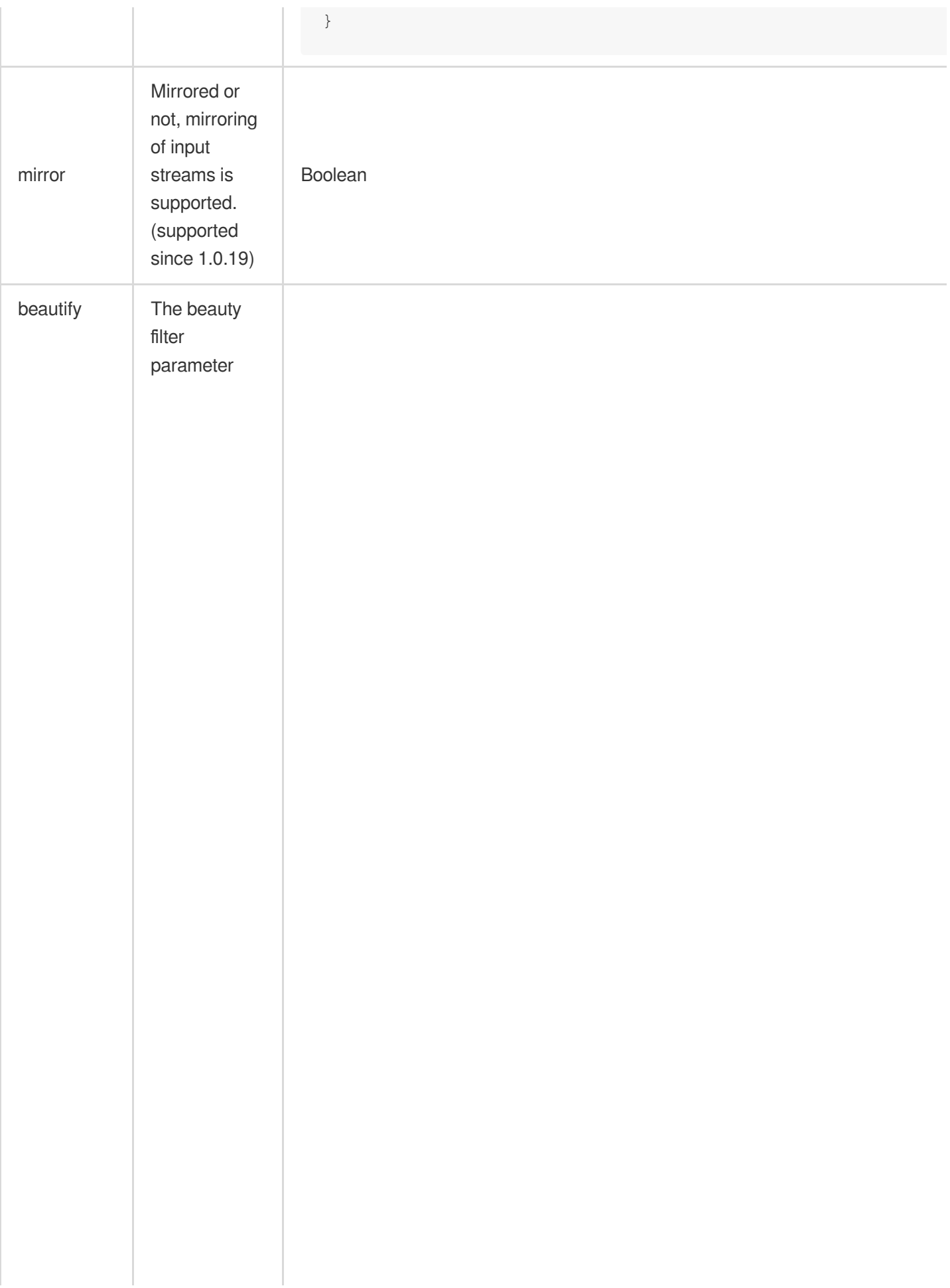

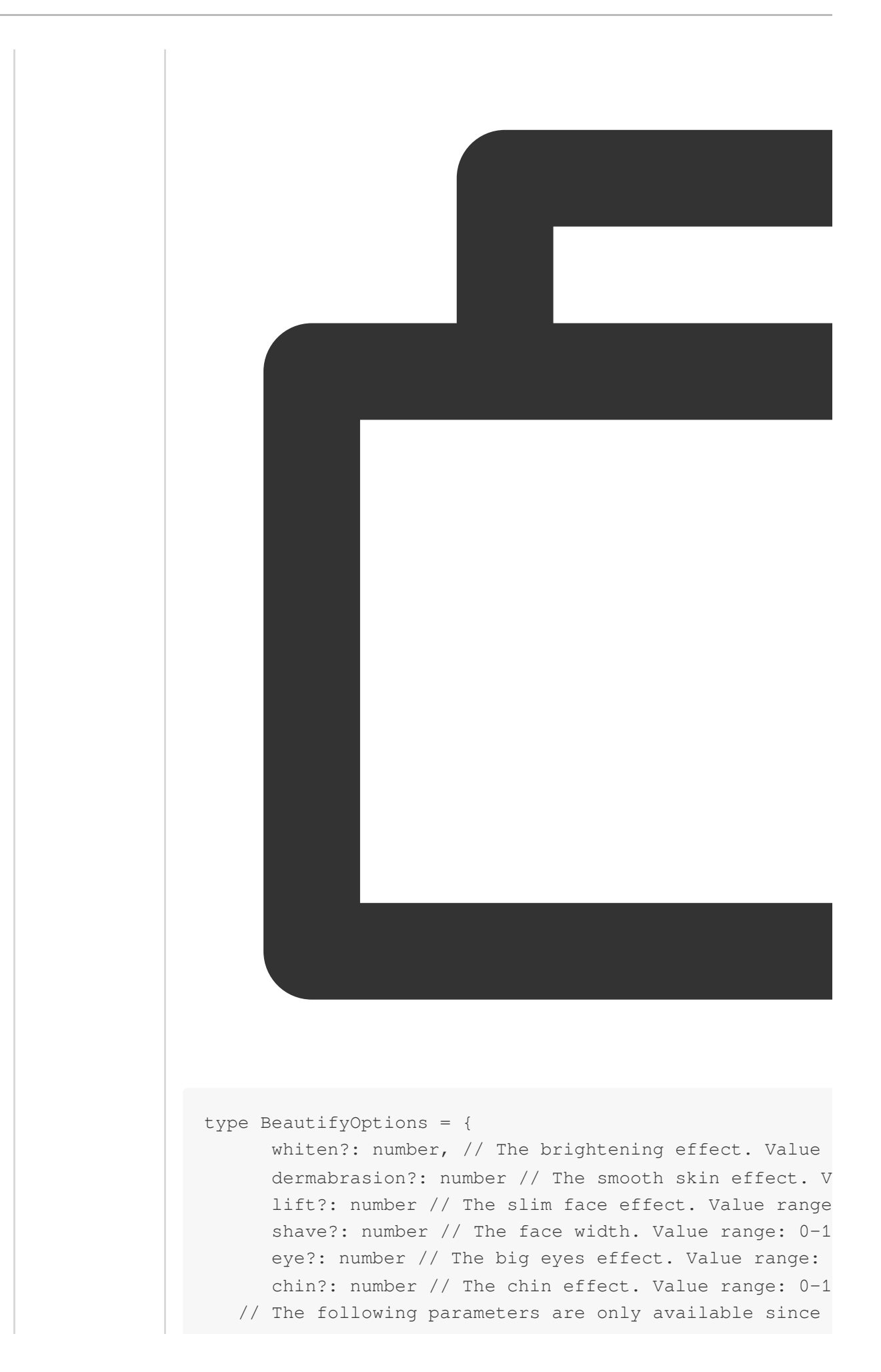

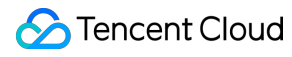

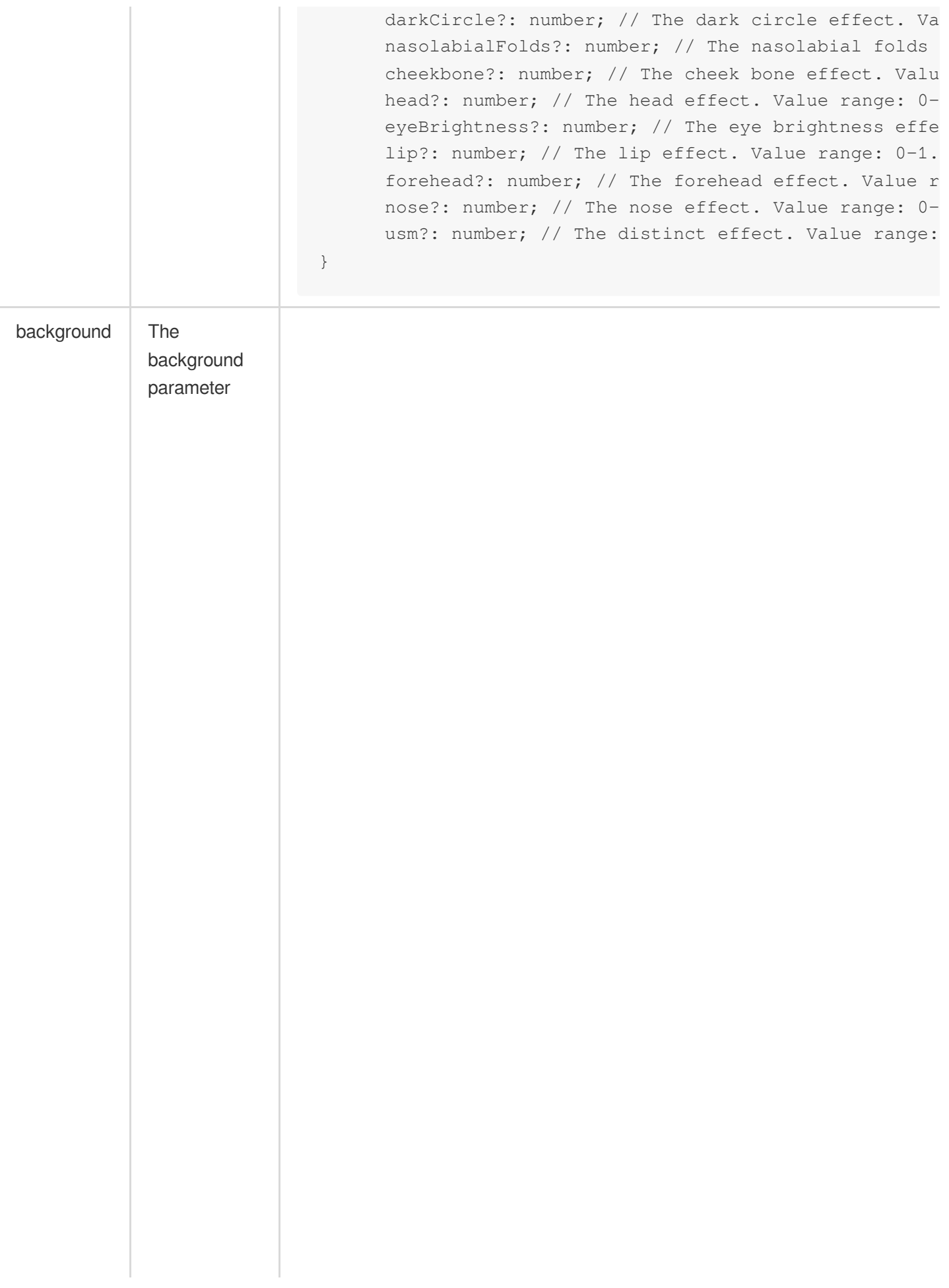

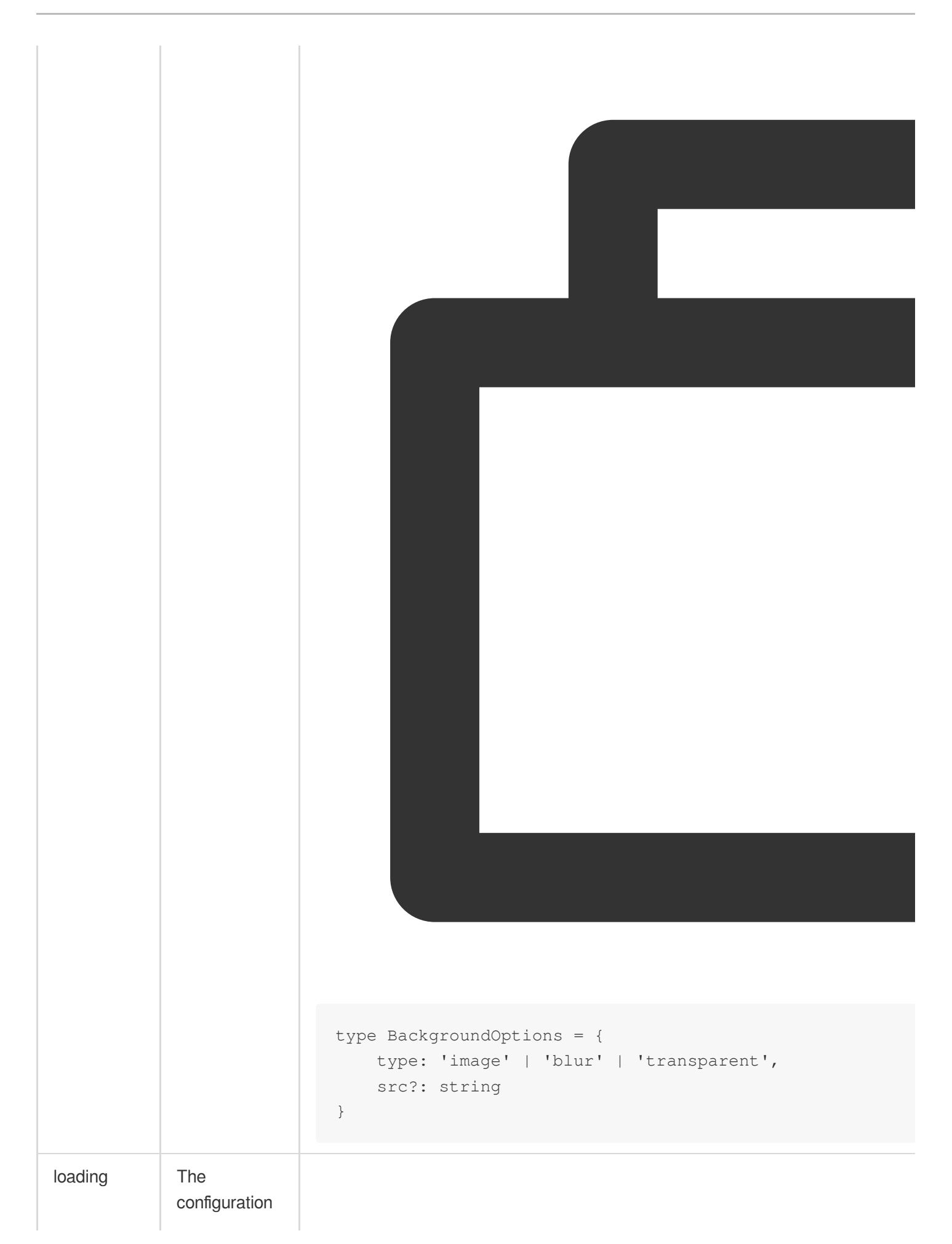

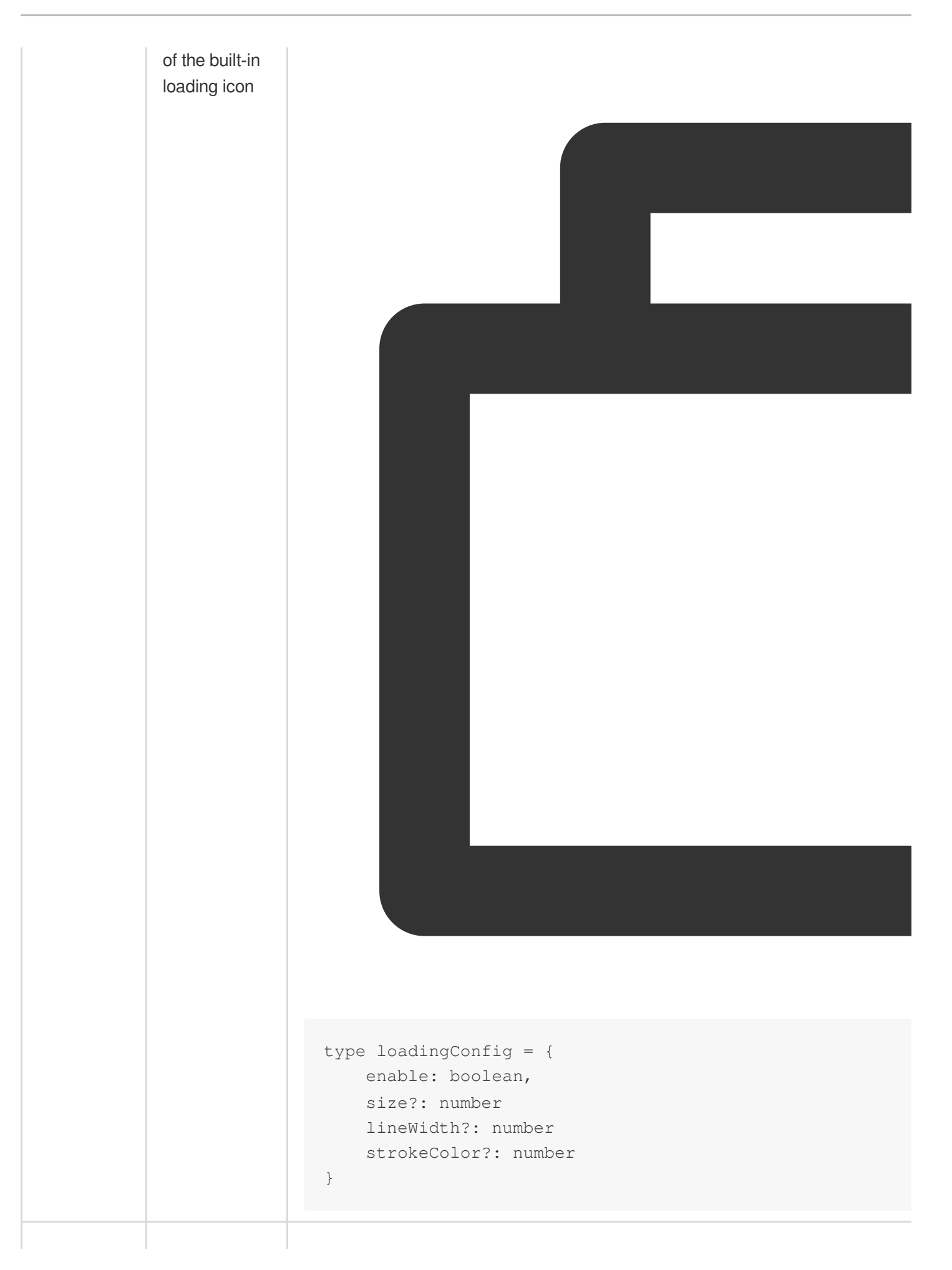

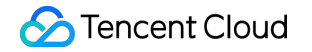

language | i18n | String: zh | en

### **Callbacks**

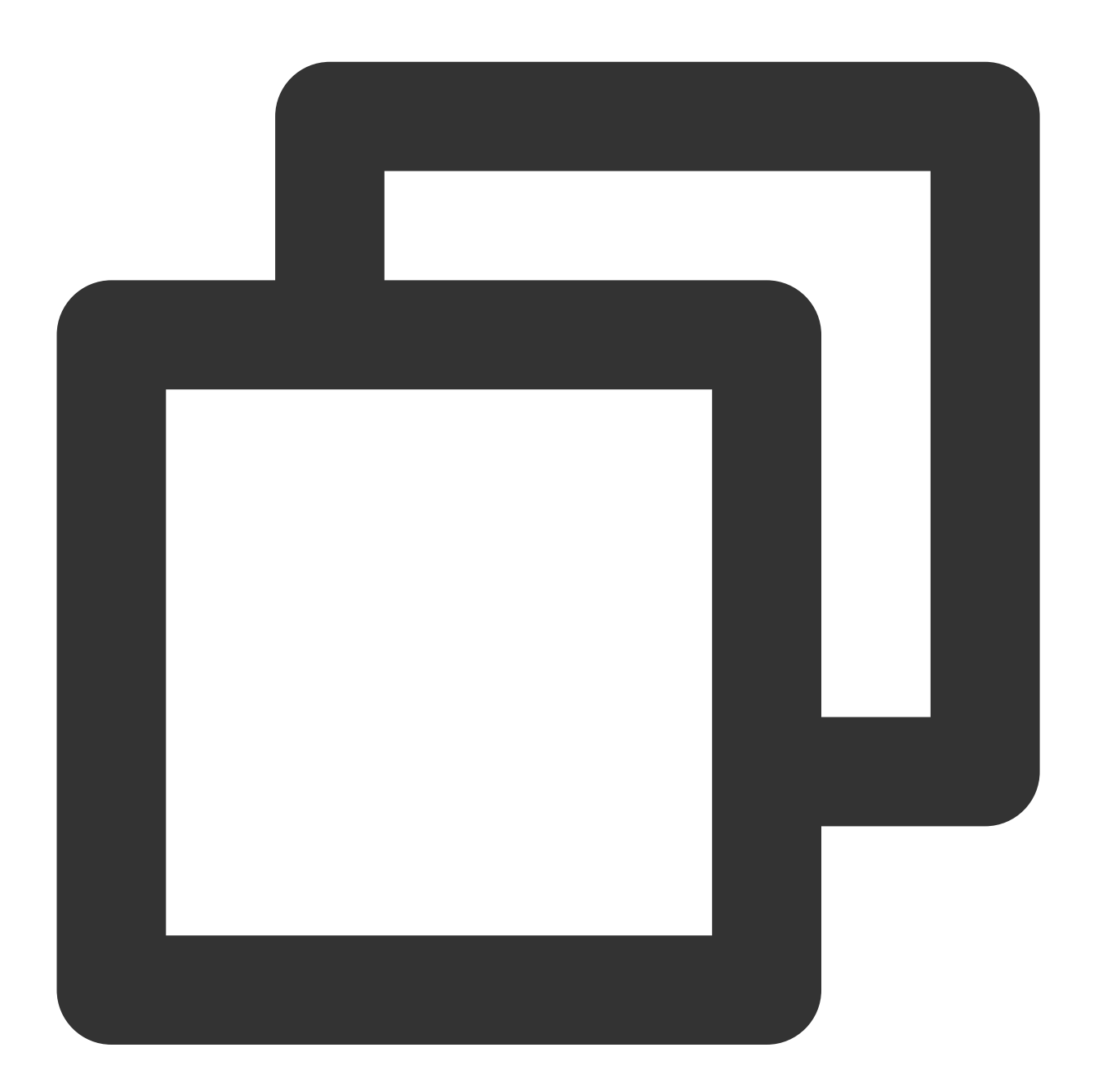

```
let effectList = [];
let filterList = [];
// Using the callbacks of the SDK
sdk.on('created', () \Rightarrow {
```

```
// Pull and display the filter and effect list in the `created` callback
    sdk.getEffectList({
        Type: 'Preset',
        Label: 'Makeup',
    \}).then(res => {
        effectList = res
    });
    sdk.getCommonFilter().then(res => {
        filterList = res
    })
})
sdk.on('cameraReady', async () => {
    // By getting the output stream in the `cameraReady` callback, you can display
    // You can choose this method if you want to display a video image as soon as p
    // You don't need to update the stream after the effects start to work.
    const arStream = await ar.getOutput();
    // Play the stream locally
    // localVideo.srcObject = arStream
})
sdk.on('ready', () \Rightarrow {
    // Get the output stream in the `ready` callback. The initialization parameters
    // You can get the output stream in `ready` if you want your video to show effe
    // Between the two methods, choose the one that fits your needs.
    const arStream = await ar.getOutput();
    // Play the stream locally
    // localVideo.srcObject = arStream
    // Call `setBeautify`, `setEffect`, or `setFilter` in the `ready` callback
    sdk.setBeautify({
        whiten: 0.3
    });
    sdk.setEffect({
        id: effectList[0].EffectId,
        intensity: 0.7
    });
    sdk.setEffect({
        id: effectList[0].EffectId,
        intensity: 0.7,
        filterIntensity: 0.5 // In v0.1.18 and later, you can use this parameter to
    });
    sdk.setFilter(filterList[0].EffectId, 0.5)
})
Events Description Description Description Description Description Callback Parameter
```
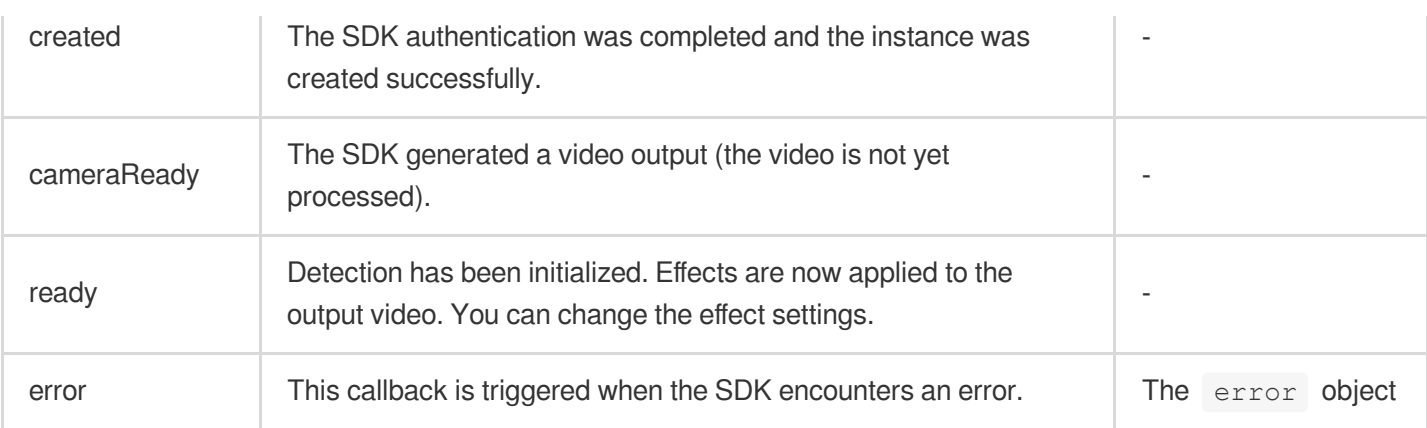

## APIs

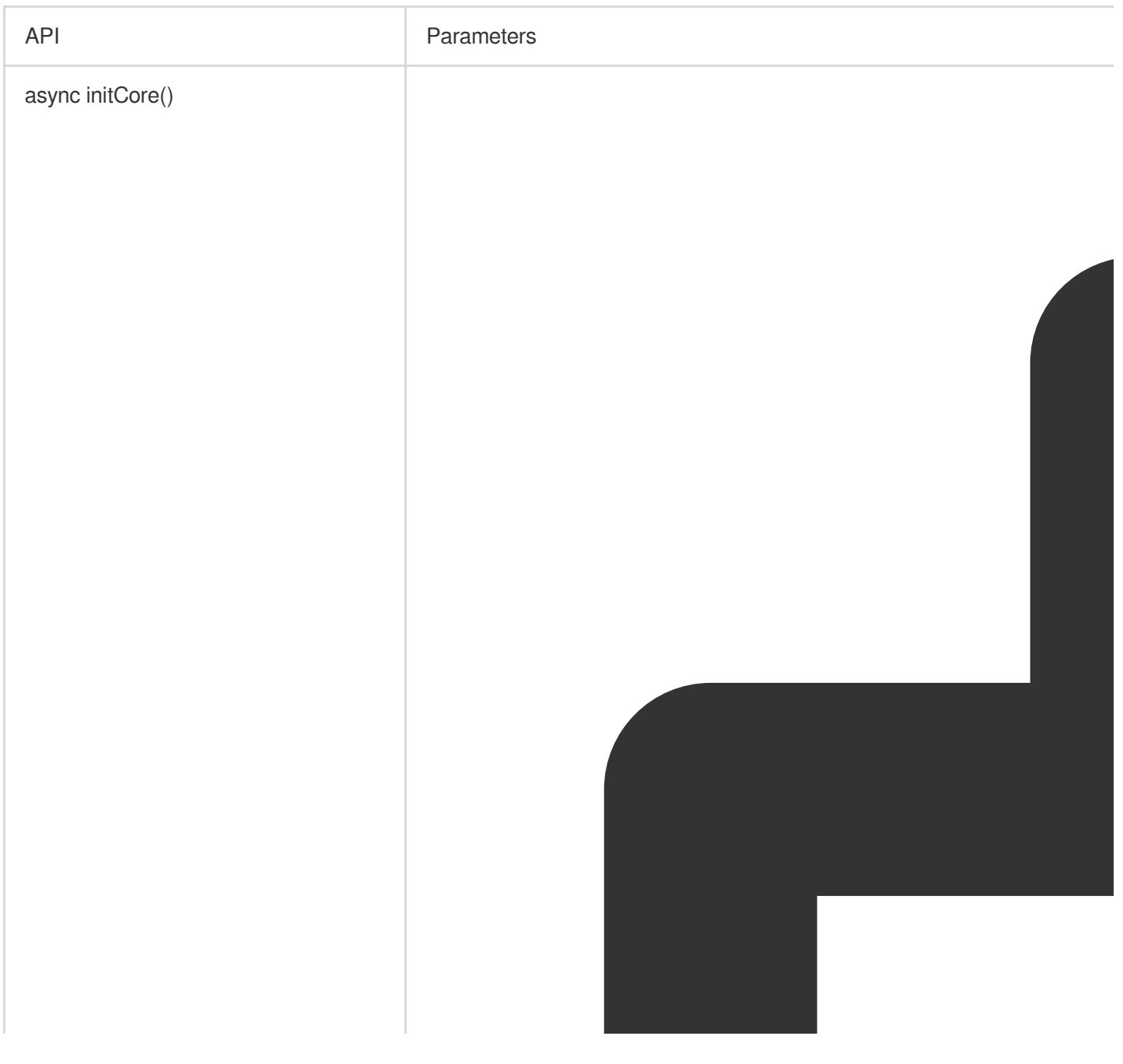

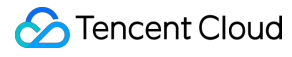

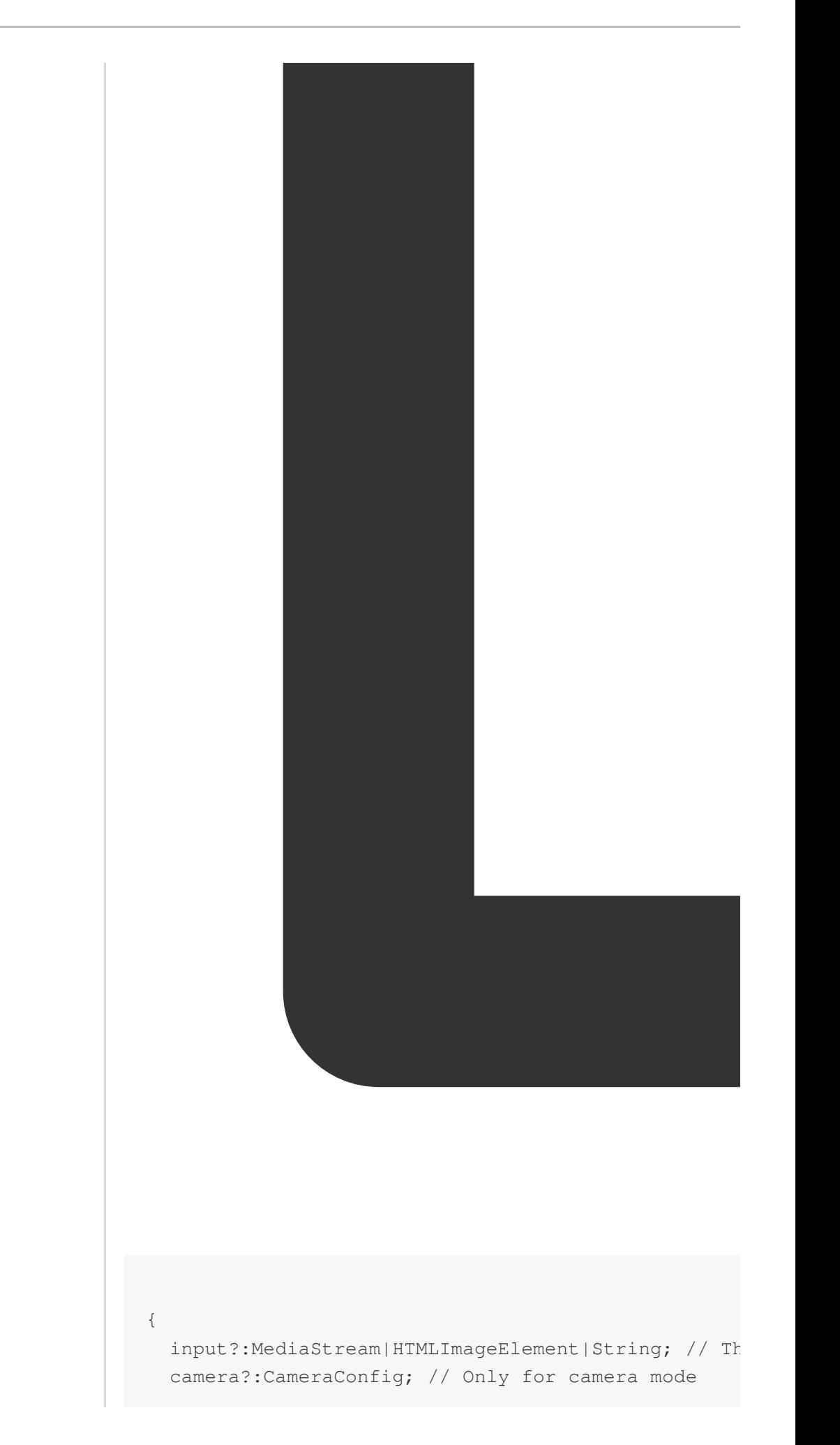

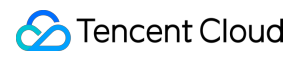

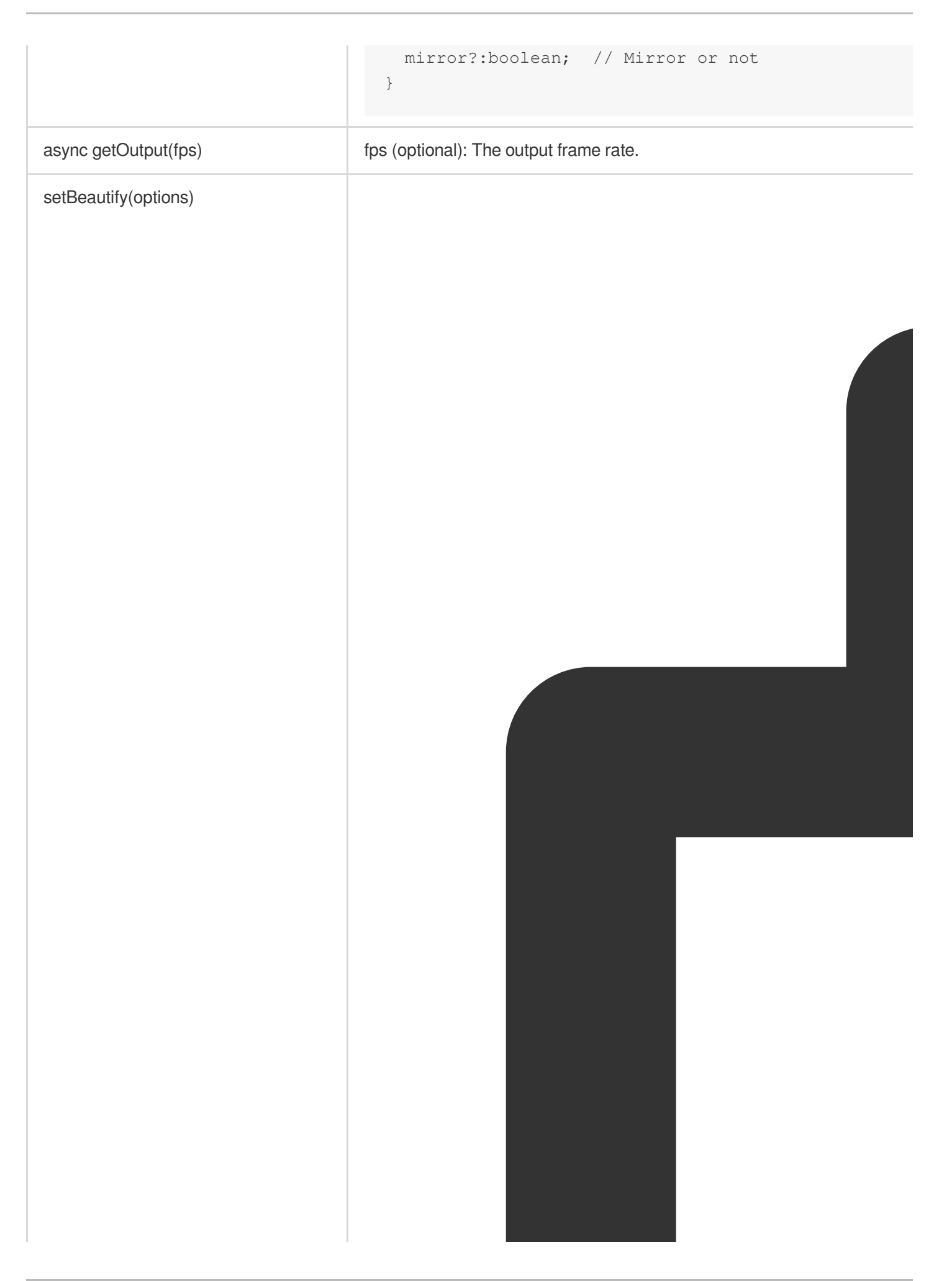

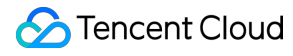

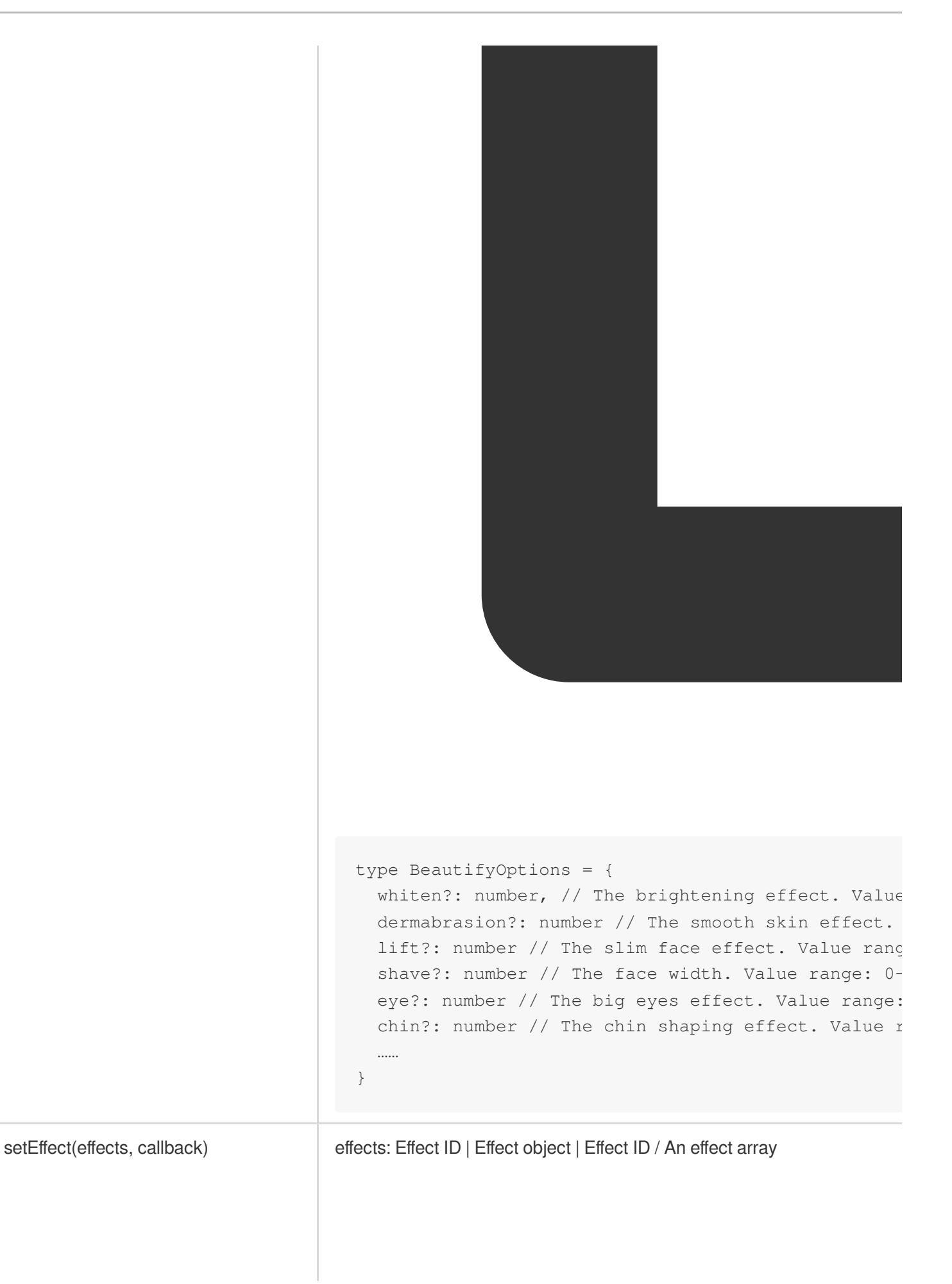

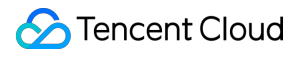

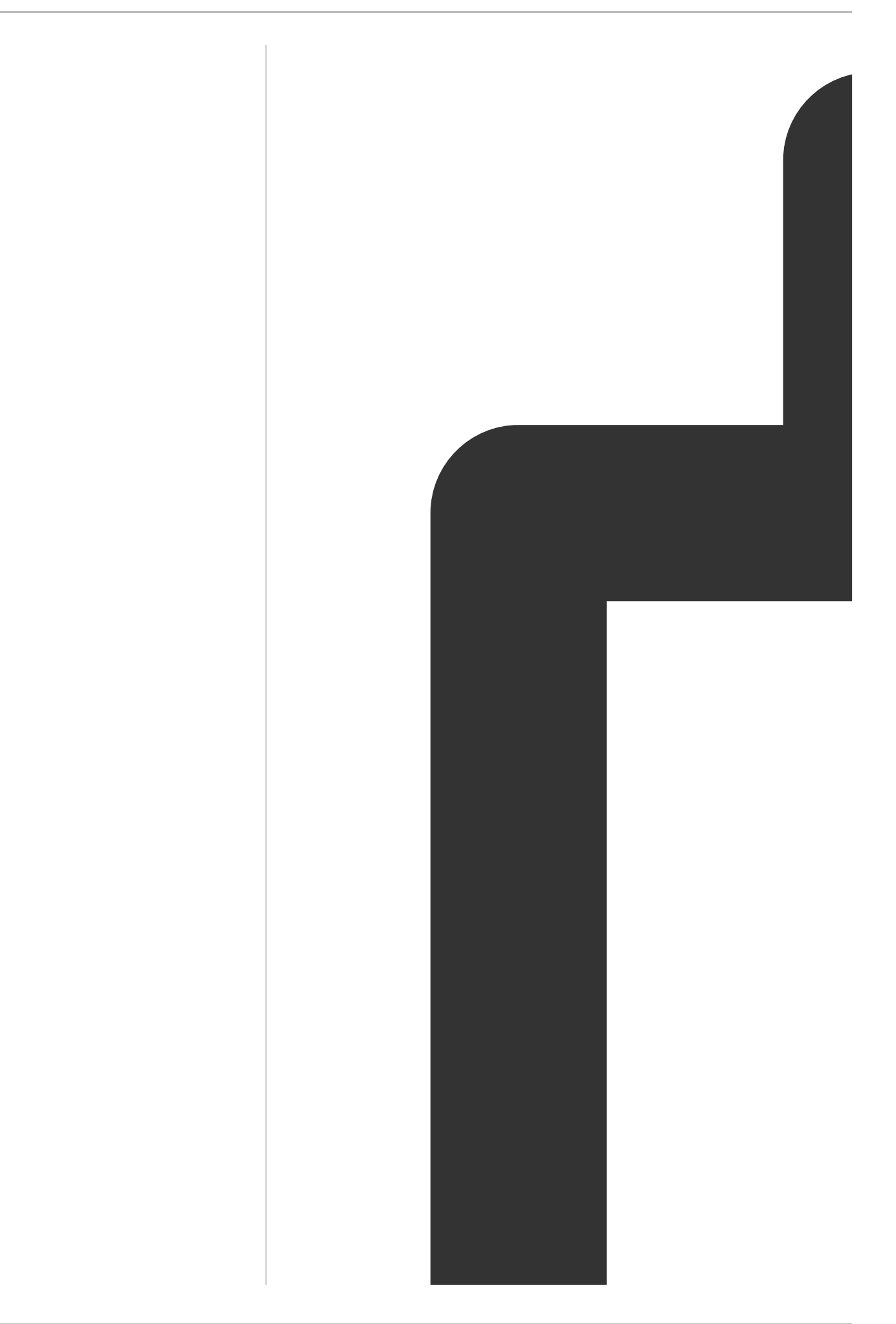

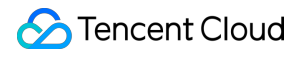

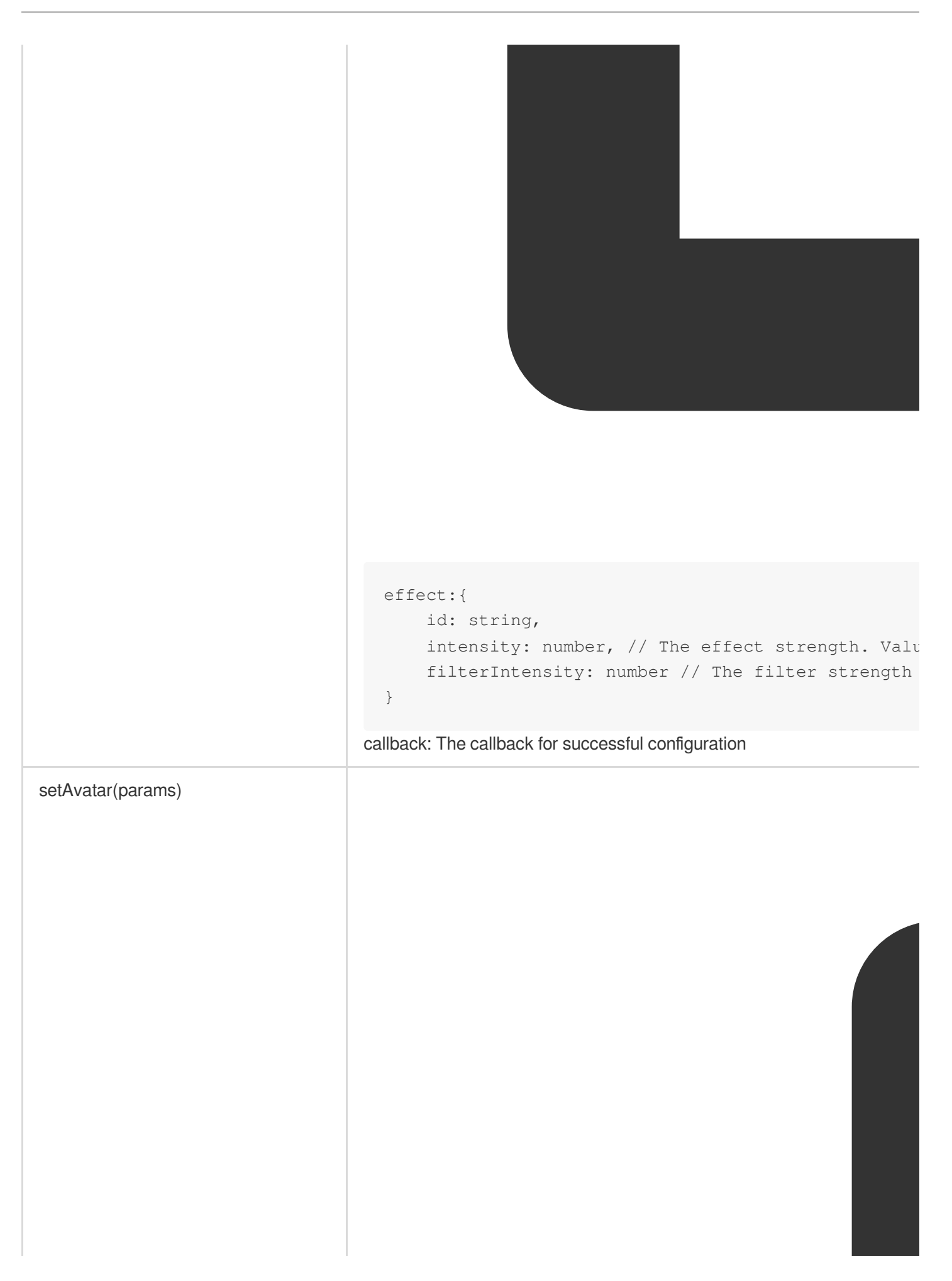

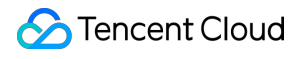

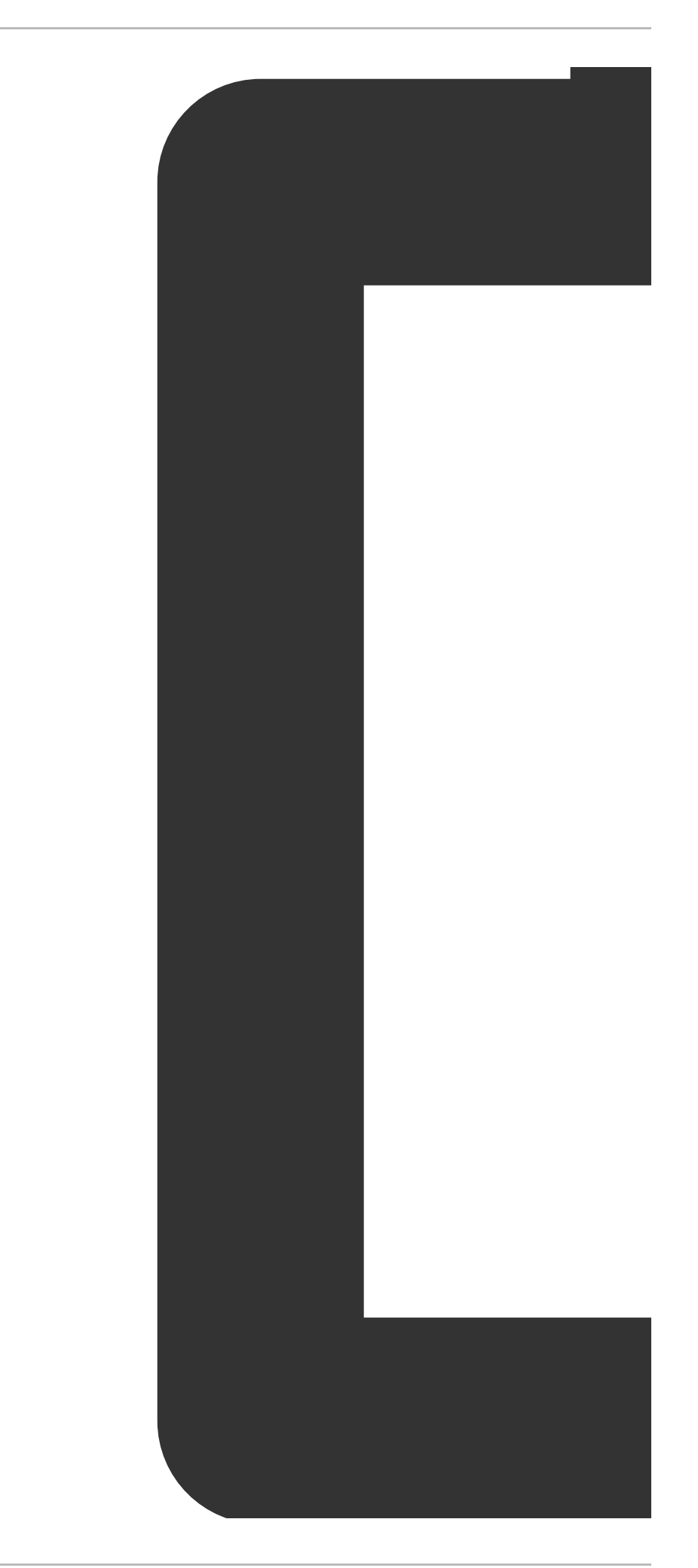

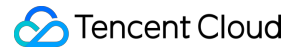

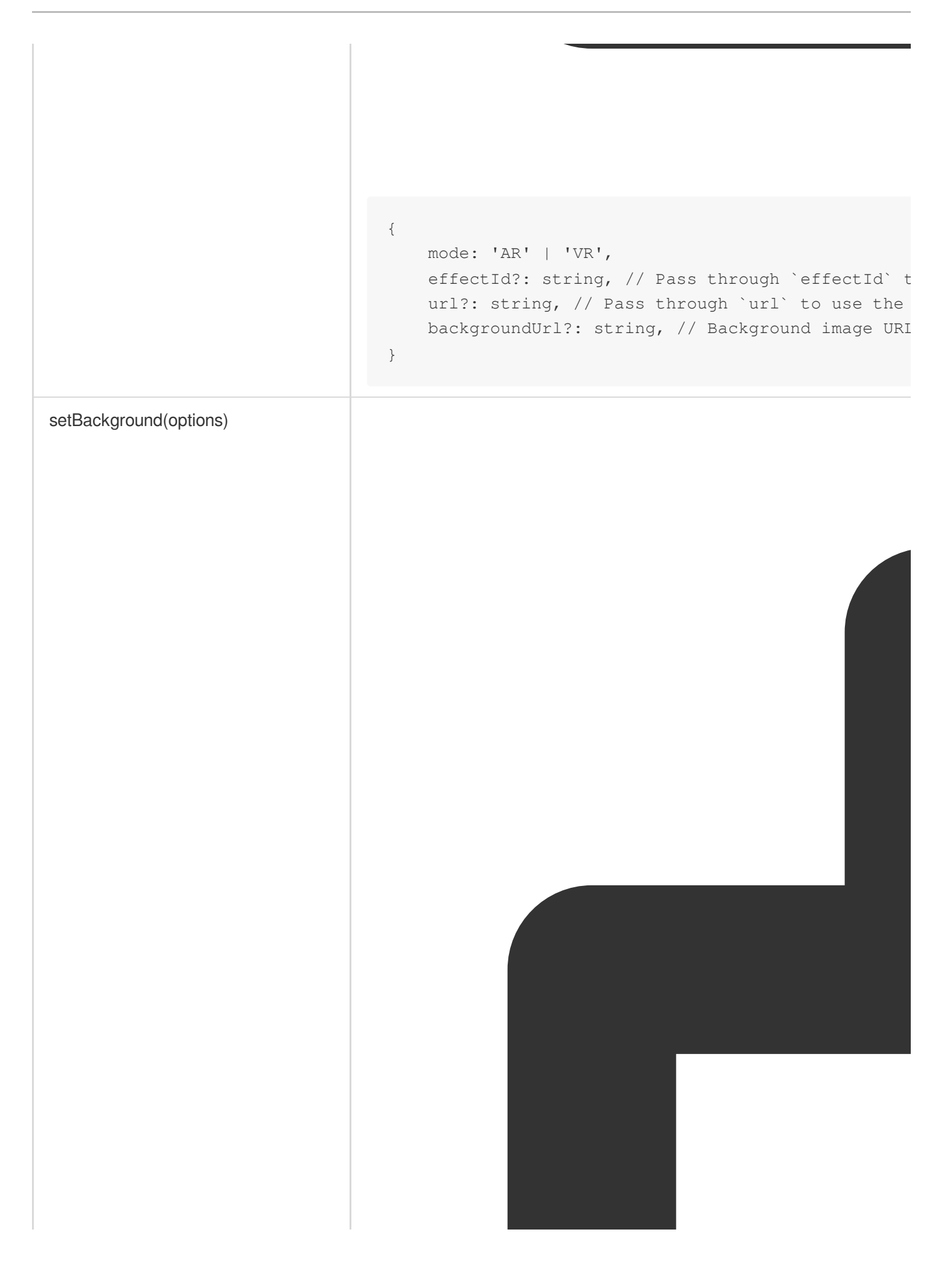

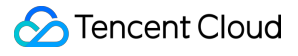

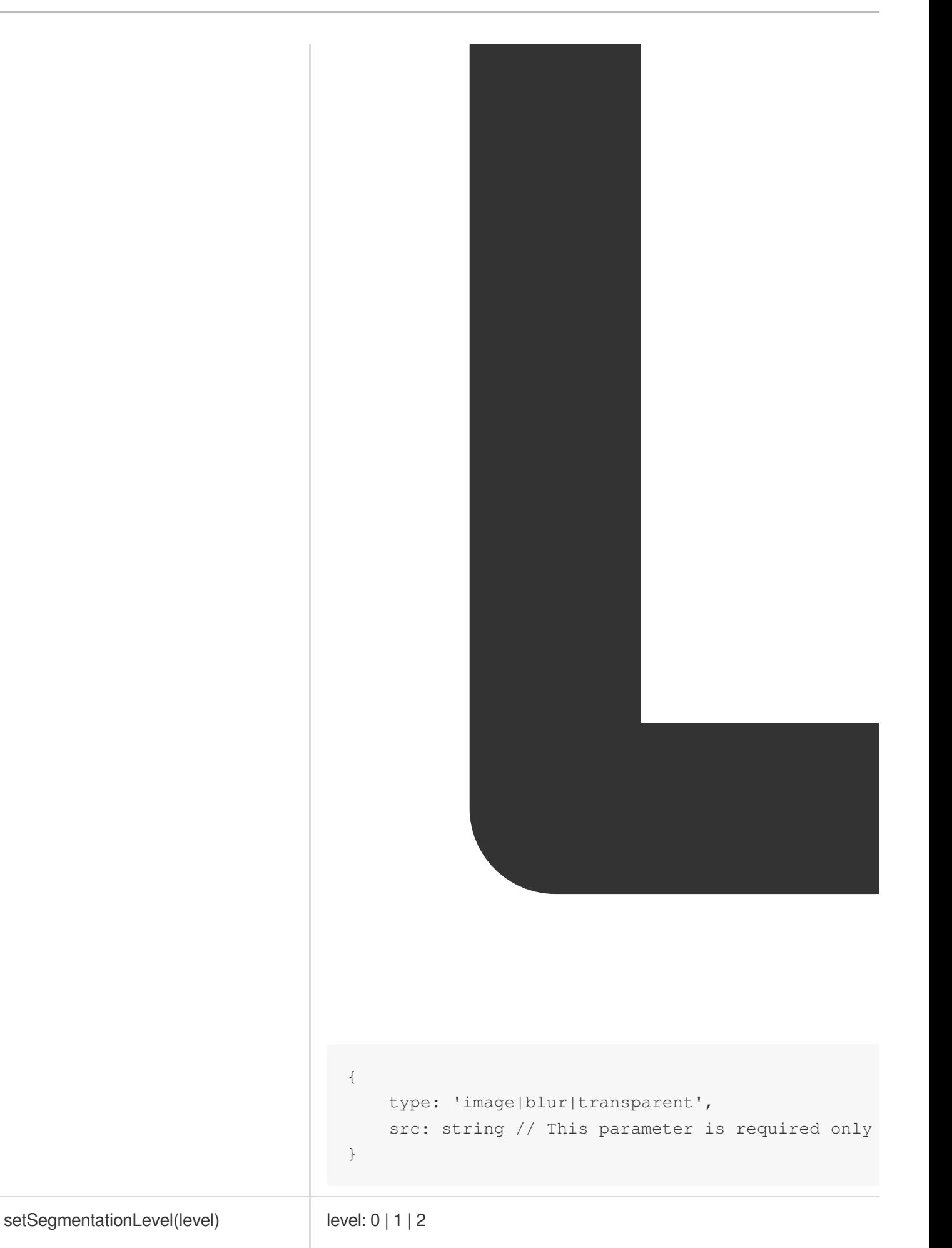

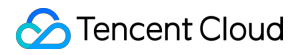

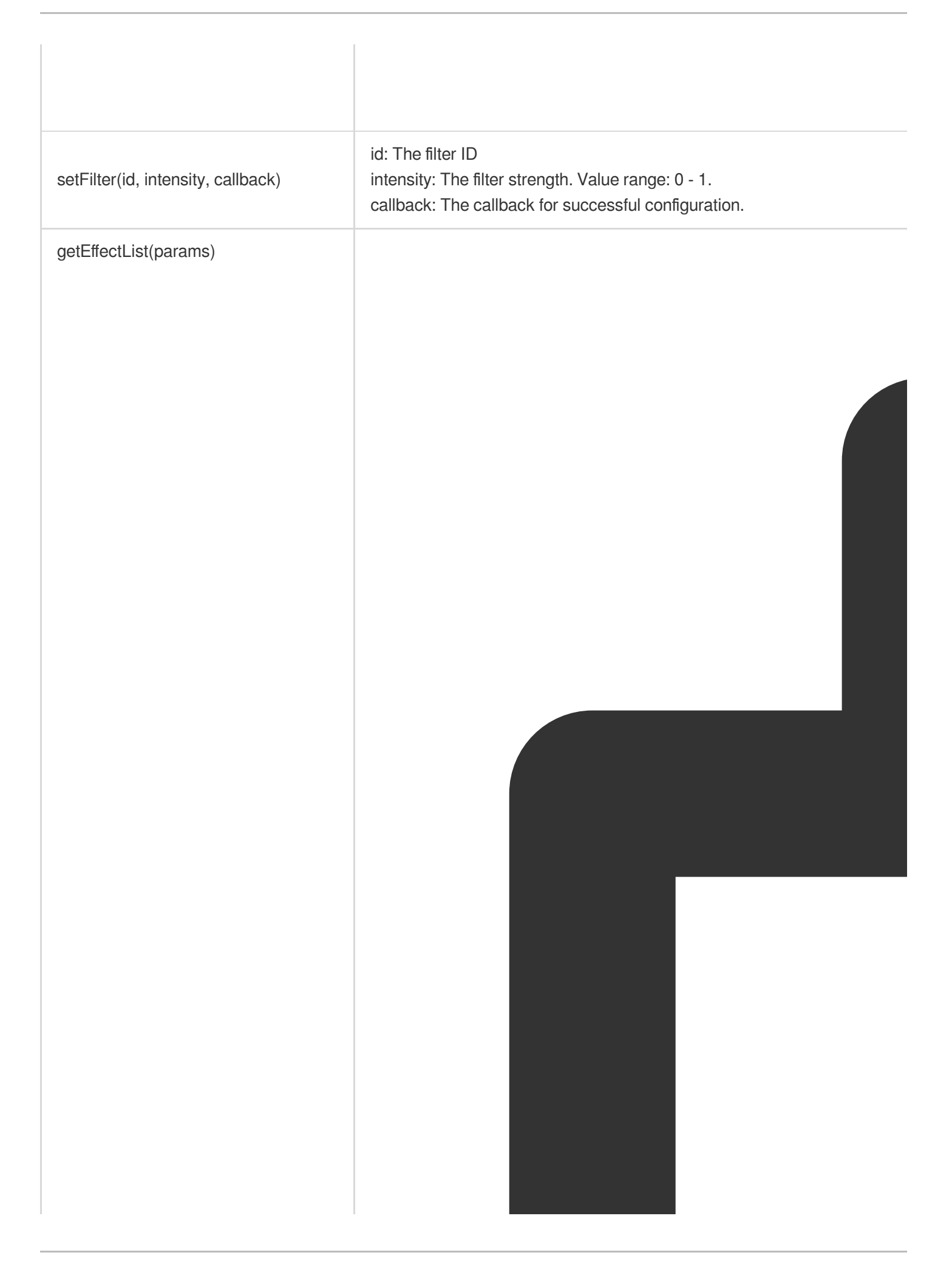

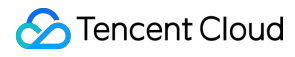

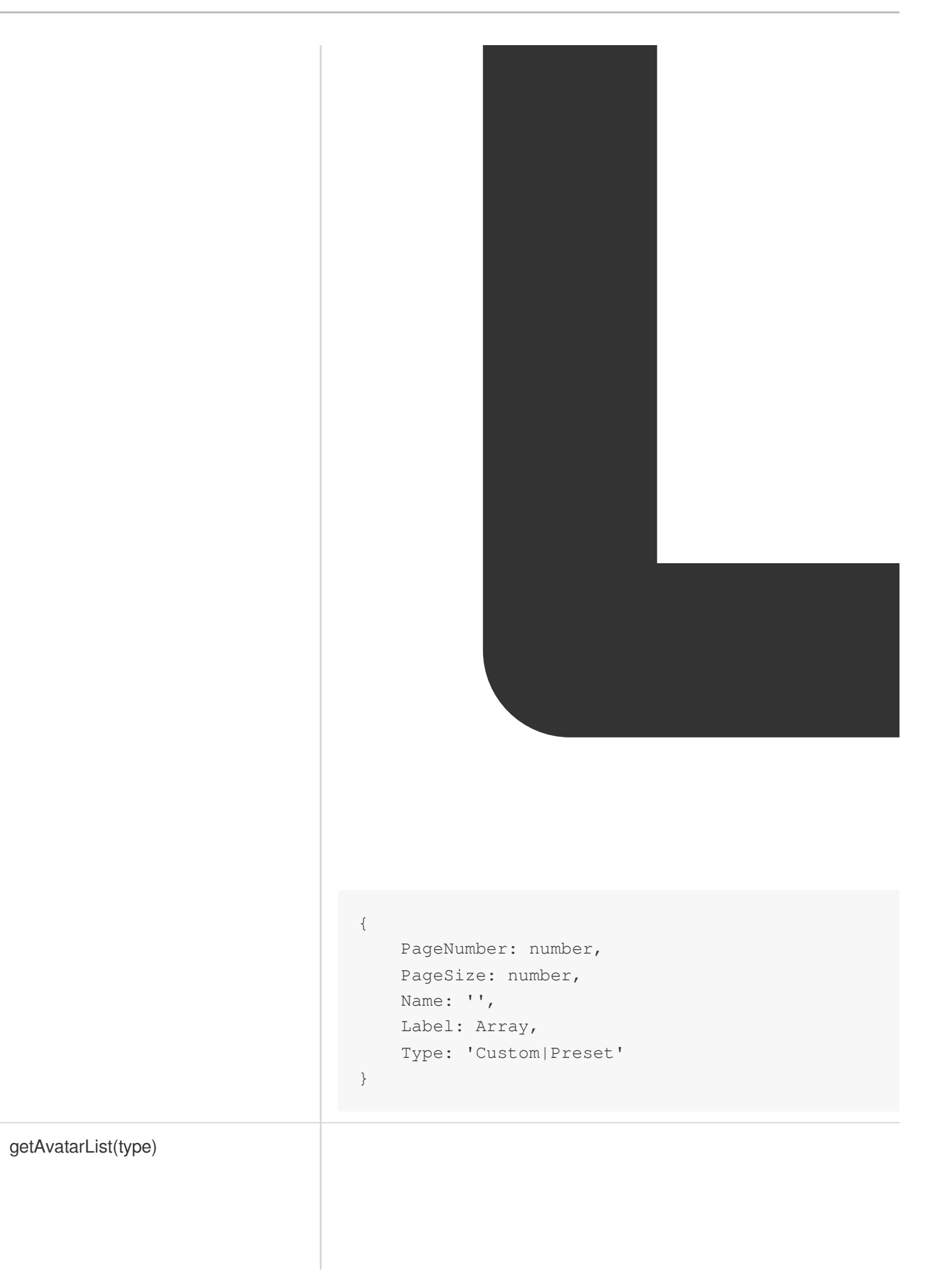

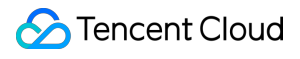

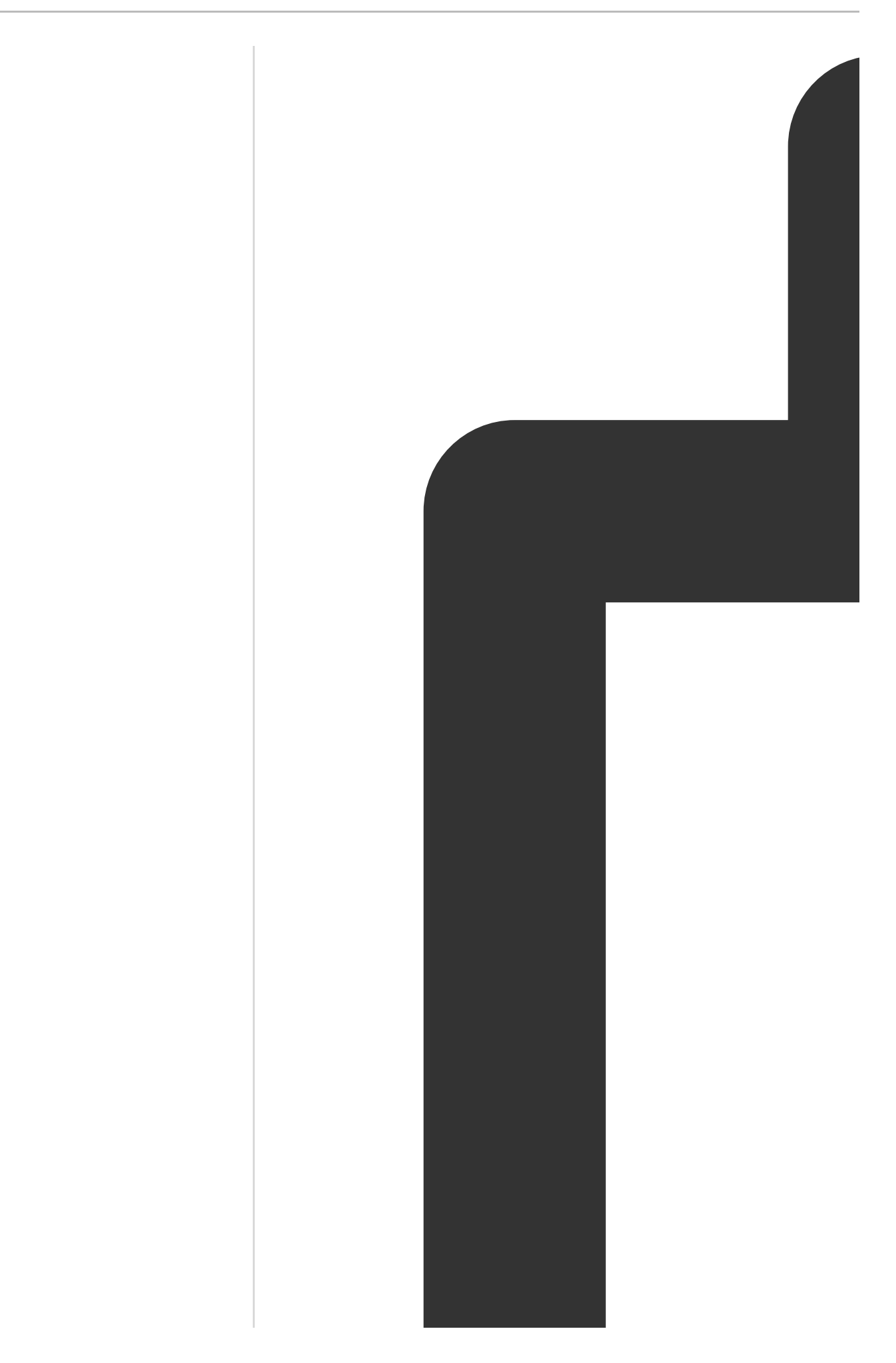

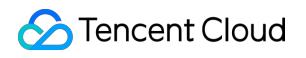

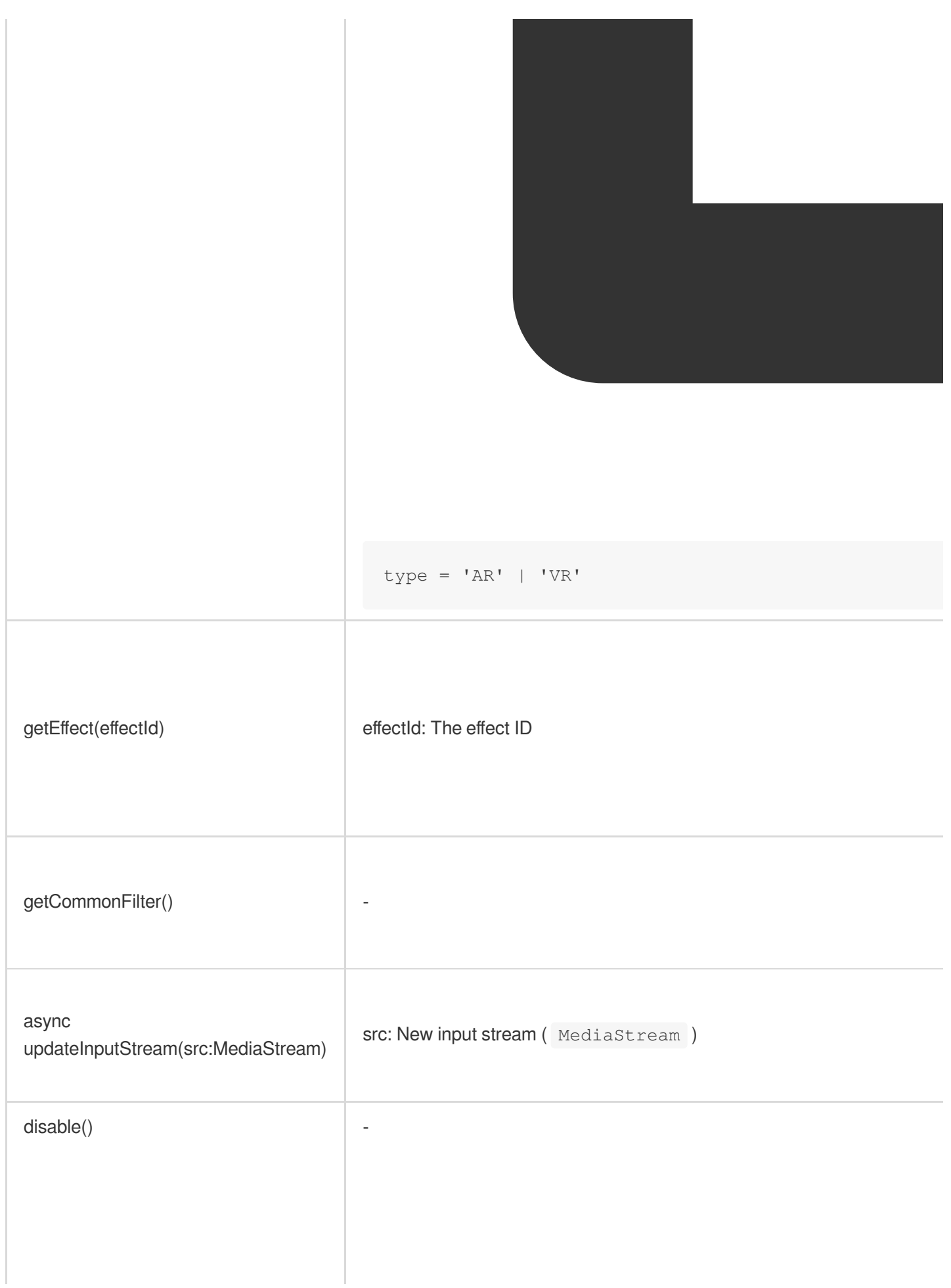

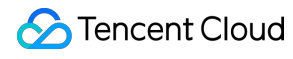

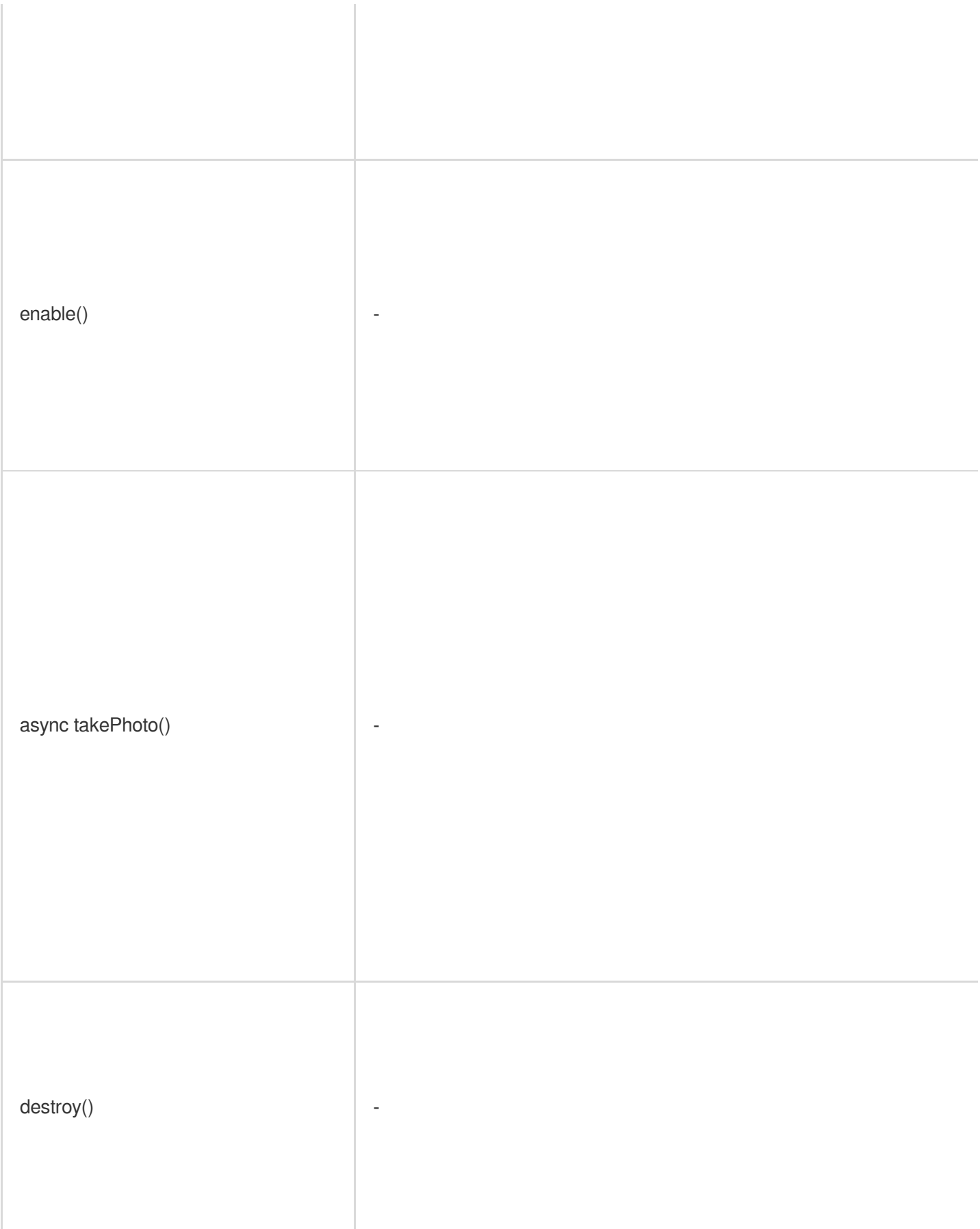

### Error Handling

The error object returned by the error callback includes the error code and error message, which facilitate troubleshooting.

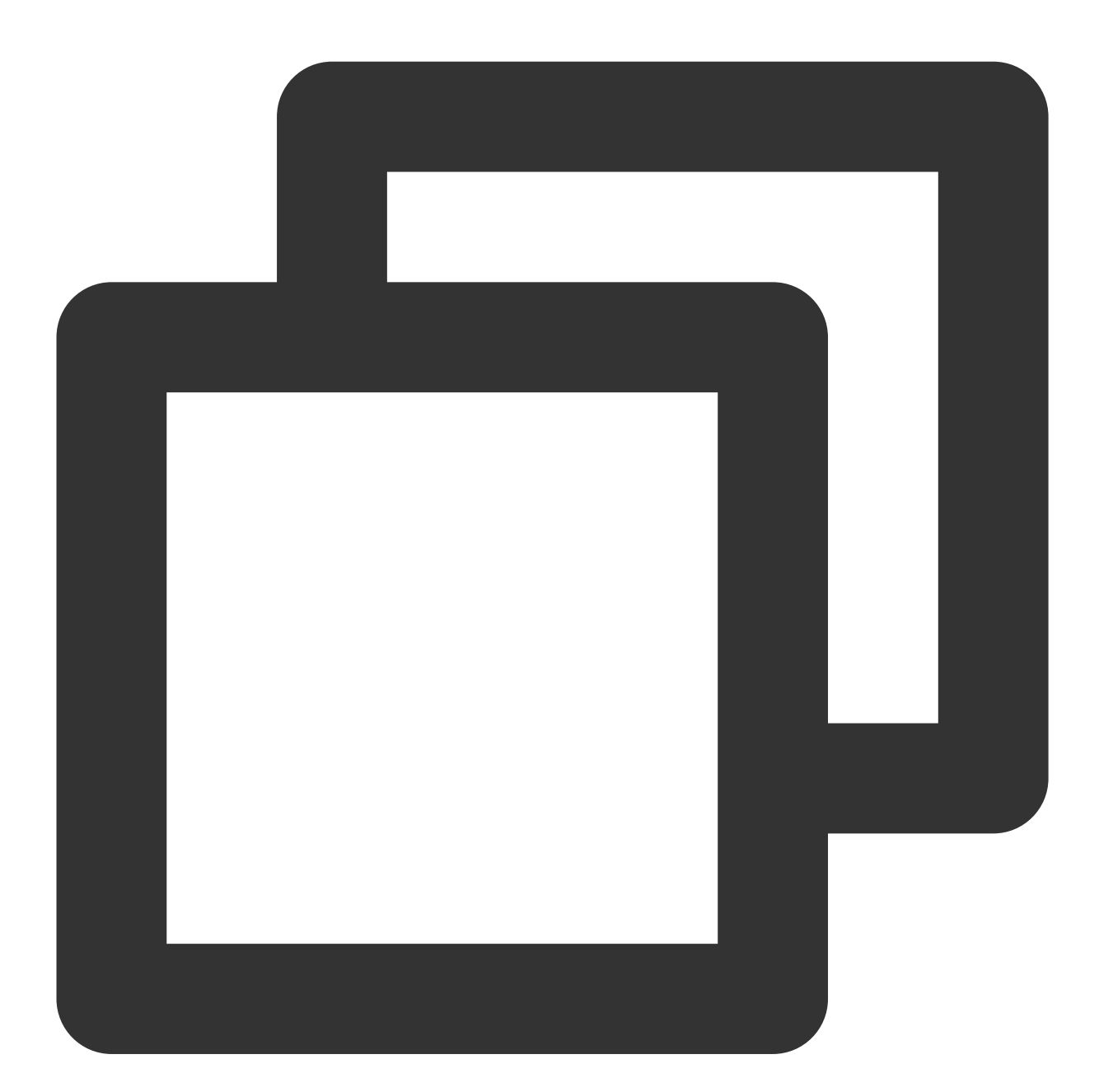

```
sdk.on('error', (error) => {
   // Handle an error in the error callback
   const {code, message} = error
    ...
})
```
#### Tencent Effect SDK

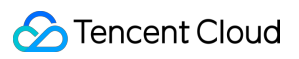

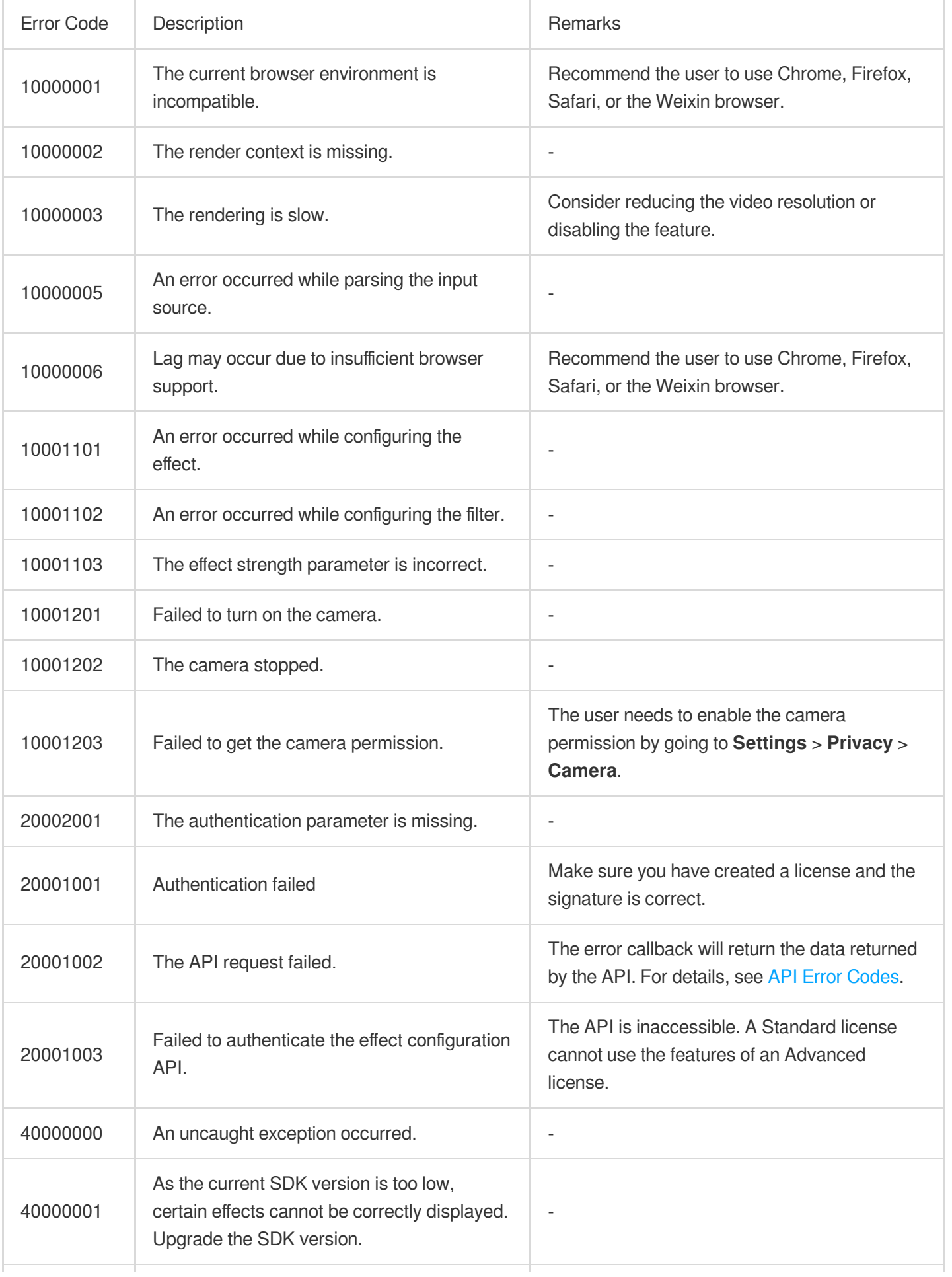

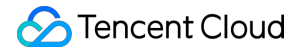

50000002 The effect is lost due to the resolution change.

The effect needs to be reconfigured.

#### **Handling the missing render context error**

On some computers, if the SDK is in the background for a long time, the contextlost error may occur. In such cases, you can call ArSdk.prototype.resetCore(input: MediaStream) to resume rendering.

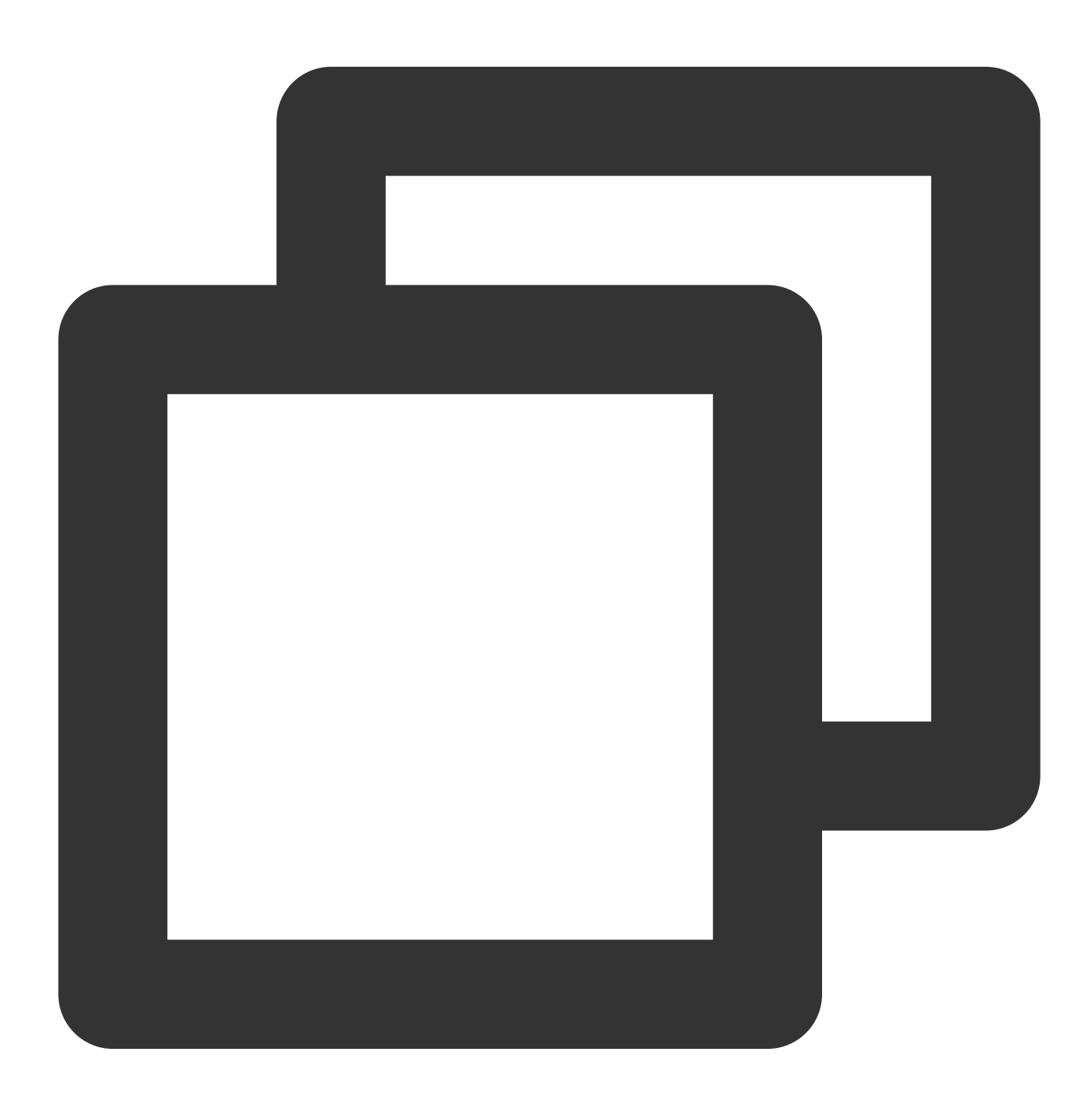

```
sdk.on('error', async (error) => {
    if (error.code === 10000002) {
        const newInput = await navigator.mediaDevices.getUserMedia({...})
```
©2013-2022 Tencent Cloud. All rights reserved. Page 141 of 215

```
await sdk.resetCore(newInput)
   }
})
```
# Console Guide Customizing Materials Material Customization Guide

Last updated:2023-03-28 16:37:22

### Panel Introduction

D

After binding a web license, you can start making your own effects in the console.

The material customization page is divided into two sections. There are a set of buttons at the top, and the area below is the main design area, which is further divided into (from left to right) the effect list area, the main panel, the

parameter configuration area, and the preview area.

#### **Effect list**

This area displays the effects currently used. You can use the right-click menu as well as shortcuts to perform common commands such as copy and paste. The **Group** command allows you to group multiple materials into one folder. You can click the

P button next to an effect to enable or disable it. You can also drag the effect to change their sequence in the list.

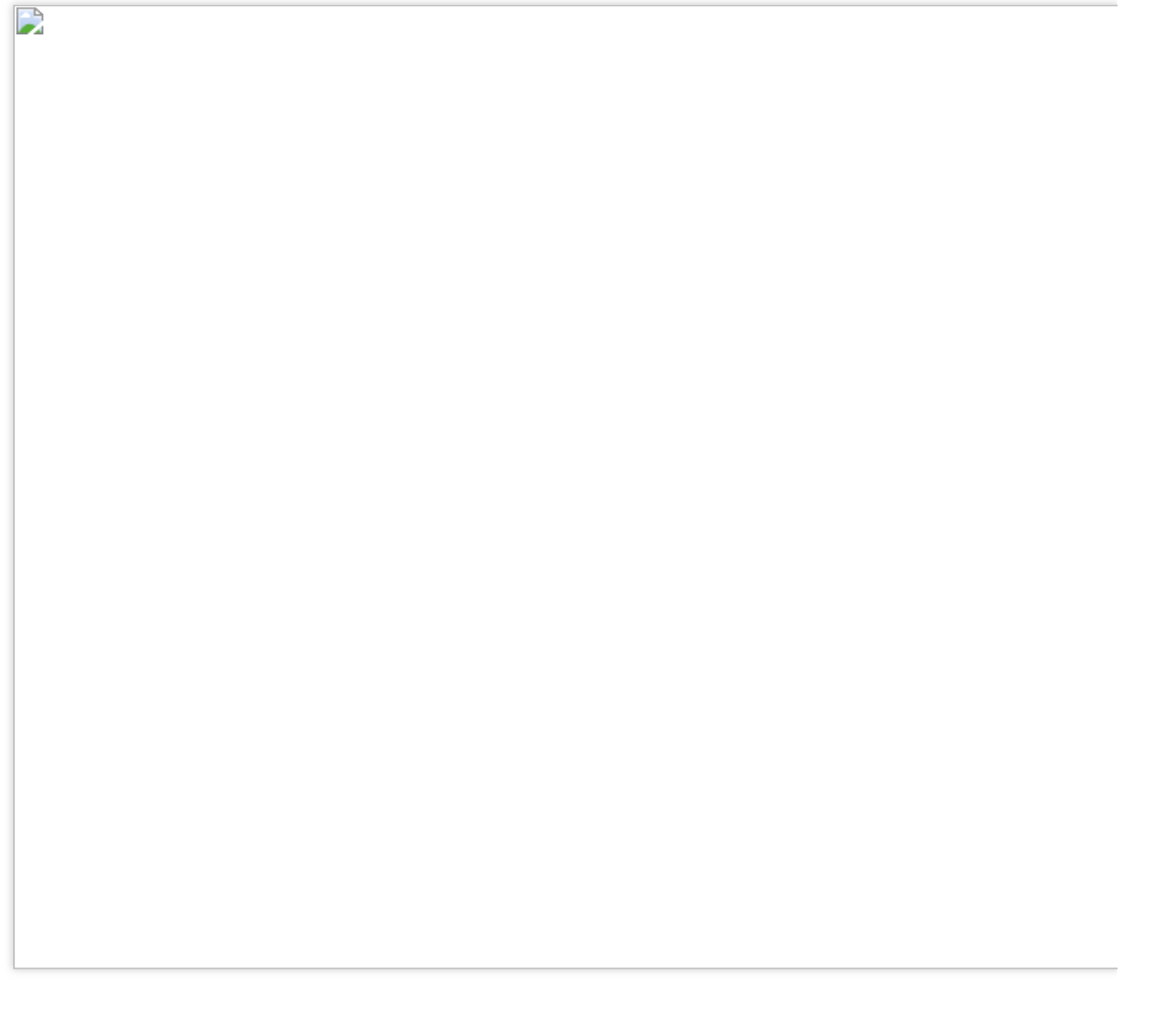
The main panel visualizes your settings in the **Parameter configuration** area. You can zoom in/out and drag to move the panel.

For stickers, you can resize the sticker images by dragging the corners of the image frames. You can also drag to relocate the stickers.

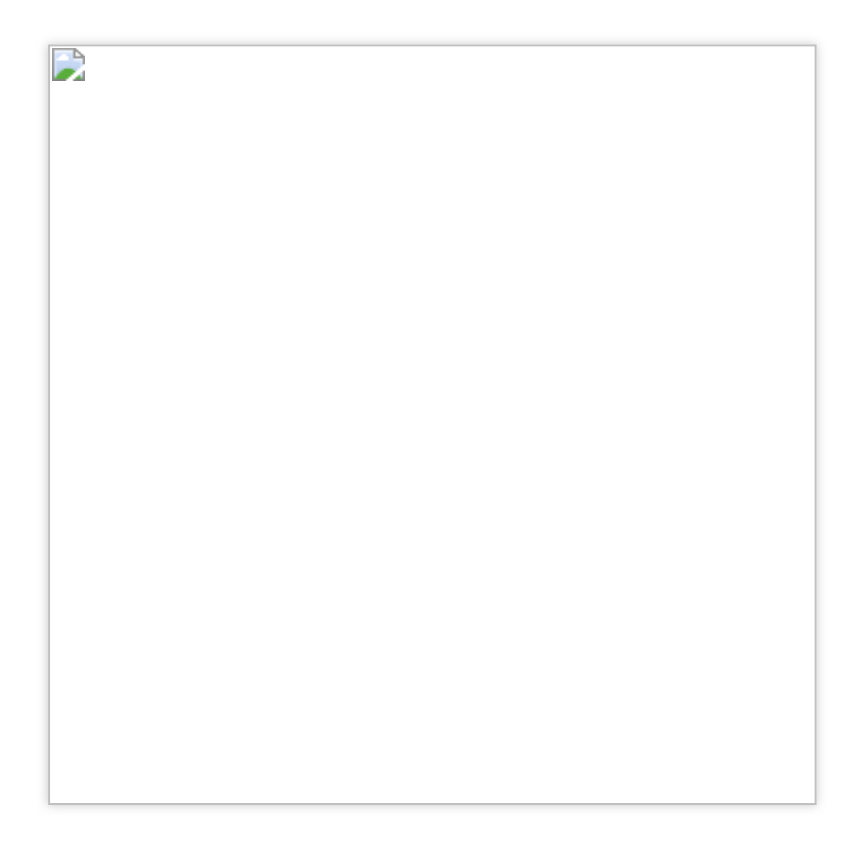

## **Parameter configuration**

This area allows you to configure the properties of the selected material, such as transparency and the blend mode.

For a sticker material, you can also adjust its location, size, and anchor point.

We offer a PSD template for each type of material. You can mouse over the icon next to **Choose material** to download the template.

B

## **Preview**

The preview area shows the effects you configure in real time. You can preview the effects either on the built-in models (man and woman) or on images captured by your camera.

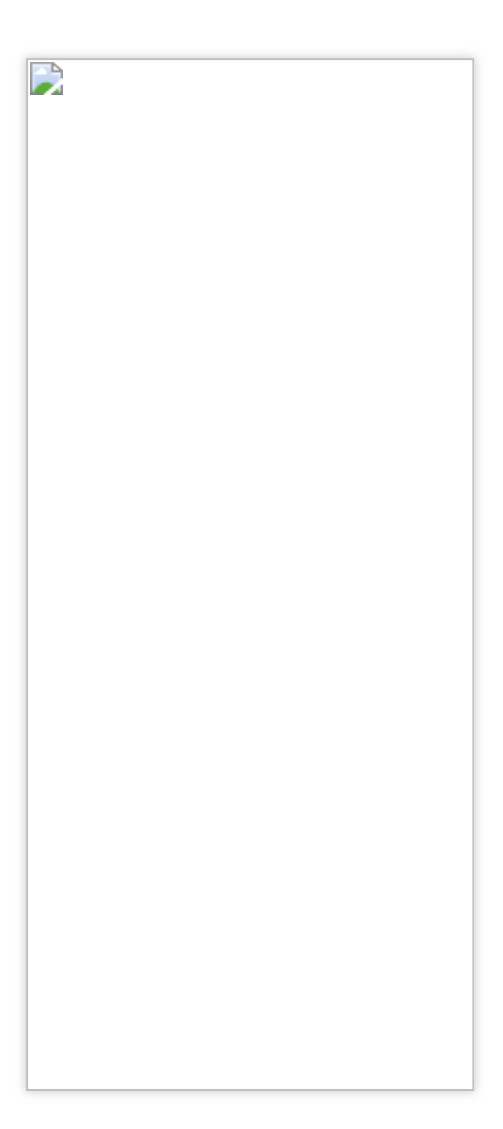

## Customizing Materials

## **Step 1. Download the template**

1. To ensure that your effect applies well to the human face, you need to download our **human face model** and import it into Photoshop or After Effects to design your effect.

2. Click **Makeup > Eyebrows/Eyes** at the top and, in the **Parameter configuration** area, click **Download template**.

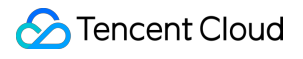

D

### **Note**

 $\overline{\mathbf{r}}$ 

A standard human face PSD file includes two parts – a model and a mask.

**Step 2. Design your material**

A typical effect material usually includes makeup effects, stickers, and filters.

 $\overline{\phantom{a}}$ 

In addition to the **human face model**, we offer different PSD templates for different effect types (eye color, filters). To download the templates, just select the makeup effect you want to use at the top and then click **Download template** in the **Parameter configuration** area.

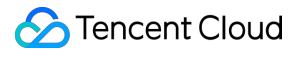

D

For example, after you open the PSD template with Photoshop, you can design effects for the following points of the face. The template offers different reference points. To ensure that your effect applies well to the face, you should align your material closely to the reference points.

 $\mathbf{D}$ 

PSD template for eye color effects:

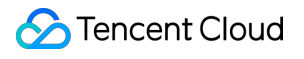

D

PSD template for filters:

We do not offer a template for stickers. You can customize your own template.

#### **Note**

Please make sure your materials comply with the following requirements:

For makeup effects including lips, eyes, eyebrows, face mask, use an 800 x 800 PNG image.

For eye color, use an image with an aspect ratio of 1:1 (150 x 150 is recommended).

For stickers, the total frame count cannot exceed 100. An image smaller than 1000 x 1000 is recommended. Images larger than this will be compressed.

For filters, use the standard color card in the template. You can adjust the parameters of your filter using photo editing mobile apps such as VSCO, export the color card, and convert it to a standard LUT file in PNG format in your computer. If you are familiar with color adjustments, you can also make your filter directly in Photoshop. In either case, the final output file should be a 512 x 512 LUT file.

### **Step 3. Import your material**

1. After you are finished making your material, import it to the console.

Click **Makeup** at the top, select an effect type, and upload your material in the **Parameter configuration** area.

Click **Filter** at the top and upload your LUT file in the **Parameter configuration** area.

Click **Face sticker** at the top and upload the sequential frame images in the **Parameter configuration** area.

For example, if you want to replace the default eye makeup effect, select **Eyes** in the effect list, and upload your material.

# $\mathbf{D}$

### **Note**

We offer a **library** of common filters and makeup effects which you can use directly in your material.

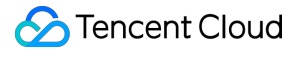

D

2. After you add an effect, you will find the details of the effect in the **Parameter configuration** area. You can change the parameters of the effect here, such as the **blend mode** (the same as those in Photoshop) and strength (transparency). For a sticker effect, you can also adjust its location, size, and playback speed (fps). 3.

D

## **Step 4. Export the material**

1. After you are finished configuring your custom material, you can select a built-in model on the right or use the camera to preview the material.

2. If you are satisfied with the effect, click **Export** in the top right, complete the following settings, and click **Publish**. Upload a thumbnail image for your material.

Name your material.

Select or enter labels for your material. Labels help you categorize your materials and can be used as filter conditions. For example, you can add labels according to a material's project type (Web project, Mini Program project ).

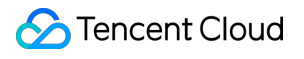

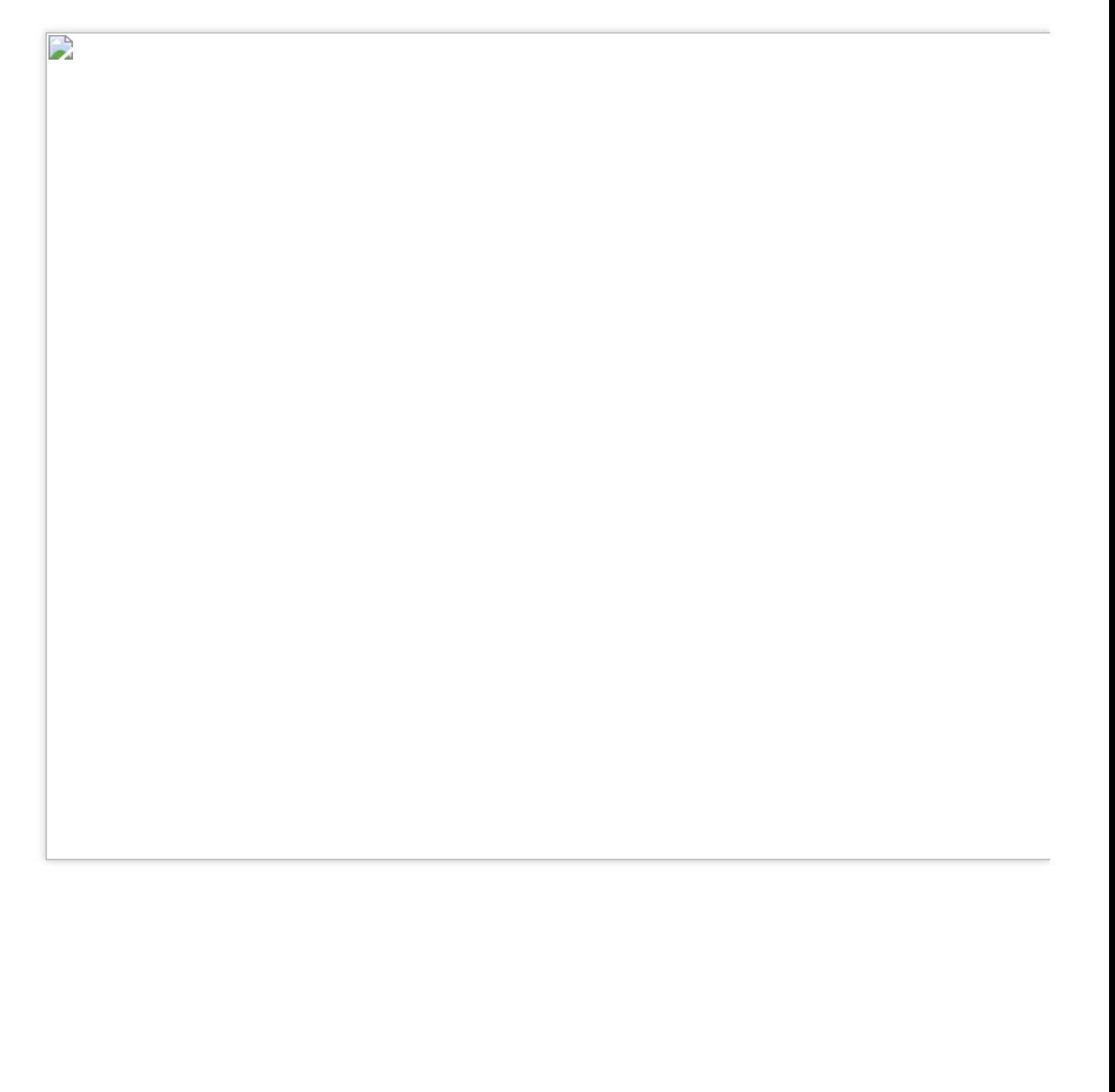

# 3D Effects

Last updated:2022-12-01 17:32:04

The SDK has supported 3D effects since v0.3.0. Please check your SDK version before using this capability.

Based on our standard head model, you can create more realistic 3D models using software such as Blender or 3ds Max and upload them to the console.

## Limits

To produce more applicable and realistic effects, we recommend you [make 3D models based on our](https://webar-static.tencent-cloud.com/assets/model/3D-temp.glb) standard head model.

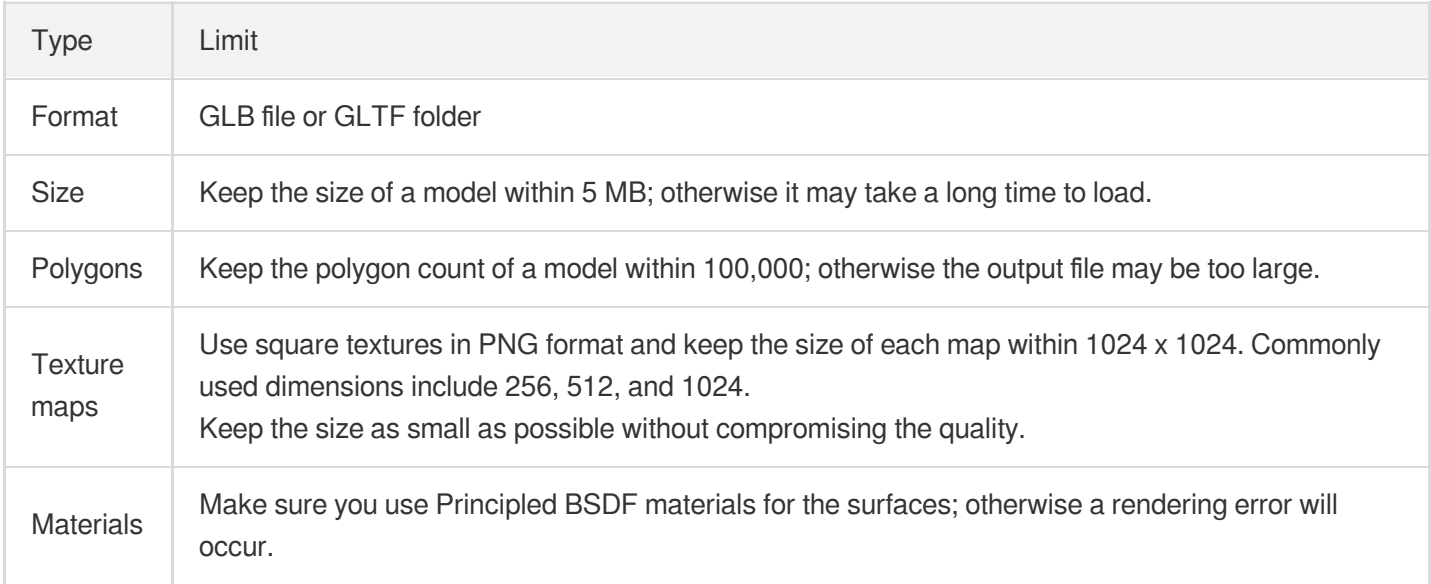

## **Directions**

## **Step 1. Create a material**

1. Download our standard head model and import it into your software (Blender is used as an example in this document). Create a material based on the model and export it in GLB or GLTF format.

Note:

To ensure that the materials created fit the user's view, please do not modify the model's transform options such as location and scale.

To keep the size of the output file small and the loading time short, we recommend you generate your model in GLB format.

## **Step 2. Import the model into the console**

- 1. Go to the material customization page of the console. A built-in 2D effect model is displayed by default. Click **3D effects** at the top to switch to a 3D model, which is the same as the standard head model mentioned above.
- 2. Click **Import model** on the right and select a model format (GLB is selected in this example).

Note:

- You can edit only one 3D effect scenario at a time. To import multiple 3D models, click **+** on the left.
- During editing, you can switch among different models by clicking them in the list on the left.

#### **Step 3. Modify parameters**

Normally, because your 3D model is already built based on our standard head model, it should be ready to use after being imported into the console. If you need to modify the parameters of your model, select an editing mode at the top and drag elements in the editing area to change the settings or directly modify the parameters on the right.

#### Note:

If your model is not created based on our standard head model, you can adjust the tracking points to better track your model. For example, you can set nose bridge as the tracking point for a glass model and set philtrum as the tracking point for a mustache model.

### **Step 4. Preview the material**

You can preview your material on the built-in model. You can also switch to camera to view the effect in videos captured by the camera.

### **Step 5. Export the material**

Click **Export** in the top right corner. In the pop-up window, select a thumbnail and enter information such as the effect name, and click **Publish**. You can view published materials on the **Manage materials** page.

# Face Stickers

Last updated:2023-04-21 15:37:24

You can upload a PNG file or PNG sequence frames to the console to create your own face-tracking stickers.

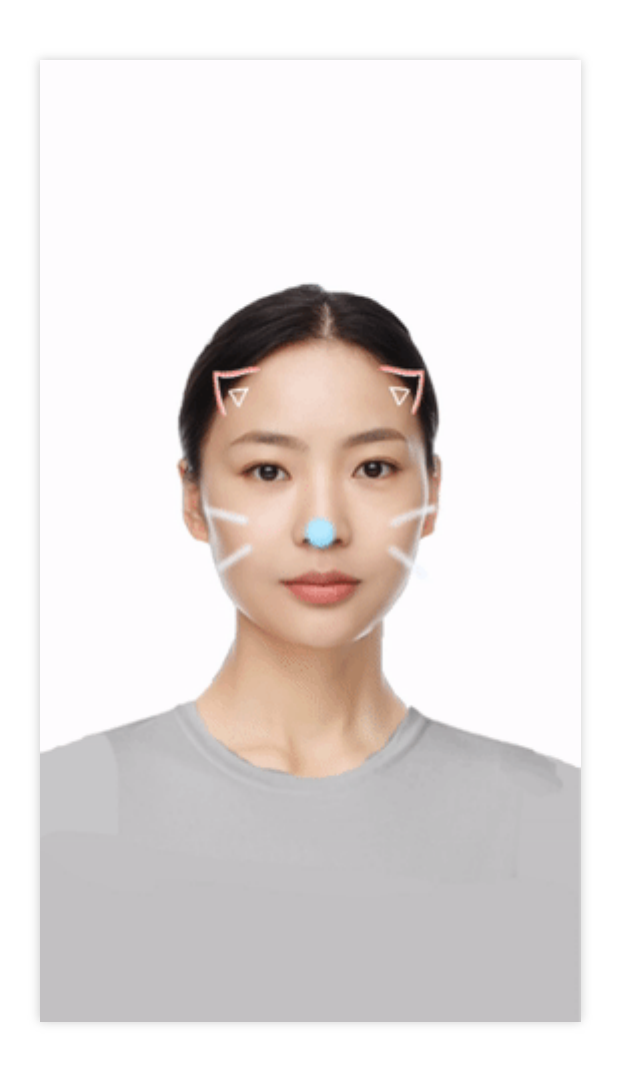

## Limits

<span id="page-159-0"></span>We do not provide a PSD template for stickers. Just make sure your materials meet the following requirements.

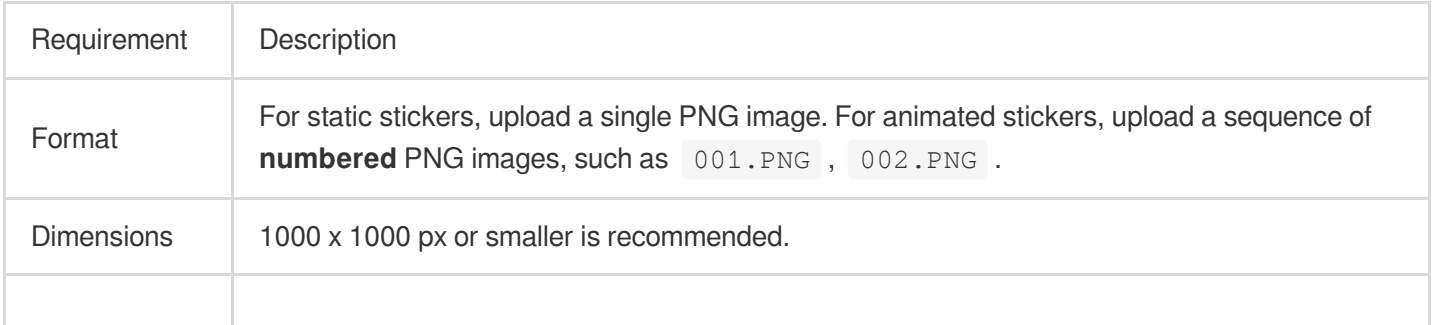

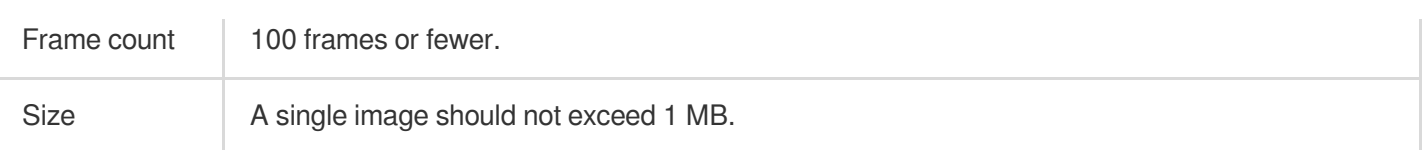

## **Directions**

#### **Step 1. Create your material**

Create a PNG image or PNG sequence frames that meet the above [requirements](#page-159-0).

## **Step 2. Import the material to the console**

1. Log in to the console and go to **Customize Materials**. Click **Face sticker** at the top to add a default sticker.

2. In the **Choose material** area of the **Parameter configuration** panel on the right, upload your material by either drag & drop or browse.

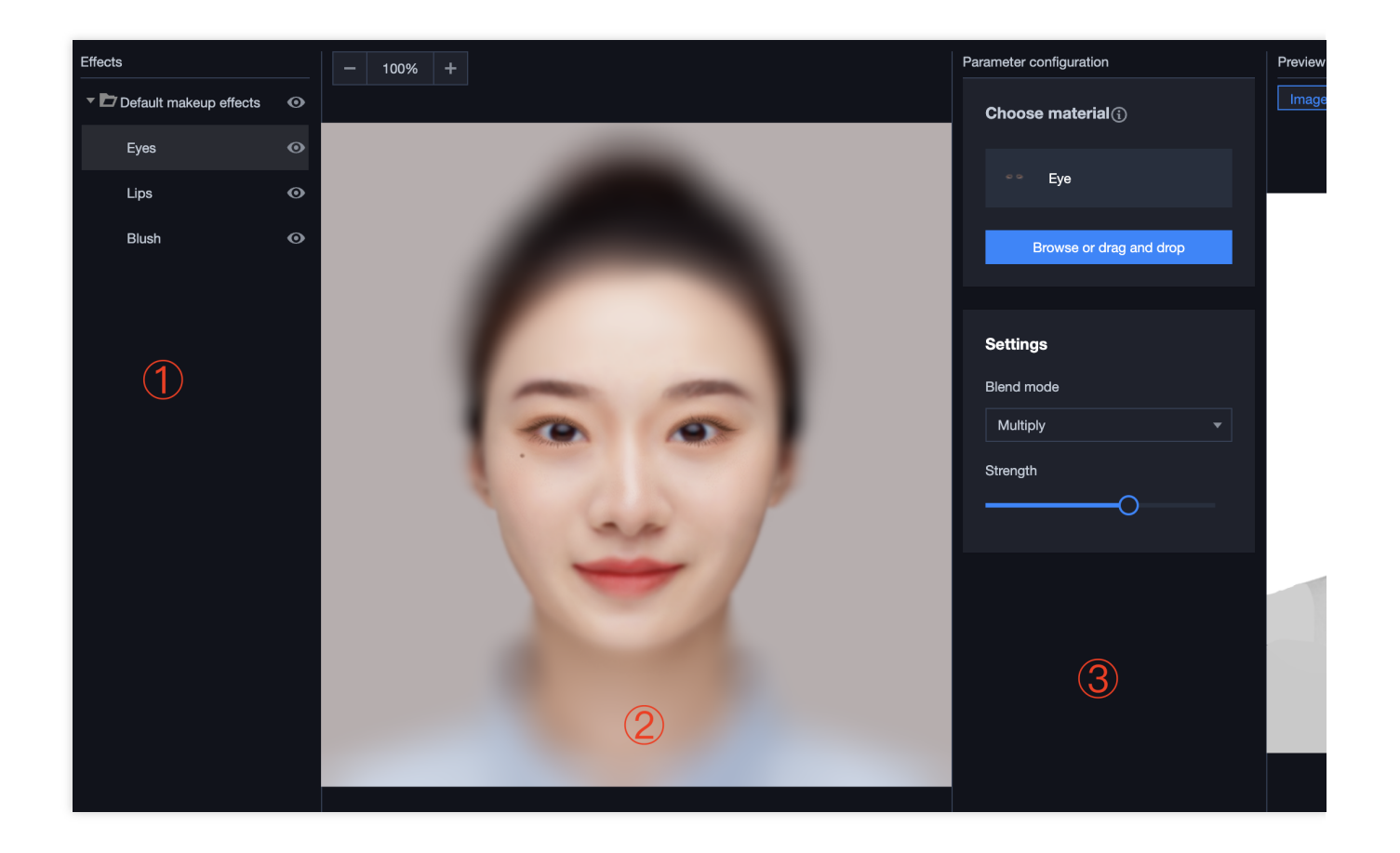

### **Step 3. Modify the parameters**

You can modify the parameters of your material in two ways:

In the main panel, drag the sticker image to position it in relation to the face.

In the parameter configuration panel on the right, change settings including the **blend mode**, **strength**, **playback speed** (for sequence frames), and **anchor point**.

#### **Note**

We do not recommend setting the playback speed higher than 30 fps.

**Anchor point** is the reference point for the sticker, which is the center of the sticker image by default. X and Y indicate the horizontal and vertical distances (in percentage) of the anchor point from the top left corner of the sticker image. For example, the default anchor point is (0.5, 0.5). If you want to use the top left corner of the sticker as the anchor point, set the parameter to (0, 0). A well-chosen anchor point makes for better tracking effects. For example, for headdress stickers, an anchor point in the forehead is recommended, and for stickers such as glasses, an anchor point along the nose bridge is recommended. You can keep exploring to find the best anchor point for your sticker.

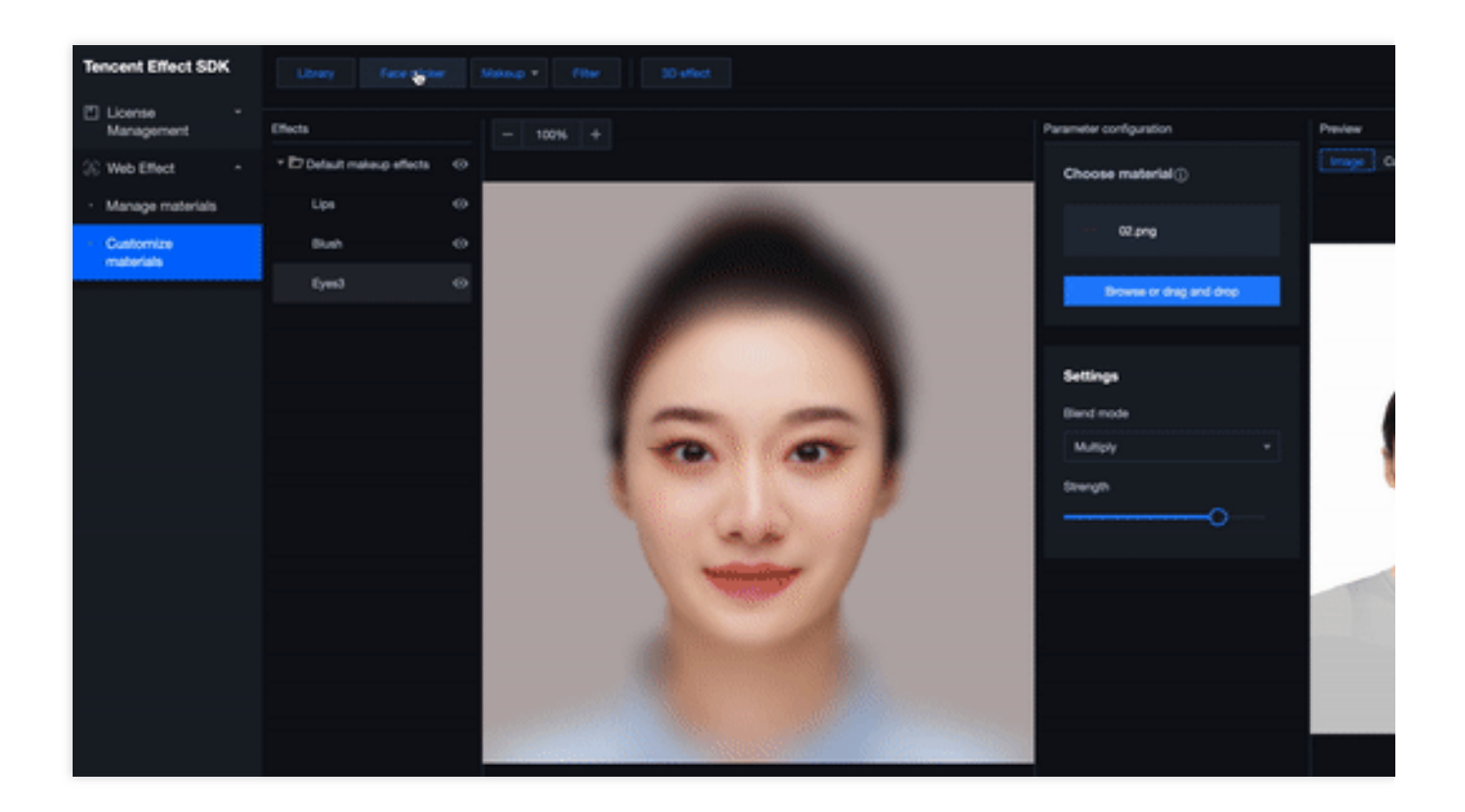

### **Step 4. Preview the material**

In the preview window on the right, you can preview your sticker on a built-in photo or on your device's camera.

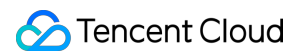

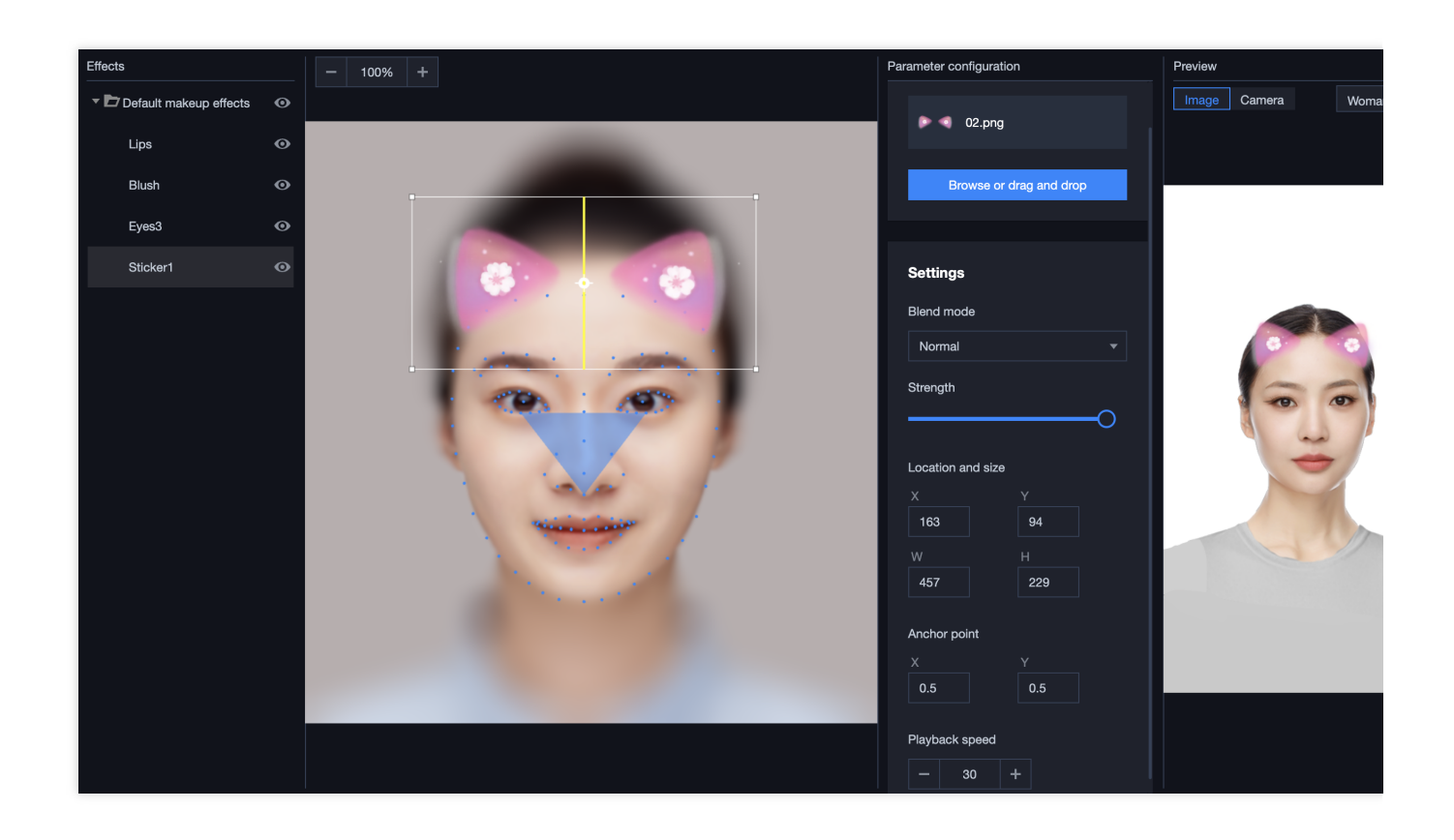

# Material management

Last updated:2023-06-21 16:56:21

The Manage [materials](https://console.intl.cloud.tencent.com/xmagic/materials) page of **Beauty AR Web** in the **RT-Cube console** displays the effect materials customized in the console and allows you to view, filter, add, delete, and edit materials.

## Viewing materials

The material form allows you to preview thumbnails of materials and displays attributes such as name, label, and creation time.

## Filtering materials

The material form allows you to filter materials by attribute. You can filter materials by **name** and **label**. Fuzzy match is supported when filtering by name.

## Editing labels

You can add multiple labels to materials and edit labels of custom materials on the **Manage materials** page. When you hover over a material display card, the edit icon will be visible in the top-right corner, and you can click it to add or delete labels. Labels help you manage materials more easily, and good label settings help you better display materials and use them through the SDK more conveniently.

## Deleting a material

Custom materials can be deleted. When you hover over a material display card, the delete icon will appear in the topright corner of the card. To delete the material, click **Delete** and then confirm the operation. Please be cautious when deleting materials, as a material cannot be recovered after you delete it.

# Demos

Last updated:2024-05-08 16:34:16

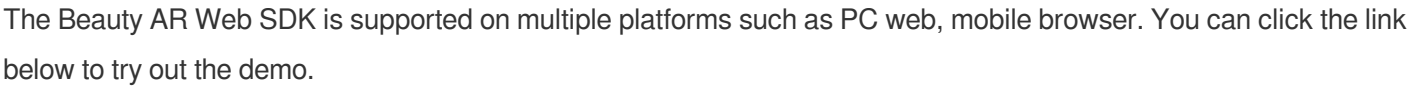

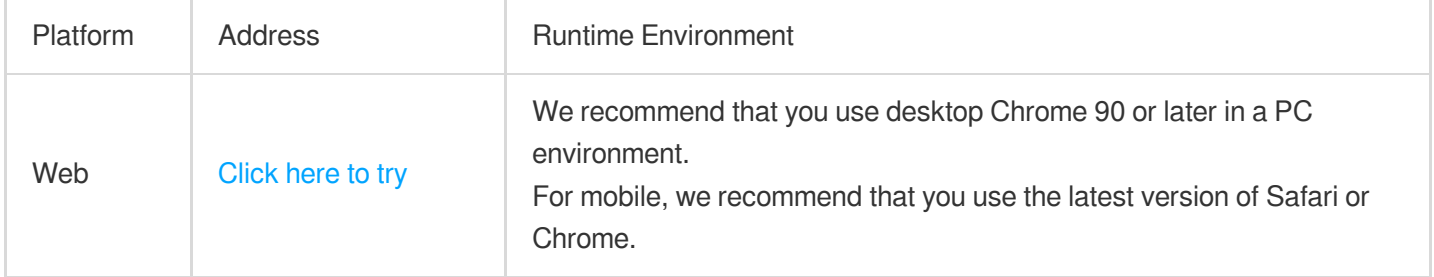

# Best Practices Publishing over WebRTC

Last updated:2024-05-08 16:34:16

## Before You Start

Please read the [integration](https://intl.cloud.tencent.com/document/product/1143/50099) guide for Beauty AR Web.

Please read Getting [Started](https://intl.cloud.tencent.com/document/product/267/41030) and [WebRTC](https://intl.cloud.tencent.com/document/product/267/41620) Push to complete the basic settings and learn how to publish streams over WebRTC.

## **Directions**

## **Step 1. Import the Beauty AR Web SDK**

Add the following JavaScript script into the webpage (desktop) from which streams are to be published:

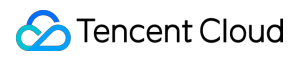

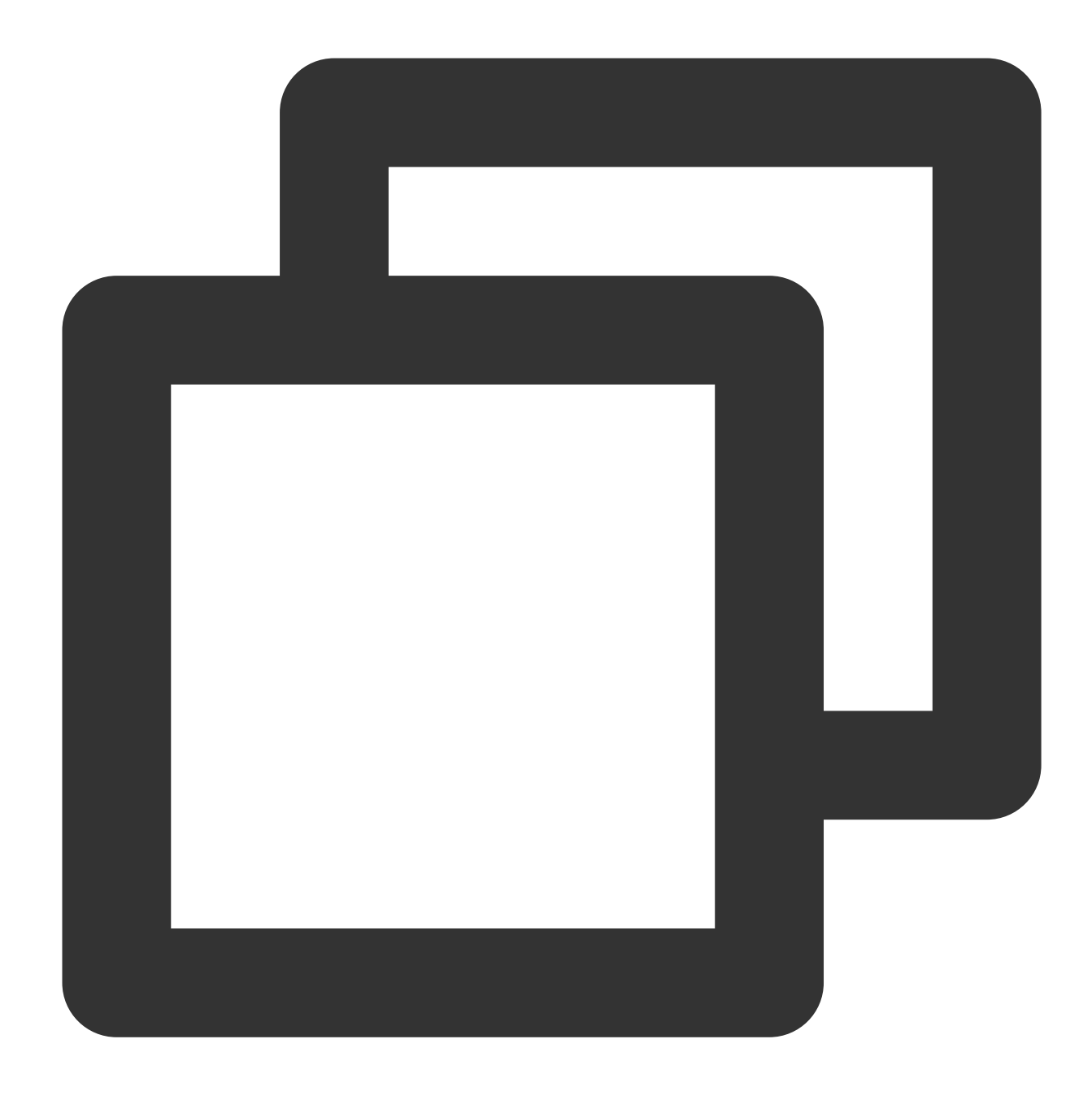

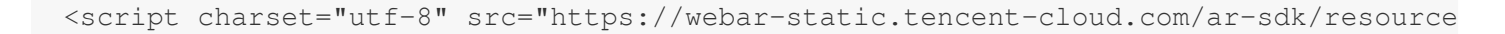

#### **Note:**

The above example uses a script tag to import the SDK. You can also import it using an npm [package.](https://intl.cloud.tencent.com/document/product/1143/50099)

## **Step 2. Import the WebRTC publishing resources**

Add the following JavaScript script into the webpage (desktop) from which streams are to be published:

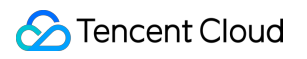

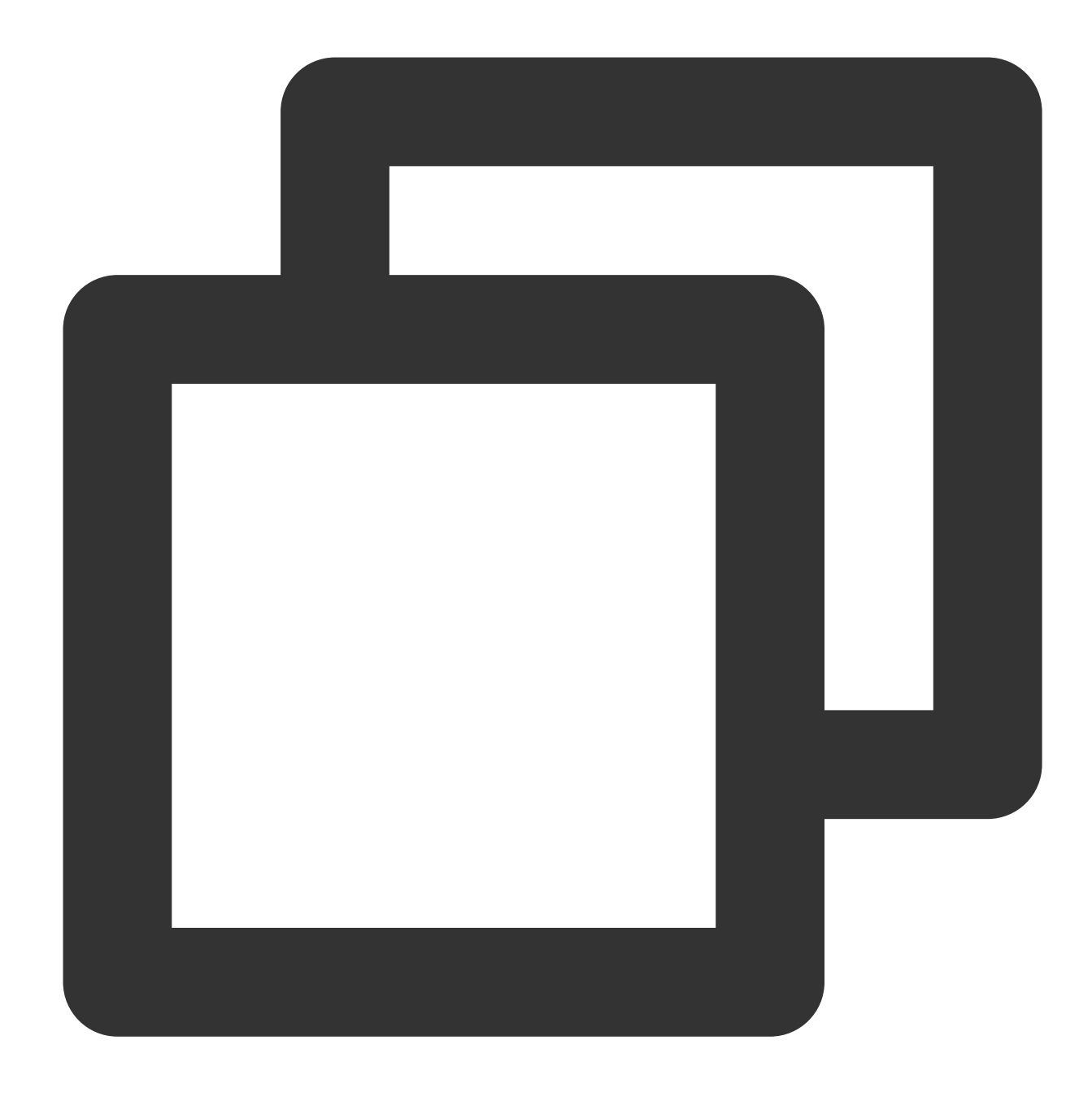

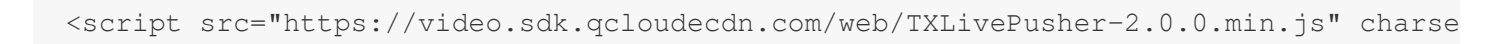

#### **Note:**

Make sure you add the script to the body of the HTML. Adding it to the head may cause an error.

## **Step 3. Initialize the Beauty AR Web SDK**

Sample code:

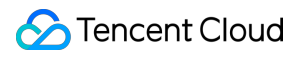

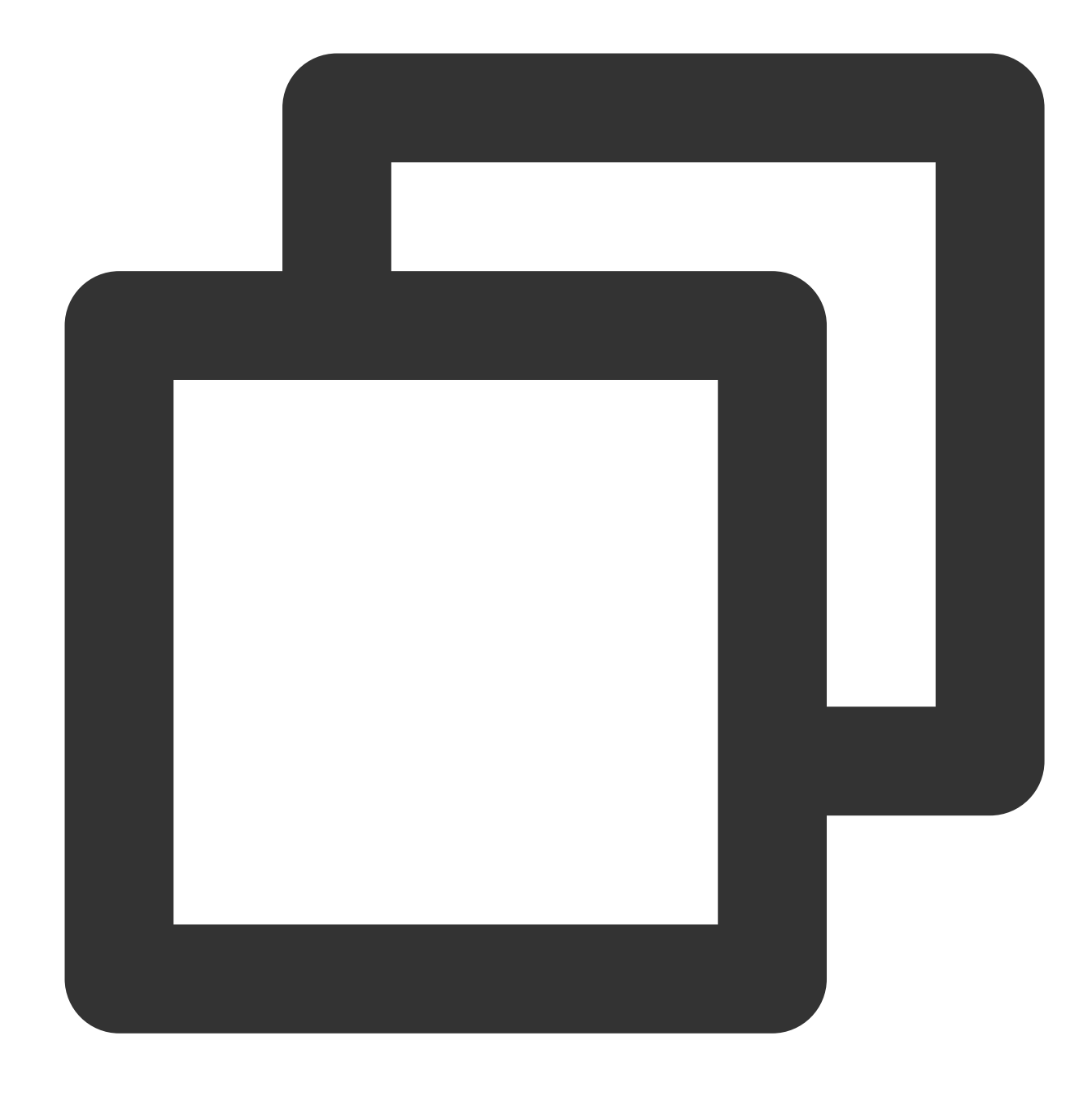

```
const { ArSdk } = window.AR;
/** ----- Authentication configuration ----- */
/**
Tencent Cloud account's APPID
*
* You can view your APPID in the [Account Center](https://console.intl.cloud.tence
*/
const APPID = ''; // Set it to your Tencent Cloud account APPID.
```

```
/**
 * Web LicenseKey
*
* Log in to the RT-Cube console and click [Web Licenses](https://console.intl.clou
*/
const LICENSE_KEY = '; // Set it to your license key.
/**
* The token used to calculate the signature.
 *
 * Note: This method is only suitable for debugging. In a production environment, y
* [Signature](https://cloud.tencent.com/document/product/616/71370#.E7.AD.BE.E5.90
*/
const token = '; // Set it to your token.
/** ----------------------- */
/**
* Get the signature
*
* Note: This method is only suitable for debugging. In a production environment, y
 * Example:
* async function () {
* return fetch('http://xxx.com/qet-ar-sign').then(res => res.json());
 * } ;
*/
const getSignature = function () {
   const timestamp = Math.round(new Date().getTime() / 1000);
    const signature = sha256(timestamp + token + APPID + timestamp).toUpperCase();
    return { signature, timestamp };
};
let w = 720;let h = 480;
// Get the input stream
const stream = await navigator.mediaDevices.getUserMedia({
   audio: true,
   video: { width: w, height: h }
})
// The basic settings for the Tencent Effect SDK
const config = {
   input: stream,
   auth: {
        licenseKey: LICENSE_KEY,
        appId: APPID,
```

```
authFunc: getSignature
    },
    // Configure the initial effects (optional)
    beautify: {
        whiten: 0.1, // The brightening effect. Value range: 0-1.
        dermabrasion: 0.5, // The smooth skin effect. Value range: 0-1.
        lift: 0.3, // The slim face effect. Value range: 0-1.
        shave: 0, // The V shape effect. Value range: 0-1.
        eye: 0, // The big eyes effect. Value range: 0-1.
        chin: 0, // The chin effect. Value range: 0-1.
        ……
    },
    language: 'en',
    ……
}
// Pass `config` to the Tencent Effect SDK
const ar = new ArSdk (confiq);// You can display the effect and filter list in the `created` callback.
ar.on('created', () \Rightarrow {
    // Get the built-in makeup effects and stickers
    ar.getEffectList({
        Type: 'Preset'
    }).then((res) \Rightarrow{
        const list = resmap (item => ({
            "name": *item.Name,
            id: item.EffectId,
            cover: item.CoverUrl,
            url: item.Url,
            label: item.Label,
            type: item.PresetType,
        }));
        const makeupList = list.filter(item=>item.label.indexOf('Makeup')>=0)
        const stickerList = list.filter(item=>item.label.indexOf('Sticker')>=0)
        // Show the makeup and sticker lists
        renderMakeupList(makeupList);
        renderStickerList(stickerList);
    }).catch((e) => {
        console.log(e);
    });
    // Get the built-in filters
    ar.getCommonFilter().then((res) => {
        const list = resmap(item => ()"name": *item.Name,
```

```
id: item.EffectId,
            cover: item.CoverUrl,
            url: item.Url,
            label: item.Label,
            type: item.PresetType,
        }));
        // Show the filter list
        renderFilterList(list);
    }).catch((e) => {
       console.log(e);
    });
});
ar.on('ready', async (e) => {
    // After receiving the `ready` callback, you can call `setBeautify`, `setEffect
    // For example, you can use `range input` to set the smooth skin effect:
    $('#dermabrasion_range_input').change((e) => {
        ar.setBeautify({
            dermabrasion: e.target.value, // The smooth skin effect. Value range: 0
        });
    });
    // In the `created` callback, apply the effects based on user interactions with
    $('#makeup_list li').click(() => {
        ar.setEffect([{id: effect.id, intensity: 1}]);
    });
    $('#sticker_list li').click(() => {
        ar.setEffect([{id: effect.id, intensity: 1}]);
    });
    // In the `created` callback, apply the filter based on user interactions with
    ar.setFilter(filterList[0].id, 1);
    $('#filter_list li').click(() => {
       ar.setFilter(filter.id, 1);
    });
    // Get the output stream of the Tencent Effect SDK
    const arStream = await ar.getOutput();
});
ar.on('error', (e) => {
    console.log(e);
```
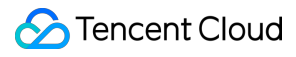

#### });

To learn more about UI control, you can download our code package at the end of this document.

## **Step 4. Publish the stream**

After getting the output stream in the ready callback of the SDK, publish it over WebRTC:

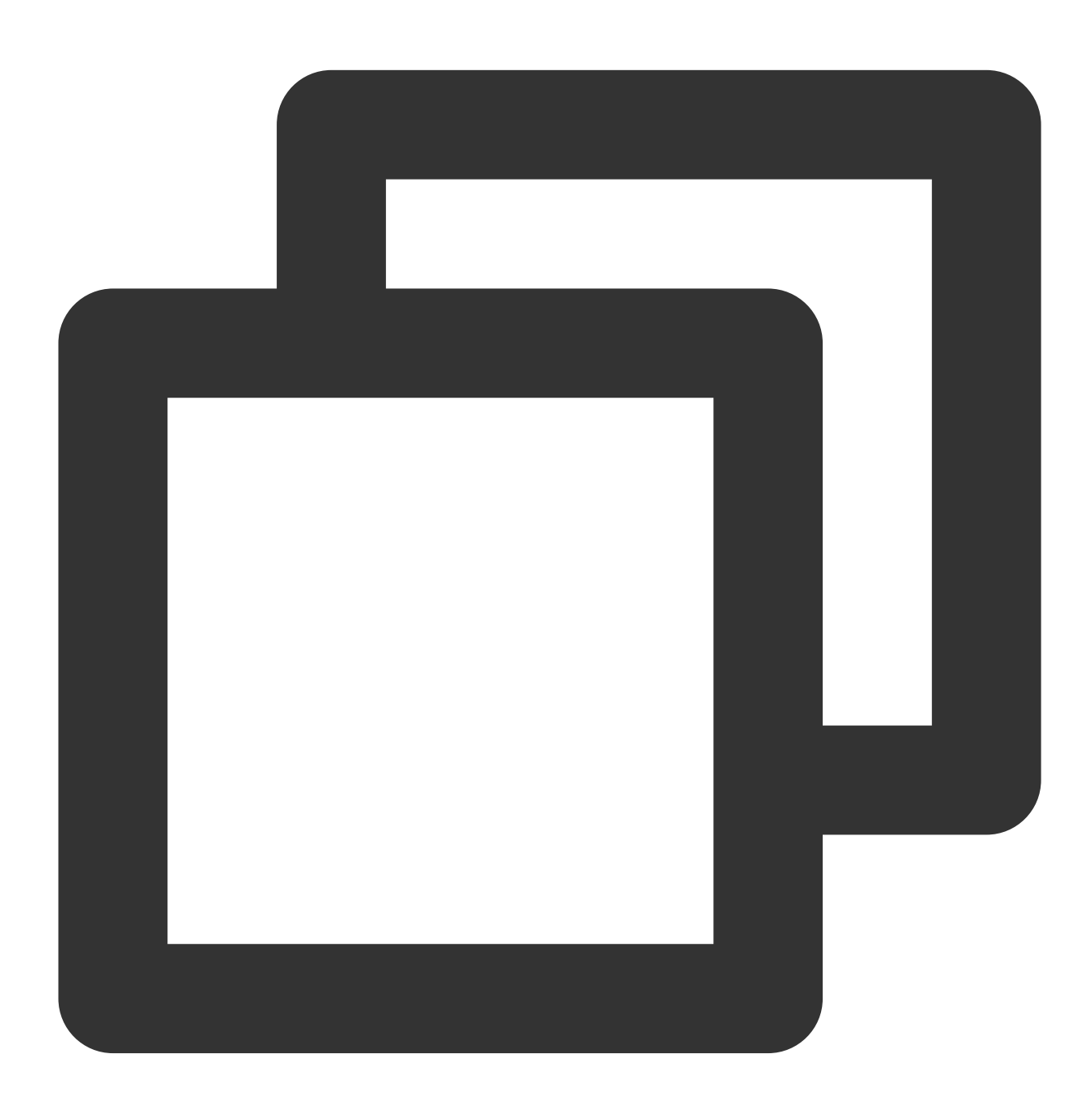

```
let livePusher = new TXLivePusher()
// Set the basic stream publishing parameters (begin)
let DOMAIN = 'Your push domain'
```
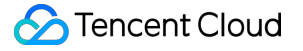

```
let AppName = 'Your app name'
let StreamName = 'Your stream name'
let txSecret = 'Your txSecret'
let txTime = 'Your txTime'
// Set the basic stream publishing parameters (end)
let pushUrl = `webrtc://${DOMAIN}/${AppName}/${StreamName}?txSecret=${txSecret}&txT
// Set the preview (optional)
livePusher.setRenderView('id local video');
// Capture the stream
livePusher.startCustomCapture(arStream);
// Publish the stream immediately (you can also use another API to control when to
livePusher.startPush(pushUrl)
```
In the above code, both txSecret and txTime need to be calculated. You can use the **address [generator](https://console.intl.cloud.tencent.com/live/addrgenerator/addrgenerator)** of the **CSS console** to quickly generate the parameters and get the publishing URL. For detailed directions, see Address [Generator.](https://intl.cloud.tencent.com/document/product/267/31084)

After the stream is successfully published (`startPush), you should be able to see the video with effects applied.

#### **Step 5. Play the stream**

#### **Note:**

For the example project, you need to start the web service of your device and make sure that the HTML file can be accessed via the specified port.

If you have an available playback domain, follow the steps in Live [Playback](https://intl.cloud.tencent.com/document/product/267/31559) to play the stream.

If you don't have a playback domain, you can preview the stream in Stream [Management](https://console.intl.cloud.tencent.com/live/streammanage) of the **CSS console**.

## Sample Code Package

You can download our sample code package [here](https://webar-static.tencent-cloud.com/docs/quick-demo/best_practice.zip). The code for publishing over WebRTC is in AR\_LEB\_WEB.

# Publishing over WebRTC (Preinitialization Scheme)

Last updated:2024-05-08 16:34:16

## **Preparations**

Read [Overview](https://intl.cloud.tencent.com/document/product/1143/50099) to learn about how to use the Beauty AR Web SDK. For more information on WebRTC publishing, see [Publishing](https://intl.cloud.tencent.com/document/product/1143/53886) over WebRTC. This document describes the differences in the code and process when the preinitialization scheme is used. For more information on the preinitialization scheme, see Loading [Optimization](https://intl.cloud.tencent.com/document/product/1143/50103).

## Getting Started

The preinitialization scheme differs from the general loading scheme mainly in that you don't need to specify the input or camera attribute when initializing the SDK; that is, instead of specifying the input data for the SDK during initialization, you later call the initCore API to specify the data at an appropriate location based on your needs. In this way, the resources depended on by the SDK are loaded in advance, and the ready event of the SDK will be triggered more quickly after initCore is later called, making it easier to get and display the output stream. Below is the key sample code:

## **Initializing SDK**

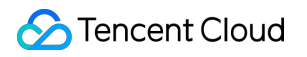

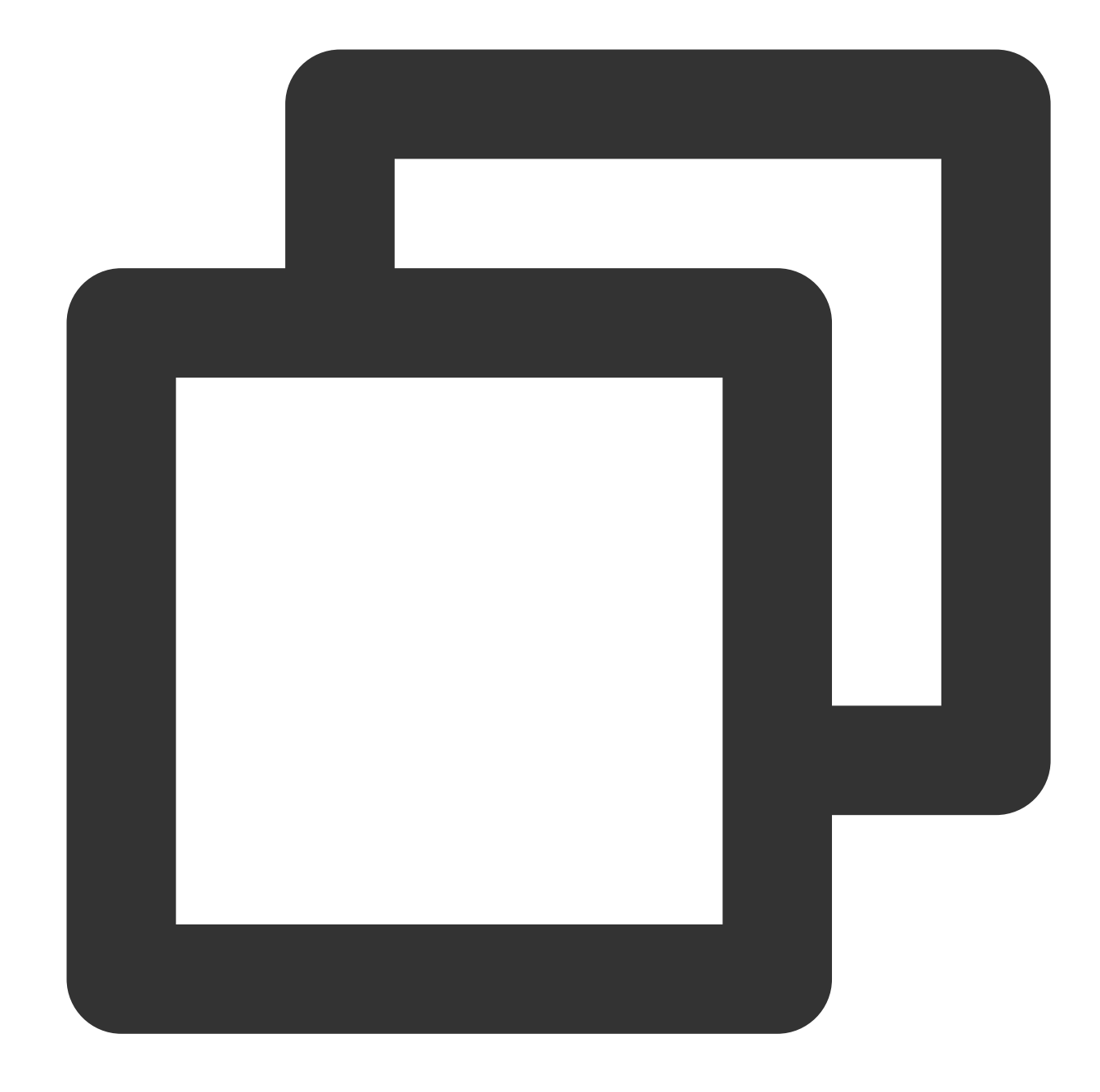

```
...
let resourceReady = false
// Basic configuration parameters of the Beauty AR SDK
const config = {
   // input: stream, // Do not specify `input`.
   auth: {
        licenseKey: LICENSE_KEY,
       appId: APPID,
       authFunc: getSignature
    },
    // Initial beauty effects (optional parameters)
```

```
beautify: {
        whiten: 0.1, // The brightening effect. Value range: 0-1.
        dermabrasion: 0.5, // The smooth skin effect. Value range: 0–1.
        lift: 0.3, // The slim face effect. Value range: 0–1.
        shave: 0, // The V shape effect. Value range: 0-1.
        eye: 0, // The big eyes effect. Value range: 0–1.
        chin: 0, // The chin shaping effect. Value range: 0-1.
        ……
    },
    language: 'en'
}
// Pass in `ar sdk` for `config`.
const ar = new ArSdk (config);// If the `resourceReady` callback event is triggered, the resources have been comp
ar.on('resourceReady', () => {
    resourceReady = true
})
// The `ready` event will be triggered after `initCore` is called.
ar.on('ready', () \Rightarrow {
   // Get the output stream data of the Beauty AR SDK
    const arStream = await ar.getOutput();
   // Process the output stream
    ...
})
...
```
**Triggering the initCore event with a user operation**

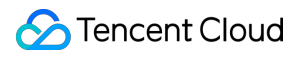

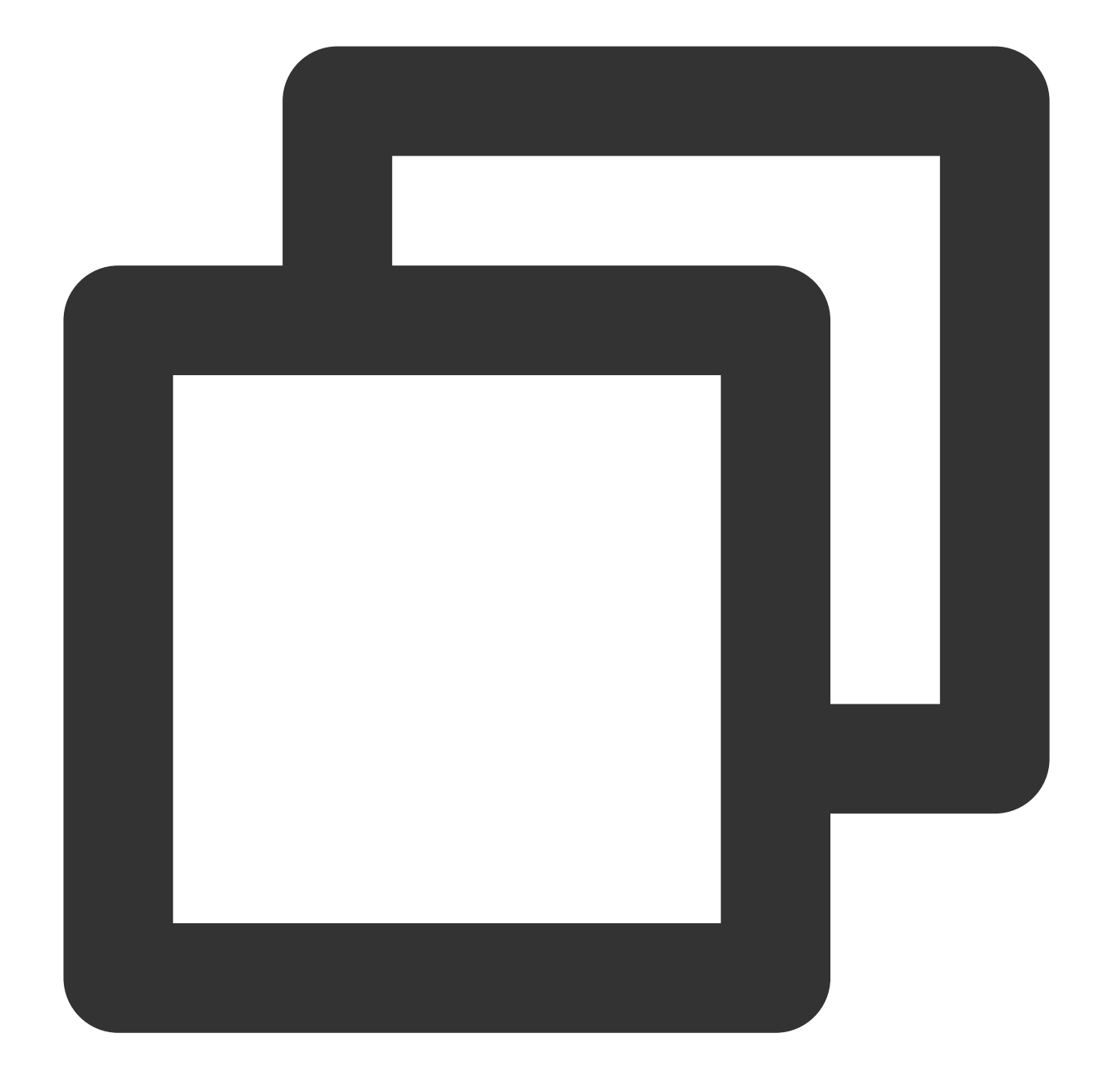

// The following describes how to set the input stream for the preinitialization sc function onClickStartCamera(){

```
let w = 1280;let h = 720;// Get the device's input stream
const arInputStream = await navigator.mediaDevices.getUserMedia({
    audio: true,
    video: {
        width: w,
        height: h
```

```
}
    });
    if(!resourceReady){ // In this mode, calling `initCore` will have no effect if
        return
    }
    // Set the input stream data of the Beauty AR SDK
   ar.initCore({
        input: arInputStream
   })
}
```
## Sample Code

You can download the [sample](https://webar-static.tencent-cloud.com/docs/quick-demo/best_practice.zip) code, decompress it, and view the AR\_and\_LEB\_Preload.html file in the AR\_LEB\_WEB code directory.

# Publishing Using TRTC

Last updated:2024-05-08 16:34:16

## Before You Start

Please read the [integration](https://intl.cloud.tencent.com/document/product/1143/50099) guide for Beauty AR Web. Follow the steps in [Integration](https://intl.cloud.tencent.com/document/product/647/35096) (No UI) to integrate the TRTC web SDK. Try [running](https://intl.cloud.tencent.com/document/product/647/35607) a TRTC web demo in your local project.

## **Directions**

## **Step 1. Import the Beauty AR Web SDK**

You can import the Beauty AR Web SDK by making some minor changes to the import method in the **TRTC web demo.**

Add the following JavaScript script to your webpage (desktop):
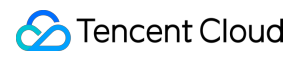

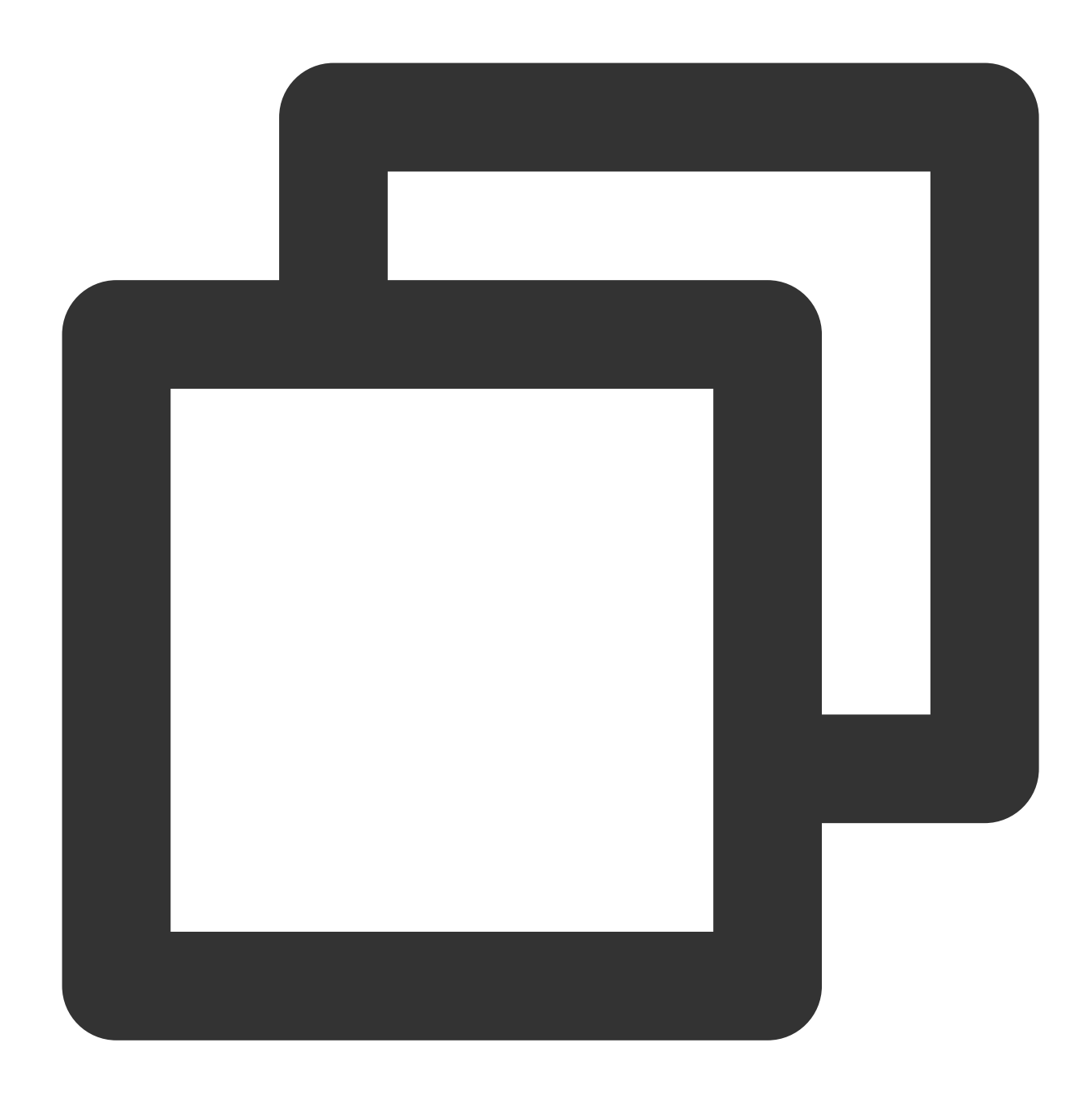

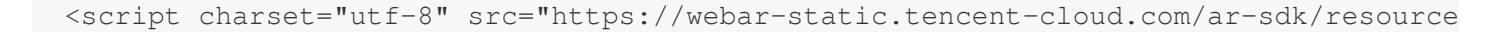

#### **Note:**

The above example uses a script tag to import the SDK. You can also import it using an npm [package.](https://intl.cloud.tencent.com/document/product/1143/50099)

#### **Step 2. Understand the stream initialization logic of TRTC**

1. TRTC's demo project shows you how a local stream is initialized. The API createStream is used to create a stream object. In the example below, the SDK's default capturing mode is used.

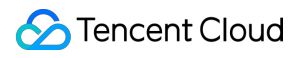

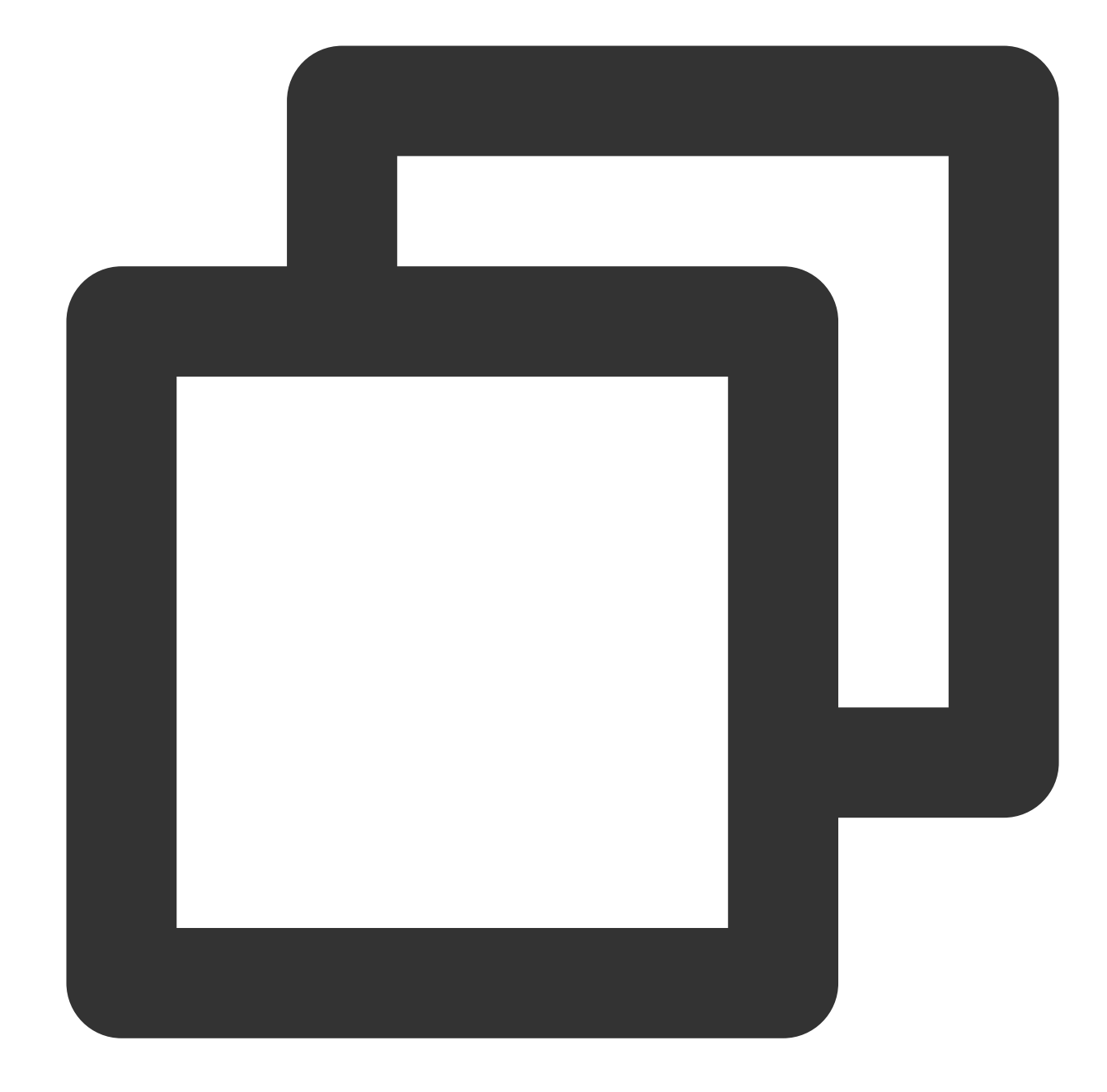

```
// Capture audio and video from the mic and camera for the local stream
const localStream = TRTC.createStream({ userId, audio: true, video: true });
localStream.initialize() .then() \Rightarrowconsole.log('initialize localStream success');
// The local stream was initialized successfully. You can call `Client.publish(loc
. \text{catch}(error \Rightarrow \{console.error('failed initialize localStream ' + error);
});
```
This is the most common local stream initialization method.

2. TRTC.createStream also allows you to use an external audio/video source for the local stream so that you can use your own custom processing on the stream (such as applying beautification effects to the video). Below is an example:

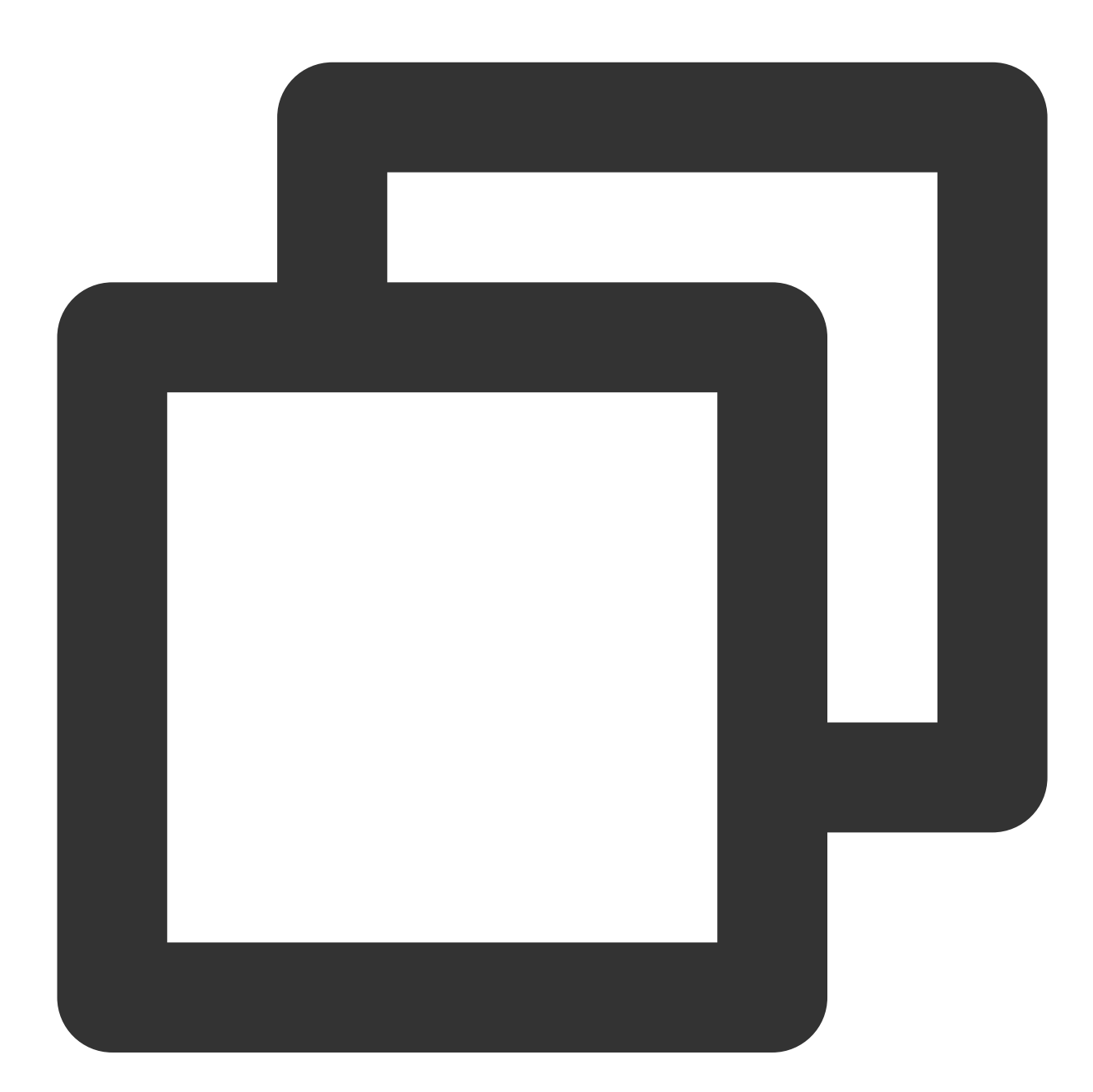

```
// Get the custom stream
const stream = await this.ar.getOutput();
// Use the audio/video source to create a local stream object
const audioTrack = stream.getAudioTracks()[0];
const videoTrack = stream.getVideoTracks()[0];
const localStream = TRTC.createStream({ userId, audioSource: audioTrack, videoSourc
```
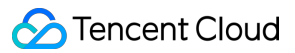

```
localStream.initialize().then(() => {
 console.log('initialize localStream success');
// The local stream was initialized successfully. You can call `Client.publish(loc
.catch(error \Rightarrow {
 console.error('failed initialize localStream ' + error);
});
```
For detailed directions on how to use createStream, see TRTC SDK [documentation](https://web.sdk.qcloud.com/trtc/webrtc/doc/zh-cn/TRTC.html#createStream).

3. To process the local stream using Tencent Effect, you need to use the second method above. Before you call getMyStream, [initialize](#page-28-0) the Beauty AR Web SDK first.

### **Step 3. Initialize the Beauty AR Web SDK**

Sample code:

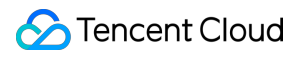

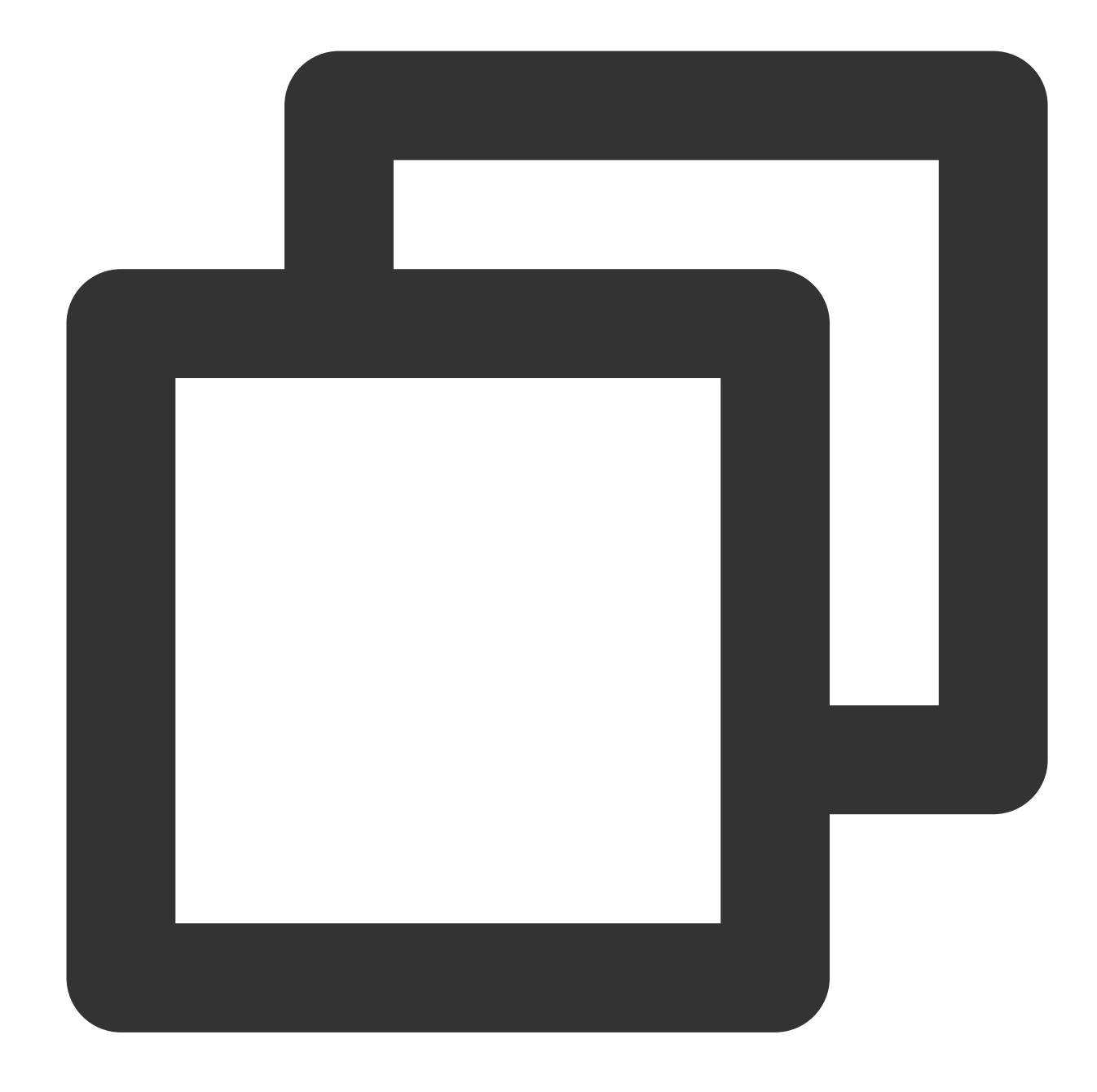

```
const { ArSdk } = window.AR
/** ----- Authentication configuration ----- */
/**
* The APPID of your Tencent Cloud account.
*
* You can view your APPID in the [Account Center](https://console.intl.cloud.tence
*/
const APPID = ''; // Set it to your Tencent Cloud account APPID.
```

```
/**
 * Web LicenseKey
*
* Log in to the RT-Cube console and click [Web Licenses](https://console.intl.clou
*/
const LICENSE_KEY = '; // Set it to your license key.
/**
* The token used to calculate the signature.
 *
 * Note: This method is only suitable for debugging. In a production environment, y
* [Signature](https://cloud.tencent.com/document/product/616/71370#.E7.AD.BE.E5.90
*/
const token = ''; // Set it to your token.
/** ----------------------- */
/**
* Get the signature
 *
 * Note: This method is only suitable for debugging. In a production environment, y
** Example:
* async function () {
 * return fetch('http://xxx.com/qet-ar-sign').then(res => res.json());
 * } ;
*/
const getSignature = function () {
   const timestamp = Math.round(new Date().getTime() / 1000);
    const signature = sha256(timestamp + token + APPID + timestamp).toUpperCase();
    return { signature, timestamp };
};
let w = 1280;let h = 720;
// The basic settings for the Tencent Effect SDK
const config = \{camera: { //This indicates that the SDK will capture streams from the camera.
        width: 1280,
        height:720
    },
    auth: {
        licenseKey: LICENSE_KEY,
        appId: APPID,
        authFunc: getSignature
    },
    // Configure the initial effects (optional)
```

```
beautify: {
        whiten: 0.1, // The brightening effect. Value range: 0-1.
        dermabrasion: 0.5, // The smooth skin effect. Value range: 0-1.
        lift: 0.3, // The slim face effect. Value range: 0-1.
        shave: 0, // The V shape effect. Value range: 0-1.
        eye: 0, // The big eyes effect. Value range: 0-1.
        chin: 0, // The chin effect. Value range: 0-1.
    },
    language: 'en',
    ……
}
// Pass `config` to the Tencent Effect SDK
const ar = new ArSdk (config);// You can display the effect and filter list in the `created` callback.
ar.on('created', () \Rightarrow {
    // Get the built-in makeup effects and stickers
    ar.getEffectList({
        Type: 'Preset'
    }).then((res) => {
        const list = resmap (item => ({
            name: item.Name,
            id: item.EffectId,
            cover: item.CoverUrl,
            url: item.Url,
            label: item.Label,
            type: item.PresetType,
        }));
        const makeupList = list.filter(item=>item.label.indexOf('Makeup')>=0)
        const stickerList = list.filter(item=>item.label.indexOf('Sticker')>=0)
        // Show the makeup and sticker lists
        renderMakeupList(makeupList);
        renderStickerList(stickerList);
    }).catch((e) => {
        console.log(e);
    });
    // Get the built-in filters
    ar.getCommonFilter().then((res) => {
        const list = resmap(item => {}name: item.Name,
            id: item.EffectId,
            cover: item.CoverUrl,
            url: item.Url,
            label: item.Label,
            type: item.PresetType,
```

```
}));
        // Show the filter list
        renderFilterList(list);
    }).catch((e) => {
        console.log(e);
    });
});
ar.on('ready', (e) => {
    // After receiving the `ready` callback, you can call `setBeautify`, `setEffect
    // For example, you can use `range input` to set the smooth skin effect:
    $('#dermabrasion_range_input').change((e) => {
        ar.setBeautify({
            dermabrasion: e.target.value, // The smooth skin effect. Value range: 0
        });
    });
    // In the `created` callback, apply the effects based on user interactions with
    $('#makeup_list li').click(() => {
        ar.setEffect([{id: effect.id, intensity: 1}]);
    });
    $('#sticker_list li').click(() => {
        ar.setEffect([{id: effect.id, intensity: 1}]);
    });
    // In the `created` callback, apply the filter based on user interactions with
    ar.setFilter(filterList[0].id, 1);
    $('#filter_list li').click(() => {
        ar.setFilter(filter.id, 1);
    });
});
ar.on('error', (e) => {
   console.log(e);
});
```
The code above shows you how to initialize the Beauty AR Web SDK, as well as how to respond to user interactions in the ready callback. To learn more about UI interactions, you can download the code package at the end of this document.

#### **Step 4. Initialize a TRTC stream**

After initializing the Beauty AR Web SDK, you can use getOutput to get the stream processed by Tencent Effect and use it to initialize a TRTC stream as described in [step](#page-26-0) 2. Below is an example:

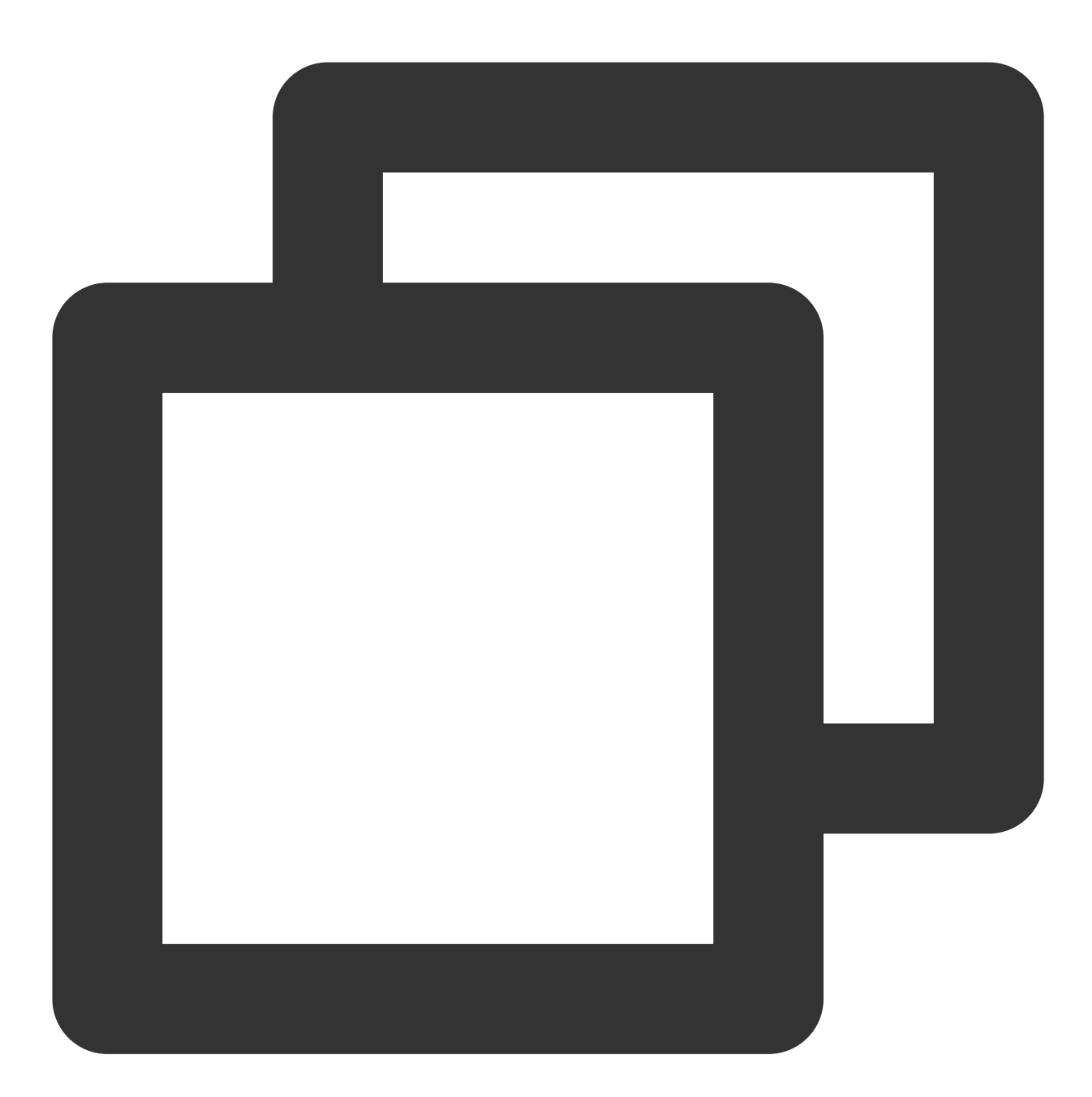

// Get the output stream of the Tencent Effect SDK const arStream = await this.ar.getOutput(); const audioSource = arStream.getAudioTracks()[0]; const videoSource = arStream.getVideoTracks()[0]; // create a local stream with audio/video from custom source this.localStream\_ = TRTC.createStream({

# Tencent Cloud

```
audioSource,
    videoSource
});
```
#### **Step 5. Play the stream**

#### **Note:**

For the example project, you need to start the web service of your device and make sure that the HTML file can be accessed via the specified port.

After entering the room, you should be able to view the stream with effects applied (index\_AR.html in the sample code). After that, you can open a new browser tab and enter the room to simulate the entry of a new user.

#### **Step 6. Control devices**

If you use the camera video as the input stream, the Beauty AR Web SDK also offers APIs for you to control the camera.

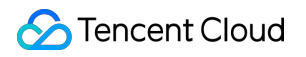

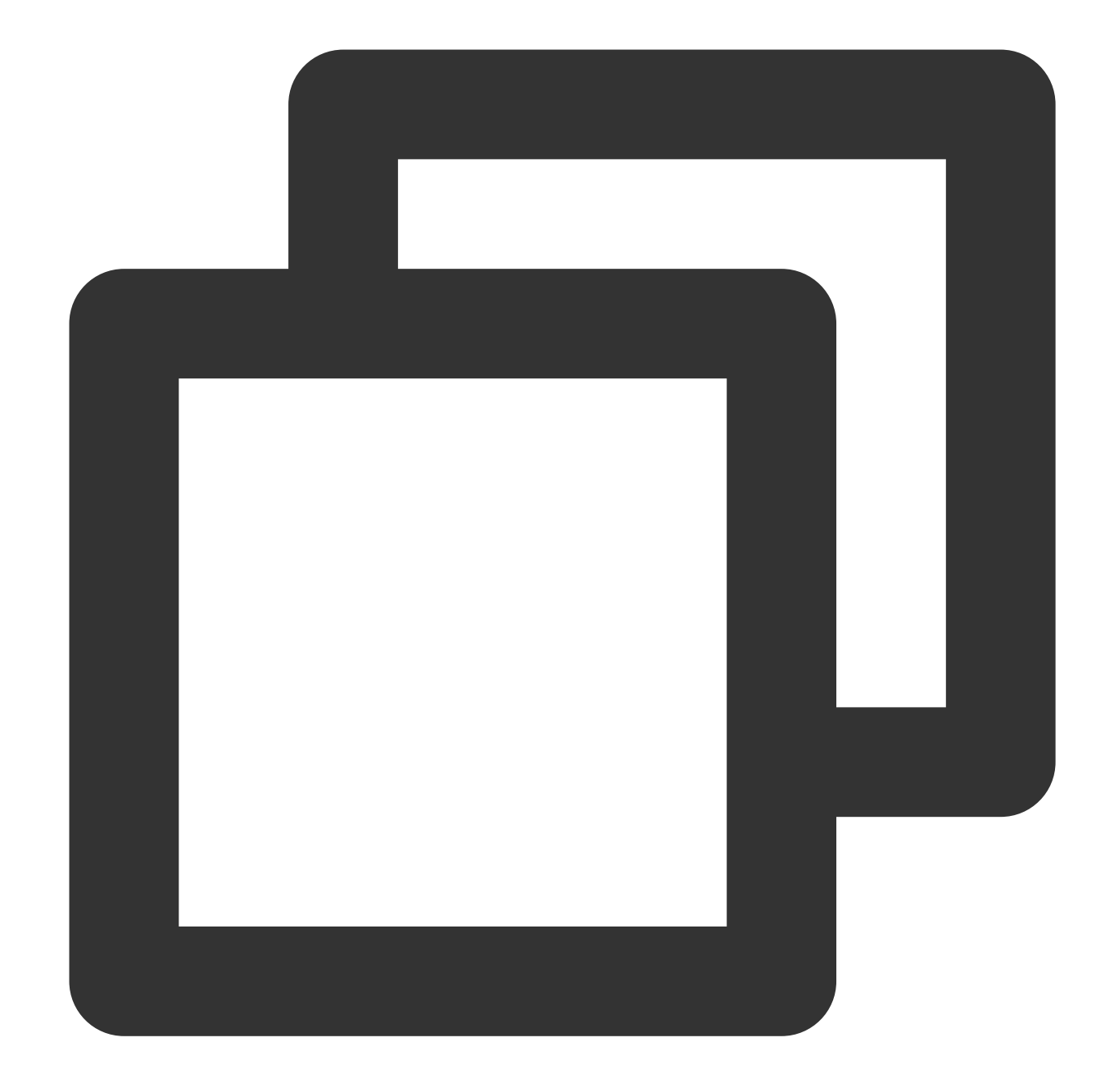

```
const cameraApi = this.ar.camera;
// Get the device list
const devices = await cameraApi.getDevices()
console.log(devices)
// Switch to a different camera
// await cameraApi.switchDevice('video', 'your-video-device-id')
// Disable the video track
// cameraApi.muteVideo()
// Enable the video track
// cameraApi.unmuteVideo()
// Disable the audio track
```

```
// cameraApi.muteAudio()
// Enable the audio track
// cameraApi.unmuteAudio()
// Stop the camera
// cameraApi.stop()
// Restart the camera
// await cameraApi.restart()
```
### **Step 7. Preview effects locally**

If you use the camera video as the input stream, the Beauty AR Web SDK also supports local preview.

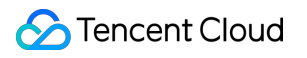

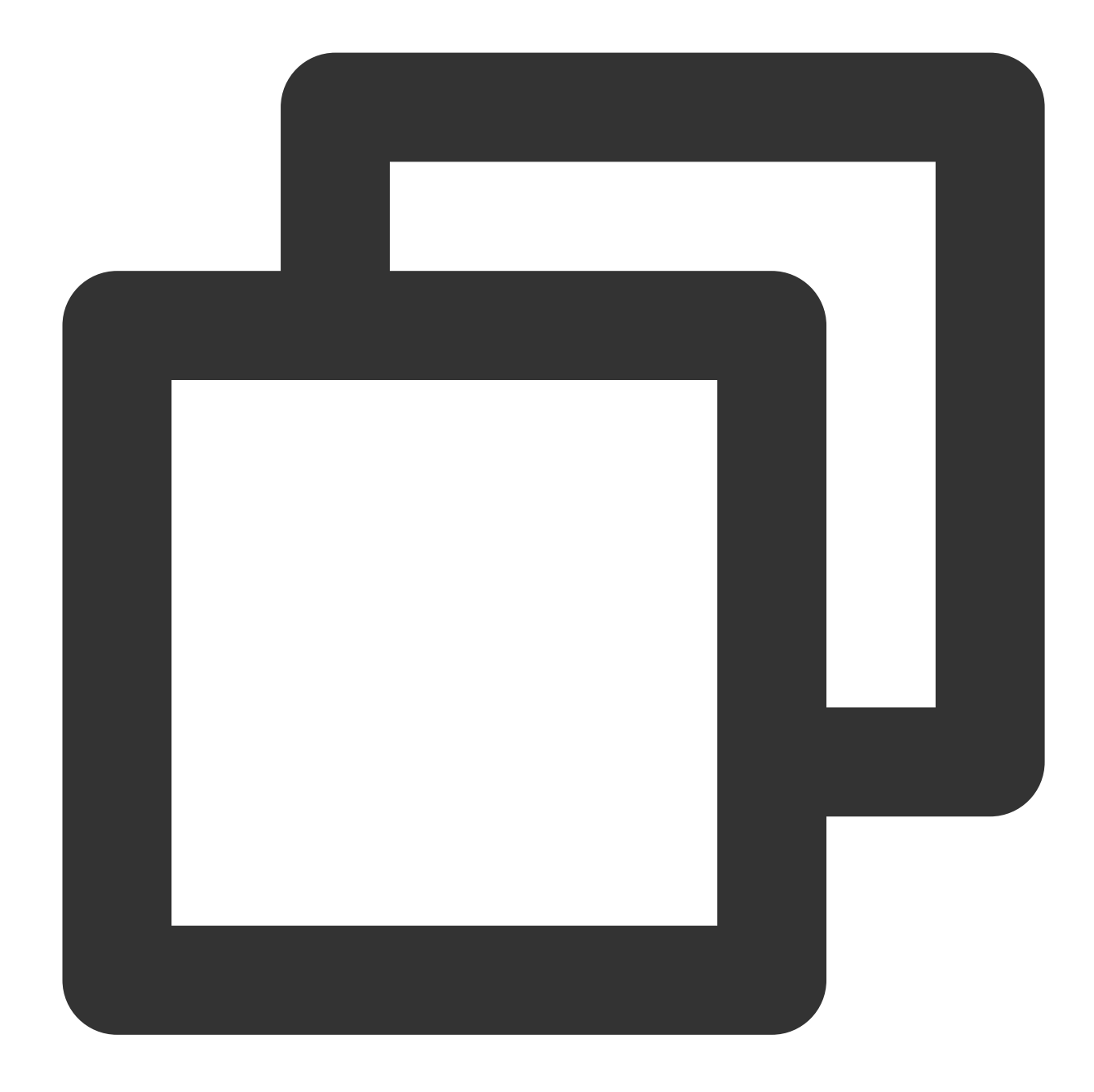

```
// Use the built-in player of the SDK. `my-dom-id` is the ID of the player's contai
const player = await sdk.initLocalPlayer('my-dom-id')
// Play the video
await player.play()
// Pause the video
player.pause()
```
# Sample Code Package

You can download our sample code package [here](https://webar-static.tencent-cloud.com/docs/quick-demo/best_practice.zip).

The main changes are in index\_AR.html and rtc-client-with-webar.js . The code for the interaction logic of Tencent Effect is in base-js/js/ar\_interact.js . The configuration of TRTC key information is in base-js/js/debug/GenerateTestUserSig.js .

# Using Beauty AR Web with Mini Program

Last updated:2023-04-21 15:34:37

# Preparations

For how to get started with Mini Program development, see the Weixin Mini Program [document](https://developers.weixin.qq.com/miniprogram/dev/framework/quickstart/getstart.html#%E7%94%B3%E8%AF%B7%E5%B8%90%E5%8F%B7). Read [Overview](https://intl.cloud.tencent.com/document/product/1143/50099) to learn about how to use the Beauty AR Web SDK.

# **Directions**

#### **Step 1. Configure a domain allowlist on the Mini Program backend**

As the SDK will request the backend to perform authentication and load resources, after creating your Mini Program, you need to configure a domain allowlist on the backend.

1. Open the Mini [Program](https://mp.weixin.qq.com/) backend and go to **Development** > **Development Management** > **Development Settings** > **Server Domain Name**.

2. Click **Modify**, configure the following domain names and save them.

Request domain names:

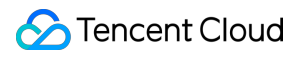

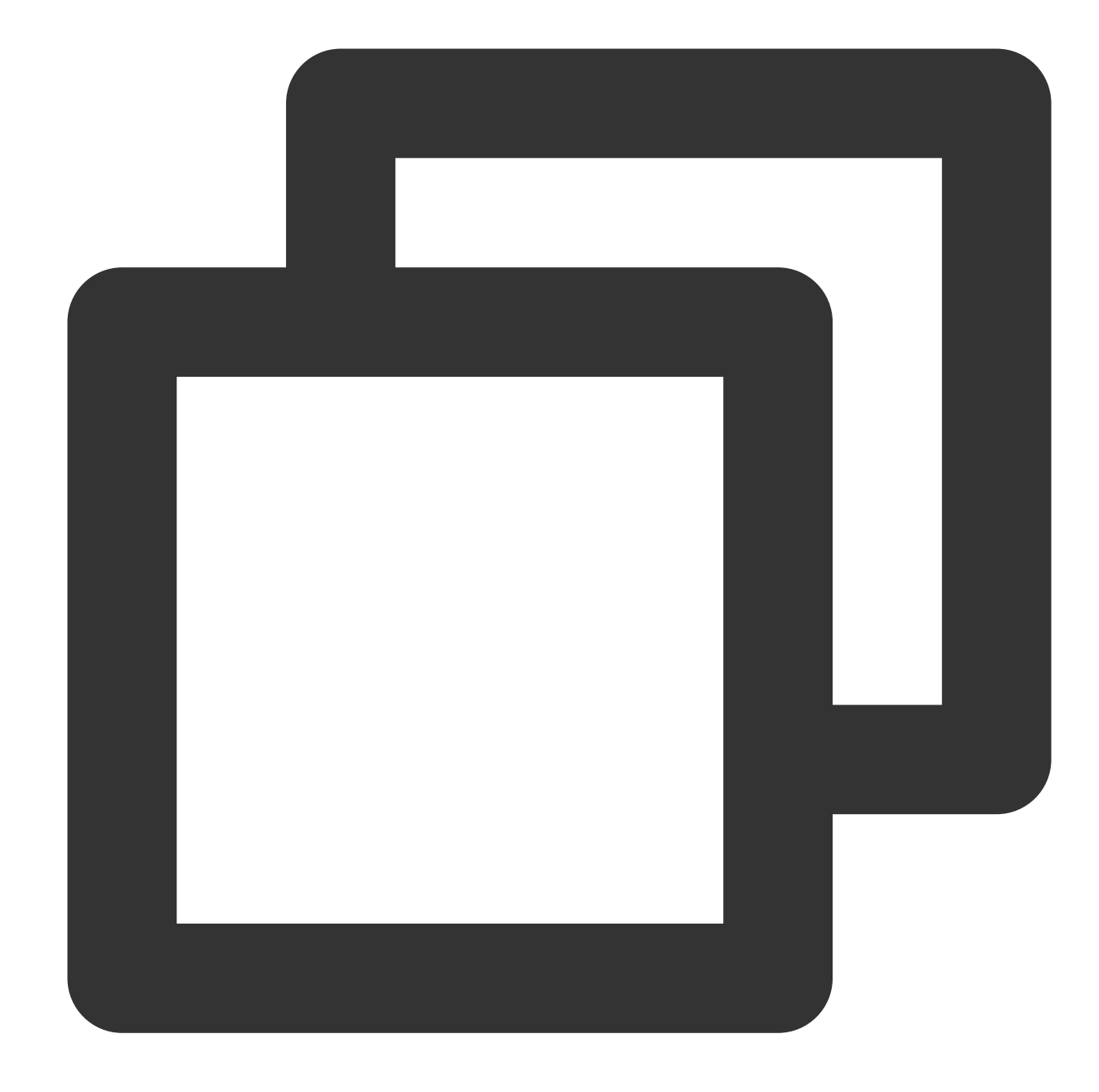

https://webar.qcloud.com; https://webar-static.tencent-cloud.com; https://aegis.qq.com; The URL of the authentication signature API (`get-ar-sign`)

downloadFile domain name:

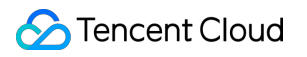

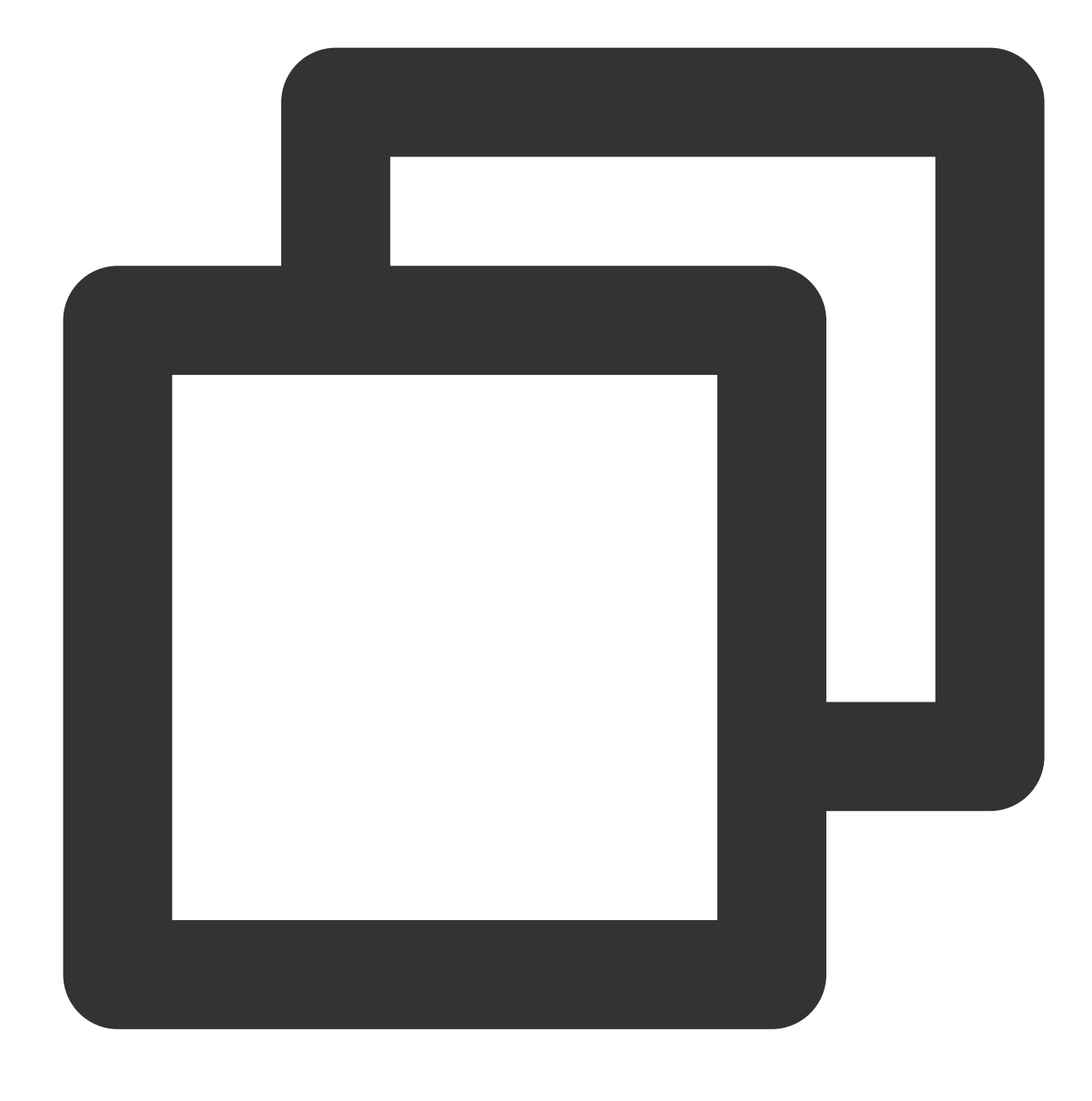

https://webar-static.tencent-cloud.com

#### **Step 2. Install and build the npm package**

For information about Mini Program npm packages, see Using npm in Mini [Program](https://developers.weixin.qq.com/miniprogram/dev/devtools/npm.html).

1. Install:

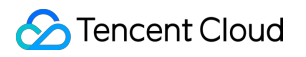

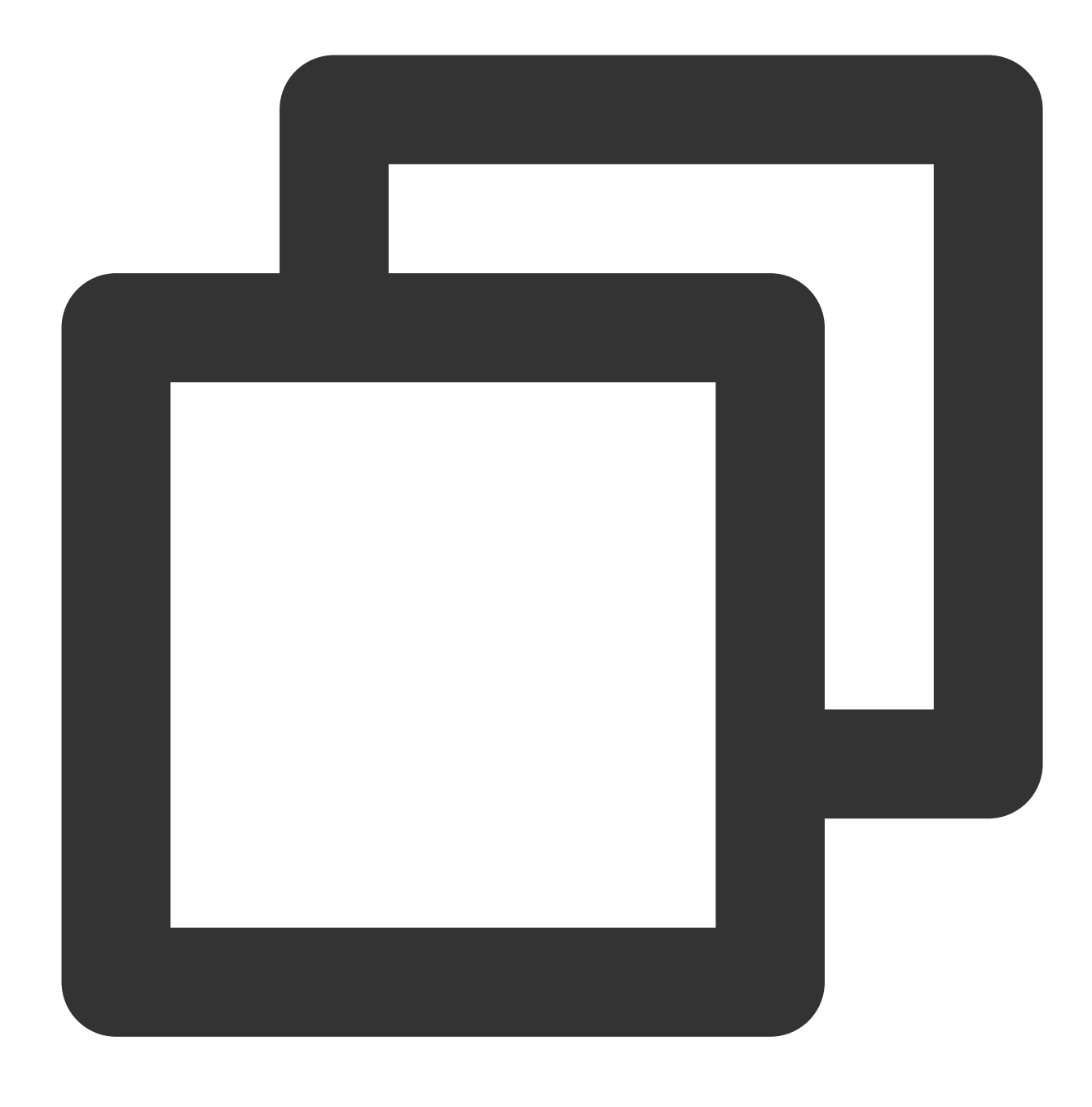

npm install tencentcloud-webar

2. Build:

Open Weixin DevTools and select **Tools** > **Build npm** on the topbar.

3. Configure the path of workers in app.json :

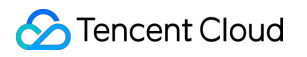

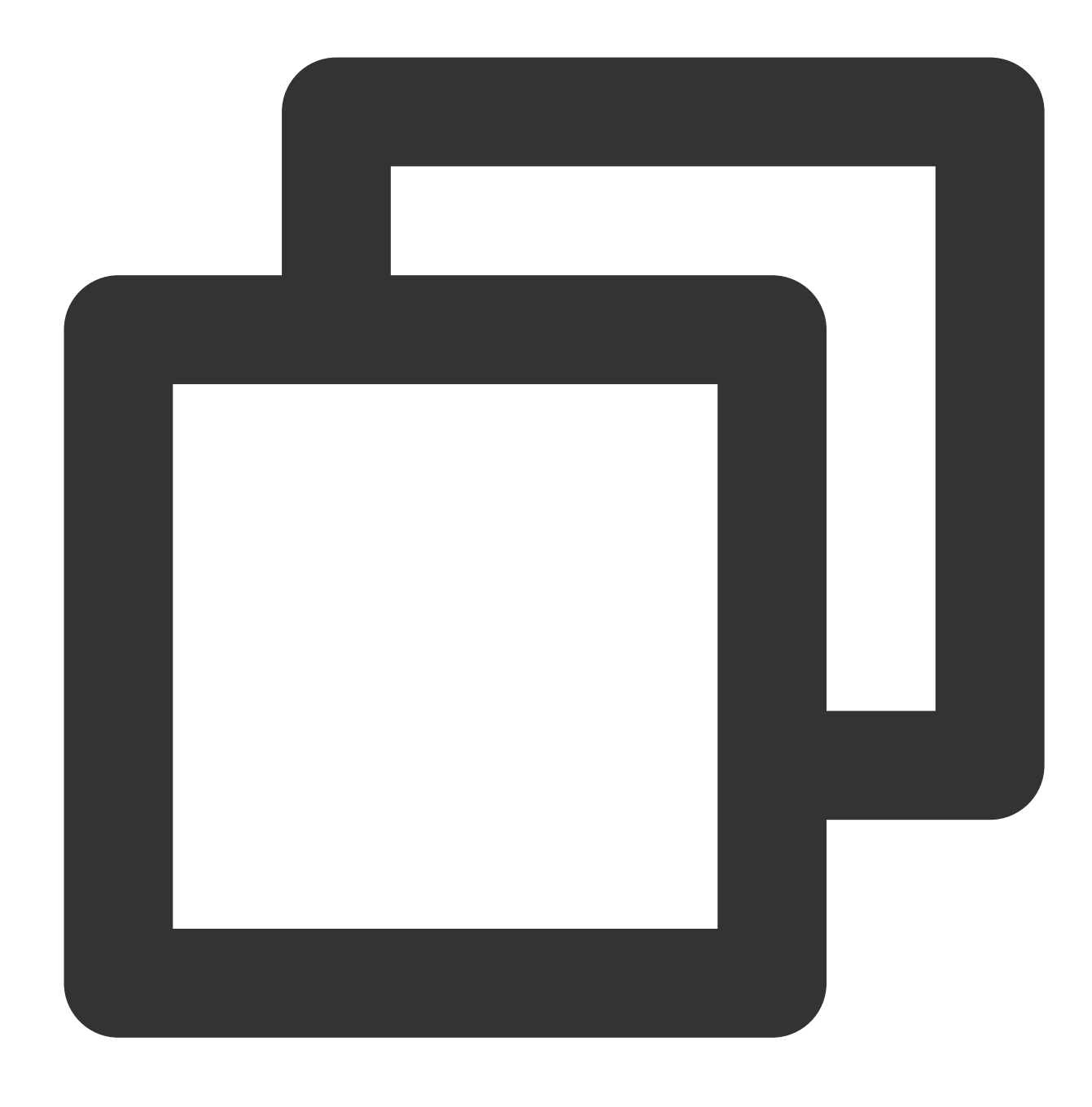

"workers": "miniprogram\_npm/tencentcloud-webar/worker"

#### **Step 3. Import the files**

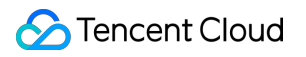

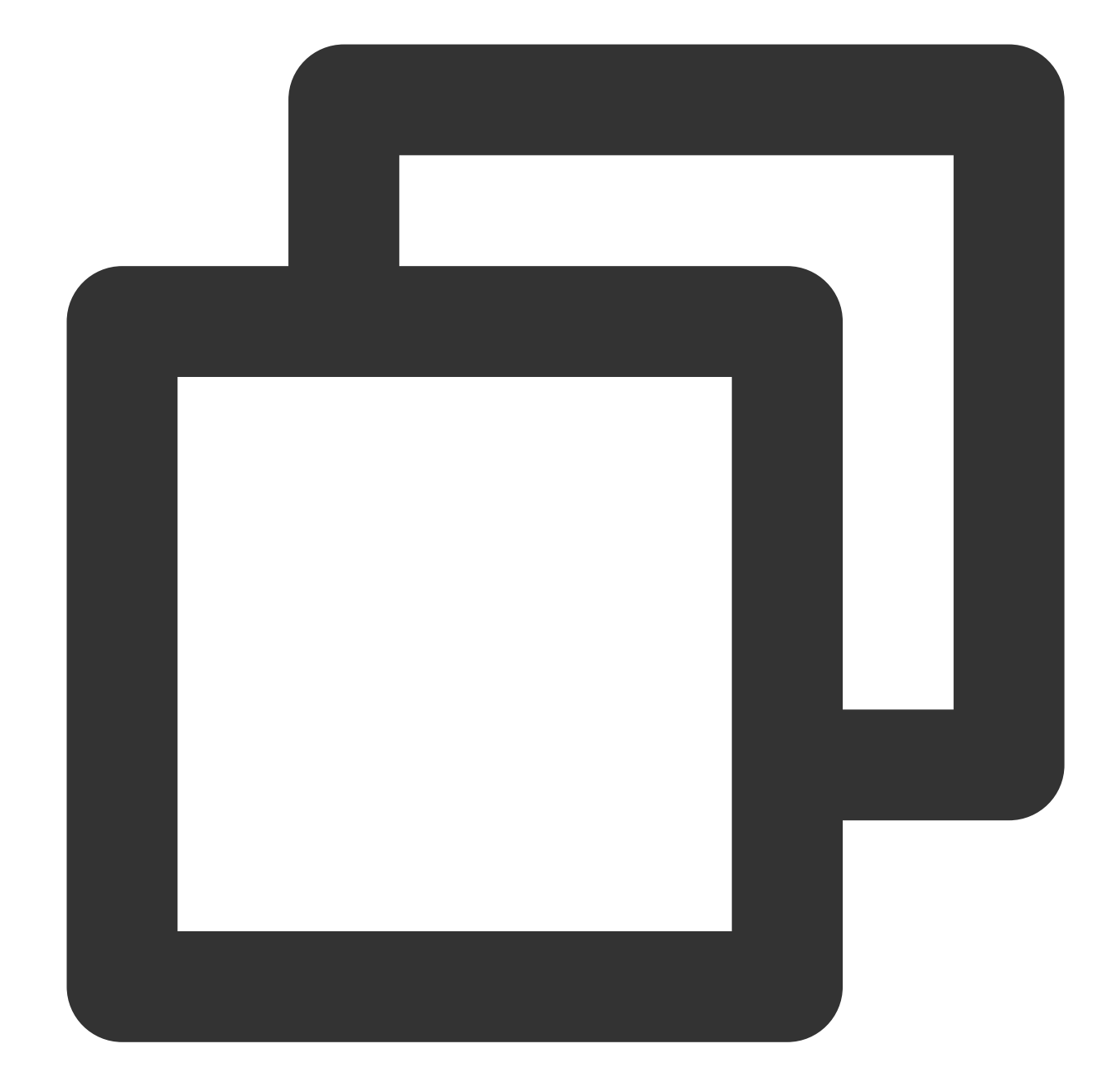

```
// The import method for versions earlier than 0.3.0 (one file)
// import "../../miniprogram_npm/tencentcloud-webar/lib.js";
// The import method for v0.3.0 or later (two files and the 3D module (optional))
import '../../miniprogram_npm/tencentcloud-webar/lib.js';
import '../../miniprogram_npm/tencentcloud-webar/core.js';
// Initialize the 3D plugin (optional)
import '../../miniprogram_npm/tencentcloud-webar/lib-3d.js';
import { plugin3d } from '../../miniprogram_npm/tencentcloud-webar/plugin-3d'
// Import `ArSdk`
import { ArSdk } from "../../miniprogram_npm/tencentcloud-webar/index.js";
```
#### **Note**

Because Mini Program has a 500 KB limit for file size, the SDK is provided as two JS files.

Starting from v0.3.0, the SDK is further split to support 3D. The 3D module can be loaded as needed. Before import, check your SDK version and use the corresponding import method.

#### **Step 4. Initialize the SDK**

#### **Note**

Before initializing the SDK, you need to configure the Mini Program APPID in the RT-Cube console as instructed in Getting [Started.](https://intl.cloud.tencent.com/document/product/1143/53939)

You need to insert the camera tag to open the camera and then set the camera parameters as detailed in

#### [Overview.](https://intl.cloud.tencent.com/document/product/1143/50099)

Mini Program does not support getOutput, so you need to pass in an onscreen WebGL canvas. The SDK will output images onto this canvas.

Sample code:

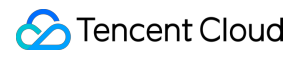

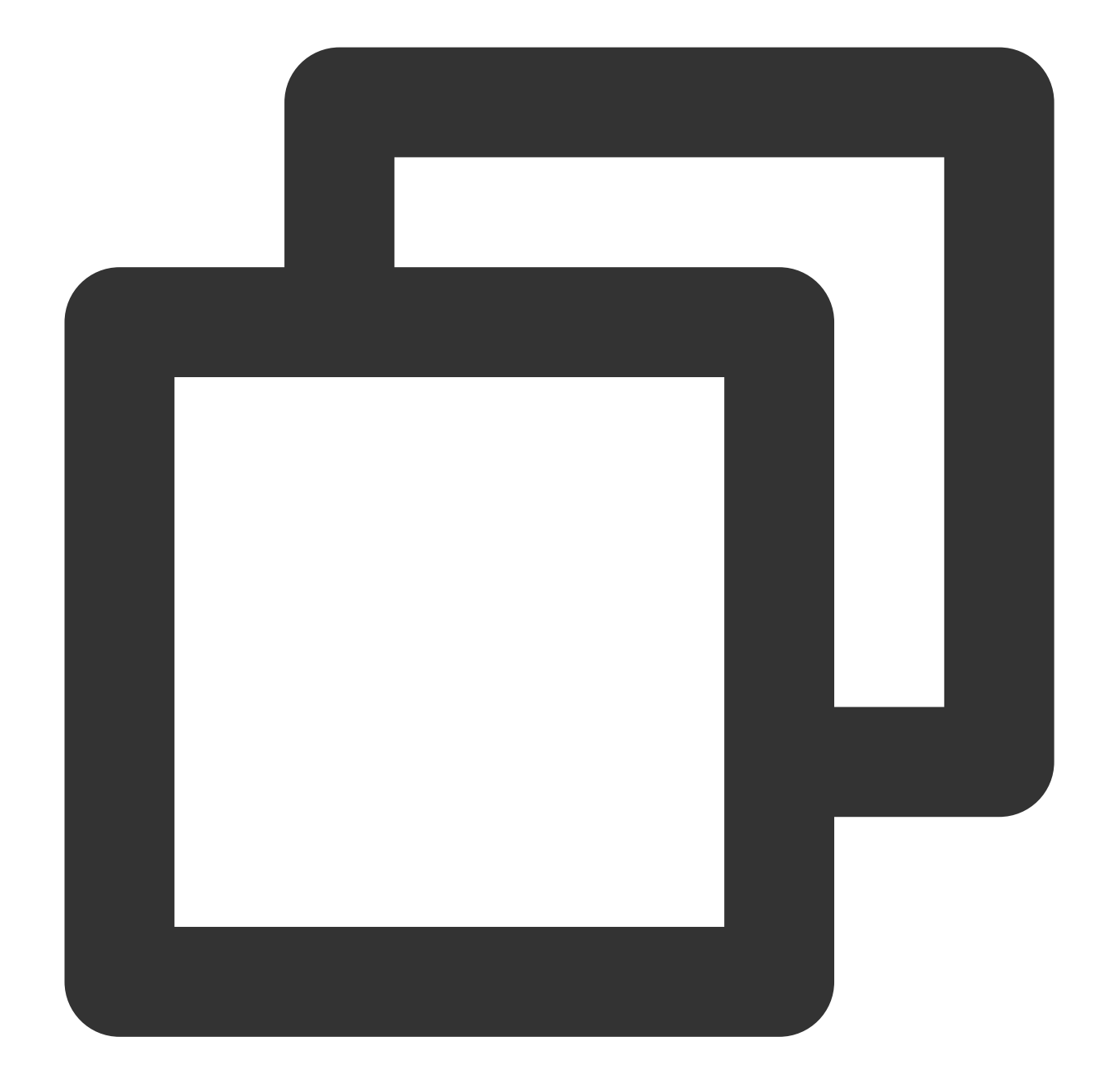

```
// wxml
// Open the camera and hide it by setting `position`
<camera
 device-position="{{'front'}}"
 frame-size="large" flash="off" resolution="medium"
 style="width: 750rpx; height: 134rpx;position:absolute;top:-9999px;"
/// The SDK outputs the processed image to the canvas in real time.
<canvas
 type="webgl"
 canvas-id="main-canvas"
```

```
id="main-canvas"
 style="width: 750rpx; height: 1334rpx;">
</canvas>
// Take a photo and draw the `ImageData` object onto the canvas
<canvas
 type="2d"
 canvas-id="photo-canvas"
 id="photo-canvas"
 style="position:absolute;width:720px;height:1280px;top:-9999px;left:-9999px;">
</canvas>
// js
/** ----- Authentication configuration ----- *//**
* Your Tencent Cloud account's APPID
 *
* You can view your APPID in the [Account Center](https://console.cloud.tencent.co
*/
const APPID = '': // Enter your APPID
/**
* Web LicenseKey
 *
* On the [Web Licenses](https://console.cloud.tencent.com/vcube/web) page of the R
*/
const LICENSE_KEY = '; // Enter the license key of your project
/**
* The token used to calculate the signature
 *
* Note: The sample code is for demo debugging only. In the production environment,
* [Signature algorithm](https://cloud.tencent.com/document/product/616/71370#.E7.A
*/
const token = ''; // Enter your token
Component({
   data: {
       makeupList: [],
        stickerList: [],
        filterList: [],
        recording: false
    },
    methods: {
        async getCanvasNode(id) {
            return new Promise((resolve) => {
                this.createSelectorQuery()
                    .select(`#${id}`)
```

```
.node()
            exec((res) => {
                const canvasNode = res[0].node;
                resolve(canvasNode);
            });
   });
},
getSignature() {
    const timestamp = Math.round(new Date().getTime() / 1000);
    const signature = sha256(timestamp + token + APPID + timestamp).toUpper
   return { signature, timestamp };
},
// Initialize the camera type
async initSdkCamera() {
    // Get the onscreen canvas. The SDK will output the processed image to
    const outputCanvas = await this.getCanvasNode("main-canvas");
    // Get the authentication information
    const auth = {
        licenseKey: LICENSE_KEY,
        appId: APP_ID,
        authFunc: this.getSignature
    };
    // Construct SDK initialization parameters
    const config = \{auth,
        camera: {
            width:720,
            height:1280,
        },
        output: outputCanvas,
        // Initial beauty effects (optional)
        beautify: {
            whiten: 0.1, // The brightening effect. Value range: 0-1.
            dermabrasion: 0.3, // The smooth skin effect. Value range: 0–1.
            lift: 0, // The slim face effect. Value range: 0–1.
            shave: 0, // The V shape effect. Value range: 0-1.
            eye: 0.2, // The big eyes effect. Value range: 0–1.
            chin: 0, // The chin effect. Value range: 0–1.
        }
    };
    const ar = new ArSdk (config);// The list of built-in effects and filters can be obtained in the `cre
    ar.on('created', () \Rightarrow {
        // Get the list of built-in makeup effects and stickers
        ar.getEffectList({
            Type: 'Preset'
        }).then((res) => {
```

```
const list = resmap (item => ({
            "name": *item.Name,
            id: item.EffectId,
            cover: item.CoverUrl,
            url: item.Url,
            label: item.Label,
            type: item.PresetType,
        }));
        const makeupList = list.filter(item=>item.label.indexOf('makeup
        const stickerList = list.filter(item=>item.label.indexOf('stick
        // Render the list of effects
        this.setData({
            makeupList,
            stickerList
        });
    }).catch((e) => {
        console.log(e);
    });
    // Built-in filters
    ar.getCommonFilter().then((res) => {
        const list = resmap (item => ({
            "name": *item.Name,
            id: item.EffectId,
            cover: item.CoverUrl,
            url: item.Url,
            label: item.Label,
            type: item.PresetType,
        }));
        // Render the list of filters
        this.setData({
            filterList: list
        });
    }).catch((e) => {
        console.log(e);
    });
});
// You can set beauty filters and effects in the `ready` callback.
ar.on('ready', (e) => {
    this._sdkReady = true
});
ar.on('error', (e) \Rightarrow {
   console.log(e);
});
this.ar = ar
```
},

```
// Change the beauty effects. Make sure the SDK is ready.
    onChangeBeauty(val){
        if(!this. sdkReady) return
        // You can set beauty effects through `setBeautify`. Six attributes are
        this.ar.setBeautify({
            dermabrasion: val.dermabrasion, // The smooth skin effect. Value ra
        });
    },
    // Change the makeup style. Make sure the SDK is ready.
    onChangeMakeup(id, intensity){
        if(!this._sdkReady) return
        // Use `setEffect` to configure the effect. Its input parameters can be
        this.ar.setEffect([{id, intensity}]);
    },
    // Change the sticker. Make sure the SDK is ready.
    onChangeSticker(id, intensity){
        if(!this. sdkReady) return
        // Use `setEffect` to configure the effect. Its input parameters can be
        this.ar.setEffect([{id, intensity}]);
    },
    // Change the filter. Make sure the SDK is ready.
    onChangeFilter(id, intensity){
        if(!this._sdkReady) return
        // Use `setFilter` to configure the filter. The second parameter indica
        this.ar.setFilter(id, 1);
    }
}
```
#### **Step 5. Implement the photo capturing and shooting features**

Sample code:

Photo

})

Shooting

The SDK will return an object containing the width, height, and buffer data, and you can draw the data on the preset 2D canvas (in the above code, id is photo-canvas) on your page and export it as an image file.

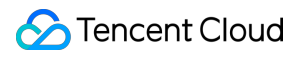

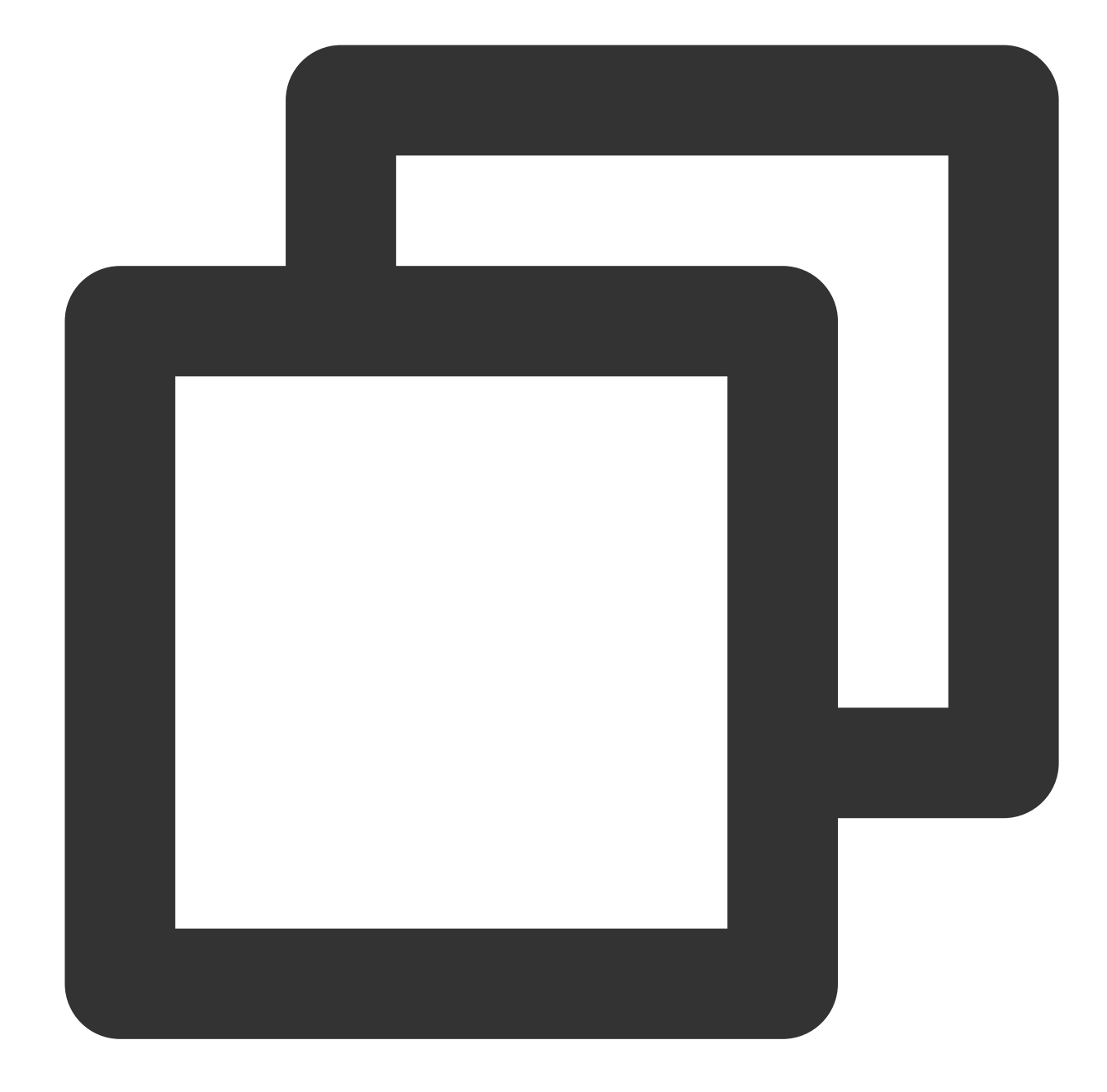

```
async takePhoto() {
   const {uint8ArrayData, width, height} = this.ar.takePhoto(); // The `takePhoto`
   const photoCanvasNode = await this.getCanvasNode('photo-canvas');
   photoCanvasNode.width = parseInt(width);
   photoCanvasNode.height = parseInt(height);
   const ctx = photoCanvasNode.getContext('2d');
    // Create an `ImageData` object with the data returned by the SDK
   const imageData = photoCanvasNode.createImageData(uint8ArrayData, width, height
    // Draw the `ImageData` object onto the canvas
    ctx.putImageData(imageData,0,0,0,0,width,height);
    // Save the canvas as a local image
```

```
wx.canvasToTempFilePath({
       canvas: photoCanvasNode,
        x: 0,
       y: 0,
       width: width,
       height: height,
        destWidth: width,
        destHeight: height,
        success: (res) => {
            // Save the photo
            wx.saveImageToPhotosAlbum({
                filePath: res.tempFilePath
            });
        }
   })
}
```
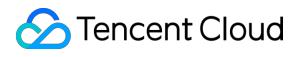

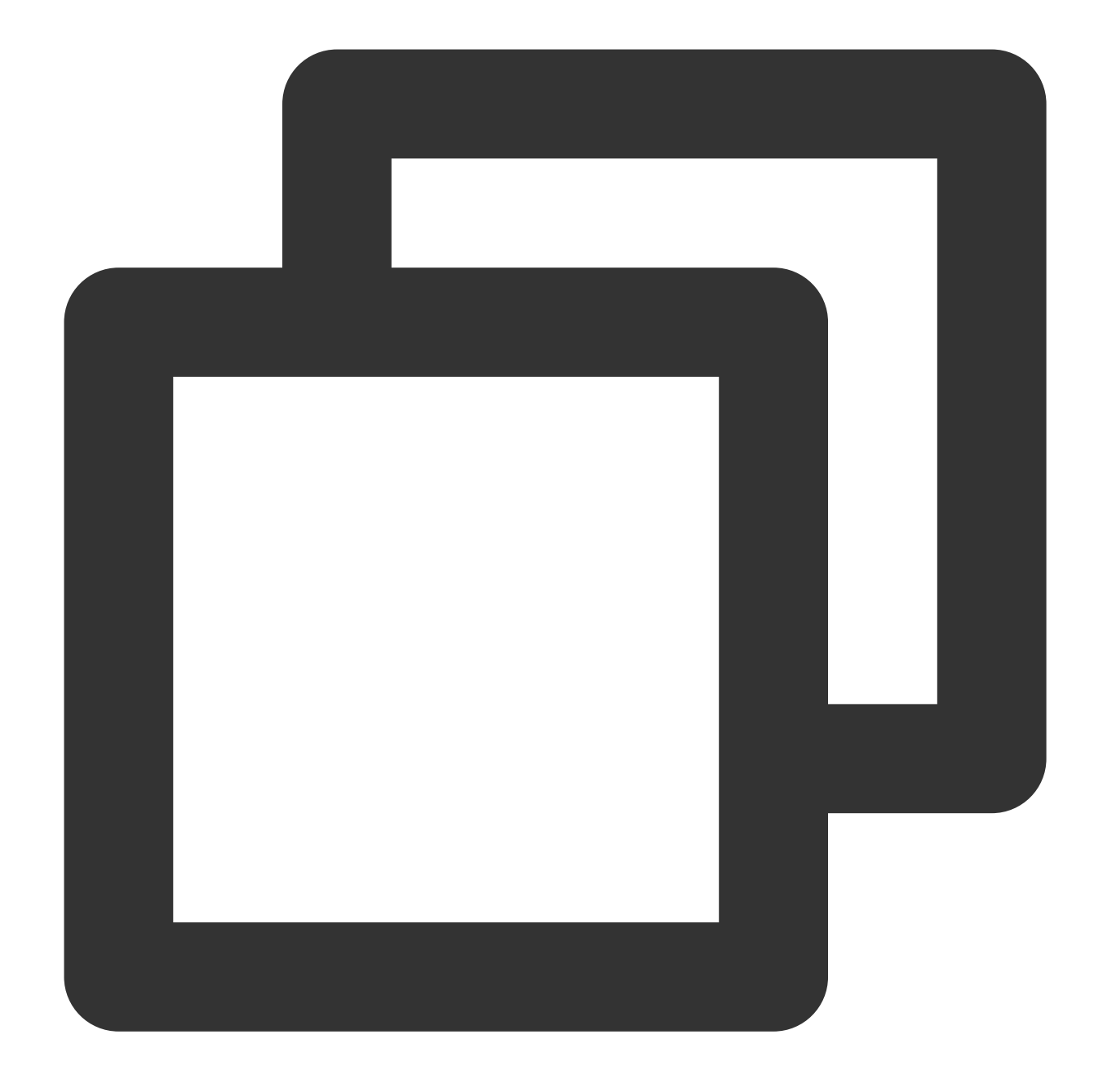

```
Component({
   methods: {
        // Start shooting
        startRecord() {
           this.setData({
               recording: true
            });
            this.ar.startRecord()
        }
        // Stop shooting
        async stopRecord() {
```
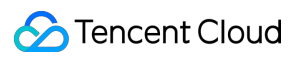

```
const res = await this.ar.stopRecord();
            // Save the video
            wx.saveVideoToPhotosAlbum({
                filePath: res.tempFilePath
            });
            this.setData({
                recording: false
            });
        }
    }
})
```
When the Mini Program is switched to the background or the screen is locked, call stopRecord to stop shooting. When the page is opened again, start the SDK again.

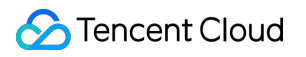

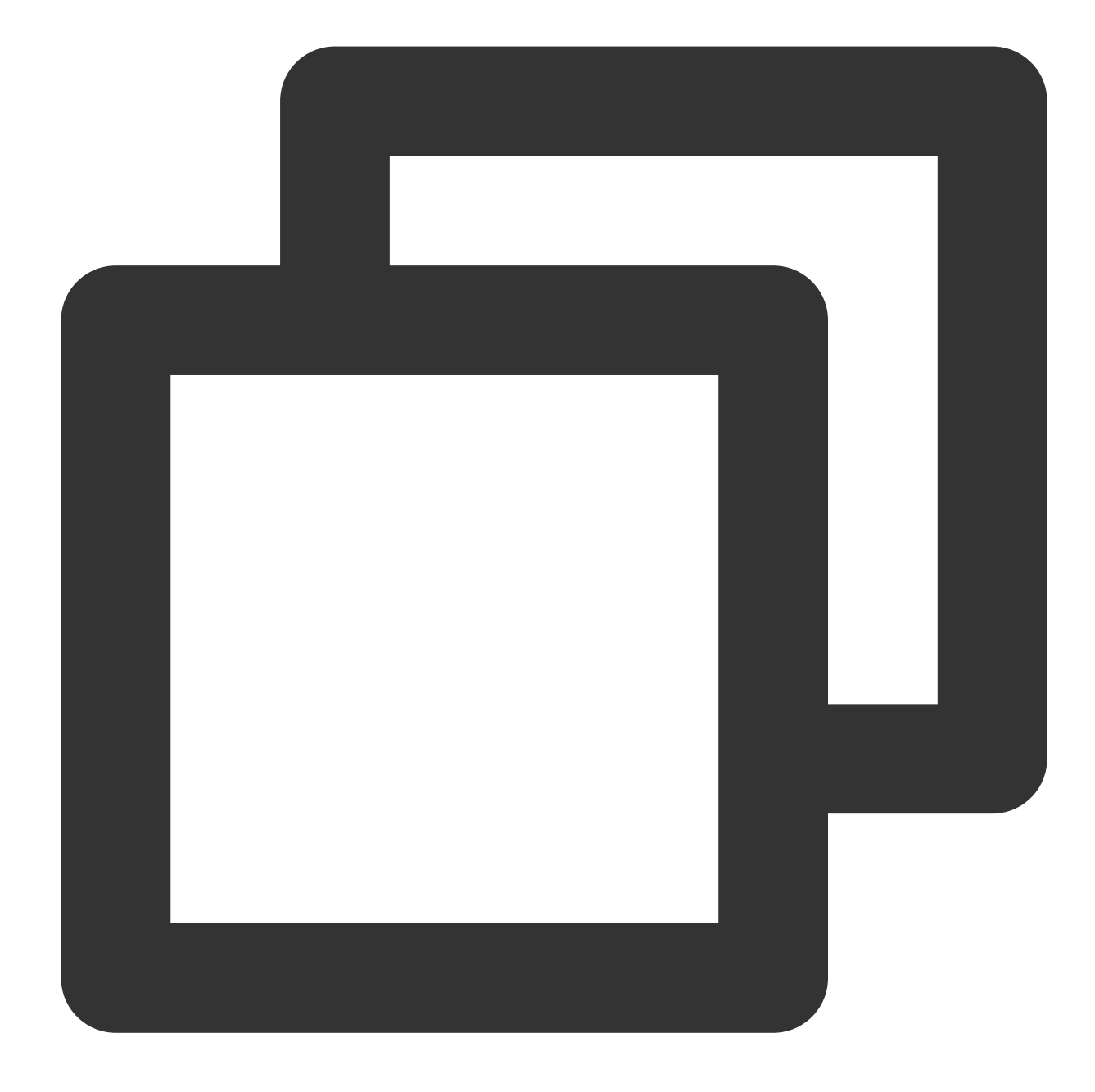

```
onShow() {
   this.ar && this.ar.start();
},
onHide() {
   this.ar && this.ar.stop();
},
async onUnload() {
   try {
       this.ar && this.ar.stop();
        if (this.data.recording) {
            await this.ar.stopRecord({
```
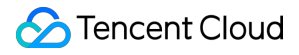

```
destroy: true,
            });
        }
    } catch (e) {
    }
    this.ar && this.ar.destroy();
}
```
# Sample Code Package

You can download our sample code package [here](https://webar-static.tencent-cloud.com/docs/quick-demo/best_practice.zip). The code for Mini Program is in ar-miniprogram.

# FAQs

Last updated:2024-05-08 16:34:16

This document answers questions you may encounter when using Beauty AR Web.

#### **What should I do if the image is upside down and lags when I run the demo in Chrome?**

As the SDK uses the GPU for acceleration, you need to toggle on **Use hardware acceleration when available** in the browser's settings.

## **Can I use the Beauty AR Web SDK to beautify live streams published in a web live streaming application?**

Yes. The SDK can work as an intermediate rendering processor for live streaming. It supports multiple input/output sources. For information about how to easily extend your web application and quickly implement beauty filters and effects, see [Publishing](https://intl.cloud.tencent.com/document/product/1143/53886) over WebRTC and [Publishing](https://intl.cloud.tencent.com/document/product/1143/53885) with TRTC.

#### **Will my signature service be frequently called?**

No, because the SDK internally has a signature caching mechanism. You can also customize the return logic in your own getSignature method, as long as the signature algorithm is compliant.

## **Will the effect displayed after the call to the SDK differ from the effect previewed in the customization tool in the console?**

No. The effect that is rendered from the SDK is the same as the effect previewed in the customization tool; in other words, what you see in the preview is the same effect you will see in the actual production environment.

#### **How do I use the localhost for local development?**

You can create a trial license and specify the localhost and port number in the domain (with a port limit). Alternatively, you can purchase an official license. During the validity period of the official license, you can use the localhost for local development (with no port limit).

### **Why is "streamurl authentication failed" displayed in the console after LEB publishing failed?**

This is usually because the signature expired. You need to generate a new signature for publishing. For details about the format of publishing URLs, see Splicing Live [Streaming](https://intl.cloud.tencent.com/document/product/267/38393) URLs.

#### **Why is an error reported when I call getEffectList to pull material resources?**

This is usually because the timing of the call is incorrect. Be sure to **call** getEffectList **when or after the** created **API of the SDK is called back**. At that point, the business interaction logic can be implemented based on the material data. For the specific use cases, see Best [Practices.](https://intl.cloud.tencent.com/document/product/1143/53886)

## **Why does echo occur when I preview the video effect after web is connected to the built-in camera of the SDK?**

When audio is turned on for local preview and played back, the audio will be captured by the mic and used as the audio source of the built-in camera, which causes echo. To solve this problem, mute the preview video.

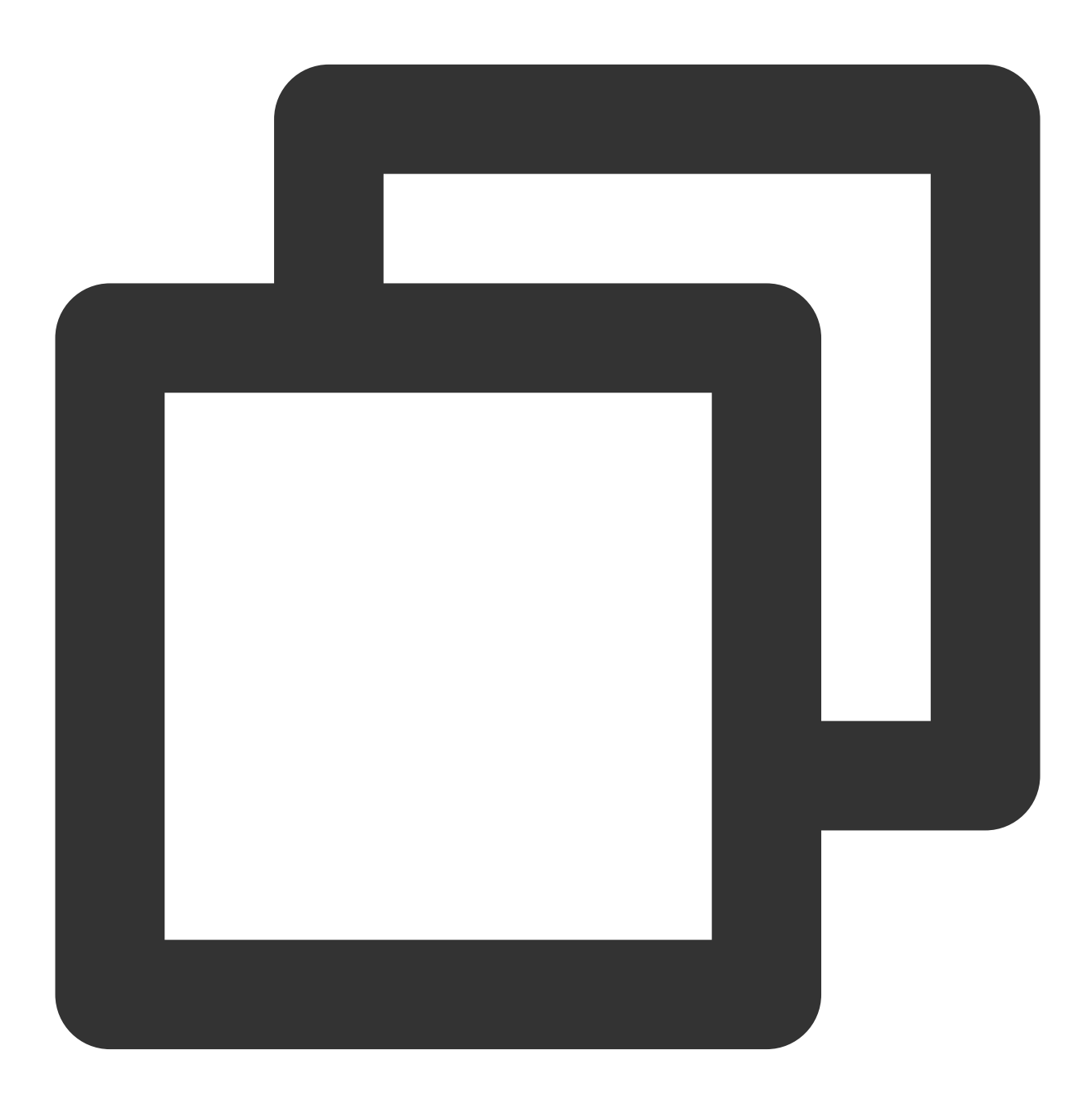

const output = await sdk.getOutput() const video = document.createElement('video') document.body.appendChild(video)

```
video.setAttribute('muted', '')
video.volume = 0
video.srcObject = output
```
#### **Why does the SDK report an authentication failure and the API returns 401?**

The SDK internally requests a signature through the getSignature method passed through by the parameter and authentication from the backend. It will automatically retry once after the timestamp of the signature expires and will report an error and block all subsequent processes if the retry fails. You can check the logic of getSignature to see if the timestamp (valid for five minutes) expires or the signature generation logic is incorrect.